# **EPSON**

## *Robotersystem*

*Sicherheit und Installation*

**Lesen Sie zuerst dieses Handbuch.**

Rev. 22 EM19ZB4207F

Robotersteuerung Steuerung RC700 RC700-A Drive Unit RC700DU RC700DU-A

Programmiersoftware EPSON RC+7.0

Manipulator der Serien G1, G3, G6, G10 und G20 RS-Serie C4-, C8-, C12-Serie N2-, N6-Serie X5-Serie Robotersystem Sicherheit und Installation (RC700 / EPSON RC+7.0) Robotersystem Sicherheit und Installation (RC700 / EPSON RC+7.0) Rev. **Rev. 22** 

### *Robotersystem Sicherheit und Installation* (RC700 / EPSON RC+7.0)

Rev. 22

Copyright © 2012-2019 SEIKO EPSON CORPORATION. Alle Rechte vorbehalten.

#### VORWORT

Vielen Dank, dass Sie unsere Roboterprodukte erworben haben.

Dieses Handbuch enthält die nötigen Informationen für die richtige Verwendung des Robotersystems.

Bitte lesen Sie dieses Handbuch und andere in Beziehung stehende Handbücher sorgfältig, bevor Sie das Robotersystem installieren.

Bewahren Sie dieses Handbuch so auf, dass es jederzeit griffbereit ist.

#### **GARANTIF**

Das Robotersystem sowie alle Optionen werden vor Versand an den Kunden sehr strengen Qualitätskontrollen, Tests und Untersuchungen unterzogen, um sicherzustellen, dass das System in einwandfreiem Zustand ist und unseren hohen Leistungsanforderungen genügt.

Alle Schäden bzw. Fehlfunktionen, die trotz normaler Betriebsbedingungen und Handhabung entstanden sind, werden innerhalb der normalen Garantiezeit kostenlos repariert. (Bitte informieren Sie sich bei einen Händler in Ihrer Nähe über die übliche Garantiezeit.)

Für die Reparatur folgender Schäden muss der Kunde aufkommen (selbst wenn sie innerhalb der Garantiezeit auftreten):

- 1. Schäden oder Fehlfunktionen, die durch nachlässige Bedienung oder Bedienvorgänge verursacht wurden, welche nicht in diesem Handbuch beschrieben sind.
- 2. Unerlaubte kundenseitige Modifikation oder Demontage.
- 3. Schäden oder Fehlfunktionen, die durch unerlaubte Einstellungen oder Reparaturversuche verursacht wurden.
- 4. Durch Naturkatastrophen (wie z. B. Erdbeben, Wasserschäden usw.) hervorgerufene Schäden.

Warnungen, Vorsichtsgebote, Nutzung:

- 1. Wird das Robotersystem oder die ihm verbundene Ausrüstung außerhalb der dafür bestimmten Betriebsbedingungen und Produktspezifikationen betrieben, verfällt der Garantieanspruch.
- 2. Sollten Sie sich nicht an die in diesem Handbuch dargelegten Warnungen und Vorsichtsgebote halten, müssen wir die Verantwortung für

Fehlfunktionen und Unfälle zurückweisen, selbst wenn diese zu Verletzungen oder zum Tod führen.

3. Wir können nicht alle möglichen Gefahren und die daraus resultierenden Konsequenzen vorhersehen. Aus diesem Grund kann dieses Handbuch den Nutzer nicht vor allen Gefahrenmomenten warnen.

#### **WARENZEICHEN**

Microsoft, Windows und das Windows-Logo sind Warenzeichen oder eingetragene Warenzeichen der Microsoft Corporation in den USA und/oder in anderen Ländern. Andere Marken und Produktnamen sind Warenzeichen oder eingetragene Warenzeichen der jeweiligen Inhaber.

#### WARENZEICHEN IN DIESEM HANDBUCH

Microsoft® Windows® 7 Betriebssystem

Microsoft® Windows® 8 Betriebssystem

Microsoft® Windows® 10 Betriebssystem

Windows 7, Windows 8 und Windows 10 beziehen sich in diesem Handbuch auf die o. g. Betriebssysteme. In manchen Fällen bezieht sich Windows allgemein auf Windows 7, Windows 8 und Windows 10.

#### **HINWEIS**

Kein Teil dieses Handbuches darf ohne Genehmigung vervielfältigt oder reproduziert werden.

Wir behalten uns vor, die in diesem Handbuch enthaltenen Informationen ohne Vorankündigung zu ändern.

Bitte benachrichtigen Sie uns, wenn Sie in diesem Handbuch Fehler finden oder inhaltlich etwas kommentieren möchten.

#### **HERSTELLER Seiko Epson Corporation**

3-3-5 Owa, Suwa-shi, Nagano, 392-8502

URL : http://global.epson.com/company/ : http://www.epson.jp/prod/robots/

Toyoshina Plant Robotics Solutions Operations Division 6925 Toyoshina Tazawa, Azumino-shi, Nagano, 399-8285 Japan TEL.  $: +81-(0)263-72-1530$ FAX  $: +81-(0)263-72-1495$ 

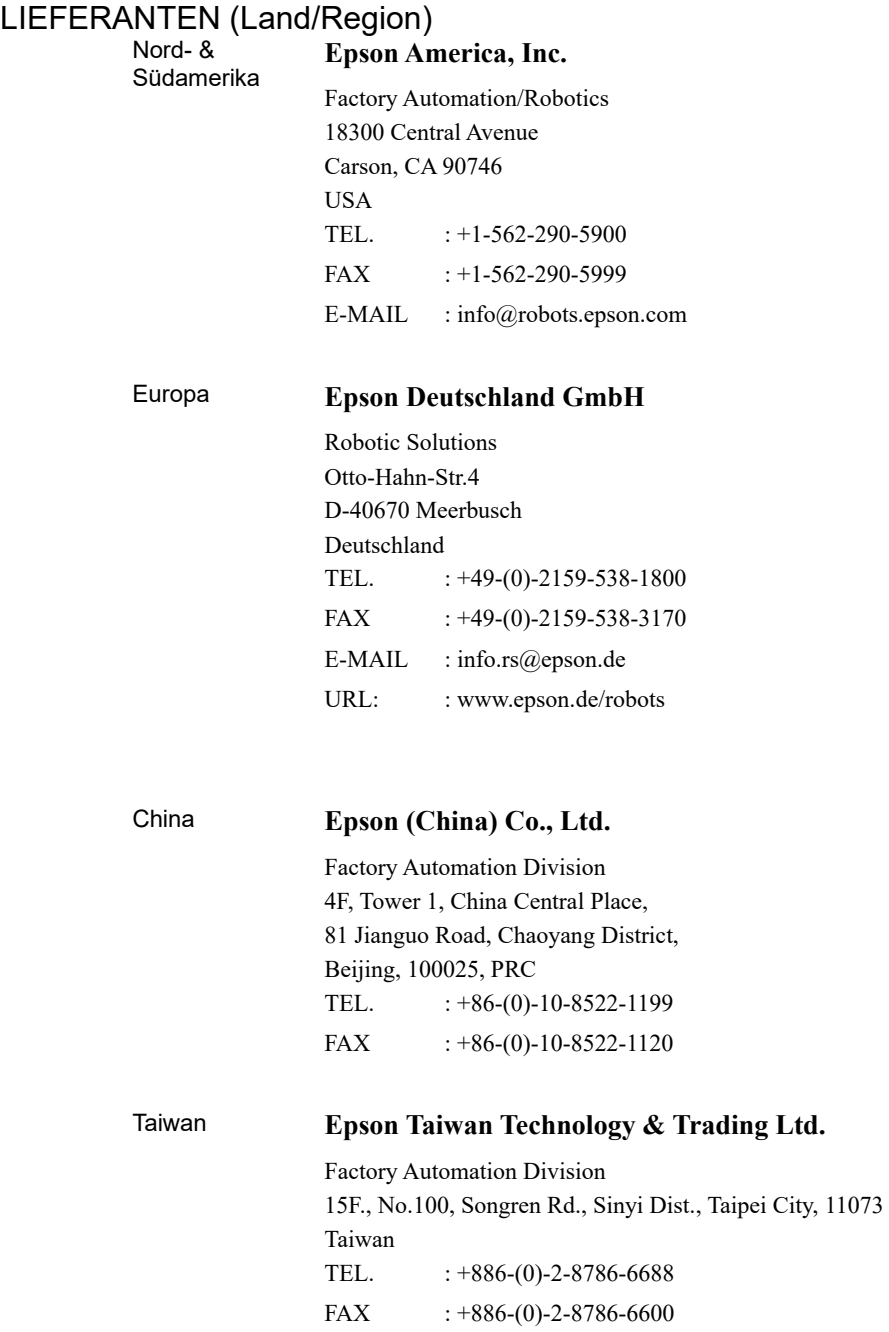

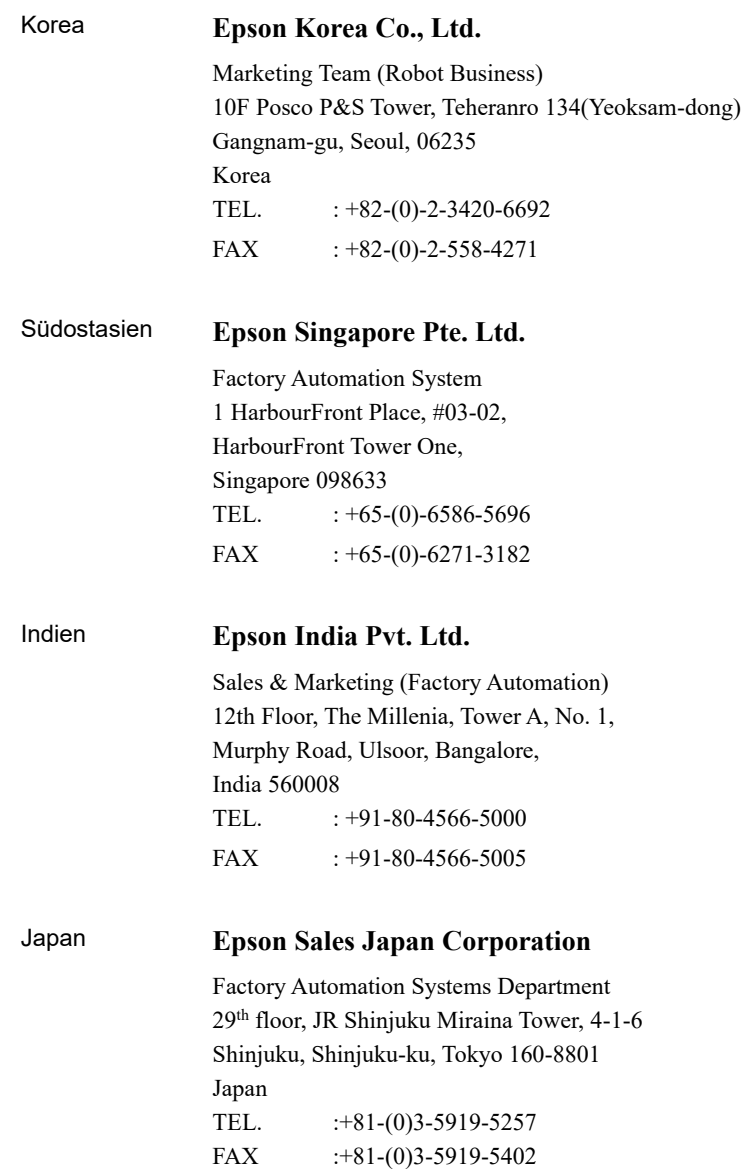

#### Hinweise zur Batterieentsorgung

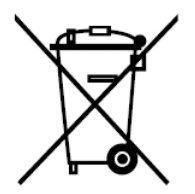

Der Aufkleber mit der durchgestrichenen Mülltonne auf Ihrem Produkt bedeutet, dass dieses Produkt sowie eingesetzte Batterien nicht mit dem Hausmüll entsorgt werden sollten. Um mögliche Schäden für Mensch und Umwelt zu vermeiden, entsorgen Sie dieses Produkt und seine Batterien separat, sodass sie auf umweltfreundliche Weise wiederverwertet werden können. Nähere Informationen zu Sammelstellen können Sie bei der zuständigen örtlichen Behörde oder bei dem Händler erhalten, bei dem Sie dieses Gerät gekauft haben. Die chemischen Symbole Pb, Cd oder Hg zeigen an, ob diese Materialien in der Batterie enthalten sind.

Diese Information gilt nur für Kunden in der Europäischen Union gemäß der RICHTLINIE 2006/66/EG DES EUROPÄISCHEN PARLAMENTS UND DES RATES vom 6. September 2006 über Batterien und Akkumulatoren sowie Altbatterien und Altakkumulatoren und zur Aufhebung der Richtlinie 91/157/EWG sowie gemäß der Gesetze, die diese Richtlinie auf nationaler Ebene umsetzen.

Kunden außerhalb der EU sollten die zuständige örtliche Behörde kontaktieren, um herauszufinden, wie das Produkt der Wiederverwertung zugeführt werden kann.

Der Austausch und die Entnahme der Batterie sind in den folgenden Handbüchern beschrieben:

Steuerungshandbuch/Manipulatorhandbuch (Wartungskapitel)

#### Nur für Kunden aus Kalifornien

Die Lithiumbatterien in diesem Produkt enthalten Perchlorat. Dies kann eine besondere Handhabung erfordern. Siehe www.dtsc.ca.gov/hazardouswaste/perchlorate.

Bevor Sie das Handbuch lesen …

#### **PED** HINWEIS

Beachten Sie Folgendes in Bezug auf den Sicherheitssupport für die Netzwerkverbindung:

Die Funktion zur Netzwerkverbindung unserer Produkte (Ethernet) setzt die Verwendung in einem lokalen Netzwerk, z. B. im Firmen-LAN-Netzwerk, voraus. Stellen Sie keine Verbindung zu einem externen Netzwerk wie dem Internet her.

Treffen Sie außerdem Sicherheitsvorkehrungen gegen Viren aus der Netzwerkverbindung, indem Sie eine Antivirensoftware installieren.

Sicherheitssupport für den USB-Speicher: **HINWEIS** 

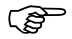

Stellen Sie sicher, dass der USB-Speicher nicht mit einem Virus infiziert ist, wenn Sie ihn an die Steuerung anschließen.

#### Konfiguration der Steuerung

Die Robotersteuerung / Drive Unit RC700DU ist mit folgender Version kompatibel:

#### EPSON RC+ 7.0 Ver. 7.1.0 oder höher

Robotersteuerung RC700-A

Die Robotersteuerung/Drive Unit RC700DU-A ist mit folgender Version kompatibel:

EPSON RC+ 7.0 Ver. 7.1.2 oder höher

Manipulatoren der folgenden Serie können wie folgt angeschlossen werden:

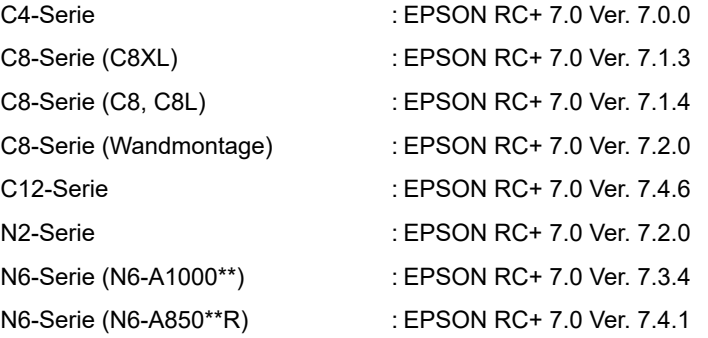

G1-, G3-, G6-, G10-, G20-, RS-Serie: EPSON RC+ 7.0 Ver. 7.1.2 X5-Serie : EPSON RC+ 7.0 Ver. 7.3.0

#### China RoHS

Diese Seite sowie das Label mit der Angabe des Zeitraums, in dem das Gerät sicher verwendet werden kann, beziehen sich auf die chinesischen Bestimmungen. Für andere Länder sind diese Angaben nicht zutreffend.

#### 产品中有害物质的名称及含量

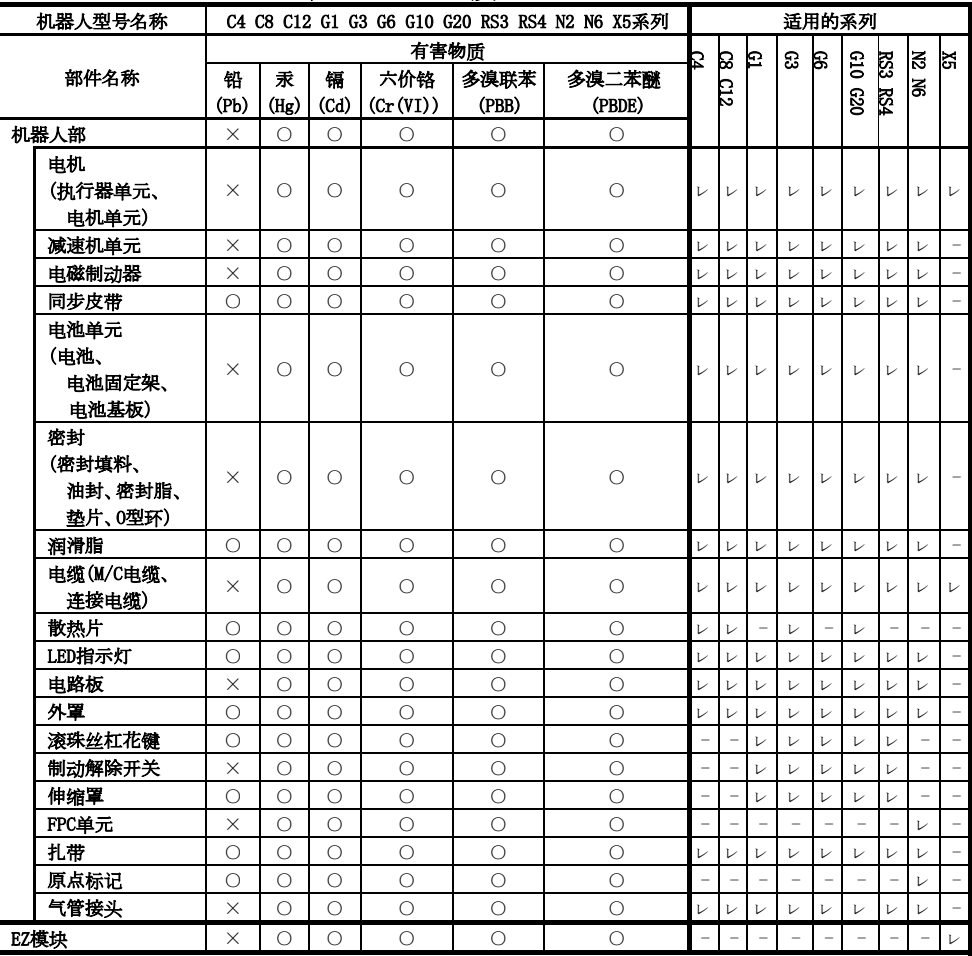

本表格依据SJ/T 11364的规定编制。

○:表示该有害物质在该部件所有均质材料中的含量在GB/T 26572规定的限量要求以下。

×:表示该有害物质至少在该部件的某一均质材料中的含量超出GB/T 26572规定的限量要求。

本产品中含有的有害物质的部件皆因全球技术发展水平限制而无法实现有害物质的替代。

#### 产品环保使用期限的使用条件

关于适用于在中华人民共和国境内销售的电器电子产品的环保使用期限,在遵守该产品的安全及使用注意事项的 条件下,从生产日期开始计算,在标志的年限内,本产品中含有的有害物质不会对环境造成严重污染或对人身、财 产造成严重损害。

附注: 本表格及环保使用期限标志依据中国的有关规定而制定,中国以外的国家/地区则无需关注。

Hinweis:Diese Seite sowie das Label mit der Angabe des Zeitraums, in dem das Gerät sicher verwendet werden kann, beziehen sich auf die chinesischen Bestimmungen. Für andere Länder sind diese Angaben nicht zutreffend.

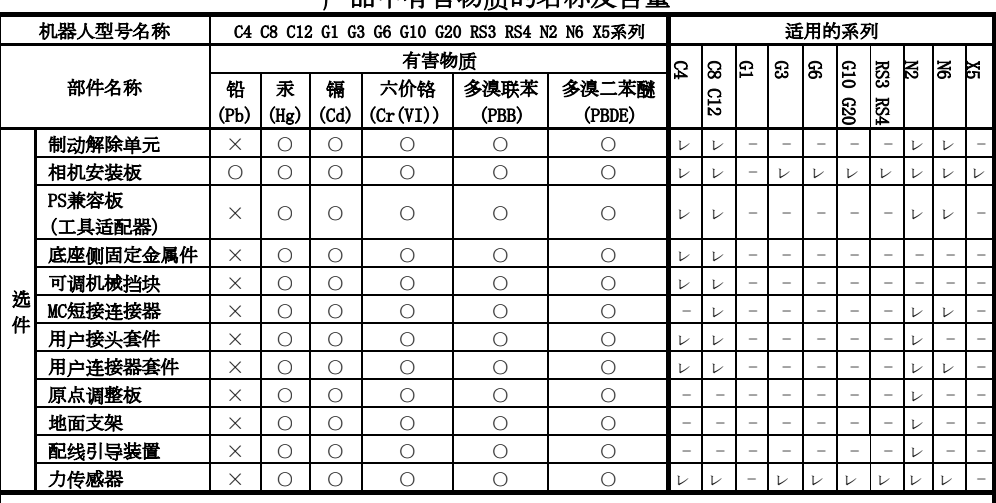

#### 产品中有害物质的方式

本表格依据SJ/T 11364的规定编制。

○:表示该有害物质在该部件所有均质材料中的含量在GB/T 26572规定的限量要求以下。

×:表示该有害物质至少在该部件的某一均质材料中的含量超出GB/T 26572规定的限量要求。

本产品中含有的有害物质的部件皆因全球技术发展水平限制而无法实现有害物质的替代。

#### 产品环保使用期限的使用条件

关于适用于在中华人民共和国境内销售的电器电子产品的环保使用期限,在遵守该产品的安全及使用注意事项的条件 下,从生产日期开始计算,在标志的年限内,本产品中含有的有害物质不会对环境造成严重污染或对人身、财产造成严 重损害。

附注: 本表格及环保使用期限标志依据中国的有关规定而制定,中国以外的国家/地区则无需关注。

Hinweis:Diese Seite sowie das Label mit der Angabe des Zeitraums, in dem das Gerät sicher verwendet werden kann, beziehen sich auf die chinesischen Bestimmungen. Für andere Länder sind diese Angaben nicht zutreffend.

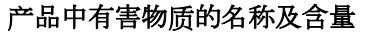

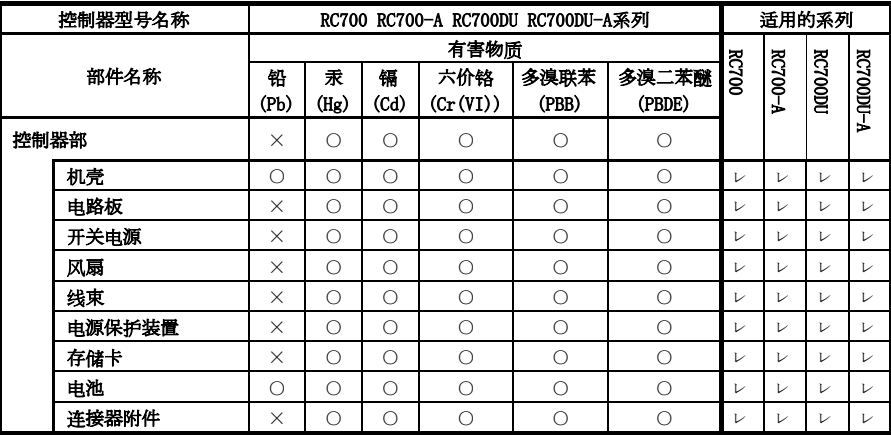

本表格依据SJ/T 11364的规定编制。

○:表示该有害物质在该部件所有均质材料中的含量在GB/T 26572规定的限量要求以下。

×:表示该有害物质至少在该部件的某一均质材料中的含量超出GB/T 26572规定的限量要 求。

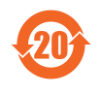

本产品中含有的有害物质的部件皆因全球技术发展水平限制而无法实现有害物质的替代。

#### 产品环保使用期限的使用条件

关于适用于在中华人民共和国境内销售的电器电子产品的环保使用期限,在遵守该产品的安全及使用注 意事项的条件下,从生产日期开始计算,在标志的年限内,本产品中含有的有害物质不会对环境造成严重 污染或对人身、财产造成严重损害。

附注: 本表格及环保使用期限标志依据中国的有关规定而制定,中国以外的国家/地区则无需关注。

Hinweis:Diese Seite sowie das Label mit der Angabe des Zeitraums, in dem das Gerät sicher verwendet werden kann, beziehen sich auf die chinesischen Bestimmungen. Für andere Länder sind diese Angaben nicht zutreffend.

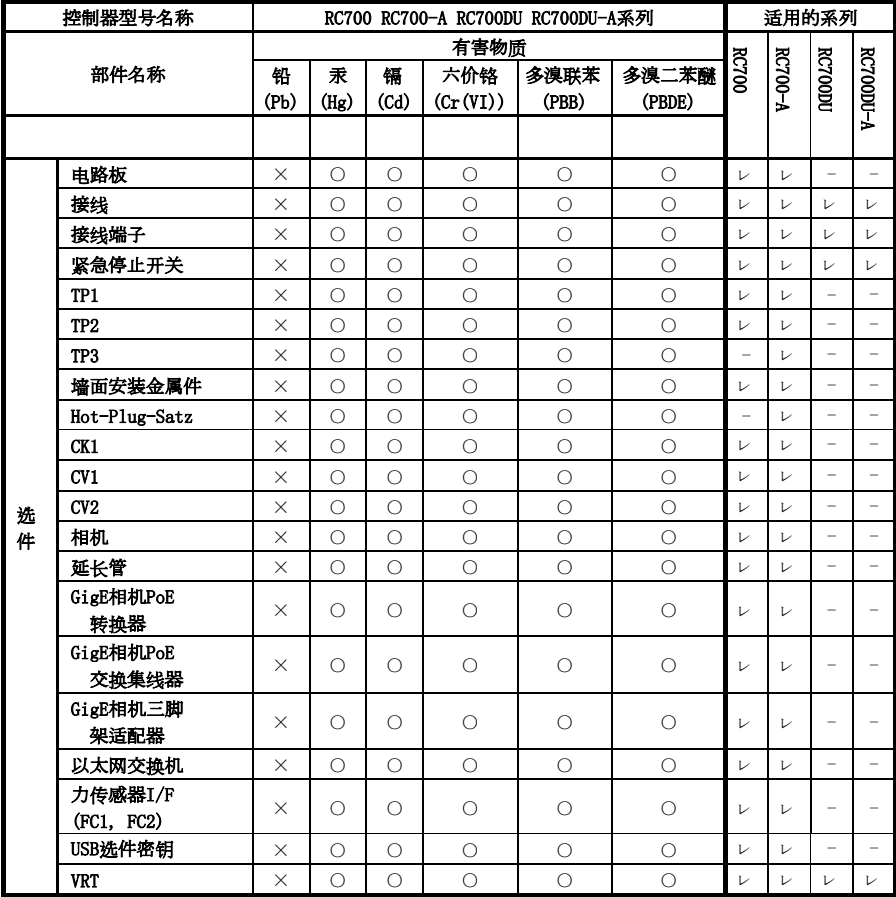

#### 产品中有害物质的名称及含量

本表格依据SJ/T 11364的规定编制。

○:表示该有害物质在该部件所有均质材料中的含量在GB/T 26572规定的限量要求以下。 ×:表示该有害物质至少在该部件的某一均质材料中的含量超出GB/T 26572规定的限量要 求。

本产品中含有的有害物质的部件皆因全球技术发展水平限制而无法实现有害物质的替代。

#### 产品环保使用期限的使用条件

关于适用于在中华人民共和国境内销售的电器电子产品的环保使用期限,在遵守该产品的安全及使用注 意事项的条件下,从生产日期开始计算,在标志的年限内,本产品中含有的有害物质不会对环境造成严重 污染或对人身、财产造成严重损害。

附注: 本表格及环保使用期限标志依据中国的有关规定而制定,中国以外的国家/地区则无需关注。 Hinweis:Diese Seite sowie das Label mit der Angabe des Zeitraums, in dem das Gerät sicher verwendet werden kann, beziehen sich auf die chinesischen Bestimmungen. Für andere Länder sind diese Angaben nicht zutreffend.

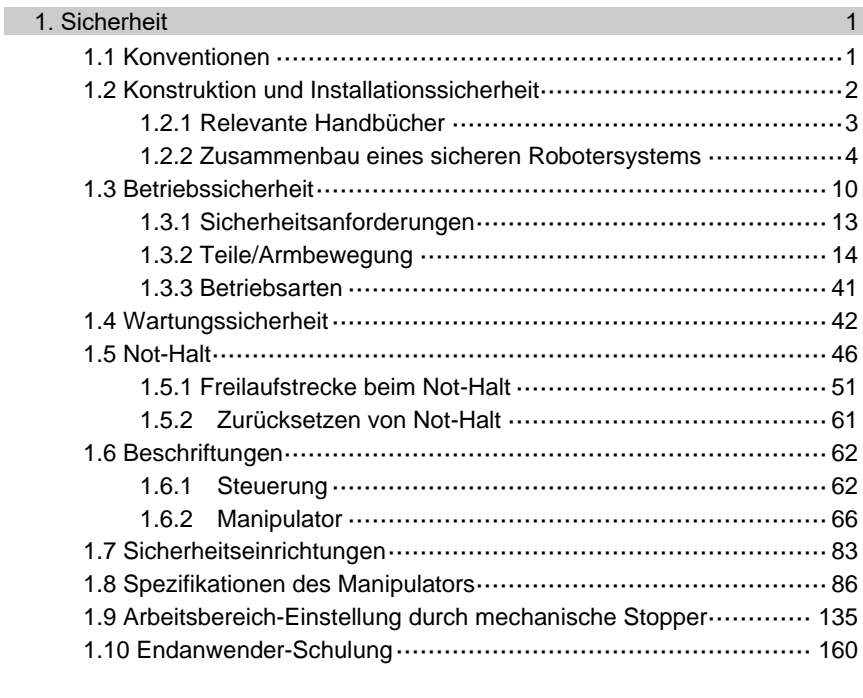

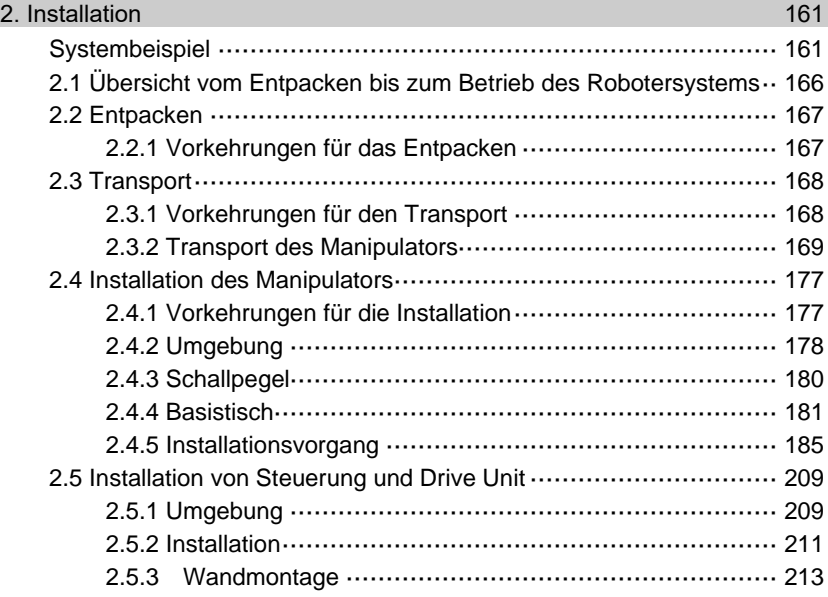

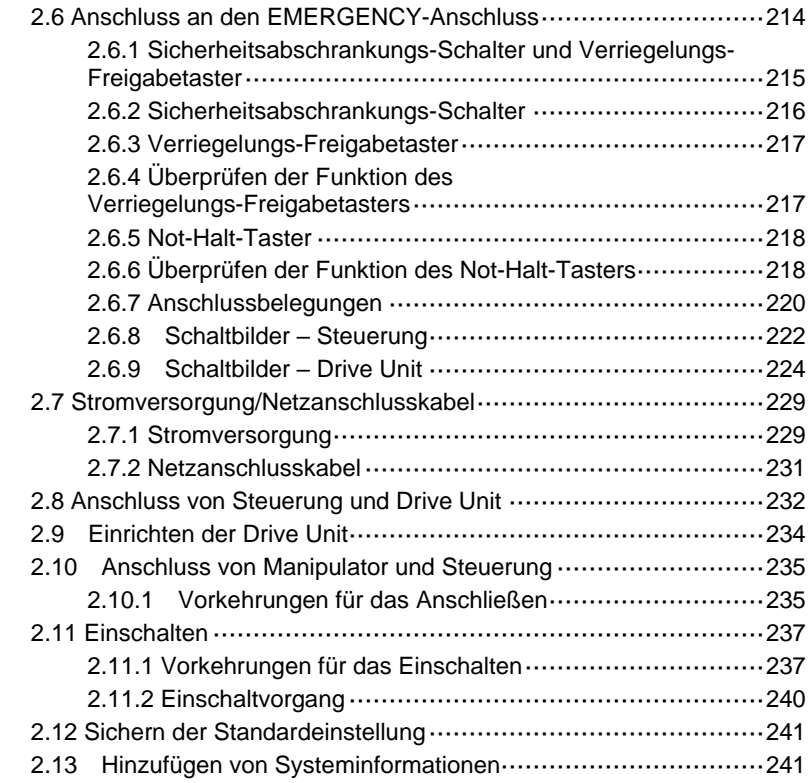

#### 3. Schritt eins 245 3.1 EPSON RC+ 7.0-Software installieren····································245 3.2 Verbindung von PC und Steuerung········································248 3.2.1 PC-USB-Anschlussport ···········································248 3.2.2 Vorkehrungen··························································249 3.2.3 Software-Setup und Anschlussüberprüfung ···················249 3.2.4 Sicherung des Lieferzustandes der Steuerung ·············251 3.2.5 Trennen von PC und Steuerung ································251 3.2.6 Bewegen des Roboters in die ursprüngliche Position ·····251

3.3 Schreiben Sie Ihr erstes Programm ·······································257

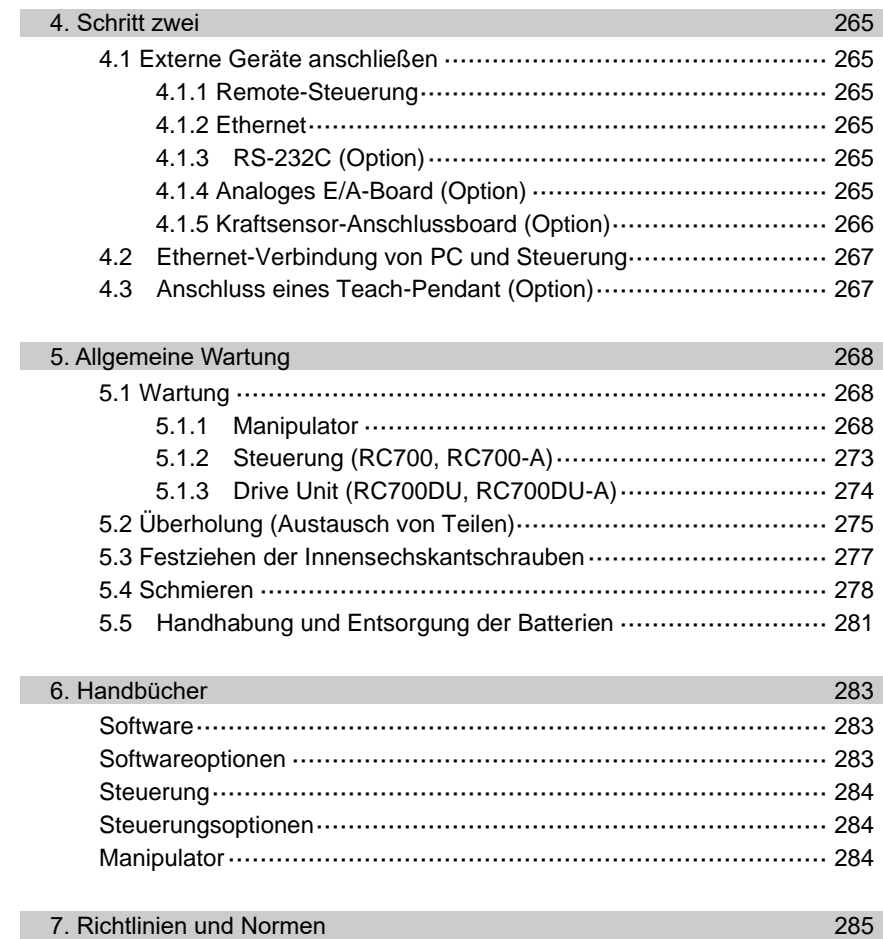

#### 1. Sicherheit

Die Installation sowie der Transport von Robotern und Roboterausrüstung darf nur von qualifiziertem Personal in Übereinstimmung mit nationalen und örtlichen Vorschriften durchgeführt werden.

Lesen Sie dieses Handbuch und andere in Beziehung stehende Handbücher, bevor Sie das Robotersystem installieren oder bevor Sie Kabel anschließen. Bewahren Sie dieses Handbuch so auf, dass es jederzeit griffbereit ist.

#### 1.1 Konventionen

Wichtige Sicherheitshinweise sind in diesem Handbuch durch folgende Symbole gekennzeichnet. Lesen Sie die Beschreibungen zu jedem Symbol.

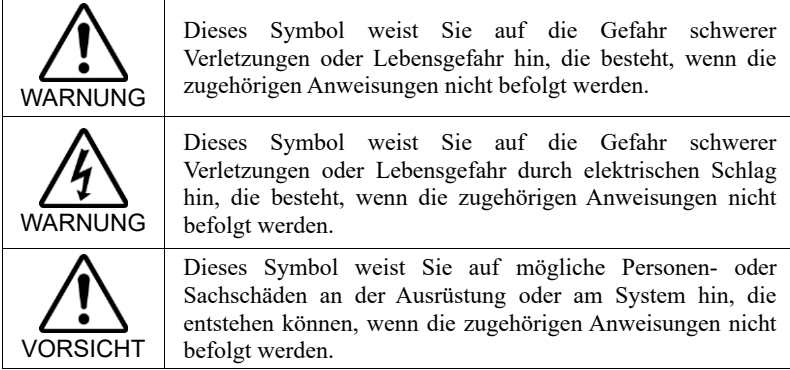

#### 1.2 Konstruktion und Installationssicherheit

Nur geschultes Personal darf das Robotersystem zusammenbauen und installieren. Geschultes Personal ist Personal, das an Robotersystemschulungen teilgenommen hat, die vom Hersteller, Händler oder Repräsentanten vor Ort durchgeführt werden. Geschultes Personal ist auch das Personal, das die Handbücher vollständig versteht und über das Wissen und die Qualifikationen verfügt, die dem Wissen des Personals entsprechen, das an den Schulungen teilgenommen hat.

Um Sicherheit zu gewährleisten, muss eine Sicherheitsabschrankung für das Robotersystem installiert werden. Nähere Informationen zur Sicherheitsabschrankung finden Sie im Abschnitt *Vorkehrungen für die Installation und den Aufbau* im Kapitel *Sicherheit* im *EPSON RC+-Benutzerhandbuch*.

In den folgenden Abschnitten werden Sicherheitsvorkehrungen für das Konstruktionspersonal beschrieben:

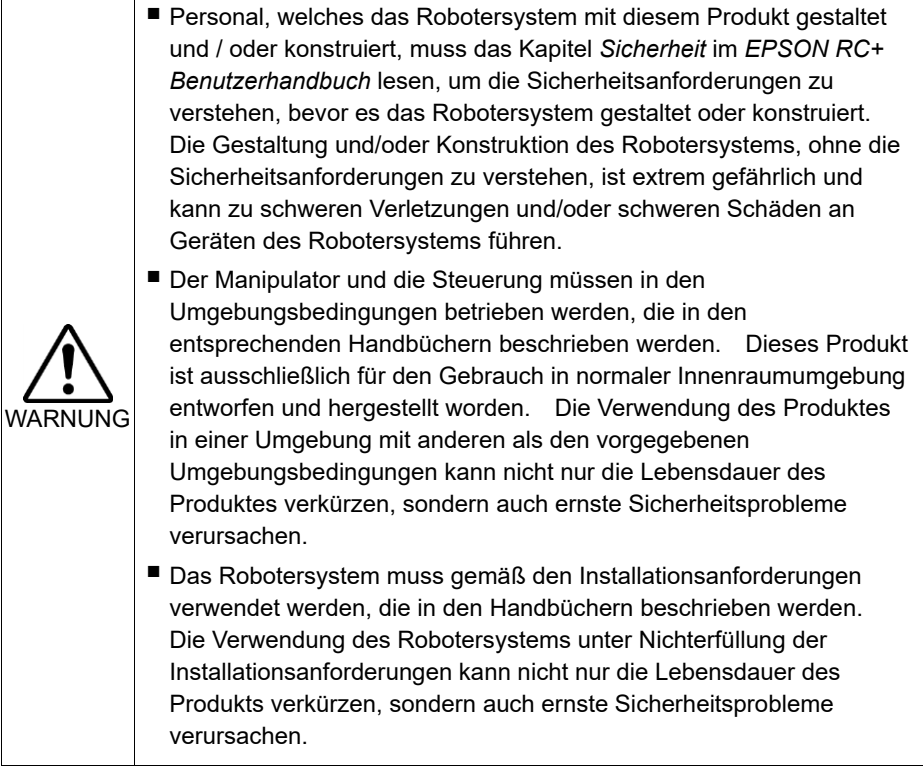

Weitere Installationsvorkehrungen werden in den folgenden Handbüchern beschrieben. Bitte lesen Sie dieses Kapitel vor der Installation der Roboter und der Roboterausrüstung sorgfältig durch, damit Sie mit den Sicherheitsvorkehrungen bei der Installation vertraut sind.

#### 1.2.1 Relevante Handbücher

Dieses Handbuch: 2. Installation

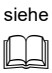

Manipulatorhandbuch: Einrichten und Betrieb 3. Umgebung und Installation Steuerungshandbuch: Einrichten und Betrieb 3. Installation

#### 1.2.2 Zusammenbau eines sicheren Robotersystems

Es ist wichtig, Roboter sicher zu bedienen. Es ist für den Roboterbediener auch wichtig, sorgfältige Überlegungen bezüglich der Sicherheit des gesamten Robotersystem-Aufbaus anzustellen.

Dieser Abschnitt fasst die Mindestbedingungen zusammen, die eingehalten werden sollten, wenn EPSON-Roboter in Ihrem Robotersystem verwendet werden.

Bitte richten Sie sich bei Zusammenbau und Fertigung von Robotersystemen nach den Leitsätzen, die in diesem und den folgenden Abschnitten beschrieben werden.

#### Umgebungsbedingungen

Beachten Sie sorgfältig die Bedingungen für die Installation von Robotern und Robotersystemen, die in der Tabelle "Umgebungsbedingungen" aufgelistet sind. Sie finden diese Tabelle in den Handbüchern aller Geräte, die im System verwendet werden.

#### Systemanordnung

Wenn Sie die Anordnung eines Robotersystems planen, berücksichtigen Sie jede Möglichkeit eines Fehlers zwischen Roboter und Peripheriegeräten. Fälle von Not-Halt erfordern besondere Aufmerksamkeit, da ein Roboter nach einem Pfad stoppt, der vom normalen Bewegungspfad abweicht. Der Anordnungsplan sollte genug Spielraum für die Sicherheit bieten. Konsultieren Sie die Handbücher aller Roboter und gewährleisten Sie, dass der Plan reichlich Platz für Wartungs- und Inspektionsarbeiten sicherstellt.

Wenn Sie ein Robotersystem mit eingeschränktem Bewegungsbereich entwerfen, beachten Sie die Verfahren, die in den einzelnen Manipulatorhandbüchern beschrieben werden. Verwenden Sie sowohl mechanische als auch Software-Begrenzungen, um den Bewegungsbereich des Roboters zu begrenzen.

Installieren Sie den Not-Halt-Taster in der Nähe der Bedieneinheit des Robotersystems, wo der Bediener den Taster im Notfall leicht drücken und gedrückt halten kann.

Installieren Sie die Steuerung nicht an einem Ort, wo Wasser oder andere Flüssigkeiten in die Steuerung eindringen können. Verwenden Sie außerdem niemals Flüssigkeiten, um die Steuerung zu reinigen.

Die Energiezufuhr des Systems unter Verwendung von Verriegelung/Kennzeichnung abschalten

Der Stromanschluss für die Robotersteuerung sollte so beschaffen sein, dass er in der Aus-Position verriegelt und mit einem Schild versehen werden kann, um zu verhindern, dass der Strom eingeschaltet wird, während sich Personen im geschützten Bereich aufhalten.

UL-konforme Steuerung (RC700-A-UL):

Gehen Sie zum Verriegeln folgendermaßen vor:

- Der Benutzer muss ein Vorhängeschloss zum Verriegeln zur Hand haben. Zulässiger Durchmesser des Vorhängeschlossbügels: 4,0 bis 6,5 mm
	- (1) Lösen Sie eine Befestigungsschraube am Schließbügel A von Hand. Schraube

- (2) Drehen Sie den Schließbügel A.
- (3) Schrauben Sie die im Schritt 1 gelöste Schraube in den Schließbügel B, sodass sie nicht verloren geht.
- (4) Führen Sie ein Vorhängeschloss durch die Löcher in den Schließbügeln A und B, um diese zu verriegeln.

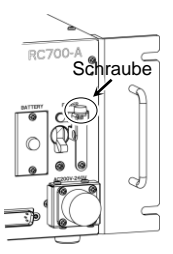

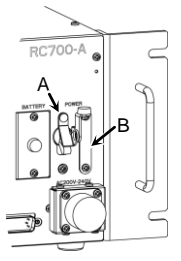

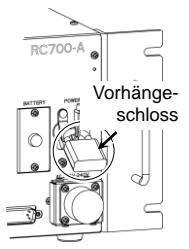

#### Auslegung des Greifers

Sehen Sie Verdrahtungen und Schlauchleitungen vor, die verhindern, dass der Greifer des Roboters das gehaltene Objekt (Werkstück) loslässt, wenn der Strom des Robotersystems ausgeschaltet wird.

Legen Sie den Greifer des Roboters so aus, dass Gewicht und Trägheitsmoment die zulässigen Grenzwerte nicht überschreiten. Werte, die die zulässigen Grenzwerte überschreiten, können zur Überlastung des Roboters führen. Das verkürzt nicht nur die Lebensdauer des Roboters, sondern kann wegen der zusätzlichen externen Kräfte, die auf Greifer und Werkstück einwirken, auch zu unerwarteten Gefahrensituationen führen.

Wählen Sie die Größe des Greifers mit Sorgfalt, da sich Roboterkörper und Robotergreifer gegenseitig behindern können.

#### Auslegung der Peripheriegeräte

Wenn Sie Geräte auslegen, die Teile und Material vom Robotersystem abtransportieren bzw. diesem zuführen, stellen Sie sicher, dass die Konstruktion dem Bediener genügend Sicherheit bietet. Wenn es erforderlich ist, Material ohne ein Anhalten des Roboters abzutransportieren oder zuzuführen, installieren Sie eine Shuttle-Einheit oder treffen Sie andere Maßnahmen, um zu gewährleisten, dass der Bediener keine mögliche Gefahrenzone betreten muss.

Stellen Sie sicher, dass eine Unterbrechung der Stromversorgung (Abschalten der Stromversorgung) von Peripheriegeräten nicht zu einer gefährlichen Situation führt. Treffen Sie Vorkehrungen, die nicht nur ein gehaltenes Werkstück davor bewahren, fallen gelassen zu werden, wie im Abschnitt "Konstruktion des Greifers" beschrieben, sondern die auch sicherstellen, dass die Peripheriegeräte (nicht nur die Roboter) sicher stoppen können. Überprüfen Sie die Sicherheitsausrüstung, um sicherzustellen, dass der Bereich sicher ist, wenn der Strom abgeschaltet wird.

#### Remote-Steuerung

Um zu verhindern, dass der Betrieb durch die Remote-Steuerung gefährlich wird, sind Startsignale von der Remote-Steuerung nur dann möglich, wenn die Steuerung auf REMOTE gestellt, der TEACH-Modus ausgeschaltet und das System so konfiguriert ist, dass Remote-Steuerungs-Signale akzeptiert werden. Wenn Remote-Steuerung aktiv ist, stehen Bewegungsbefehle und E/A-Ausgabe nur über Remote zur Verfügung. Für die Sicherheit des gesamten Systems werden jedoch Sicherheitsvorkehrungen benötigt, welche die Risiken ausschließen, die mit dem Remote gesteuerten Starten und Abschalten von Peripheriegeräten verbunden sind.

#### Not-Halt

Jedes Robotersystem benötigt Geräte, die es dem Bediener ermöglichen, den Betrieb des Systems sofort zu beenden. Installieren Sie eine Not-Halt-Einrichtung, die den Not-Halt-Eingang der Steuerung und den aller anderen Geräte nutzt.

Während eines Not-Halts wird die Stromversorgung des Motors, der den Roboter antreibt, abgeschaltet und der Roboter wird durch die generatorische Bremse angehalten.

Stellen Sie sicher, dass alle externen Komponenten, welche im Notfall abgeschaltet werden sollen, über den Not-Halt-Kreis abgeschaltet werden. Legen Sie das System nicht so aus, dass die Robotersteuerung über die Ausgänge aller E/A-Boards ausgeschaltet wird. Wenn beispielsweise das E/A-Board defekt ist, kann die Steuerung die externen Komponenten nicht abschalten. Der Not-Halt-Taster der Steuerung ist fest verdrahtet, um den Motorstrom des Roboters abzuschalten, nicht aber externe Stromversorgungen.

Weitere Informationen zur Sicherheitsabschrankung finden Sie im folgenden Abschnitt:

*1.5 Not-Halt*

#### Sicherheitsabschrankung

Um Sicherheit zu gewährleisten, sollte eine Sicherheitsabschrankung für das Robotersystem installiert werden.

Wenn Sie die Sicherheitsabschrankung installieren, halten Sie sich strikt an die folgenden Punkte:

Konsultieren Sie alle Manipulator-Handbücher und installieren Sie die Sicherheitsabschrankung außerhalb des maximalen Arbeitsbereiches. Wählen Sie die Größe des Greifers und der zu haltenden Werkstücke mit Sorgfalt, so dass keine Kollision zwischen den beweglichen Teilen und der Sicherheitsabschrankung auftreten kann.

Legen Sie die Sicherheitsabschrankung so aus, dass sie den kalkulierten, externen Kräften standhält (Kräften, die während des Betriebes hinzukommen und Kräften aus der Umgebung).

Wenn Sie die Sicherheitsabschrankung konstruieren, stellen Sie sicher, dass sie frei von scharfen Kanten und Vorsprüngen ist und dass die Sicherheitsabschrankung selbst keine Gefahr darstellt.

Sorgen Sie dafür, dass die Sicherheitsabschrankung nur unter Verwendung eines Werkzeugs entfernt werden kann.

Es gibt verschiedene Arten von Schutzvorrichtungen, einschließlich Sicherheitsabschrankungen, Sicherheitsbarrieren, Lichtvorhängen, Sicherheitstoren und Sicherheits-Fußbodenmatten. Installieren Sie die Verriegelungs-Funktion in der Schutzvorrichtung. Die Sicherheitsverriegelung muss so installiert werden, dass sie gezwungen ist, im Fall einer Geräte-Fehlfunktion oder eines anderen unerwarteten Unfalls zu funktionieren. Wenn z. B. eine Tür mit einem Schalter als Verriegelung verwendet wird, verlassen Sie sich nicht auf die Federkraft des Schalters, um den Kontakt zu öffnen. Der Kontaktmechanismus muss im Falle eines Unfalls sofort öffnen.

Verbinden Sie den Verriegelungsschalter mit dem Eingang der Sicherheitsabschrankung des EMERGENCY-Anschlusses der Drive Unit. Der Eingang der Sicherheitsabschrankung informiert die Robotersteuerung darüber, dass sich ein Bediener im Sicherheitsbereich aufhalten könnte. Wenn der Eingang der Sicherheitsabschrankung aktiviert ist, stoppt der Roboter sofort und wechselt in den Pause-Status, ebenso wie im Status "Betrieb unzulässig" oder im Status "Begrenzt (Low Power)".

Stellen Sie sicher, dass Sie den geschützten Bereich an der Stelle betreten, an der die Sicherheitsverriegelung installiert ist.

Die Sicherheitsverriegelung muss so installiert sein, dass sie einen Sicherheitszustand aufrechterhalten kann, bis die Verriegelung durch absichtliches Auslösen freigegeben wird. Der Verriegelungs-Freigabe-Eingang für den EMERGENCY-Anschluss an der Steuerung ist dafür vorgesehen, den Verriegelungs-Zustand der Sicherheitsverriegelung aufzuheben. Der Verriegelungs-Freigabe-Schalter der Sicherheitsverriegelung muss außerhalb des geschützten Bereiches installiert werden und mit dem Verriegelungs-Freigabe-Eingang verdrahtet sein.

Es ist gefährlich, einer anderen Person zu ermöglichen, die Sicherheitsverriegelung versehentlich freizugeben, während der Bediener innerhalb des geschützten Bereiches arbeitet. Um den Bediener zu schützen, der innerhalb des geschützten Bereiches arbeitet, treffen Sie Maßnahmen, den Verriegelungs-Freigabe-Schalter zu verriegeln und zu kennzeichnen.

#### Anwesenheitsdetektor

Die oben erwähnte Sicherheitsverriegelung ist eine Art Anwesenheitsdetektor, da sie die Möglichkeit anzeigt, dass sich jemand innerhalb der Sicherheitsabschrankung befindet. Wenn Sie jedoch einen separaten Anwesenheitsdetektor installieren, führen Sie eine ausreichende Risikoanalyse durch und achten Sie genau auf die Zuverlässigkeit des Anwesenheitsdetektors.

Die folgenden Vorkehrungen sollten beachtet werden:

- Legen Sie das System so aus, dass niemand in den Sicherheitsbereich gelangen oder hineingreifen kann, wenn der Anwesenheitsdetektor nicht aktiviert ist oder eine gefährliche Situation noch besteht.
- Legen Sie den Anwesenheitsdetektor so aus, dass das System situationsunabhängig sicher arbeitet.
- Wenn der Roboter aufhört zu arbeiten, wenn der Anwesenheitsdetektor aktiviert ist, muss sichergestellt werden, dass der Roboter nicht wieder startet, bevor das erkannte Objekt entfernt wurde. Stellen Sie sicher, dass der Roboter nicht automatisch neu starten kann.

#### Zurücksetzen der Sicherheitsabschrankung

Stellen Sie sicher, dass das Robotersystem ausschließlich durch sorgsame Bedienung von außerhalb der Sicherheitsabschrankung neu gestartet werden kann. Der Roboter startet niemals durch einfaches Zurücksetzen des Verriegelungs-Schalters der Sicherheitsabschrankung neu. Wenden Sie dieses Konzept auf die Verriegelungs-Tore und Anwesenheitsdetektoren des gesamten Systems an.

#### Roboter-Bedienfeld

Das Roboter-Bedienfeld darf sich nicht innerhalb des Arbeitsbereichs bzw. der Arbeitszelle des Roboters befinden. Achten Sie darauf, dass das Robotersystem außerhalb der Sicherheitsabschrankung bedient werden kann.

#### 1.3 Betriebssicherheit

In den folgenden Abschnitten werden Sicherheitsvorkehrungen für qualifiziertes Bedienpersonal beschrieben:

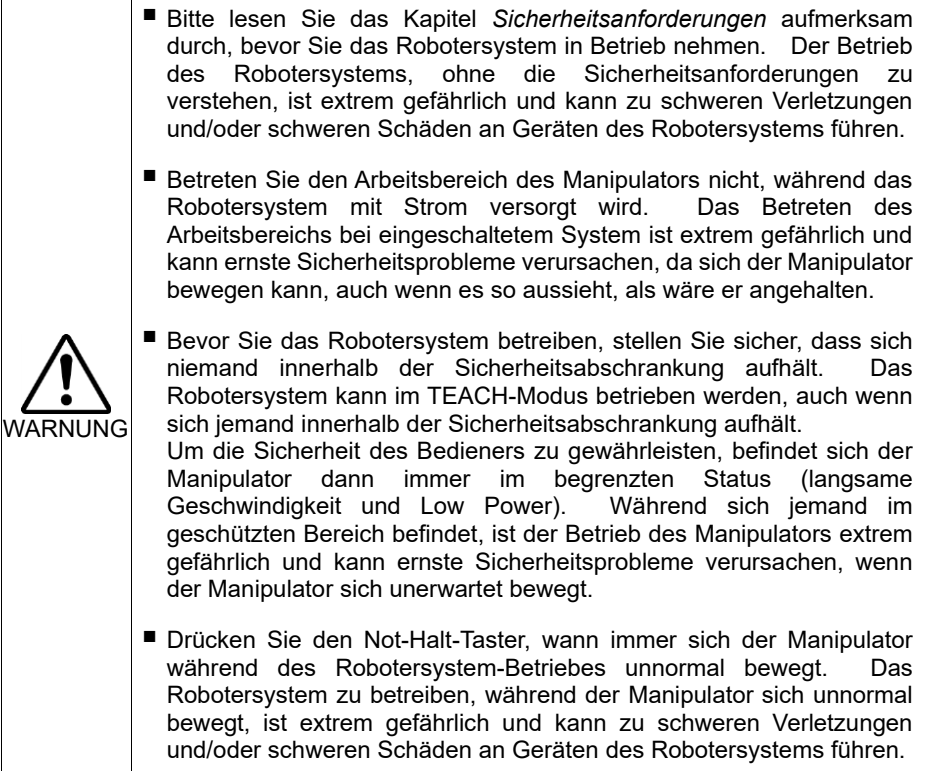

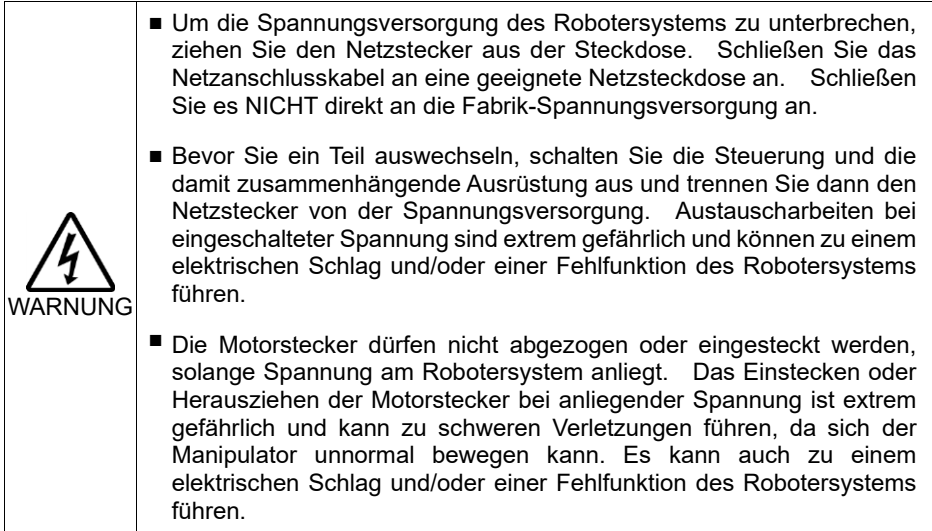

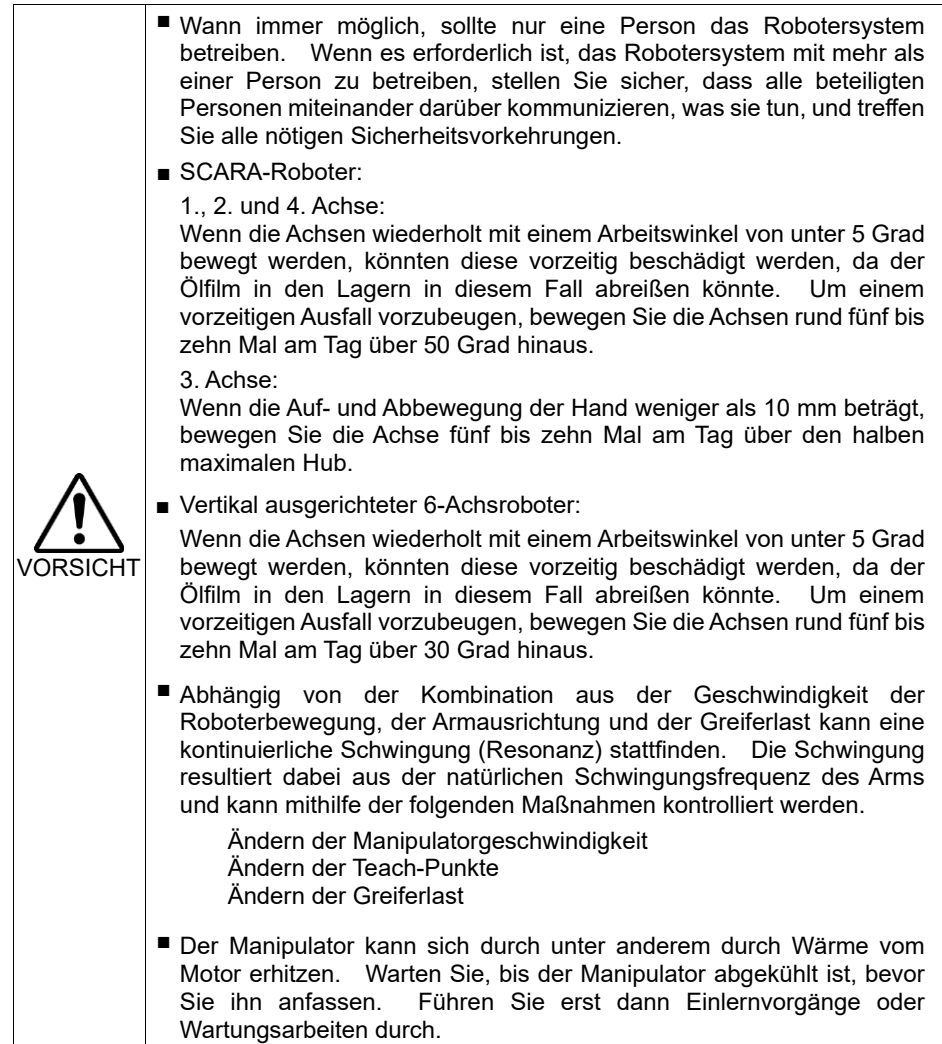

#### 1.3.1 Sicherheitsanforderungen

Spezifische Toleranzen und Betriebsbedingungen für die Sicherheit sind in den Handbüchern für den Roboter, die Steuerung und andere Geräte enthalten. Lesen Sie auch diese Handbücher.

Installation und Betrieb des Robotersystems müssen nach den geltenden gesetzlichen Regelungen auf nationaler und lokaler Ebene erfolgen.

In diesem Kapitel werden die Sicherheitsnormen des Robotersystems und andere Beispiele angegeben.

Halten Sie diese Normen ein, um alle Sicherheitsvorkehrungen zu erfüllen.

(Hinweis: Im Folgenden ist ein Teil der Liste der notwendigen Sicherheitsnormen dargestellt.)

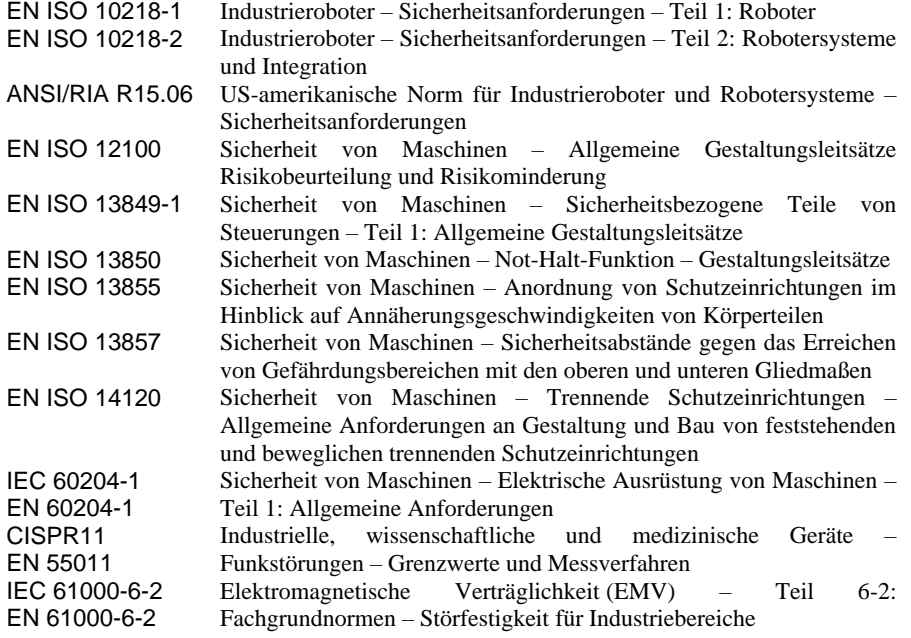

Spezifikationen RC700-A/RC700DU-A UL

Die Kompatibilitätsprüfung für das UL-konforme Modell wird gemäß den folgenden Normen durchgeführt.

UL1740 (Ausgabe 2007) ANSI/RIA R15.06-2012 NFPA 79 (Ausgabe 2015) CAN/CSA-Z434-14 ISO 138491-1:2015 IEC 62061:2005

#### 1.3.2 Teile/Armbewegung

#### RC700

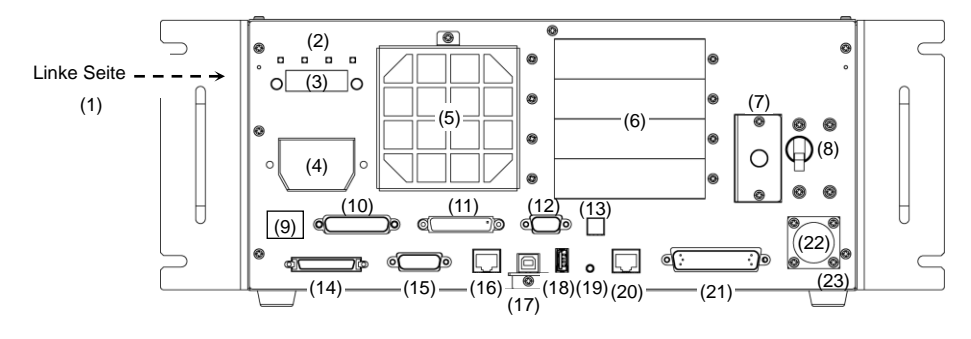

#### RC700-A

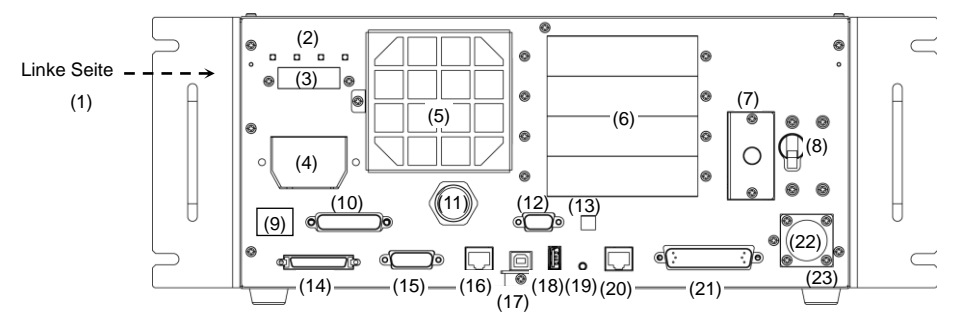

- (1) Aufkleber mit Steuerungsnummer
- (2) LEDs
- (3) Siebensegmentanzeige
- (4) M/C-Stromanschluss
- (5) Lüfterfilter
- (6) Optionsslot
- (7) Batterie
- (8) Netzschalter
- (9) Kontrollaufkleber
- (10) EMERGENCY-Anschluss
- (11) TP-Port
- (12) Standard-RS-232C-Port
- (13) Einstellschalter für die Encoder-Spannung
- (14) M/C-Signalanschluss
- (15) R-E/A-Anschluss
- (16) RC700: DU-OUT-Anschluss RC700-A: OUT-Anschluss
- (17) PC-USB-Anschlussport
- (18) Memory-Port
- (19) Trigger-Taste
- (20) LAN-(Ethernet-Kommunikation)-Port
- (21) E/A-Anschluss
- (22) AC IN
- (23) Signaturaufkleber der Steuerung

#### RC700-A-UL

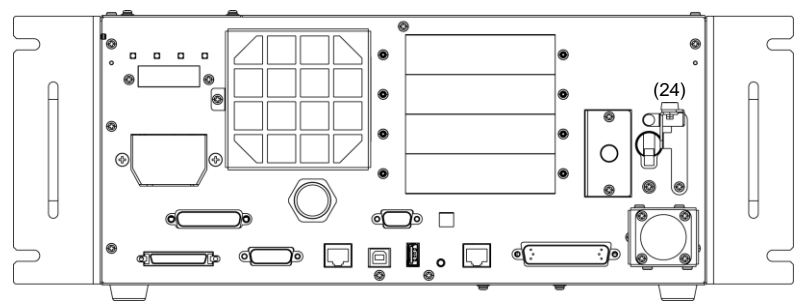

UL-konforme Steuerung (RC700-A-UL):

Dieses Modell ist mit einem Verriegelungsmechanismus (24) versehen.

Gehen Sie bei der Verriegelung vor wie im folgenden Abschnitt beschrieben.

*1.2.2 Zusammenbau eines sicheren Robotersystems – Die Energiezufuhr des Systems unter Verwendung von Verriegelung/Kennzeichnung abschalten*

#### RC700DU / RC700DU-A

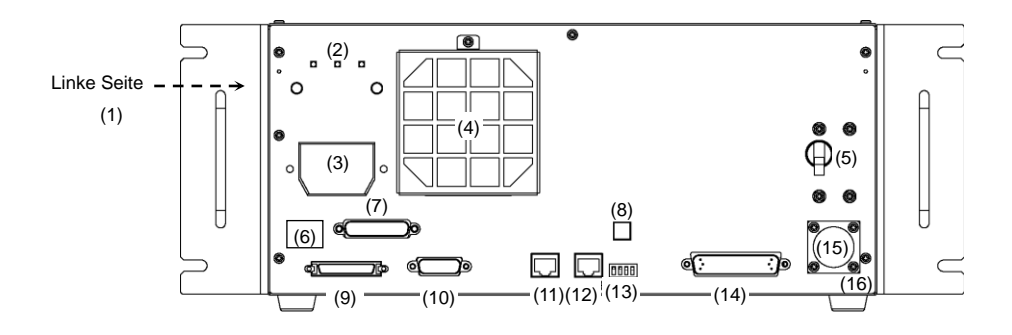

- (1) Aufkleber mit der Nummer der Drive Unit
- (2) LEDs
- (3) M/C-Stromanschluss
- (4) Lüfterfilter
- (5) Netzschalter
- (6) Kontrollaufkleber
- (7) EMERGENCY-Anschluss
- (8) Einstellschalter für die Encoder-Spannung
- (9) M/C-Signalanschluss
- (10) R-E/A-Anschluss
- (11) RC700: DU-OUT-Anschluss RC700-A: OUT-Anschluss
- (12) RC700: DU-IN-Anschluss RC700-A: IN-Anschluss
- (13) RC700DU Nummern-Einstellschalter
- (14) E/A-Anschluss
- (15) AC IN
- (16) Signaturaufkleber der Drive Unit
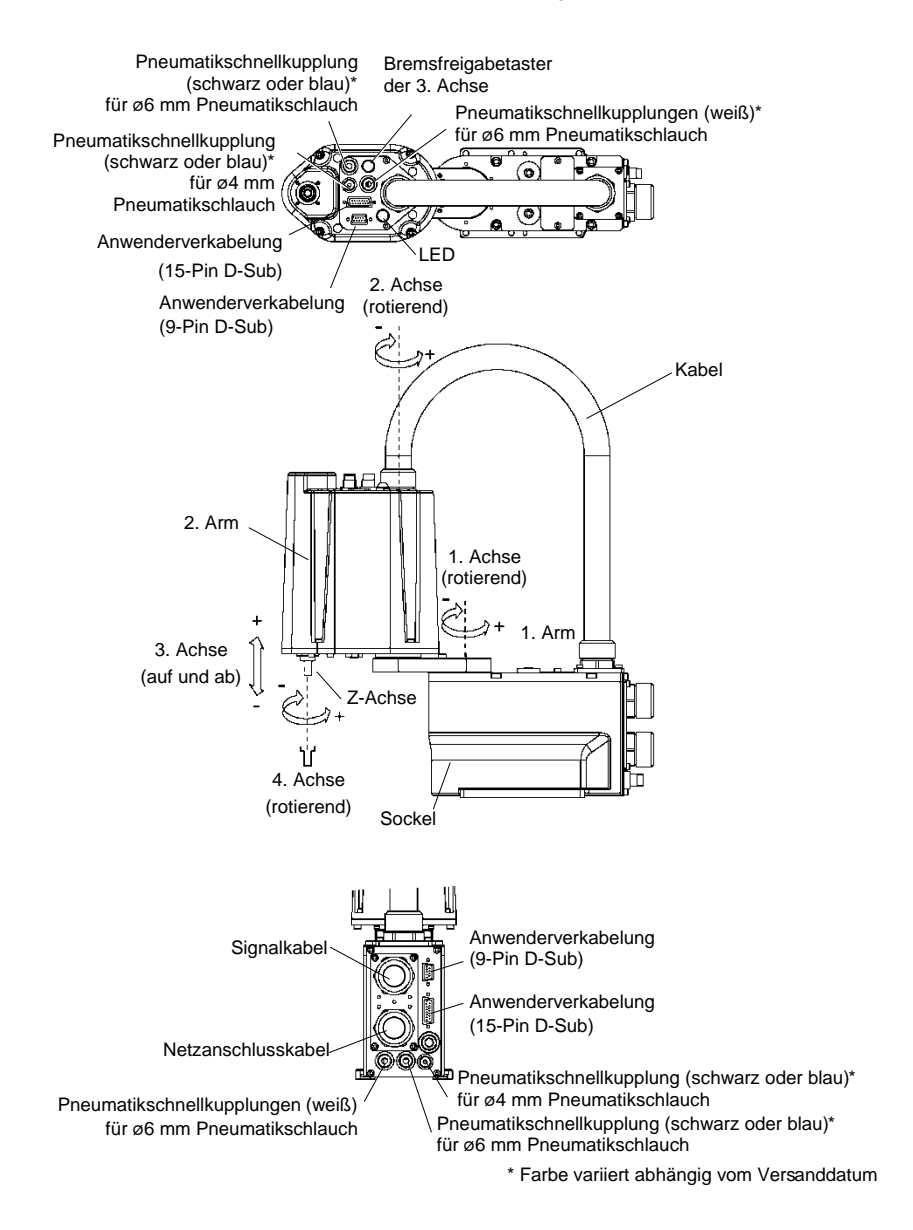

 $G<sub>1</sub>$ 

Wenn sich das System im Not-Halt-Modus befindet, bewegen Sie den Arm oder die Achse des Manipulators wie unten beschrieben:

- 1. Arm Bewegen Sie den Arm von Hand.
- 2. Arm Bewegen Sie den Arm von Hand.
- 3. Achse Die Achse kann nicht manuell auf- oder abbewegt werden, solange die elektromagnetische Bremse der Achse nicht gelöst wird. Drücken Sie den Bremsfreigabetaster und bewegen Sie die Achse auf/ab.
- 4. Achse Bewegen Sie die Z-Achse von Hand.
- HINWEIS Wenn der Bremsfreigabetaster im Not-Halt-Modus betätigt wird, wird die Bremse der 3. Achse gelöst. Seien Sie vorsichtig, da sich die Z-Achse während der Betätigung des Bremsfreigabetasters aufgrund des Gewichtes eines Greifers absenken kann. డా

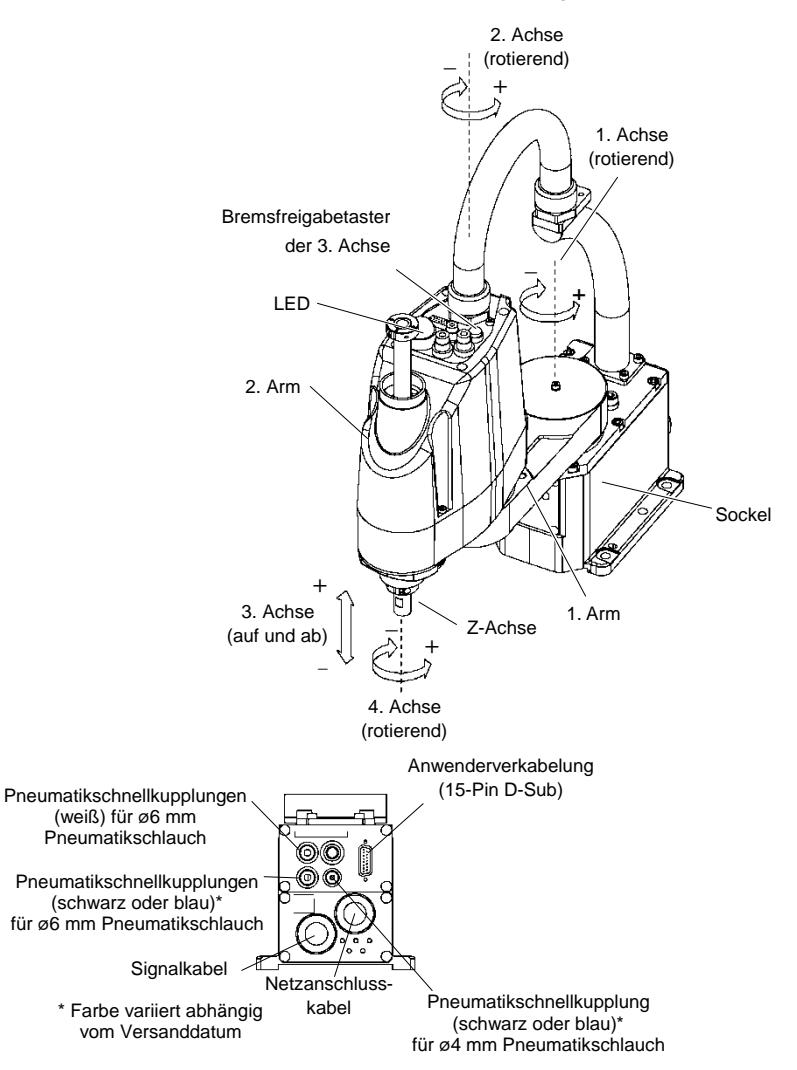

G3

In der folgenden Abbildung ist der Arbeitsbereich jedes Arms dargestellt. Treffen Sie alle erforderlichen Sicherheitsvorkehrungen.

Wenn sich das System im Not-Halt-Modus befindet, bewegen Sie den Arm oder die Achse des Manipulators wie unten beschrieben:

- 1. Arm Bewegen Sie den Arm von Hand.
- 2. Arm Bewegen Sie den Arm von Hand.
- 3. Achse Die Achse kann nicht manuell auf- oder abbewegt werden, solange die elektromagnetische Bremse der Achse nicht gelöst wird. Drücken Sie den Bremsfreigabetaster und bewegen Sie die Achse auf/ab.
- 4. Achse Bewegen Sie die Z-Achse von Hand.

Wenn der Bremsfreigabetaster im Not-Halt-Modus betätigt wird, wird die Bremse der 3. Achse gelöst. **RAD HINWEIS** 

> Seien Sie vorsichtig, da sich die Z-Achse während der Betätigung des Bremsfreigabetasters aufgrund des Gewichtes eines Greifers absenken kann.

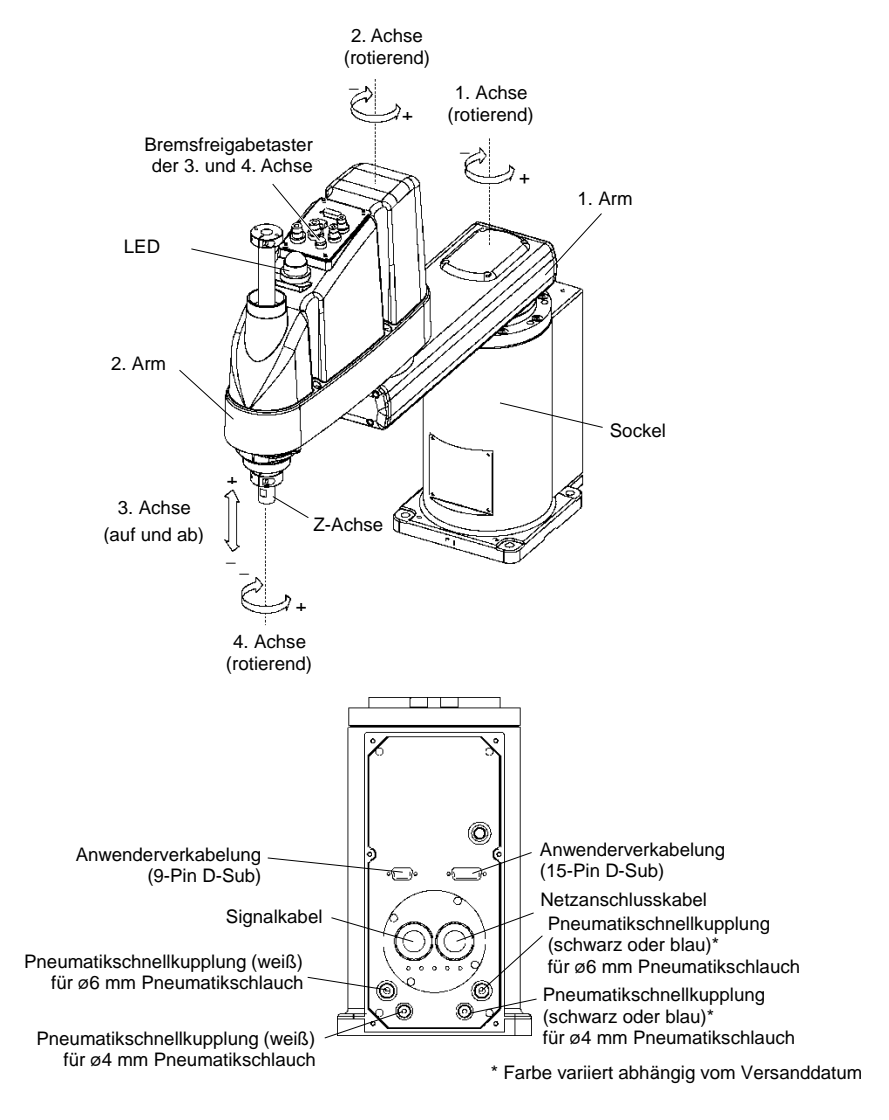

Wenn sich das System im Not-Halt-Modus befindet, bewegen Sie den Arm oder die Achse des Manipulators wie unten beschrieben:

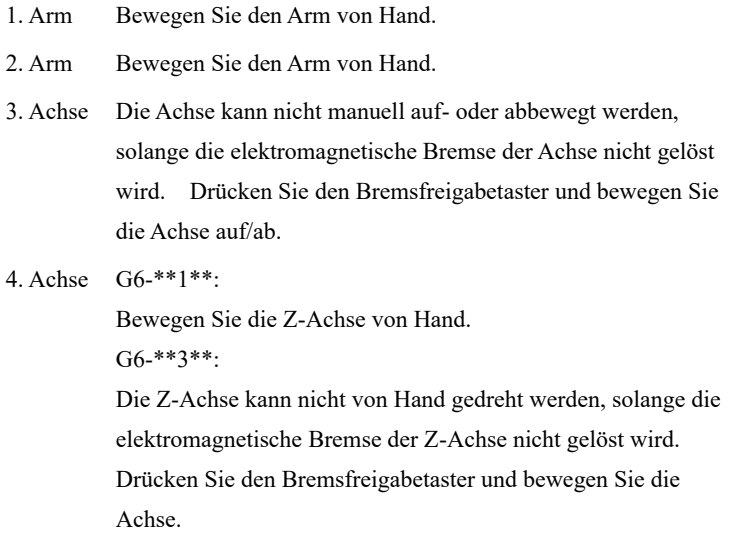

Der Bremsfreigabetaster wirkt auf die 3. und 4. Achse. Wenn der Bremsfreigabetaster im Not-Halt-Modus betätigt wird, werden gleichzeitig die Bremsen der 3. und 4. Achse gelöst. ra 1 HINWEIS

(G6-\*\*1\*\*: Bei diesem Modell hat die 4. Achse keine Bremse.)

Passen Sie auf die fallende und rotierende Achse auf, während der Bremsfreigabetaster gedrückt wird, da diese durch das Gewicht des Greifers abgesenkt werden kann.

G10/G20

In der folgenden Abbildung ist der Arbeitsbereich jedes Arms dargestellt. Treffen Sie alle erforderlichen Sicherheitsvorkehrungen.

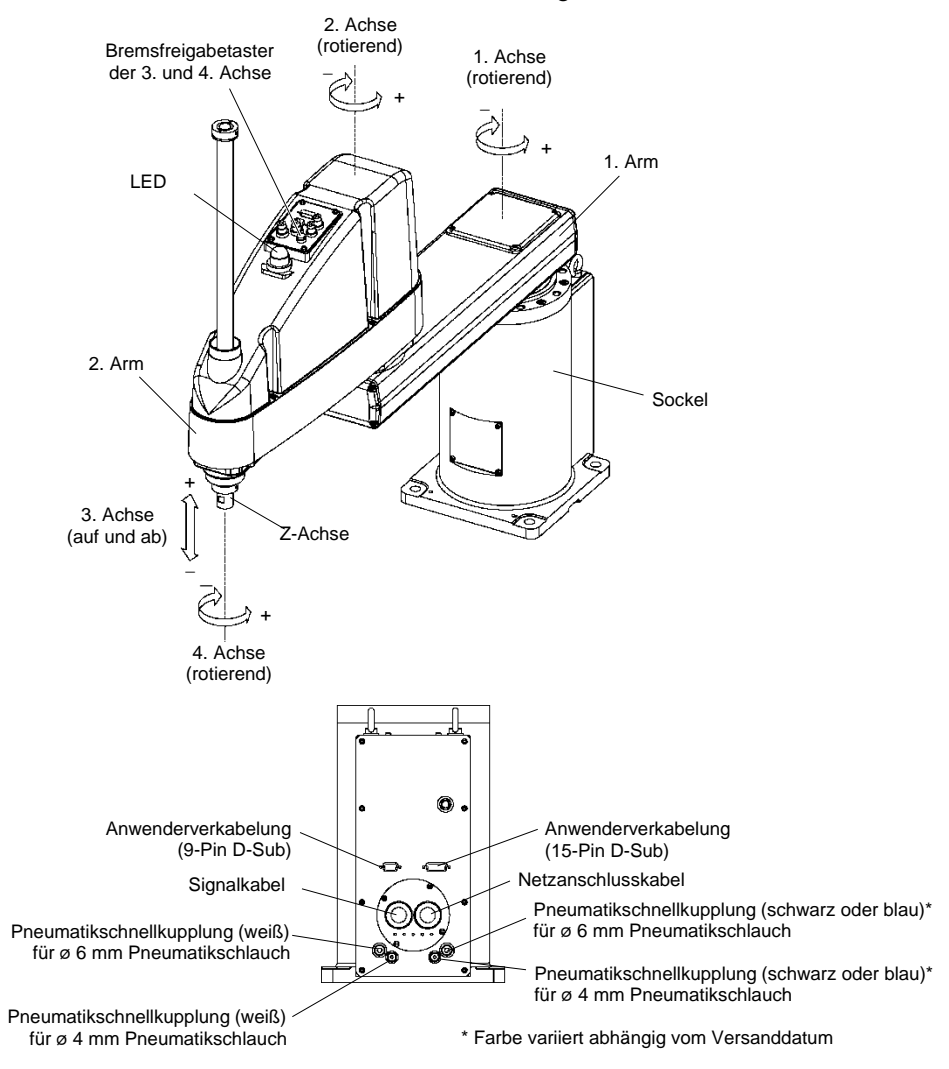

Wenn sich das System im Not-Halt-Modus befindet, bewegen Sie den Arm oder die Achse des Manipulators wie unten beschrieben:

- 1. Arm Bewegen Sie den Arm von Hand.
- 2. Arm Bewegen Sie den Arm von Hand.
- 3. Achse Die Achse kann nicht manuell auf- oder abbewegt werden, solange die elektromagnetische Bremse der Achse nicht gelöst wird. Drücken Sie den Bremsfreigabetaster und bewegen Sie die Achse auf/ab.
- 4. Achse Die Z-Achse kann nicht von Hand gedreht werden, solange die elektromagnetische Bremse der Z-Achse nicht gelöst wird. Drücken Sie den Bremsfreigabetaster und bewegen Sie die Achse.
- HINWEIS Der Bremsfreigabetaster wirkt auf die 3. und 4. Achse. Wenn der Bremsfreigabetaster im Not-Halt-Modus betätigt wird, werden gleichzeitig die Bremsen der 3. und 4. Achse gelöst. డా

Passen Sie auf die fallende und rotierende Achse auf, während der Bremsfreigabetaster gedrückt wird, da diese durch das Gewicht des Greifers abgesenkt werden kann.

RS3

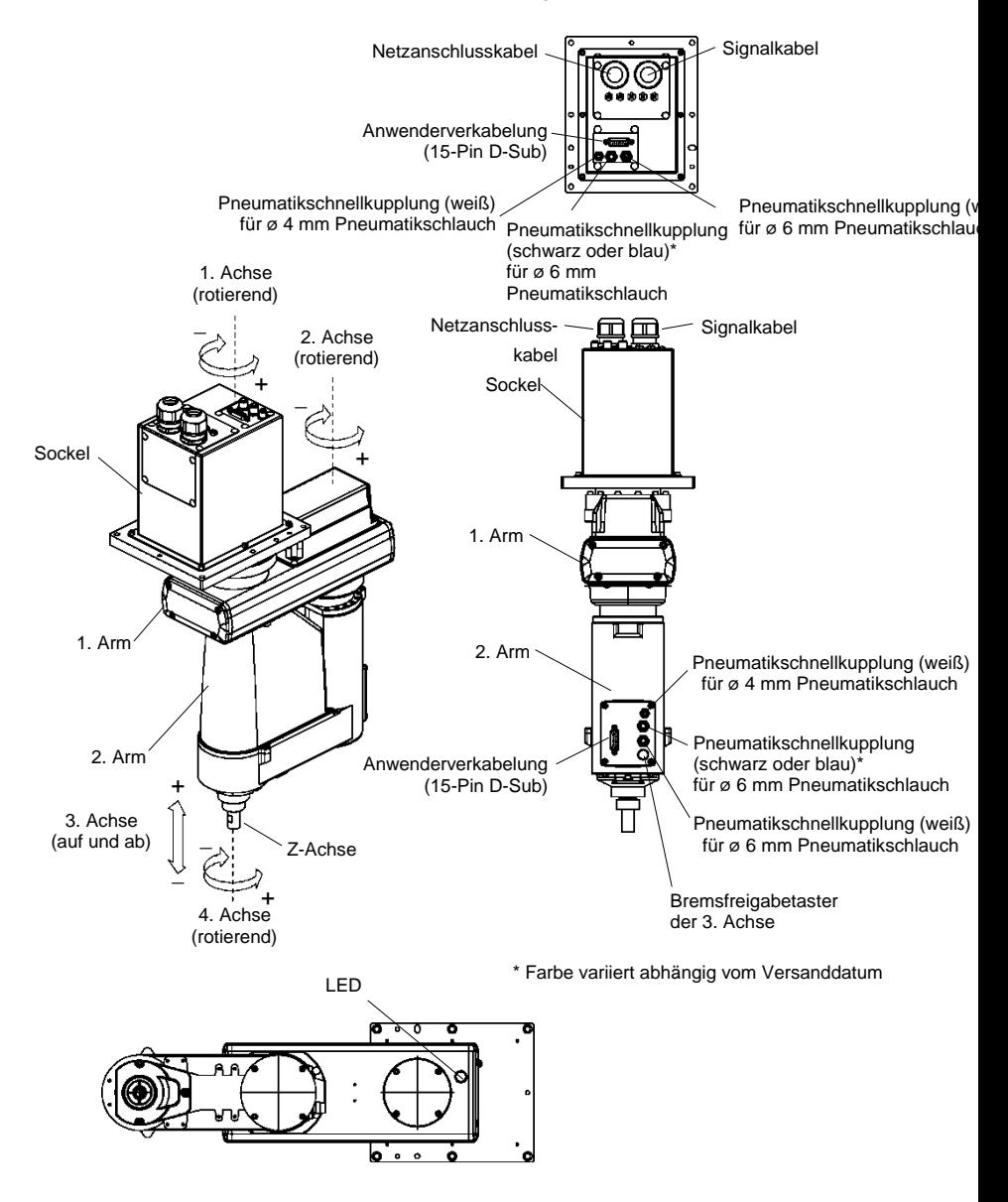

Wenn sich das System im Not-Halt-Modus befindet, bewegen Sie den Arm oder die Achse des Manipulators wie unten beschrieben:

- 1. Arm Bewegen Sie den Arm von Hand.
- 2. Arm Bewegen Sie den Arm von Hand.
- 3. Achse Die Achse kann nicht manuell auf- oder abbewegt werden, solange die elektromagnetische Bremse der Achse nicht gelöst wird. Drücken Sie den Bremsfreigabetaster und bewegen Sie die Achse auf/ab.
- 4. Achse Bewegen Sie die Z-Achse von Hand.

Seien Sie vorsichtig, da sich die Z-Achse während der Betätigung des Bremsfreigabetasters aufgrund des Gewichtes eines Greifers absenken kann. **HINWEIS** 

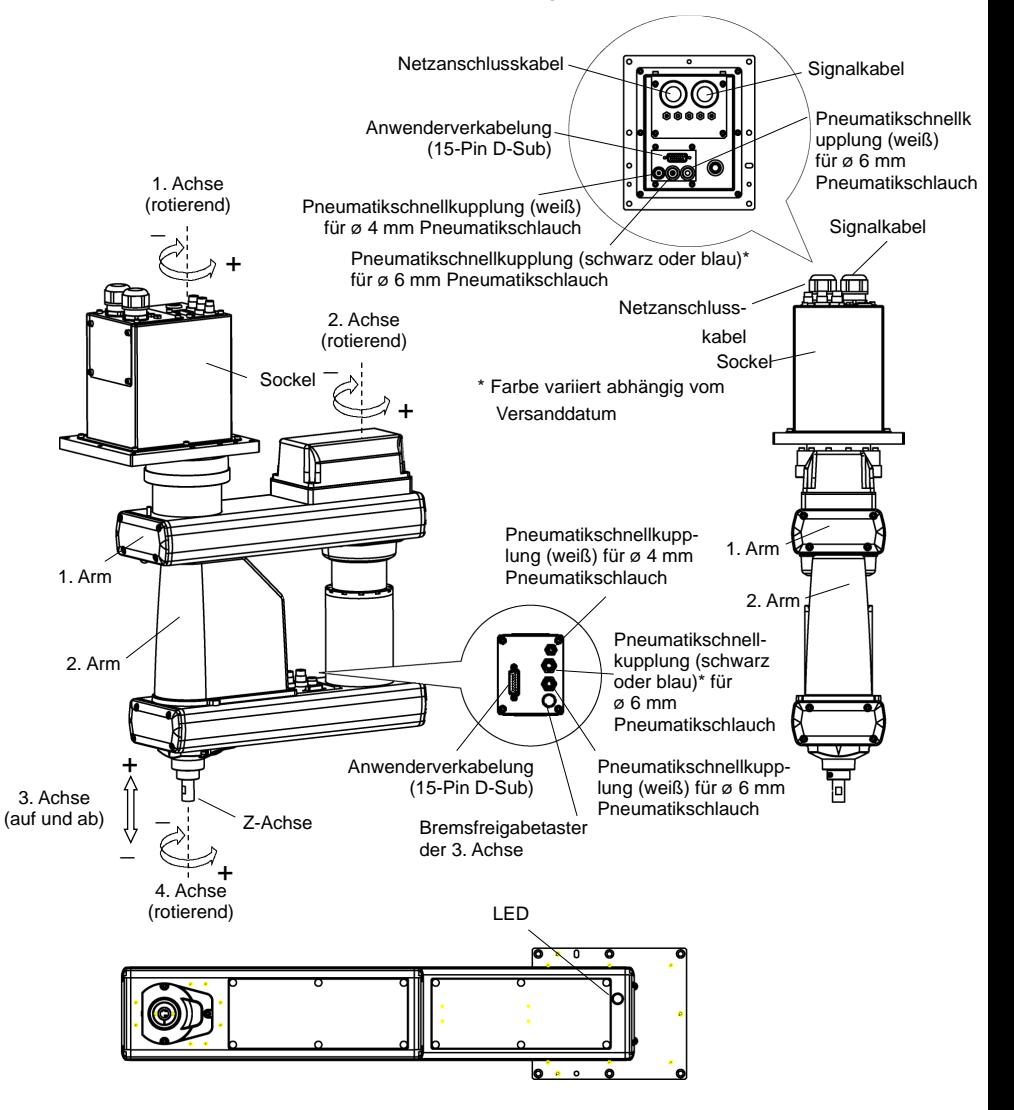

Wenn sich das System im Not-Halt-Modus befindet, bewegen Sie den Arm oder die Achse des Manipulators wie unten beschrieben:

- 1. Arm Bewegen Sie den Arm von Hand.
- 2. Arm Bewegen Sie den Arm von Hand.
- 3. Achse Die Achse kann nicht manuell auf- oder abbewegt werden, solange die elektromagnetische Bremse der Achse nicht gelöst wird. Drücken Sie den Bremsfreigabetaster und bewegen Sie die Achse auf/ab.
- 4. Achse Bewegen Sie die Z-Achse von Hand.

Seien Sie vorsichtig, da sich die Z-Achse während der Betätigung des Bremsfreigabetasters aufgrund des Gewichtes eines Greifers absenken kann. **HINWEIS** 

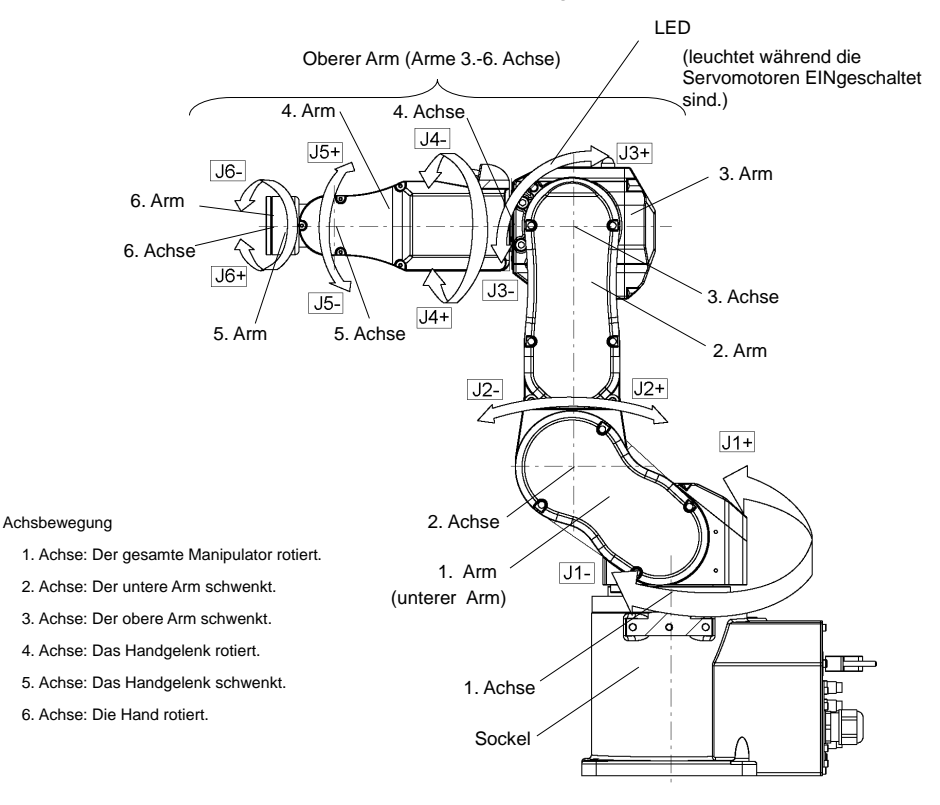

HINWEIS Wenn die LED leuchtet oder die Steuerung eingeschaltet ist, wird der Manipulator mit Strom versorgt. (Je nach Stellung des Manipulators könnte die LED-Lampe nicht zu sehen sein. Gehen Sie äußerst vorsichtig vor.) Arbeiten bei eingeschalteter Spannung sind extrem gefährlich und können zu einem elektrischen Schlag und/oder einer Fehlfunktion des Robotersystems führen. Stellen Sie sicher, dass die Stromversorgung der Steuerung ausgeschaltet ist, bevor Sie Wartungsarbeiten durchführen. **RED** 

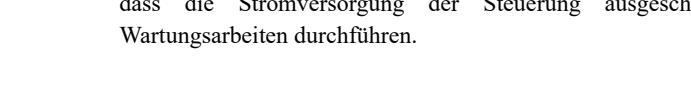

 $C<sub>4</sub>$ 

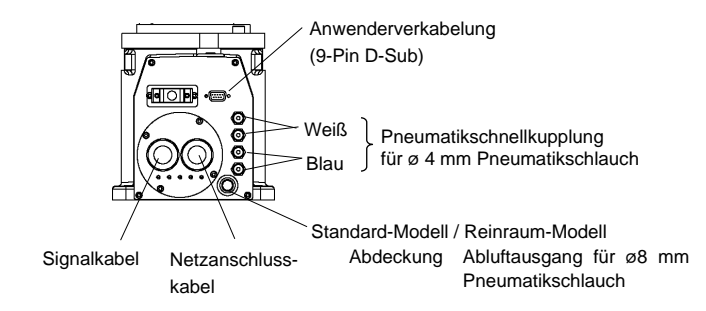

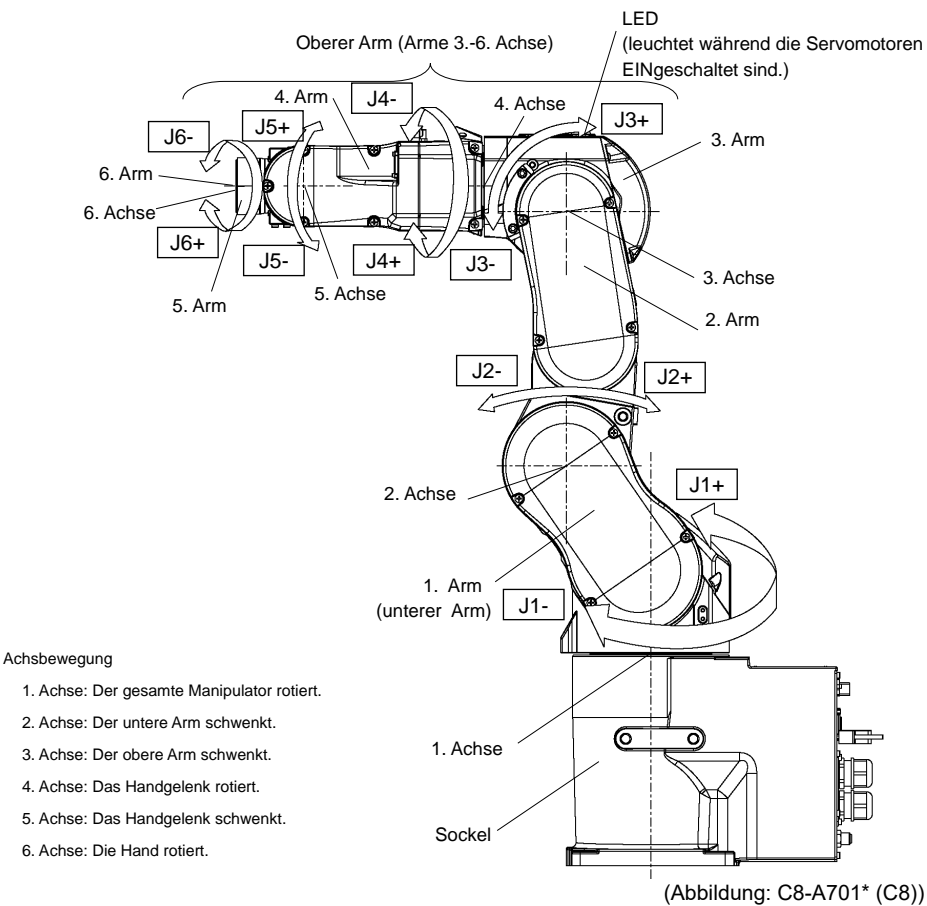

#### డా HINWEIS

C8

Wenn die LED leuchtet oder die Steuerung eingeschaltet ist, wird der Manipulator mit Strom versorgt. (Je nach Stellung des Manipulators könnte die LED-Lampe nicht zu sehen sein. Gehen Sie äußerst vorsichtig vor.) Arbeiten bei eingeschalteter Spannung sind extrem gefährlich und können zu einem elektrischen Schlag und/oder einer Fehlfunktion des Robotersystems führen. Stellen Sie sicher, dass die Stromversorgung der Steuerung ausgeschaltet ist, bevor Sie Wartungsarbeiten durchführen.

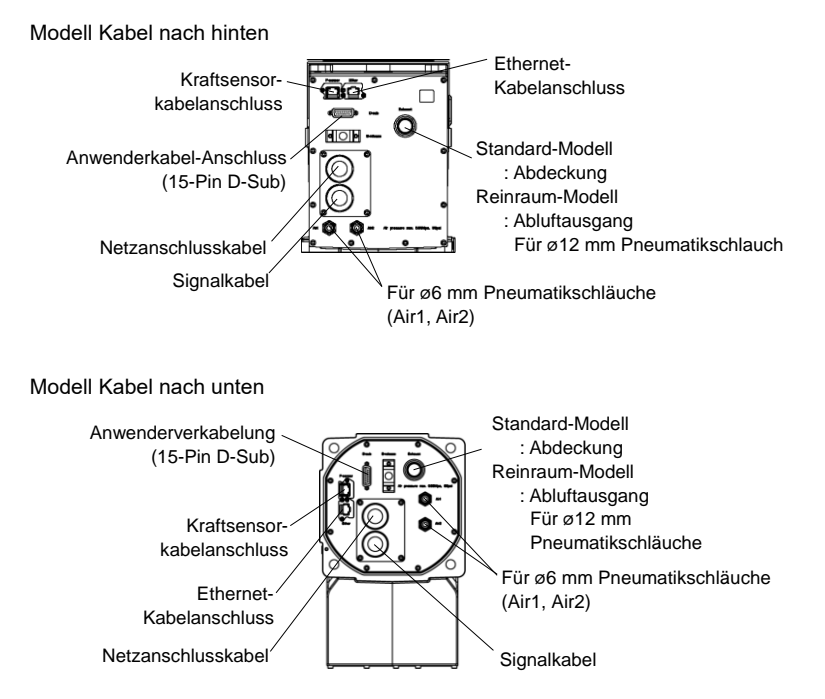

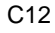

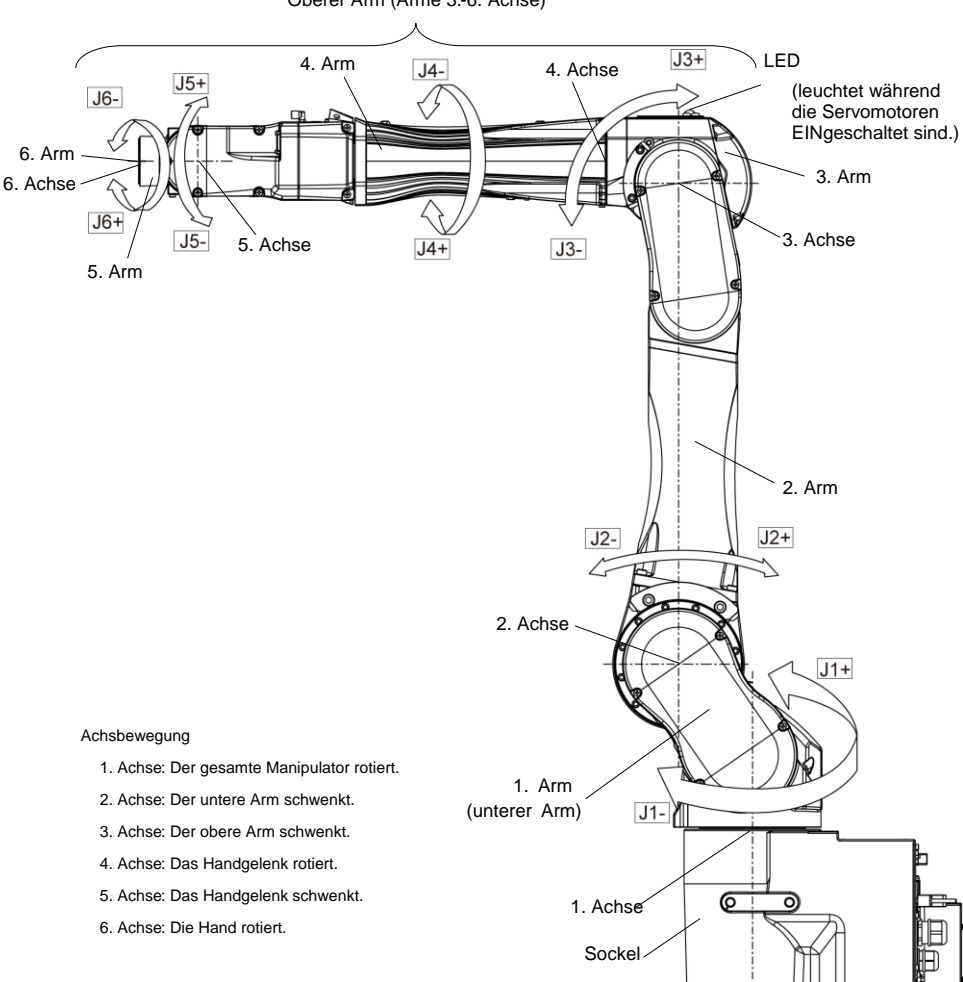

Oberer Arm (Arme 3.-6. Achse)

Wenn die LED leuchtet oder die Steuerung eingeschaltet ist, wird der Manipulator HINWEISmit Strom versorgt. (Je nach Stellung des Manipulators könnte die LED-Lampe nicht zu sehen sein. Gehen Sie äußerst vorsichtig vor.) Arbeiten bei eingeschalteter Spannung sind extrem gefährlich und können zu einem elektrischen Schlag und/oder einer Fehlfunktion des Robotersystems führen. Stellen Sie sicher, dass die Stromversorgung der Steuerung ausgeschaltet ist, bevor Sie Wartungsarbeiten durchführen. **PED** 

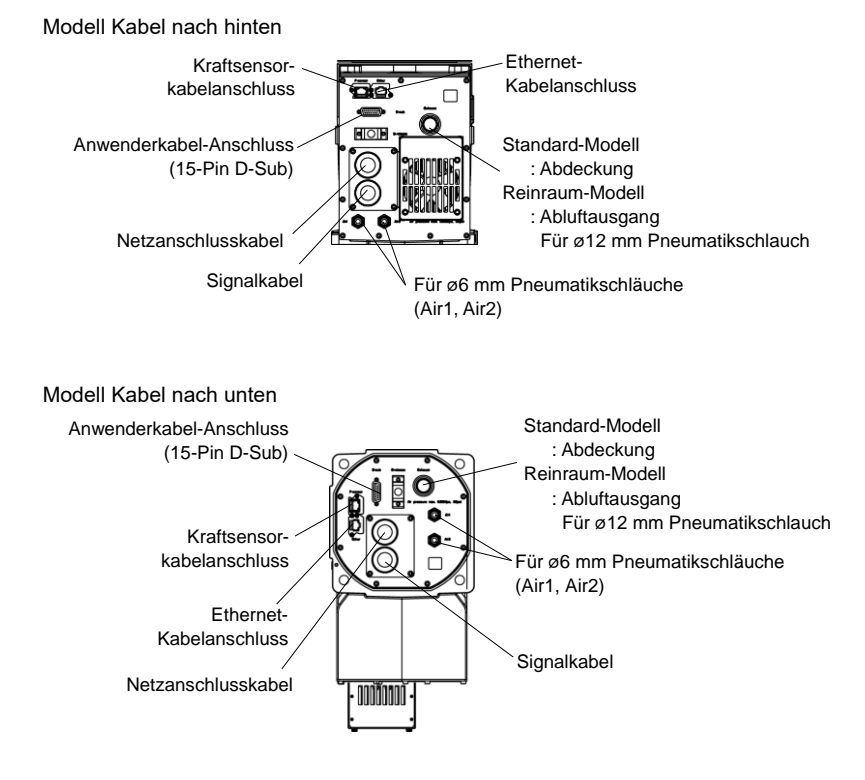

Modell Kabel nach hinten, Modell Kabel nach unten

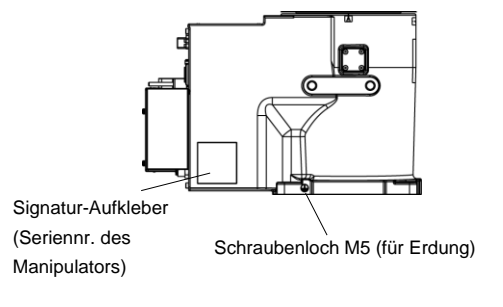

(Abbildung: Modell Kabel nach hinten) N2

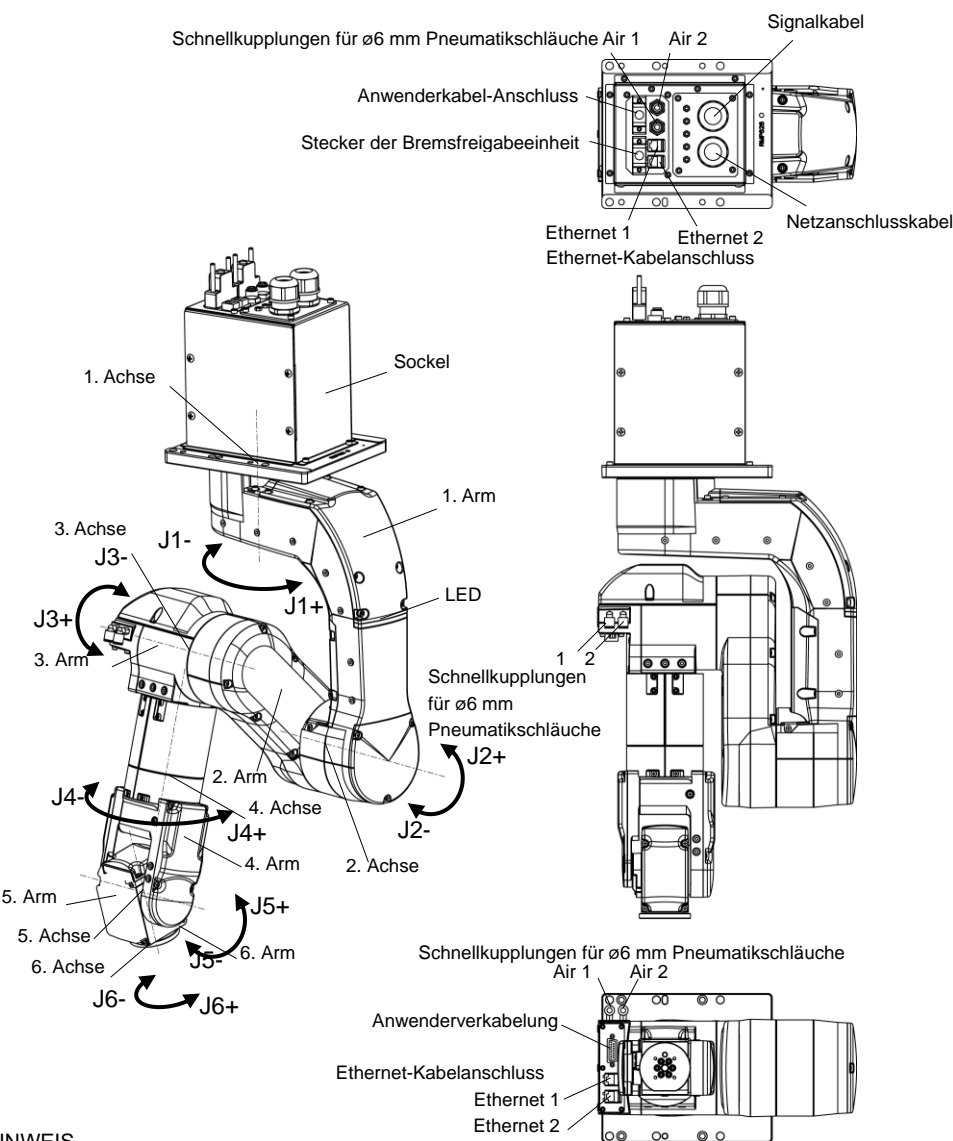

#### **HINWEIS**

ڇي

Wenn die LED leuchtet oder die Steuerung eingeschaltet ist, wird der Manipulator mit Strom versorgt. (Je nach Stellung des Manipulators könnte die LED-Lampe nicht zu sehen sein. Gehen Sie äußerst vorsichtig vor.) Arbeiten bei eingeschalteter Spannung sind extrem gefährlich und können zu einem elektrischen Schlag und/oder einer Fehlfunktion des Robotersystems führen. Stellen Sie sicher, dass die Stromversorgung der Steuerung ausgeschaltet ist, bevor Sie Wartungsarbeiten

36 Safety and Installation (RC700 / EPSON RC+ 7.0) Rev.22

durchführen.

N6

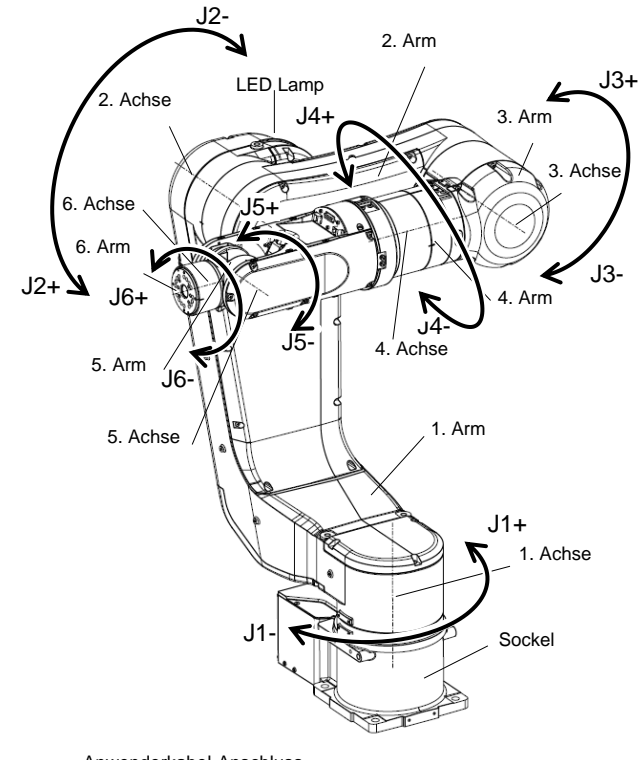

Anwenderkabel-Anschluss

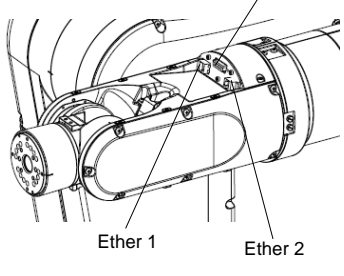

Ethernet-Kabelanschluss

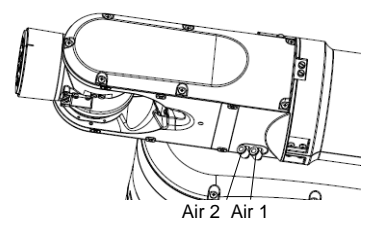

Schnellkupplungen für ø6 mm Pneumatikschläuche

Wenn die LED leuchtet oder die Steuerung eingeschaltet ist, wird der Manipulator mit Strom versorgt. (Je nach Stellung des Manipulators könnte die LED-Lampe nicht zu sehen sein. Gehen Sie äußerst vorsichtig vor.) Arbeiten bei eingeschalteter Spannung sind extrem gefährlich und können zu einem elektrischen Schlag und/oder einer Fehlfunktion des Robotersystems führen. Stellen Sie sicher, dass die Stromversorgung der Steuerung ausgeschaltet ist, bevor Sie Wartungsarbeiten durchführen. **PED** HINWEIS

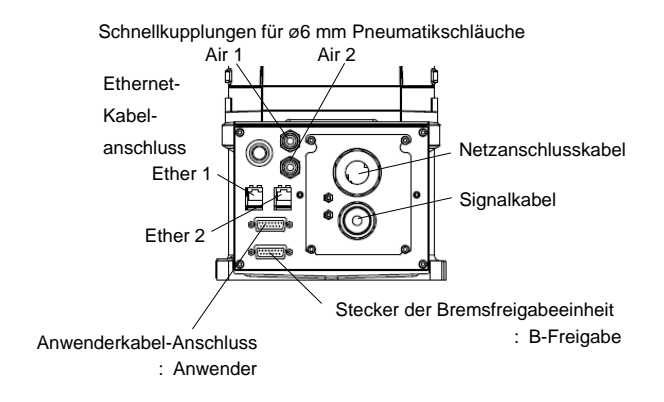

# Richtung der Kabelverlegung: Standard (nach hinten)

Richtung der Kabelverlegung: Nach unten

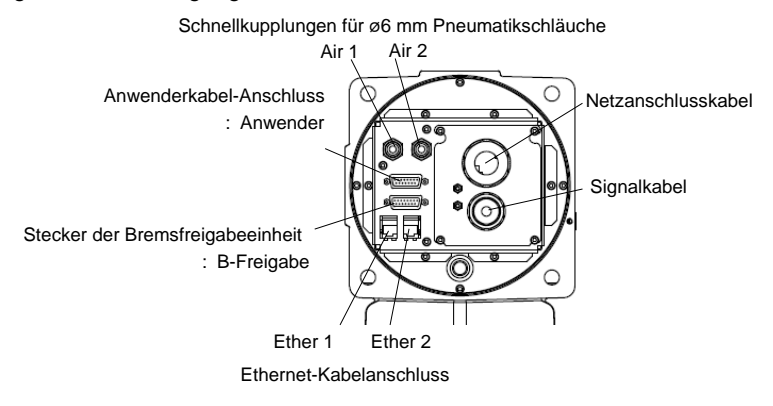

X5

Der Betrieb variiert je nach Kombination der Module. Nähere Informationen finden Sie im Handbuch für die EZ-Module der X5-Serie.

## 1.3.3 Betriebsarten

Das Robotersystem verfügt über drei Betriebsarten: TEACH-, AUTO- und TEST-Modus.

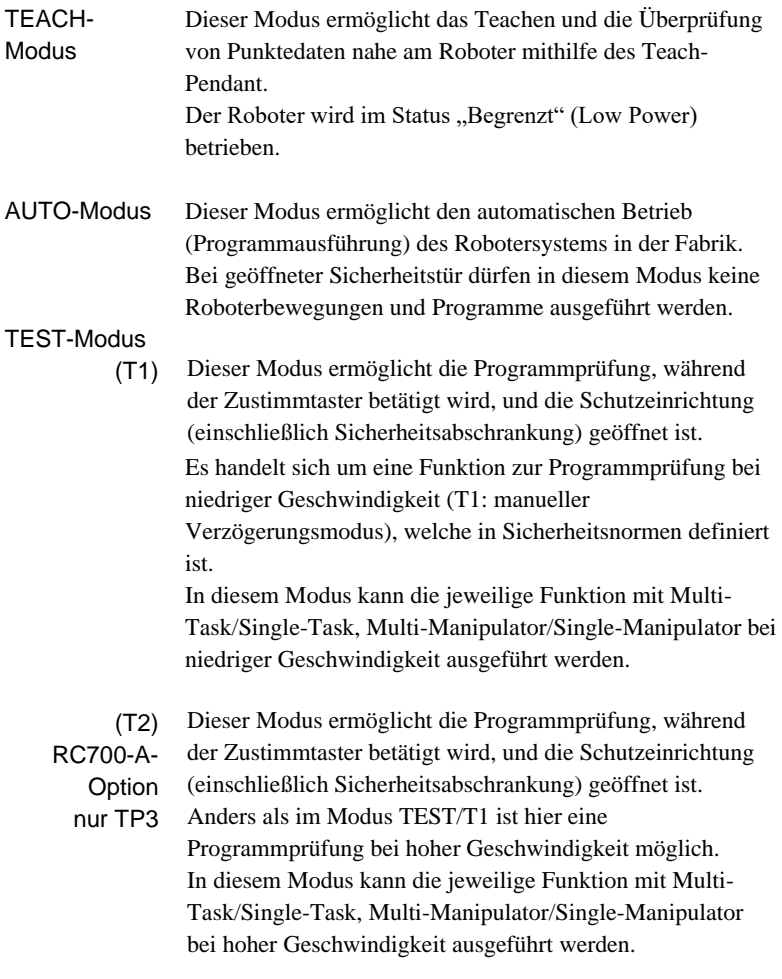

HINWEIS

Der Modus T2 kann bei UL-konformen Steuerungen des Typs RC700-A nicht verwendet werden.

# 1.4 Wartungssicherheit

Bitte lesen Sie das Kapitel *Wartung* im Manipulator-Handbuch und im Steuerungshandbuch und andere in Bezug stehende Handbücher sorgfältig durch, um sich mit der sicheren Wartung vertraut zu machen, bevor Sie eine Wartung durchführen.

Nur autorisiertes Personal, das an Sicherheitsschulungen teilgenommen hat, darf mit der Wartung des Robotersystems betraut werden. Die Sicherheitsschulung ist das Programm für den Industrie-Roboter-Bediener, welches den Gesetzen und Regelungen jedes Landes entspricht.

Personal, das an der Sicherheitsschulung teilnimmt, erlangt Wissen über Industrie-Roboter (Betrieb, Teachen usw.), über Inspektionen und die betreffenden Regeln/Vorschriften. Personal, das an der Robotersystemschulung und der Wartungsschulung, die vom Hersteller, Händler oder Repräsentanten vor Ort durchgeführt wurden, teilgenommen hat, darf mit der Wartung des Robotersystems betraut werden.

WARNUNG ■ Entfernen Sie keine Teile, die nicht in diesem Handbuch dargestellt sind. Befolgen Sie die Wartungsanweisungen in diesem Handbuch und dem Kapitel *Wartung* im Manipulator-Handbuch und im Steuerungshandbuch genau. Unsachgemäßes Entfernen von Teilen oder unsachgemäße Wartung kann nicht nur eine Fehlfunktion des Robotersystems, sondern auch ernste Sicherheitsprobleme verursachen. ■ Wenn Sie nicht an den Schulungen teilgenommen haben, bleiben Sie dem Manipulator fern, während der Strom eingeschaltet ist. Betreten Sie nicht den Arbeitsbereich, während der Strom eingeschaltet ist. Das Betreten des Arbeitsbereichs bei eingeschaltetem Strom ist extrem gefährlich und kann ernste Sicherheitsprobleme verursachen, da sich der Manipulator bewegen kann, auch wenn es so aussieht, als wäre er angehalten. ■ Wenn Sie den Betrieb des Manipulators überprüfen, nachdem Sie Teile ausgetauscht haben, so tun Sie dies von außerhalb des geschützten Bereiches. Das Überprüfen des Betriebs des Manipulators, während Sie sich im geschützten Bereich befinden, kann ernste Sicherheitsprobleme verursachen, da der Manipulator sich unerwartet bewegen kann.

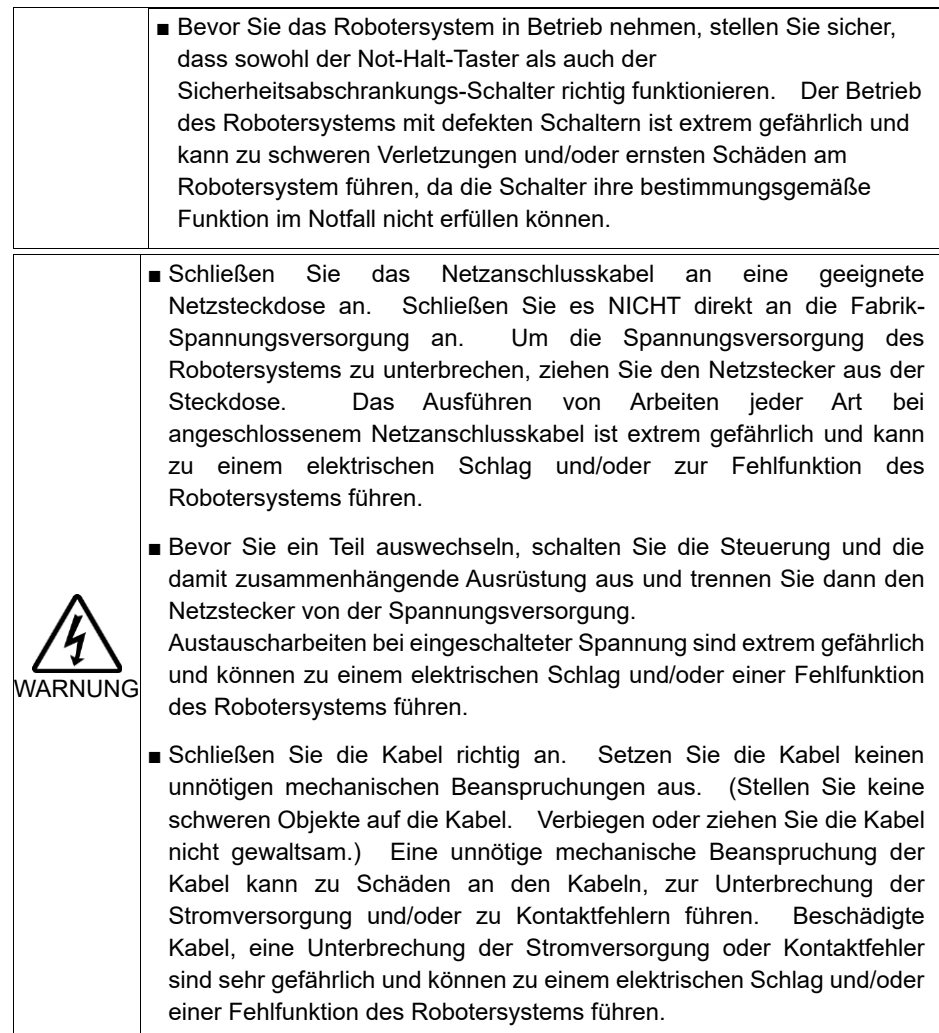

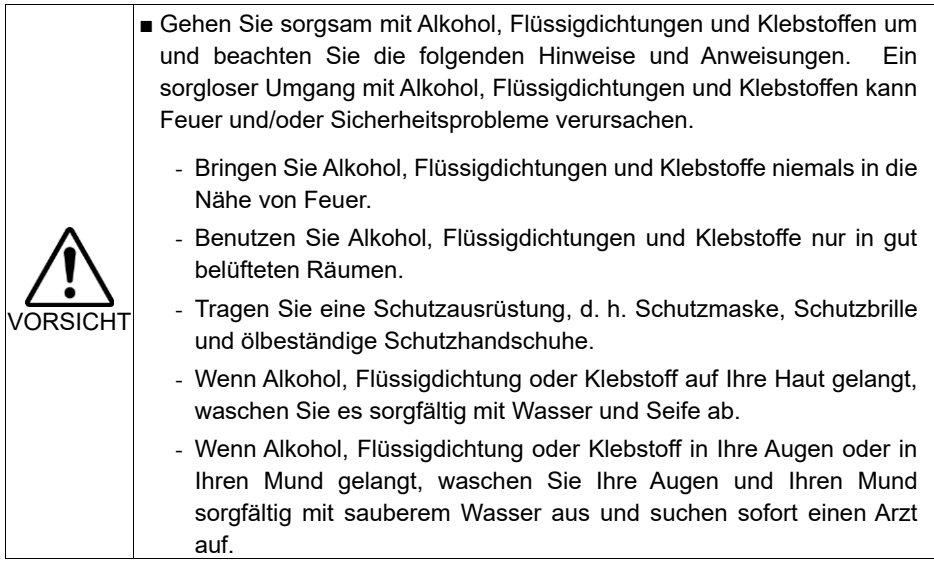

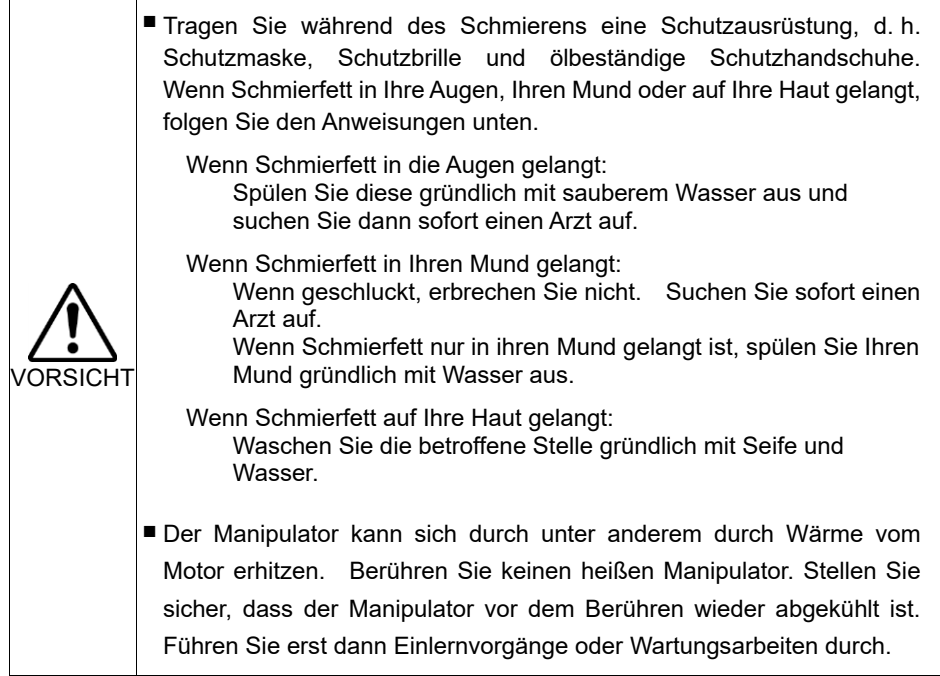

# 1.5 Not-Halt

#### G1-, G3-, G6-, G10-, G20-, RS-, C4-, C8-, C12-, N2-, N6-Serie

Wenn sich der Manipulator während des Betriebes unnormal bewegt, drücken Sie sofort den Not-Halt-Taster. Durch Drücken des Not-Halt-Tasters wechselt der Manipulator sofort in die Verzögerung und wird mit maximaler Verzögerungsgeschwindigkeit angehalten.

Vermeiden Sie es jedoch, den Not-Halt-Taster unnötig zu drücken, während der Manipulator normal arbeitet. Durch das Drücken des Not-Halt-Tasters wird die Bremse verriegelt und es kann zu Verschleiß der Bremsscheibe kommen, wodurch sich die Lebensdauer der Bremse verkürzt.

Normale Lebensdauer der Bremse: ca. 2 Jahre (bei einer Bremsnutzung von 100 Mal/Tag).

Um das System während des normalen Betriebes in den Not-Halt-Modus zu versetzen, betätigen Sie den Not-Halt-Taster, wenn sich der Manipulator nicht bewegt.

Lesen Sie im Steuerungshandbuch nach, wie der Not-Halt-Stromkreis zu verdrahten ist.

Schalten Sie die Steuerung nicht AUS, während der Manipulator in Betrieb ist. Wenn Sie den Manipulator im Notfall anhalten möchten, drücken Sie dazu unbedingt den Not-Halt-Taster an der Steuerung.

Wenn der Manipulator während des Betriebs durch AUSschalten der Steuerung angehalten wird, kann dies zu folgenden Problemen führen:

 Verkürzung der Lebensdauer und Beschädigung des Untersetzungsgetriebes Positionsabweichung an den Achsen

Wenn die Steuerung durch einen Stromausfall oder Ähnliches zwangsweise AUSgeschaltet wurde, während der Manipulator in Betrieb war, prüfen Sie Folgendes nach Wiederherstellung der Stromversorgung:

mögliche Beschädigung des Untersetzungsgetriebes

mögliche Positionsabweichung der Achsen

Wenn eine Positionsabweichung vorliegt, führen Sie gemäß dem Kapitel *Wartung: Kalibrierung* im Manipulator-Handbuch eine Kalibrierung durch.

In den Manipulator-Handbüchern sind Informationen zu Not-Halt enthalten.

Lesen Sie außerdem die Beschreibungen im Handbuch und achten Sie auf die sachgemäße Handhabung des Robotersystems.

Beachten Sie Folgendes für den Gebrauch des Not-Halt-Tasters:

- Der Not-Halt-Taster darf nur verwendet werden, um den Manipulator im Notfall anzuhalten.
- Um den Manipulator während einer Programmausführung anzuhalten, wenn es sich nicht um einen Notfall handelt, verwenden Sie die Befehle Pause (Halt) oder STOP (Programmstopp).

Durch diese Befehle werden die Motoren nicht ausgeschaltet. Somit wird die Bremse nicht aktiviert.

- Binden Sie die Sicherheitsabschrankung nicht in den Not-Halt-Kreis ein.

Weitere Informationen zur Sicherheitsabschrankung finden Sie in den folgenden Handbüchern:

EPSON RC+ Benutzerhandbuch

*2. Sicherheit – Vorkehrungen für die Installation und den Aufbau – Sicherheitsabschrankung*

Sicherheit und Installation

*2.6 Anschluss an den EMERGENCY-Anschluss* 

Informationen zu Problemen mit den Bremsen finden Sie in den folgenden Handbüchern:

*Manipulatorhandbuch Wartung*

*2.1.2 Inspektionspunkt*

 *- Inspektion während der Strom EINgeschaltet ist (Manipulator in Betrieb) Sicherheit und Installation*

*5.1.1 Manipulator*

 *- Inspektion während der Strom eingeschaltet ist (Manipulator in Betrieb)*

X5-Serie

Wenn sich der Manipulator während des Betriebes unnormal bewegt, drücken Sie sofort den Not-Halt-Taster. Durch Drücken des Not-Halt-Tasters wechselt der Manipulator sofort in die Verzögerung und wird mit maximaler Verzögerungsgeschwindigkeit angehalten.

Vermeiden Sie es jedoch, den Not-Halt-Taster unnötig zu drücken, während der Manipulator normal arbeitet. Andernfalls kann der Manipulator gegen die Peripheriegeräte schlagen, da die Bewegungsbahn bis zum Anhalten des Robotersystems von der Bewegungsbahn im normalen Betrieb abweicht. Drücken Sie, während der Manipulator in Betrieb ist, den Not-Halt-Taster nur, wenn es erforderlich ist. Wenn Sie den Not-Halt-Taster während des Betriebs drücken, werden die Bremsen aktiviert. Die Lebensdauer der Bremsen wird dann verkürzt, weil die Bremsscheiben verschleißen.

Normale Lebensdauer der Bremse: ca. 2 Jahre (bei einer Bremsnutzung von 100 Mal/Tag).

Während des Betriebs hat Not-Halt ebenfalls Auswirkungen auf das Untersetzungsgetriebe, was die Lebensdauer des Untersetzungsgetriebes verkürzen kann.

Um das Robotersystem während des normalen Betriebs in den Not-Halt-Modus zu versetzen, betätigen Sie den Not-Halt-Taster, wenn sich der Manipulator nicht bewegt.

Lesen Sie im Robotersteuerungshandbuch nach, wie der Not-Halt-Stromkreis zu verdrahten ist.

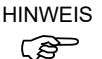

Wenn der Manipulator mittels der Not-Halt-Funktion gestoppt wird (die Stromversorgung des Motors wird unterbrochen), können die 1. und die 2. Achse ihre Zielpunkte der Servobewegung noch maximal um 150 mm überfahren. Daher muss das Robotersystem so ausgelegt sein, dass der Greifer dann nicht mit den Peripheriegeräten kollidiert.

Wenn der Manipulator in der Bewegung mittels Not-Halt angehalten wird, während er eine große Last trägt, kann ein Fehler auftreten. Wenn ein Fehler auftritt, setzen Sie ihn mit dem Reset-Befehl zurück.

Beispiel: Wenn der Not-Halt-Taster gedrückt wird, während das RH-Modul ein Werkstück mit einem Gewicht von 80 kg trägt, tritt der folgende Fehler auf:

5040: Drehmomentfehler im High-Power-Modus.

Schalten Sie die Steuerung nicht AUS, während der Manipulator in Betrieb ist. Wenn Sie den Manipulator im Notfall anhalten möchten, wie beispielsweise wenn die Sicherheitsabschrankung geöffnet ist, drücken Sie dazu unbedingt den Not-Halt-Taster an der Steuerung.

Wenn der Manipulator während des Betriebs durch AUSschalten der Steuerung angehalten wird, kann dies zu folgenden Problemen führen:

 Verkürzung der Lebensdauer und Beschädigung des Untersetzungsgetriebes Positionsabweichung an den Achsen

Wenn die Steuerung durch einen Stromausfall oder Ähnliches zwangsweise AUSgeschaltet wurde, während der Manipulator in Betrieb war, prüfen Sie Folgendes nach Wiederherstellung der Stromversorgung:

 mögliche Beschädigung des Untersetzungsgetriebes mögliche Positionsabweichung der Achsen

Wenn eine Positionsabweichung vorliegt, führen Sie gemäß dem Kapitel *4.13. Kalibrierung* in diesem Handbuch eine Kalibrierung durch. Beachten Sie Folgendes für den Gebrauch des Not-Halt-Tasters: Der Not-Halt-Taster darf nur verwendet werden, um den Manipulator im Notfall anzuhalten.

Beachten Sie Folgendes für den Gebrauch des Not-Halt-Tasters:

- Der Not-Halt-Taster darf nur verwendet werden, um den Manipulator im Notfall anzuhalten.
- Um den Manipulator während einer Programmausführung anzuhalten, wenn es sich nicht um einen Notfall handelt, verwenden Sie die Befehle Pause (Halt) oder STOP (Programmstopp).

Durch diese Befehle werden die Motoren nicht ausgeschaltet. Somit wird die Bremse nicht aktiviert.

- Binden Sie die Sicherheitsabschrankung nicht in den Not-Halt-Kreis ein.

Weitere Informationen zur Sicherheitsabschrankung finden Sie in den folgenden Handbüchern:

*EPSON RC+ Benutzerhandbuch*

*2. Sicherheit – Vorkehrungen für die Installation und den Aufbau – Sicherheitsabschrankung*

*Sicherheit und Installation*

*2.6 Anschluss an den EMERGENCY-Anschluss*

Informationen zu Problemen mit den Bremsen finden Sie in den folgenden Handbüchern:

*Sicherheit und Installation*

*5.1.1 Manipulator*

*– Inspektion, während der Strom eingeschaltet ist (Manipulator in Betrieb)*

#### 1.5.1 Freilaufstrecke beim Not-Halt

Der Manipulator in Betrieb kann nicht sofort anhalten, nachdem der Not-Halt-Taster gedrückt wurde.

Beachten Sie jedoch, dass die Werte abhängig von den folgenden Bedingungen variieren:

> Gewicht der Hand WEIGHT-Einstellung ACCEL-Einstellung Gewicht des Werkstücks SPEED-Einstellung

Haltung etc.

Freilaufzeit und -strecke ca.:

G1

Messbedingungen

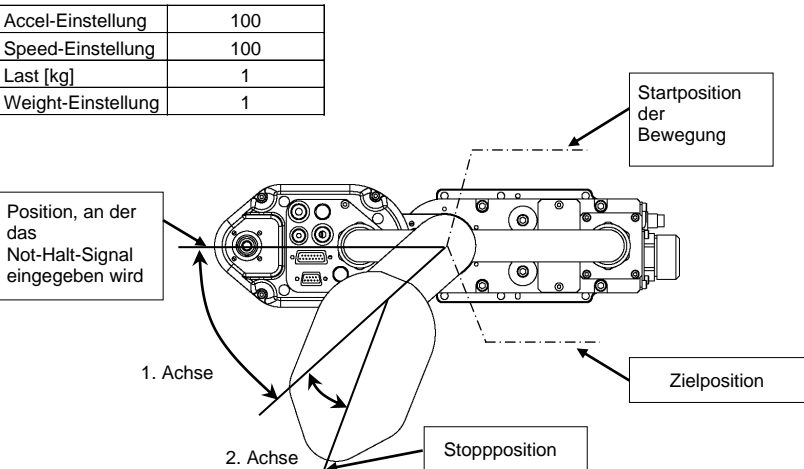

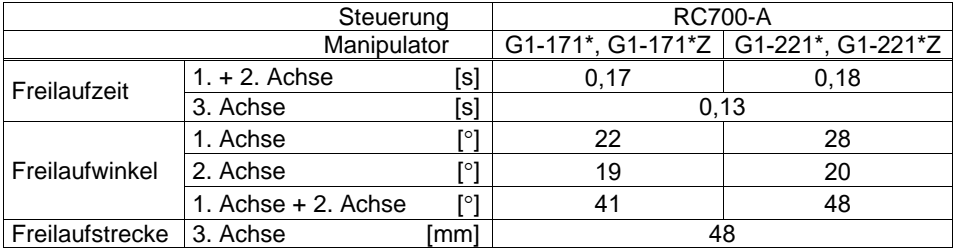

#### Messbedingungen

G3

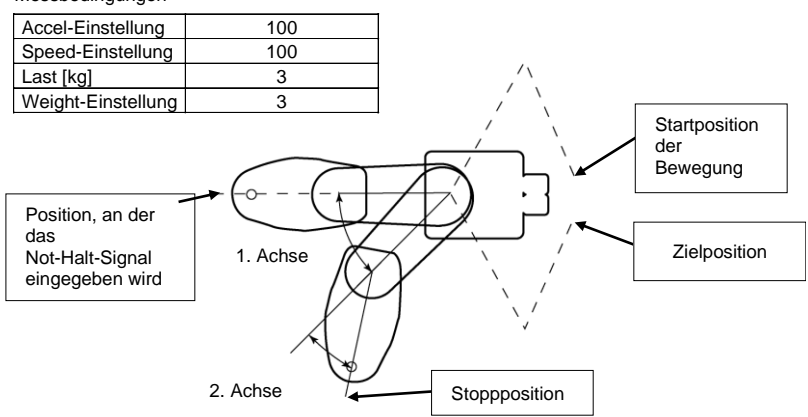

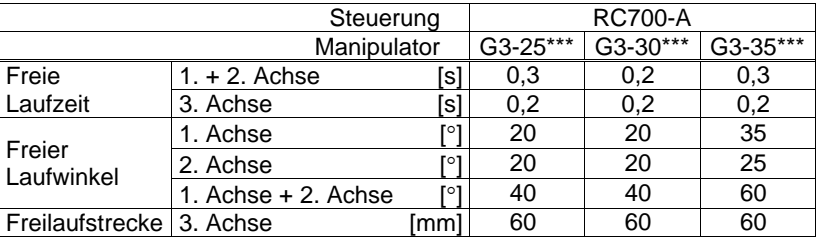

## G6

#### Messbedingungen

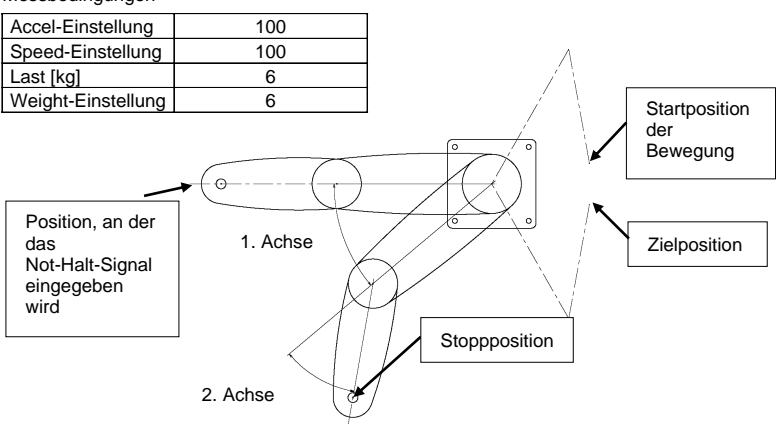

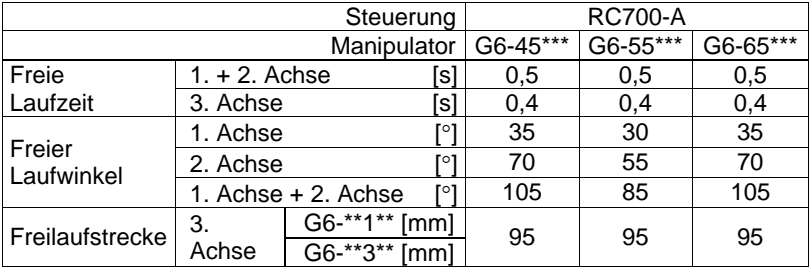
#### G10/G20

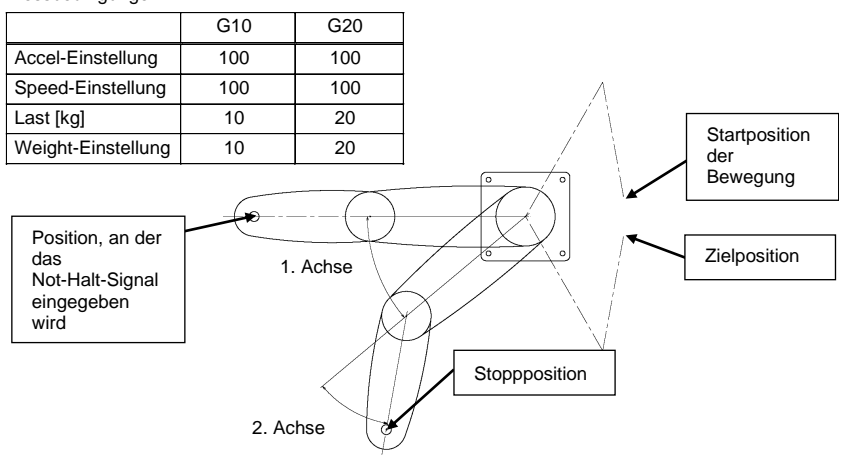

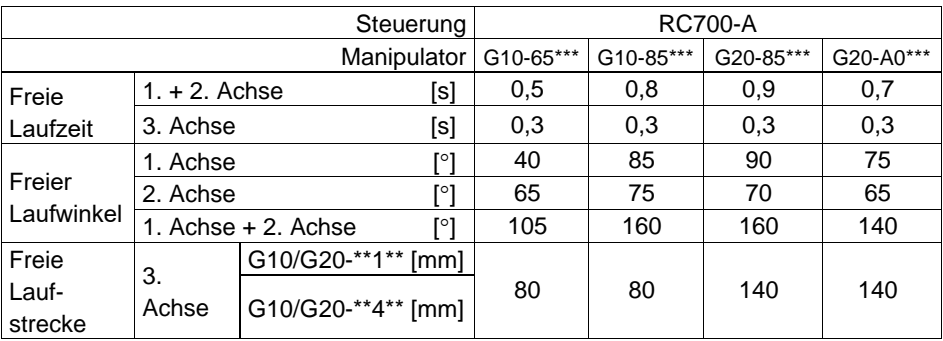

RS

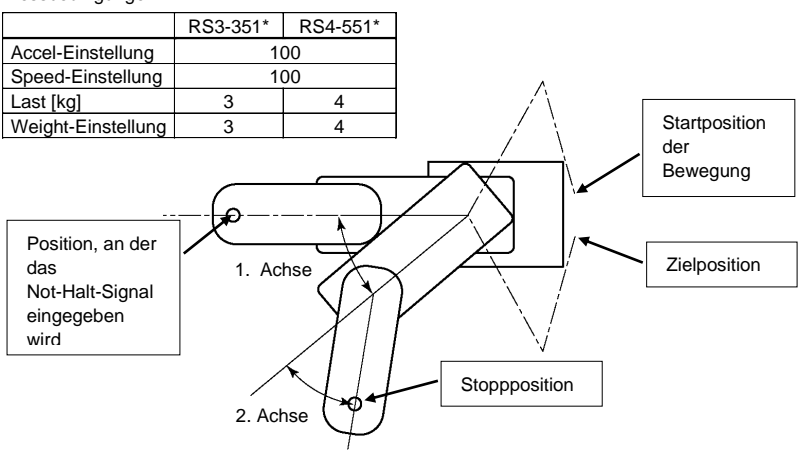

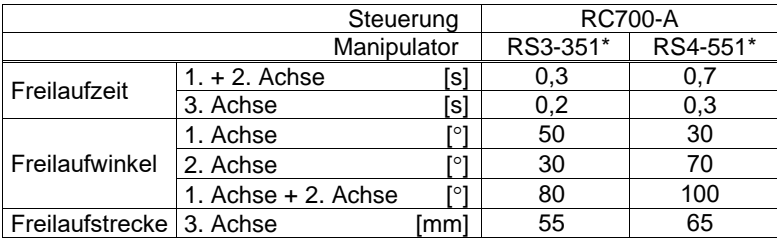

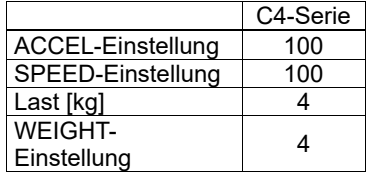

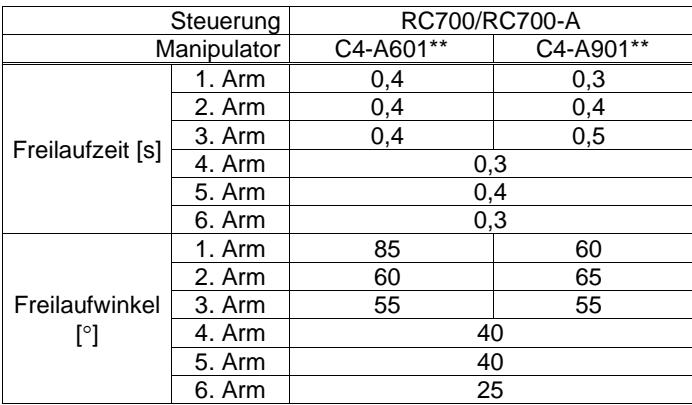

## C8

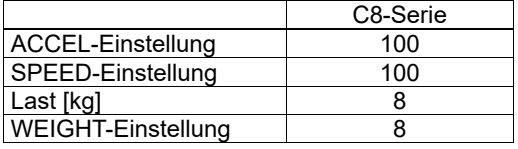

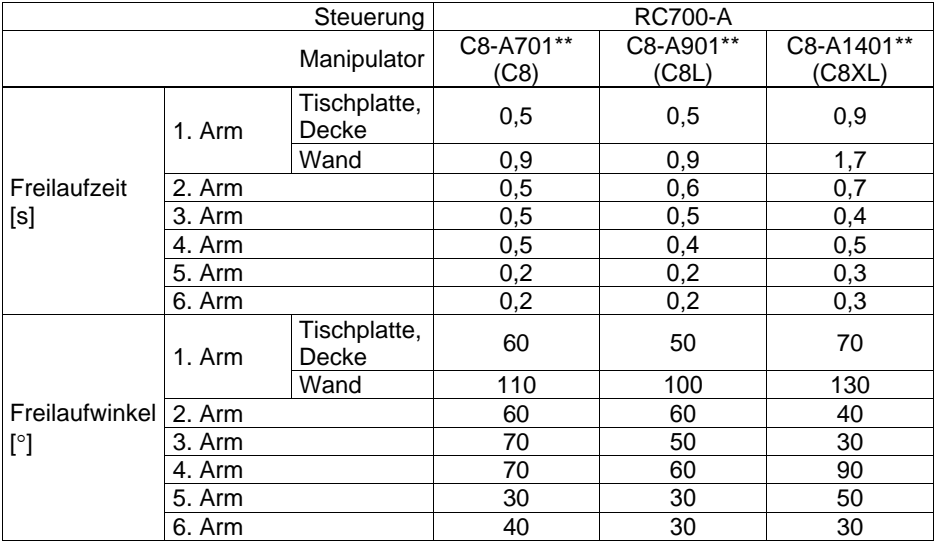

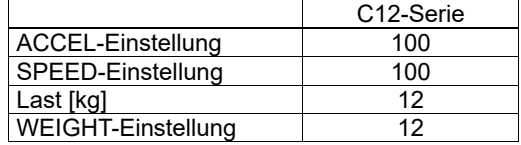

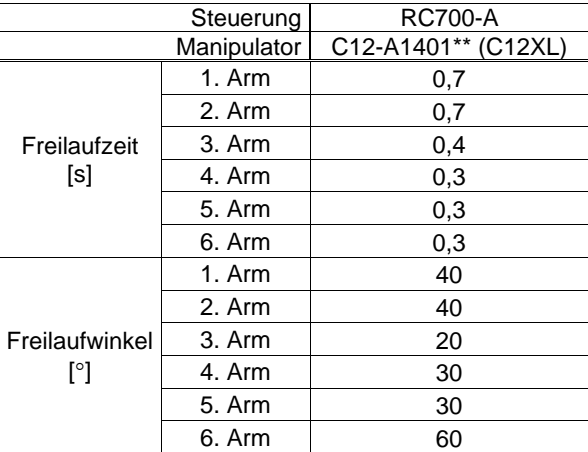

### N2

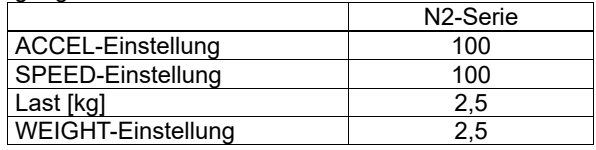

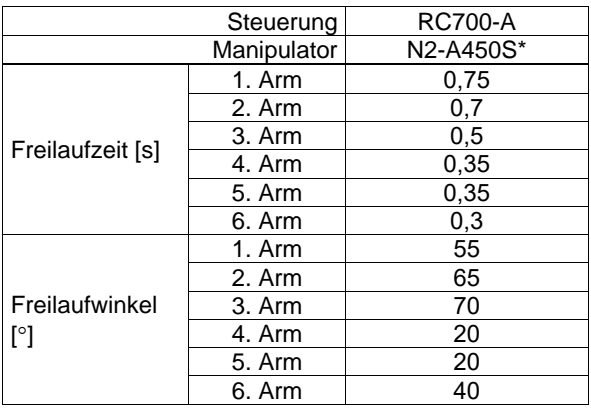

## Messbedingungen

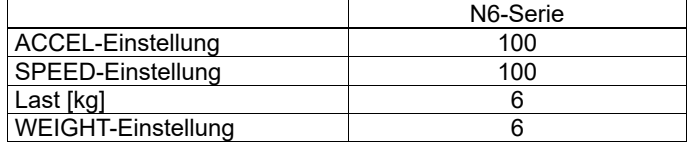

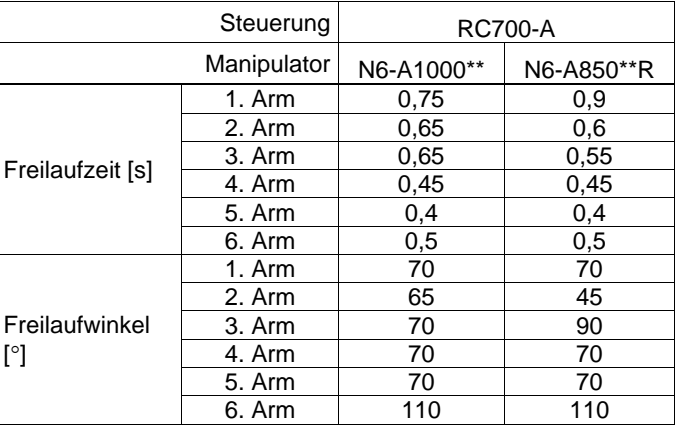

N6

#### 1.5.2 Zurücksetzen von Not-Halt

Wählen Sie EPSON RC+ [Tools] – [Robotermanager] – Registerkarte [Schaltpult], und klicken Sie dort auf die Schaltfläche <Reset>.

Auf der Registerkarte [Schaltpult] befinden sich die Schaltflächen für die wichtigsten Roboteroperationen, wie beispielsweise das Ein- und Ausschalten der Motoren und das Homing des Roboters. Sie zeigt außerdem den Status für Not-Halt, Sicherheitsabschrankung, Motoren und Power an.

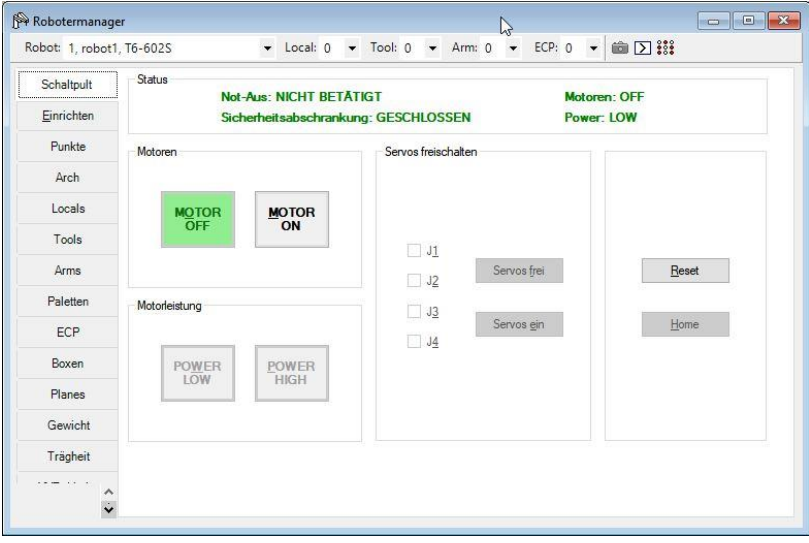

## 1.6 Beschriftungen

Aufkleber sind an den Stellen der Steuerung und des Manipulators angebracht, an denen besondere Gefahr besteht.

Befolgen Sie die Beschreibungen und Warnungen auf den Aufklebern, um das Robotersystem sicher zu betreiben und zu warten.

Reißen Sie die Aufkleber nicht ab, beschädigen oder entfernen Sie die Aufkleber nicht. Seien Sie äußerst sorgsam, wenn Sie mit den Teilen oder Einheiten arbeiten, an welchen die folgenden Aufkleber angebracht sind, oder wenn Sie sich in deren Nähe befinden:

| Position | Aufkleber                                                                                                    | Anmerkung                                                                                                    |
|----------|----------------------------------------------------------------------------------------------------|----------------------------------------------------------------------------------------------------|
|          | <b>WARNING</b><br>300s                                                                                                    | Restspannung liegt an.<br>Um<br>einen elektrischen Schlag zu<br>vermeiden, öffnen Sie nicht die<br>Abdeckung, wenn der Strom<br>EINgeschaltet ist. Warten Sie<br>300 Sekunden, nachdem der<br>Strom AUSgeschaltet ist. |
| A        | A WARNING / AVERTISSEMENT<br><b>HAZARDOUS VOLTAGE INSIDE.</b><br>DO NOT OPEN THE COVER DURING<br>POWER ON OR FOR 5 MINUTES AFTER POWER OFF.<br><b>TENSION INTERNE DANGEREUSE.</b><br>NE PAS OUVRIR LE CAPOT PENDANT LA MISE SOUS<br>TENSION OU JUSQU'À 5 MINUTES<br><b>APRÈS LA MISE HORS TENSION.</b> | Restspannung liegt an.<br>Um<br>einen elektrischen Schlag zu<br>vermeiden, öffnen Sie die<br>Abdeckung nicht, wenn der Strom<br>EINgeschaltet ist. Warten Sie 5<br>Minuten nachdem der Strom<br>AUSgeschaltet ist.     |
| B        | <b>WARNING</b><br>WARNING /<br><b>LOCKOUT AND TAGOUT POWER</b><br><b>BEFORE SERVICING EQUIPMENT</b><br><b>VERROUILLER ET APPOSER UNE PANCARTE</b><br><b>SUR L'ALIMENTATION AVANT TOUTE</b><br><b>INTERVENTION DE MAINTENANCE.</b>                                                                      | Trennen und sperren Sie die<br>Hauptstromversorgungsspannung,<br>bevor Sie Wartungs- und<br>Reparaturarbeiten durchführen.                                                                                             |

1.6.1 Steuerung

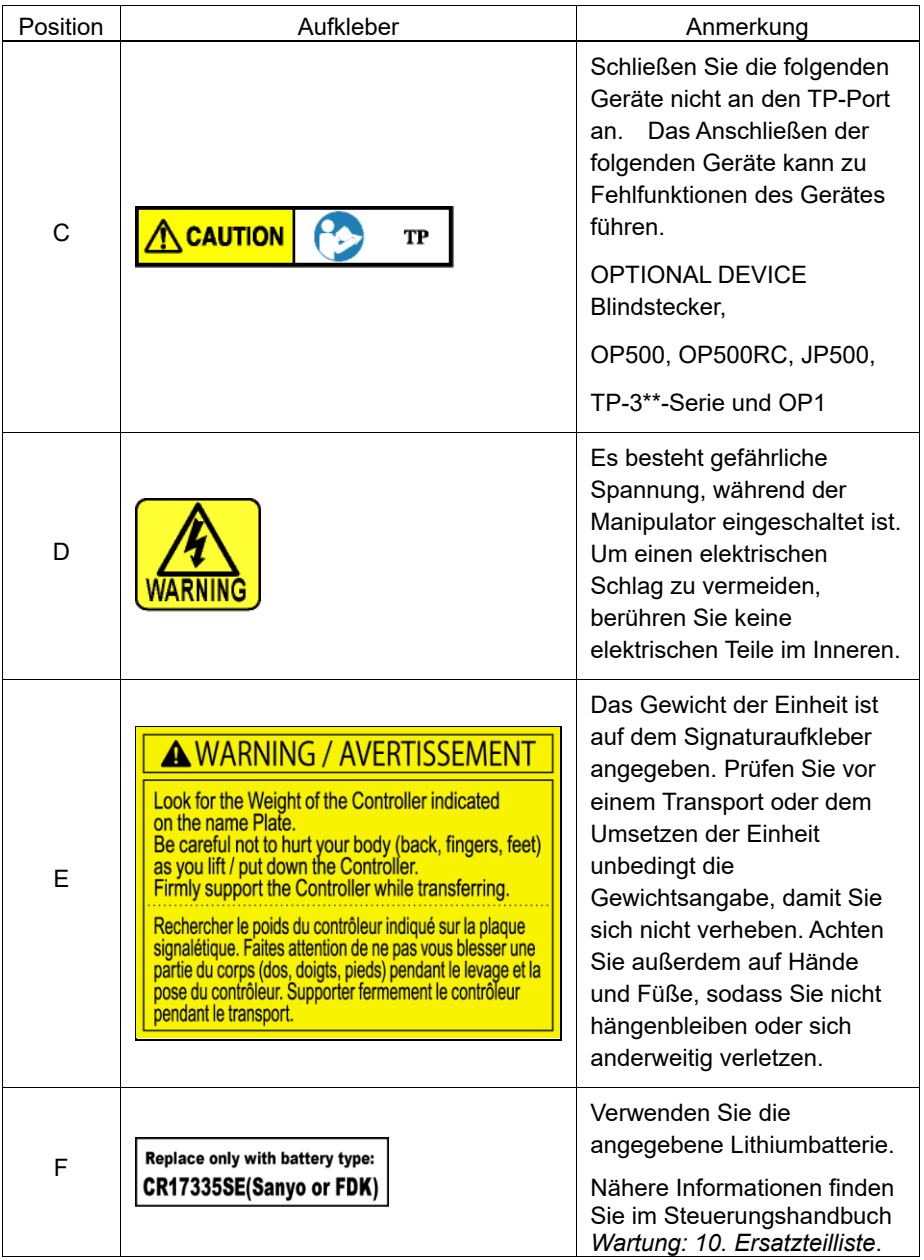

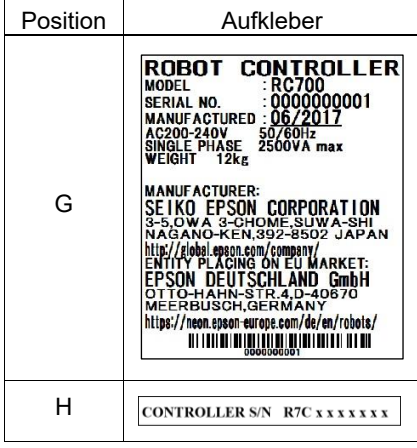

## Steuerung RC700 / RC700-A

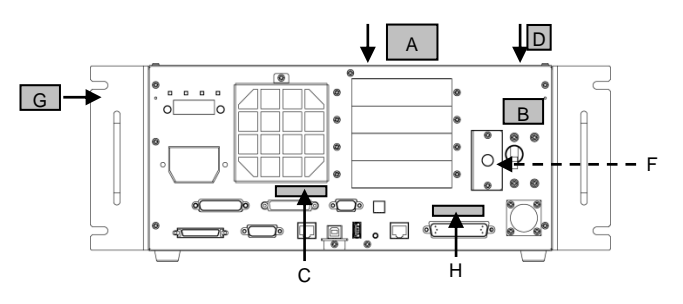

(Abbildung: RC700)

Drive Unit RC700DU / RC700DU-A

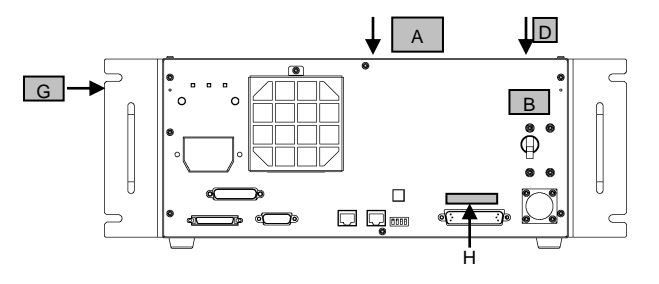

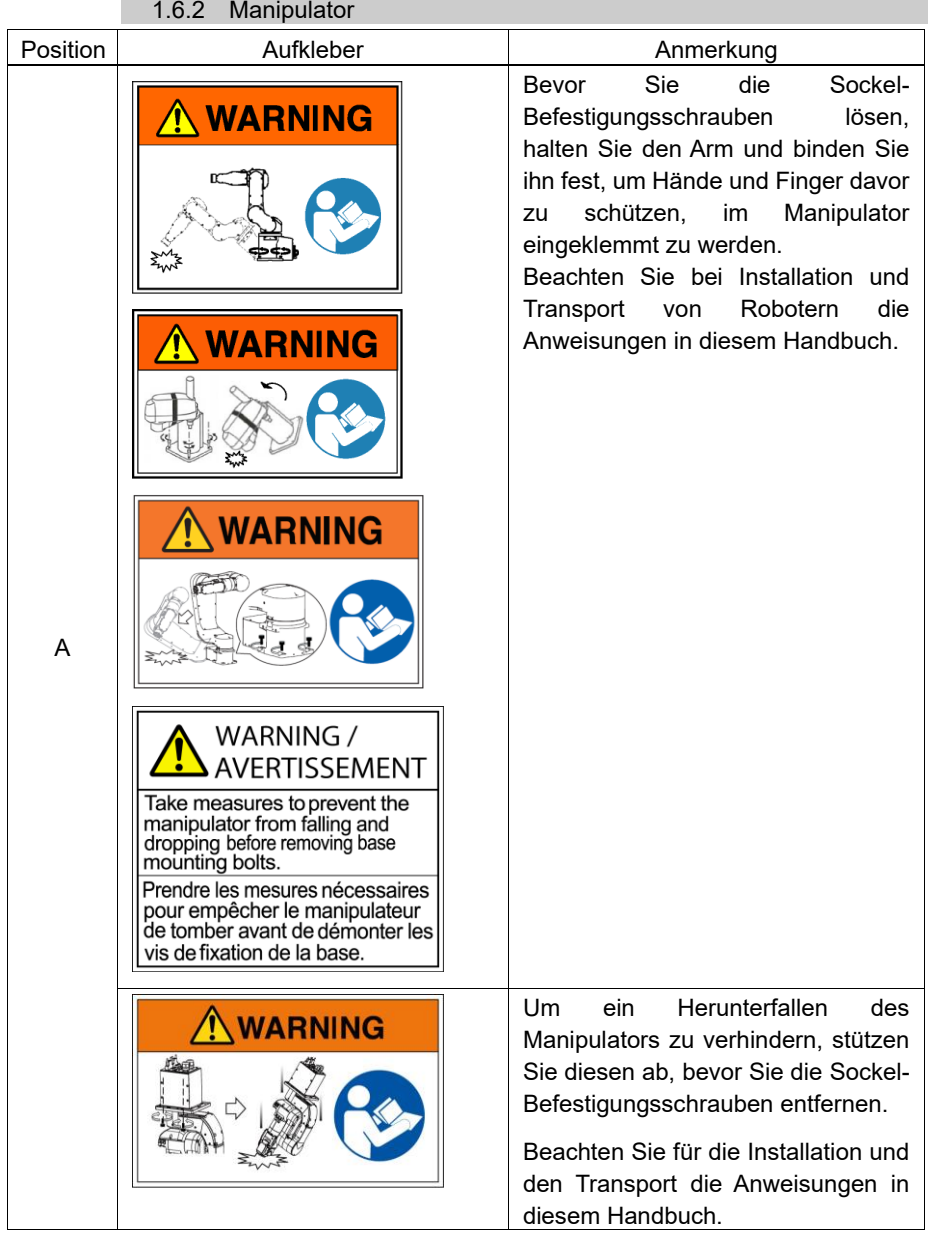

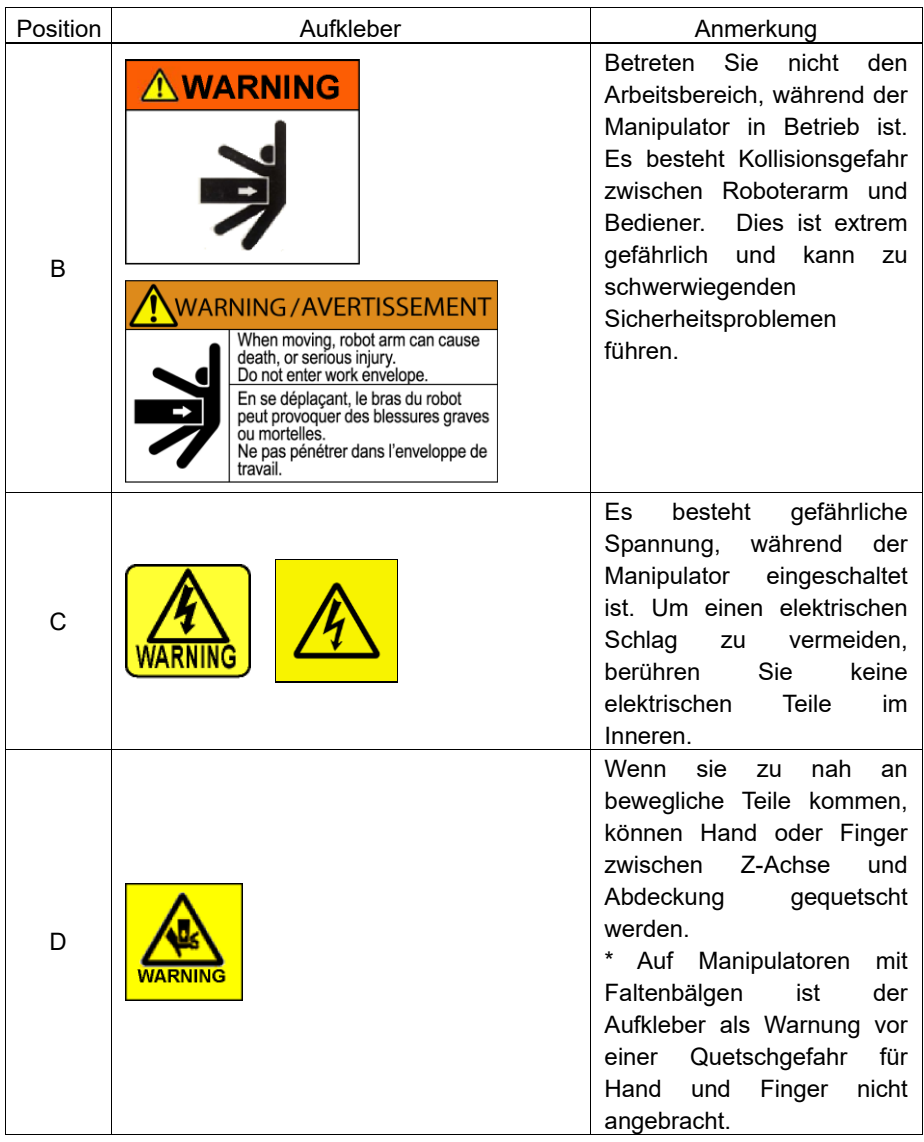

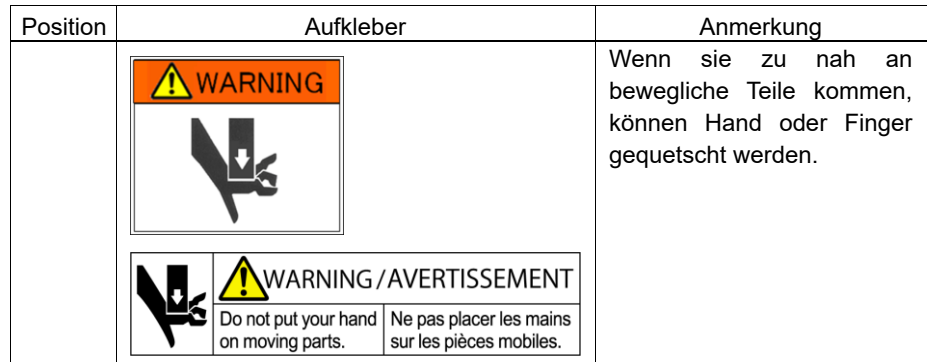

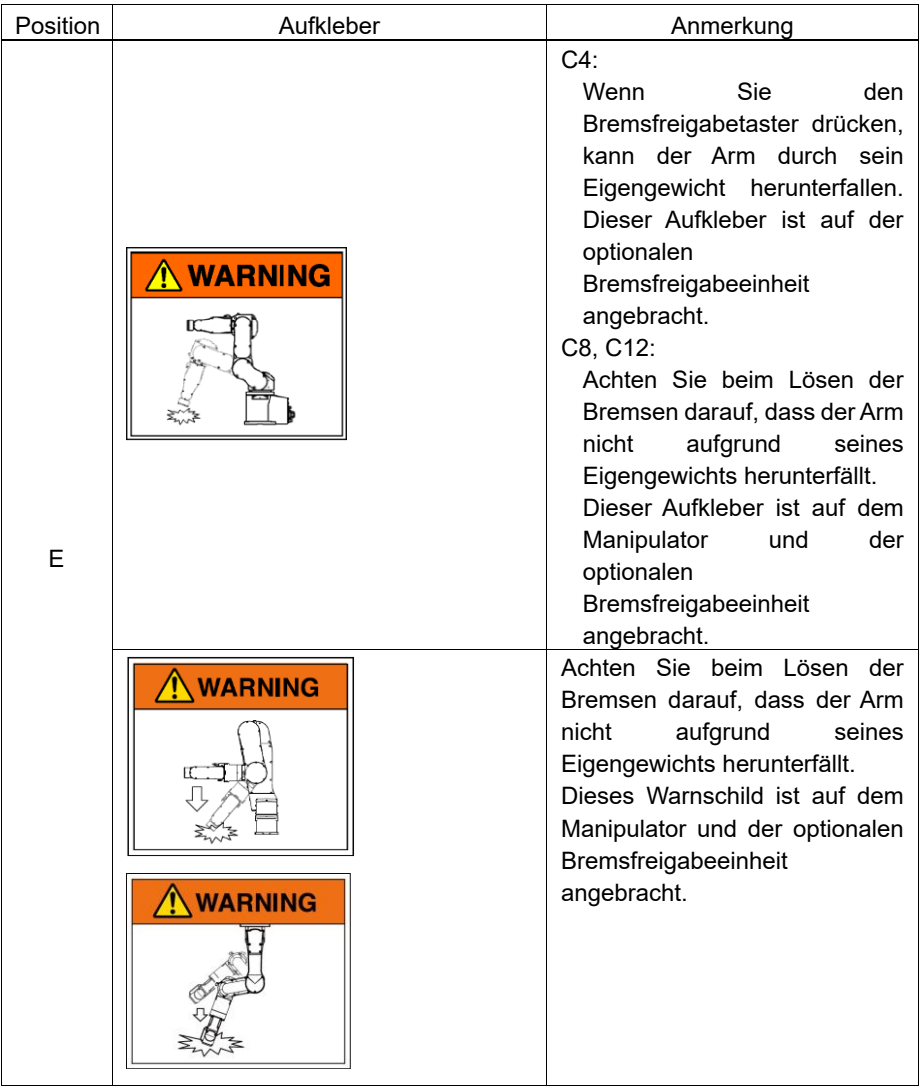

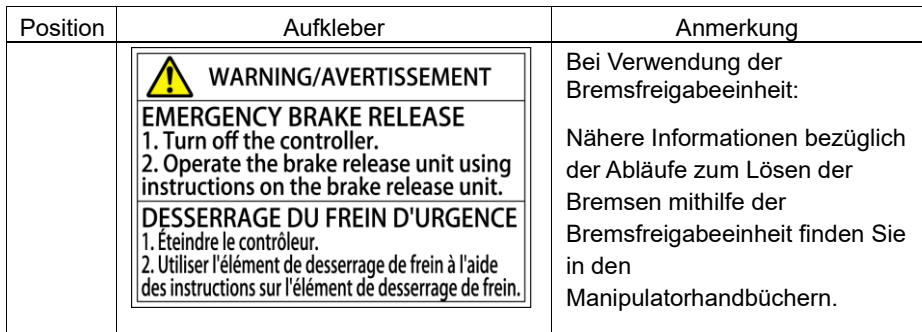

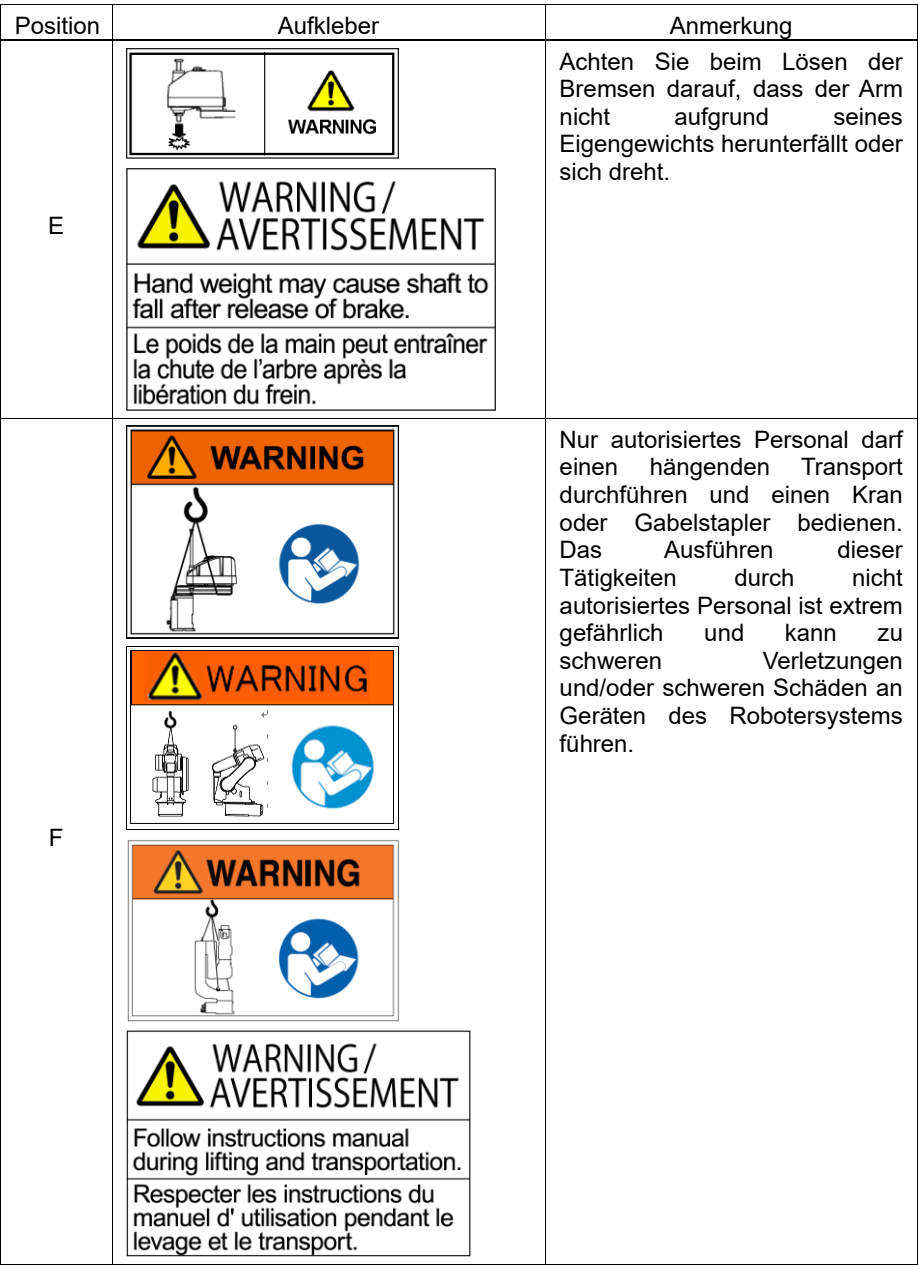

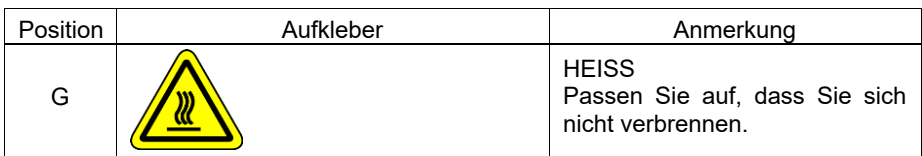

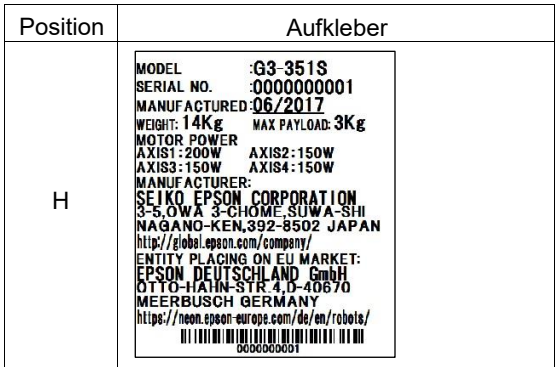

## Position der Aufkleber/Schilder

G<sub>1</sub>

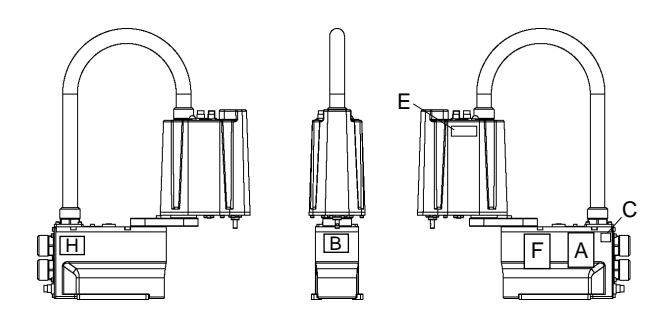

## G3

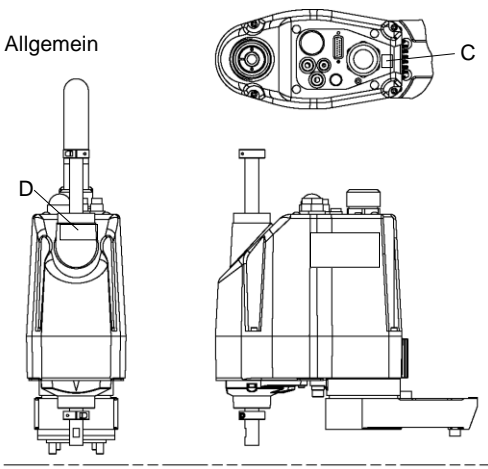

### Tischplattenmontage

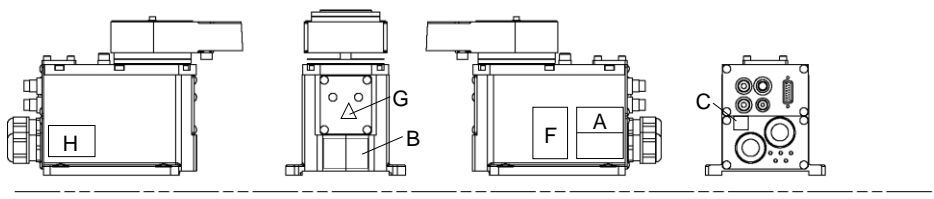

## Mehrfach-Befestigung

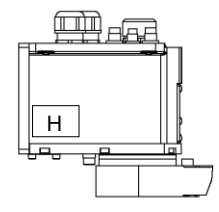

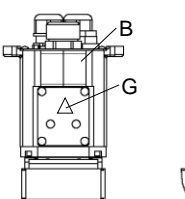

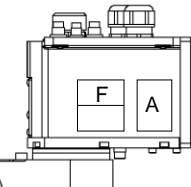

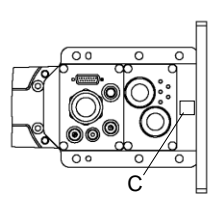

## G6

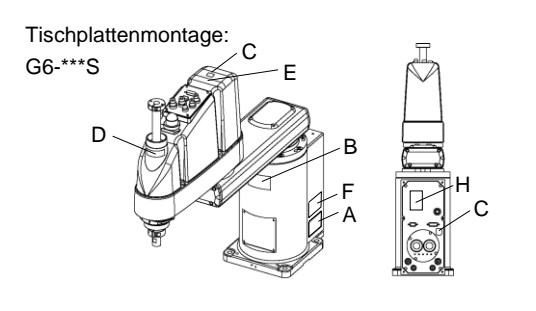

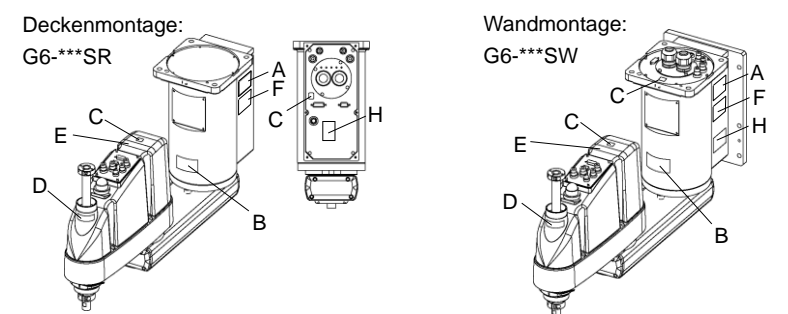

## G10/G20

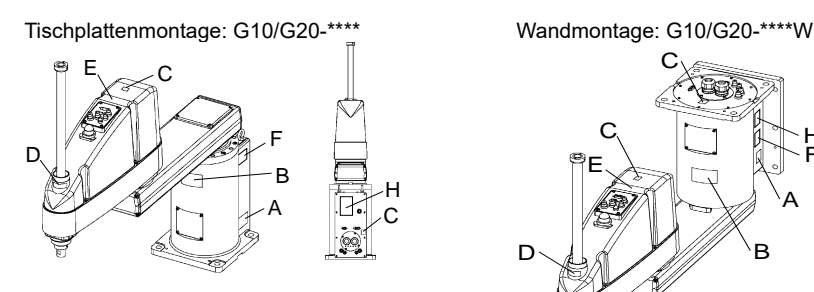

Deckenmontage: G10/G20-\*\*\*\*R

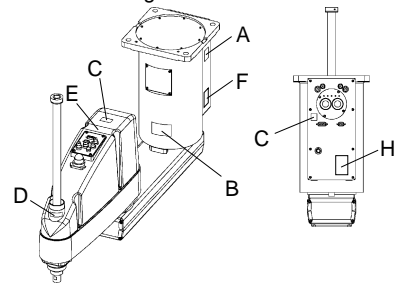

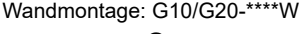

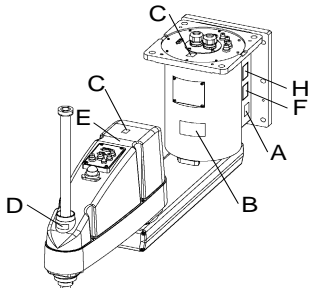

RS

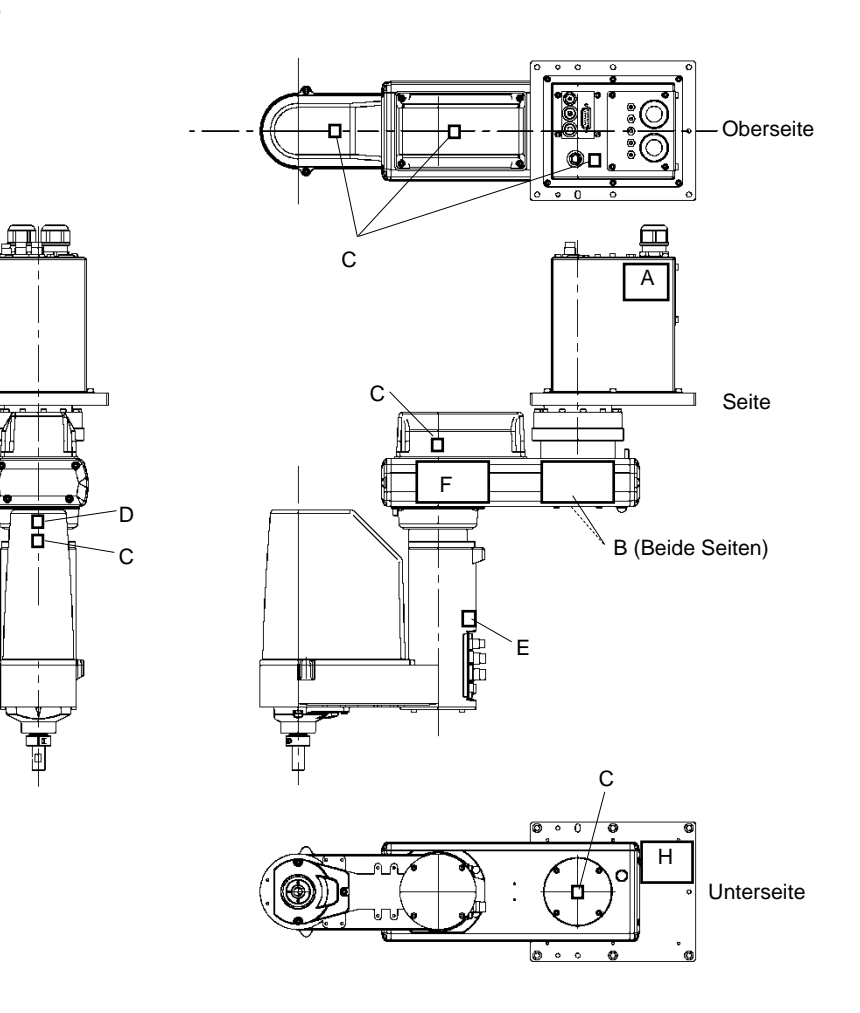

 $C<sub>4</sub>$ 

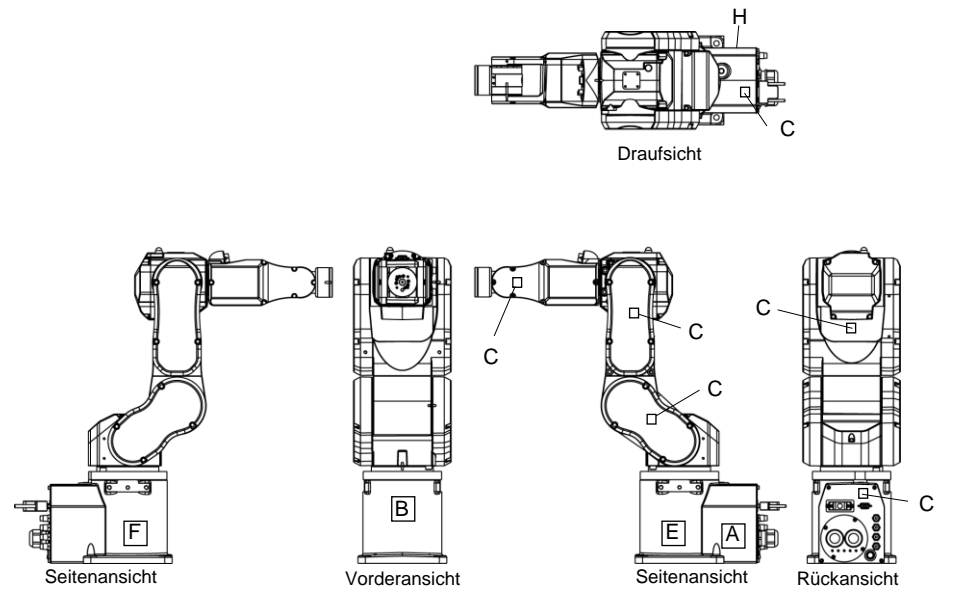

E: Dieser Aufkleber ist auf UL-konformen Manipulatoren und der optionalen Bremsfreigabeeinheit angebracht.

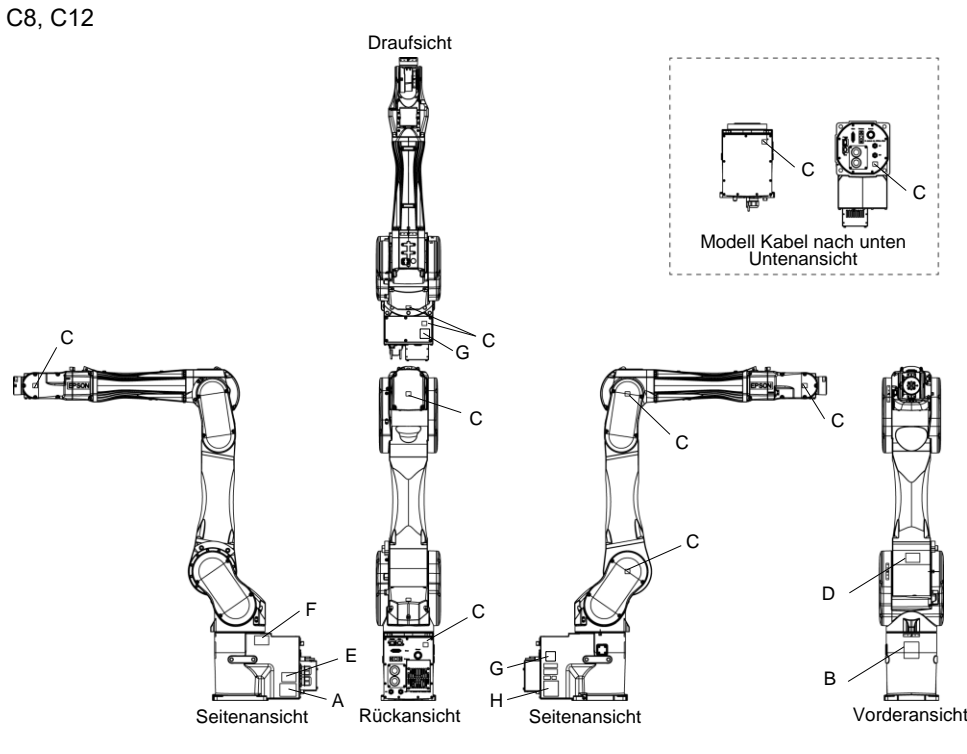

(Abb.: C8-A1401\* (C8XL))

E: Dieser Aufkleber ist auf UL-konformen Manipulatoren und der optionalen Bremsfreigabeeinheit angebracht.

## N2

Ser.-Nr.: N201000001~N201010000

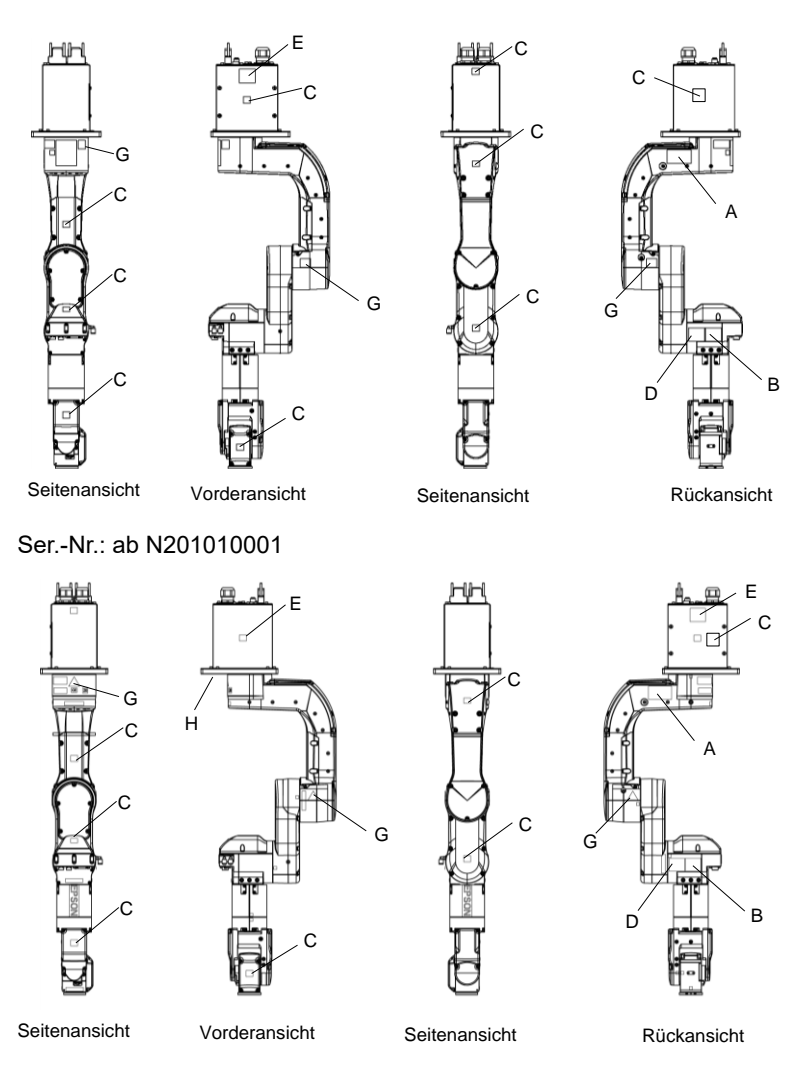

E: Dieser Aufkleber ist auf UL-konformen Manipulatoren und der optionalen Bremsfreigabeeinheit angebracht.

## N6-A1000\*\*

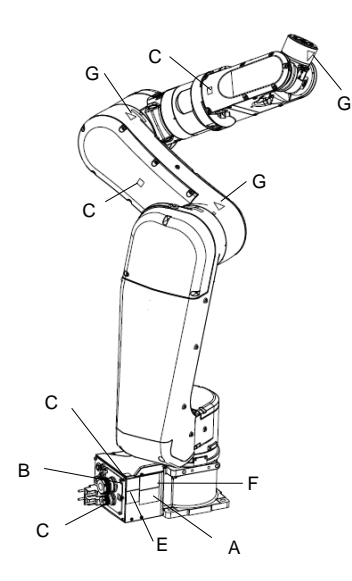

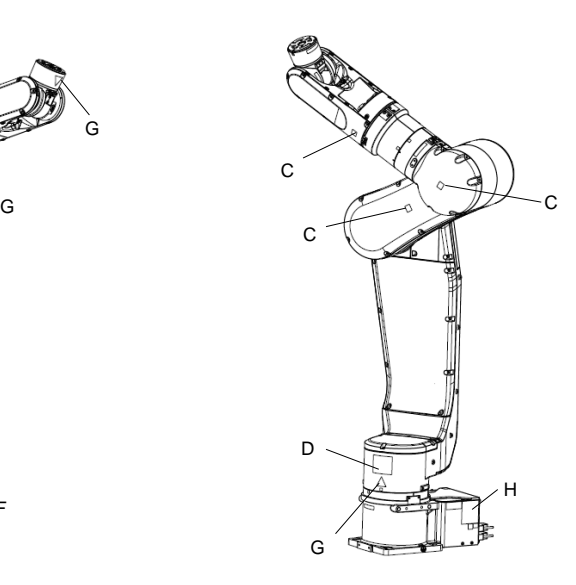

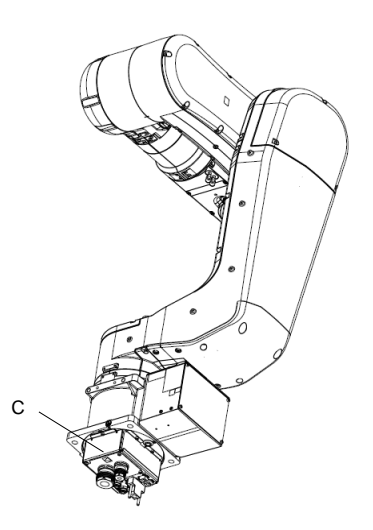

N6-A850\*\*R

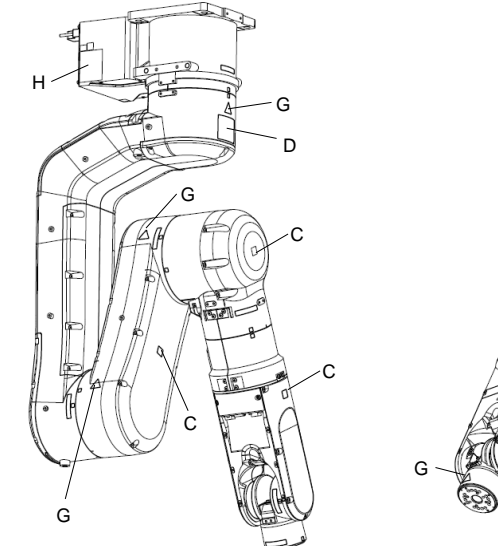

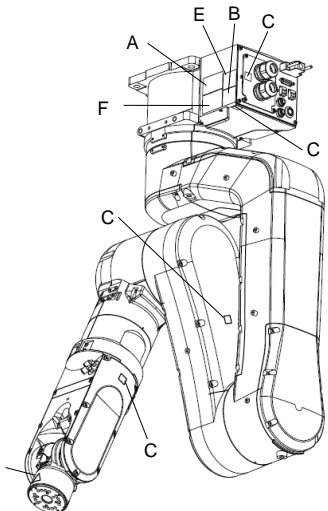

N6-A850\*BR

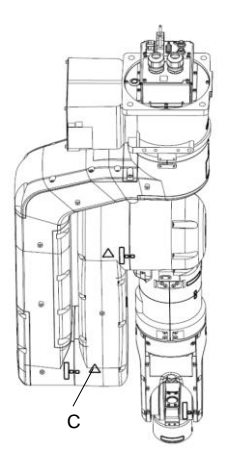

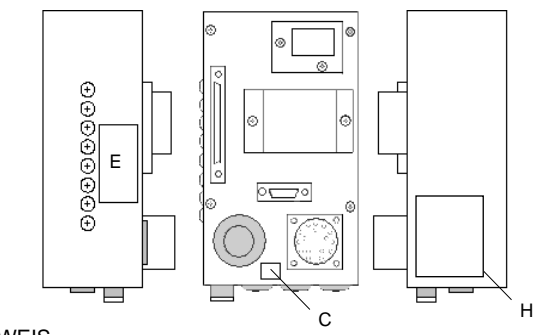

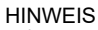

X5

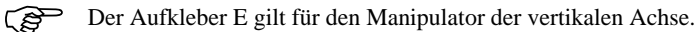

#### 1.7 Sicherheitseinrichtungen

Das Robotersteuerungssystem unterstützt die unten beschriebenen Sicherheitseinrichtungen. Jedoch wird dem Anwender empfohlen, das Robotersystem stets bestimmungsgemäß zu verwenden und die beigefügten Handbücher aufmerksam zu lesen, bevor das System in Betrieb genommen wird. Wenn die Handbücher nicht gelesen oder die bestimmungsgemäße Verwendung nicht verstanden wird, können Gefahrensituationen entstehen.

Unter den folgenden Sicherheitseinrichtungen sind der Not-Halt-Taster und die Sicherheitsabschrankungseingänge besonders wichtig. Überprüfen Sie, ob diese und andere Einrichtungen richtig funktionieren, bevor das Robotersystem betrieben wird.

Nähere Informationen finden Sie im Kapitel *2.6.1 Sicherheitsabschrankungs-Schalter und Verriegelungs-Freigabetaster*.

#### Not-Halt-Taster

Der EMERGENCY-Anschluss auf der Steuerung hat Erweiterungs-Not-Halt-Eingänge, die für den Anschluss des Not-Halt-Tasters verwendet werden.

Das Drücken eines Not-Halt-Tasters schaltet den Motorstrom sofort ab und das Robotersystem wechselt in den Not-Halt-Zustand.

Stoppkategorie des Not-Halt-Eingangs: Kategorie 0 (gemäß Sicherheitsnorm IEC 60204-1)

#### Sicherheitsabschrankungseingang

Um diese Einrichtung zu aktivieren, stellen Sie sicher, dass der Sicherheitsabschrankungs-Schalter am EMERGENCY-Anschluss der Steuerung angeschlossen ist.

Wenn die Sicherheitsabschrankung geöffnet wird, stoppt der Manipulator normalerweise sofort den aktuellen Arbeitsgang und der Status des Manipulatorstroms ist "Betrieb unzulässig", bis die Sicherheitsabschrankung geschlossen und der verriegelte Zustand wieder zurückgesetzt wird. Um den Manipulator zu betreiben, während die Sicherheitsabschrankung geöffnet ist, müssen Sie den Betriebsarten-Schlüsselschalter am Teach-Pendant in den Teach-Modus stellen. Der Manipulatorbetrieb ist nur möglich, wenn der Zustimmschalter aktiviert ist. In diesem Fall arbeitet der Manipulator im Status "Begrenzt" (Low Power).

Stoppkategorie des Sicherheitsabschrankungseingangs: Kategorie 1 (gemäß Sicherheitsnorm IEC 60204-1)

#### Low-Power-Modus

Der Motorstrom ist in diesem Modus reduziert.

Der Power-Status ist in dieser Betriebsart "Begrenzt" (Low Power) und kann nicht geändert werden, ungeachtet des Zustandes der Sicherheitsabschrankung oder der Betriebsart. Der Status "Begrenzt" (Low Power) gewährleistet die Sicherheit des Bedieners und reduziert die Gefahr der Zerstörung von Peripheriegeräten oder Schäden, die durch unachtsamen Betrieb verursacht werden können.

#### Generatorische Bremse

Der Schaltkreis der generatorischen Bremse beinhaltet Relais, welche die Motoranker kurzschließen. Der Schaltkreis der generatorischen Bremse wird aktiviert, wenn Not-Halt signalisiert wird oder wenn einer der folgenden Fehler entdeckt wird: Encoder-Kabel-Unterbrechung, Motorüberlastung, irreguläres Motordrehmoment, Motorgeschwindigkeitsfehler, Servofehler (Positionierungsoder Geschwindigkeitsüberschreitung), CPU-Fehler, Speicherprüfsummenfehler und Überhitzung innerhalb eines Motortreiber-Moduls.

#### Erkennung Motorüberlastung

Der Schaltkreis der generatorischen Bremse wird aktiviert, wenn das System erkennt, dass die Belastung des Motors seine Kapazität überschritten hat.

#### Erkennung Irreguläres Motordrehmoment (Manipulator außer Kontrolle)

Der Schaltkreis der generatorischen Bremse wird aktiviert, wenn Unregelmäßigkeiten beim Motordrehmoment (Motor-Ausgang) erkannt werden (in diesem Fall ist der Manipulator außer Kontrolle).

#### Erkennung Motorgeschwindigkeitsfehler

Der Schaltkreis der generatorischen Bremse wird aktiviert, wenn das System erkennt, dass der Motor mit falscher Geschwindigkeit läuft.

#### Erkennung: Positionierungsüberschreitung – Servofehler

Der Schaltkreis der generatorischen Bremse wird aktiviert, wenn das System erkennt, dass die Differenz zwischen der gegenwärtigen Position des Manipulators und der befohlenen Position die Grenze des erlaubten Fehlers überschreitet.

#### Erkennung: Geschwindigkeitsüberschreitung – Servofehler

Der Schaltkreis der generatorischen Bremse wird aktiviert, wenn die Ist-Geschwindigkeit des Manipulators die Sollgeschwindigkeit überschreitet.

#### Erkennung CPU-Fehler

Fehler in der CPU der Motorsteuerung werden von der Zeitüberwachung erkannt. Außerdem sind die System-CPU und die CPU der Motorsteuerung innerhalb der Steuerung so aufgebaut, dass sie sich gegenseitig ständig auf Unstimmigkeiten überprüfen. Wenn eine Unstimmigkeit entdeckt wird, wird der Schaltkreis der generatorischen Bremse aktiviert.

#### Erkennung Speicherprüfsummenfehler

Der Schaltkreis der generatorischen Bremse wird aktiviert, wenn ein Speicherprüfsummenfehler erkannt wird.

#### Erkennung Überhitzung eines Motortreiber-Moduls

Der Schaltkreis der generatorischen Bremse wird aktiviert, wenn die Temperatur des Leistungsteils innerhalb eines Motortreiber-Moduls die Obergrenze überschreitet.

#### Erkennung: Relaisabfall

Der Schaltkreis der generatorischen Bremse wird aktiviert, wenn ein Relaiskontaktfehler erkannt wird.

#### Erkennung: Überspannung

Der Schaltkreis der generatorischen Bremse wird aktiviert, wenn die Spannung in der Steuerung die Grenze für die Normalspannung überschreitet.

#### Erkennung Netzspannungsabfall

Der Schaltkreis der generatorischen Bremse wird aktiviert, wenn ein Abfall in der Netzspannung erkannt wird.

#### Erkennung Temperaturabweichung

Anormale Temperatur wird erkannt.

#### Erkennung Lüfterfehler

Fehler in der Lüftergeschwindigkeit wird erkannt.

# 1.8 Spezifikationen des Manipulators

### G1

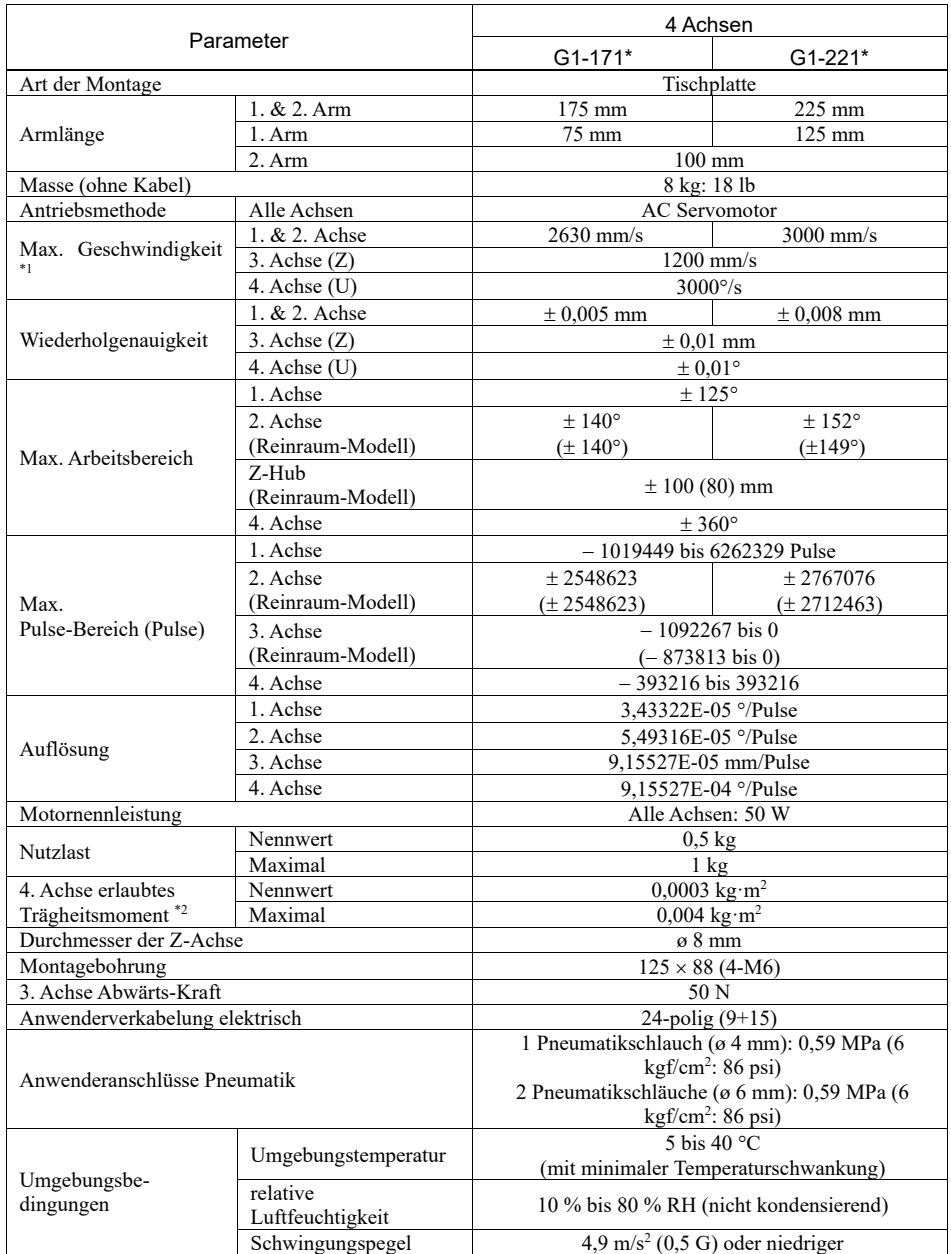

#### 1. Sicherheit

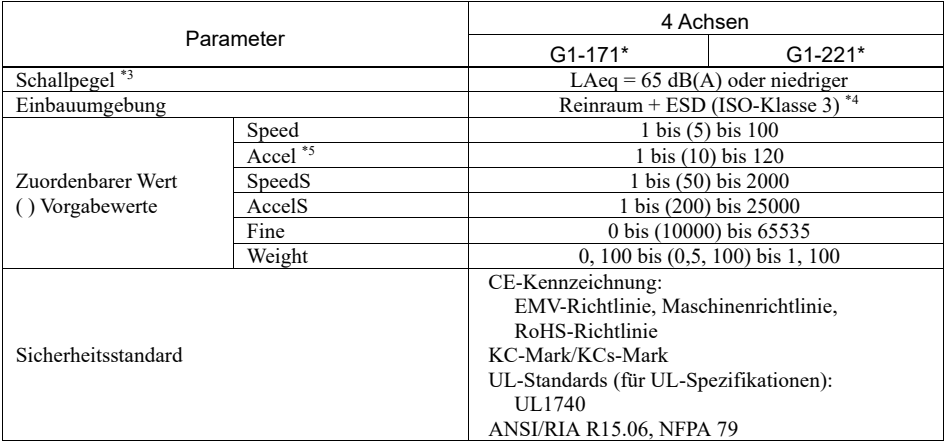

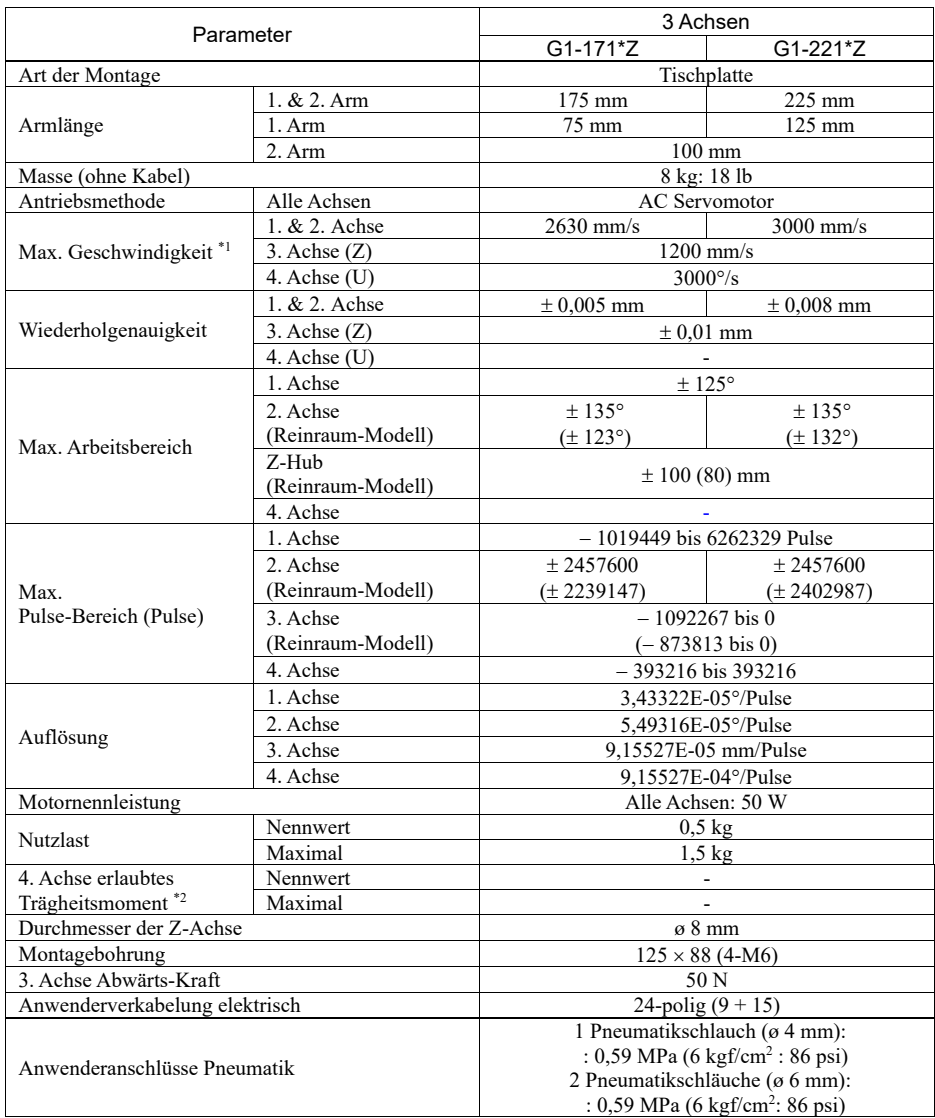

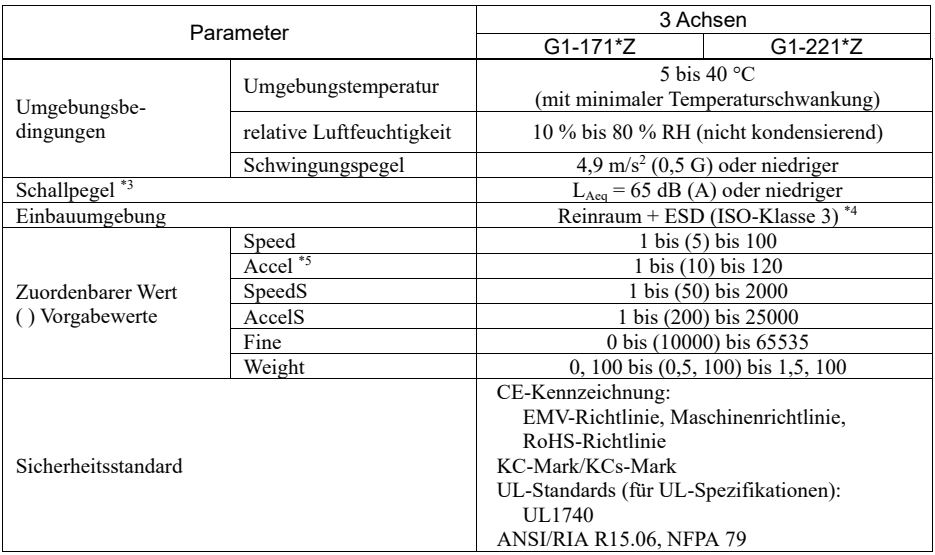
- \*1: Beim PTP-Befehl. Die maximale Geschwindigkeit für den CP-Befehl beträgt 2000 mm/s in der horizontalen Ebene.
- \*2: Wenn der Massenschwerpunkt in der Mitte der 4. Achse liegt. Wenn der Massenschwerpunkt nicht in der Mitte der 4. Achse liegt, stellen Sie den Parameter mithilfe der INERTIA-Einstellung ein.
- \*3: Für die Messung müssen die folgenden Bedingungen für den Manipulator erfüllt sein: Betriebsbedingungen : Unter Nennlast, 4-Achsen simultane Bewegung, maximale Geschwindigkeit, maximale Beschleunigung und 50 % Einschaltdauer. Messpunkt : Hinter dem Manipulator, 1000 mm vom Arbeitsbereich entfernt, 50 mm über
- \*4: Das Abluftsystem im Reinraummodell-Manipulator saugt Luft aus dem Sockelinneren und dem Inneren der Armabdeckung.

Ein Riss oder eine andere Öffnung im Grundgerät kann den Verlust des negativen Luftdrucks im äußeren Teil des Armes verursachen, was zu einem erhöhten Staubaustritt führen kann.

Reinheitsgrad :ISO-Klasse 3 (ISO14644-1)

Abluftsystem: Durchmesser Abluftausgang: Innendurchmesser: ø 12 mm/Außendurchmesser: ø 16 mm

Abluftschlauch: Polyurethan-Schlauch

der Installationsoberfläche.

Außendurchmesser: ø 12 mm (Innendurchmesser: ø 8 mm) oder Innendurchmesser: ø 16 mm oder größer Empfohlene Abluft-Durchflussmenge: ca. 1000 cm<sup>3</sup>/s (normal)

Die ESD-Spezifikationen gelten für antistatische Kunstharze. Bei diesem Modell wird die Staubanhaftung mittels elektrischer Aufladung kontrolliert.

\*5: Während des Normalbetriebs ist die Accel-Einstellung 100 die optimale Einstellung, die während der Positionierung ein Gleichgewicht zwischen Beschleunigung und Vibration gewährleistet. Auch wenn Werte größer 100 auf Accel gestellt werden können, sollte die Verwendung hoher Werte auf notwendige Bewegungen beschränkt bleiben, da der ständige Betrieb des Manipulators mit einer hohen Accel-Einstellung die Lebensdauer stark verkürzen kann.

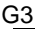

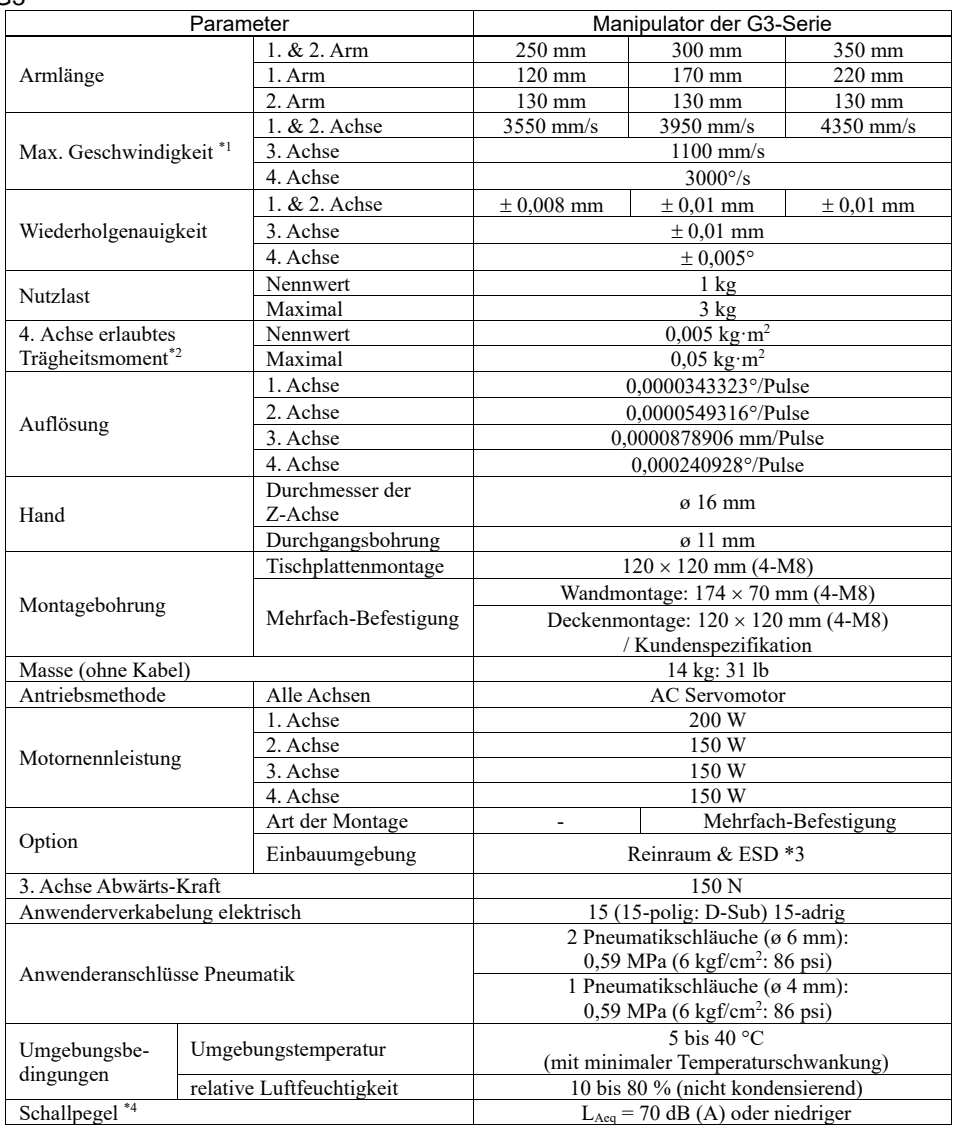

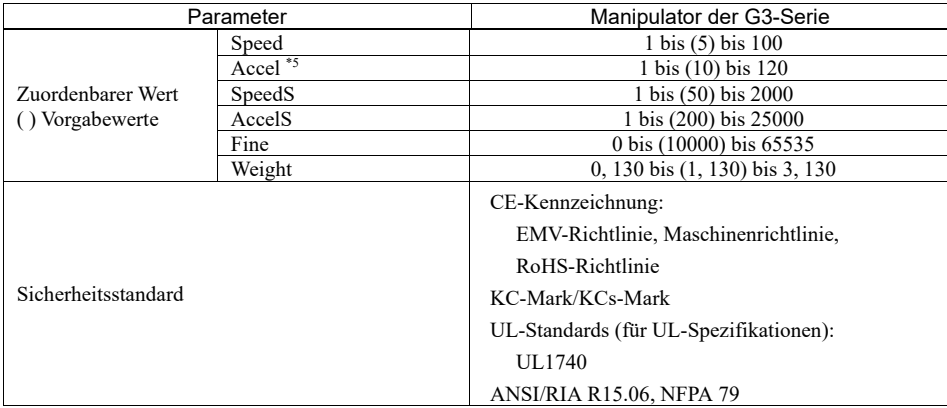

Max. Arbeitsbereich (°) (mm) / max. Pulse-Bereich (Pulse)

## Standard-Modell/Tischplattenmontage

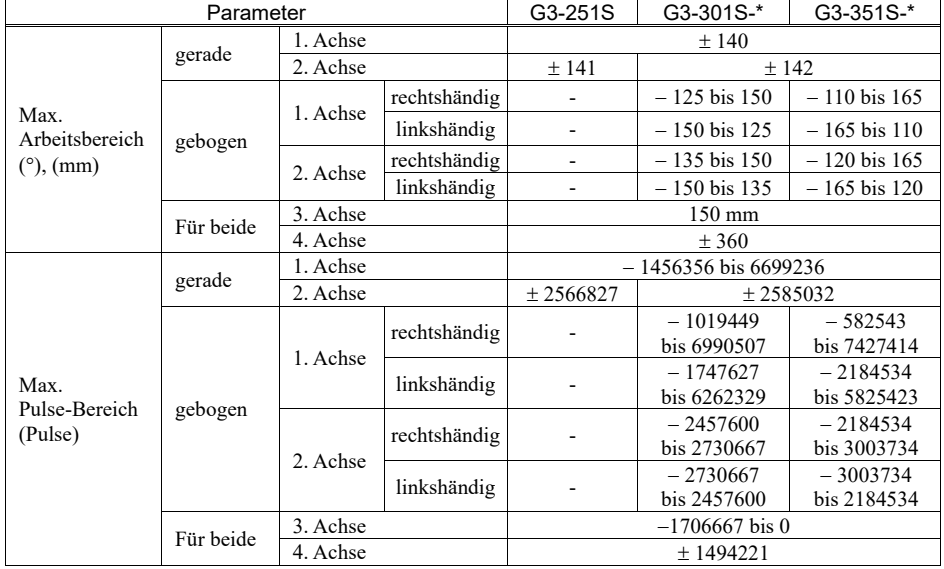

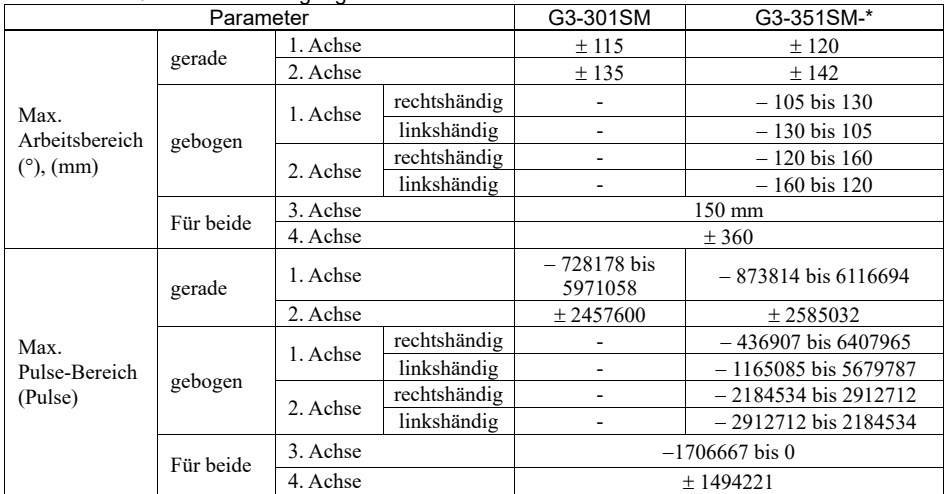

## Standardmodell/Mehrfachbefestigung

## Reinraum- & ESD-Modell/Tischplattenmontage

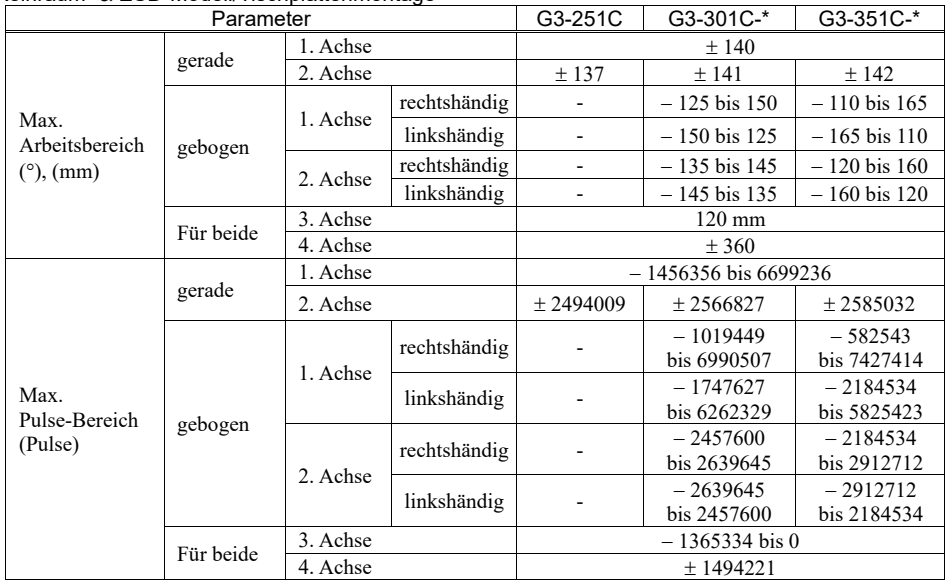

| Parameter                              |           |          |              | G3-301CM                 | G3-351CM-*                |
|----------------------------------------|-----------|----------|--------------|--------------------------|---------------------------|
| Max.<br>Arbeitsbereich<br>$(°)$ , (mm) | gerade    | 1. Achse |              | ±115                     | ± 120                     |
|                                        |           | 2. Achse |              | ± 135                    | ± 142                     |
|                                        | gebogen   | 1. Achse | rechtshändig |                          | $-105$ bis 130            |
|                                        |           |          | linkshändig  |                          | $-130$ bis 105            |
|                                        |           | 2. Achse | rechtshändig |                          | $-120$ bis 150            |
|                                        |           |          | linkshändig  | ۰                        | $-150$ bis 120            |
|                                        | Für beide | 3. Achse |              | $120 \text{ mm}$         |                           |
|                                        |           | 4. Achse |              | ± 360                    |                           |
| Max.<br>Pulse-Bereich<br>(Pulse)       | gerade    | 1. Achse |              | $-728178$<br>bis 5971058 | $-873814$<br>bis 6116694  |
|                                        |           | 2. Achse |              | ± 2457600                | ± 2585032                 |
|                                        | gebogen   | 1. Achse | rechtshändig |                          | $-436907$<br>bis 6407965  |
|                                        |           |          | linkshändig  |                          | $-1165085$<br>bis 5679787 |
|                                        |           | 2. Achse | rechtshändig |                          | $-2184534$<br>bis 2730667 |
|                                        |           |          | linkshändig  |                          | $-2730667$<br>bis 2187534 |
|                                        | Für beide | 3. Achse |              | $-1365334$ bis 0         |                           |
|                                        |           | 4. Achse |              | ± 1494221                |                           |

Reinraum- & ESD-Modell / Mehrfachbefestigung

### 1. Sicherheit

- \*1: Beim PTP-Befehl. Die maximale Geschwindigkeit für den CP-Befehl beträgt 2000 mm/s in der horizontalen Ebene.
- \*2: Wenn der Massenschwerpunkt in der Mitte der 4. Achse liegt. Wenn der Massenschwerpunkt nicht in der Mitte der 4. Achse liegt, stellen Sie den Parameter mithilfe der INERTIA-Einstellung ein.
- \*3: Das Abluftsystem im Reinraummodell-Manipulator saugt Luft aus dem Sockelinneren und dem Inneren der Armabdeckung.

Ein Riss oder eine andere Öffnung im Grundgerät kann den Verlust des negativen Luftdrucks im äußeren Teil des Armes verursachen, was zu einem erhöhten Staubaustritt führen kann.

Entfernen Sie nicht die Wartungsabdeckung auf der Vorderseite des Sockels.

Reinheitsgrad: ISO-Klasse 3 (ISO14644-1)

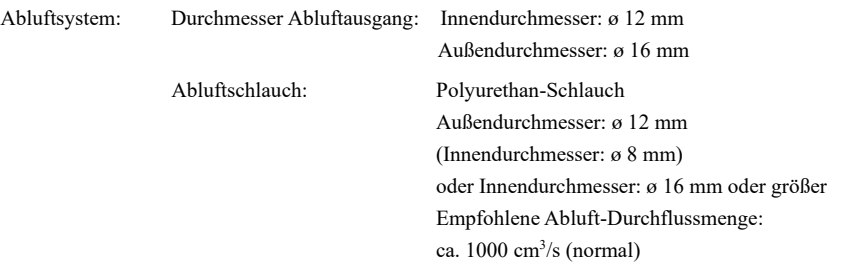

Die ESD-Spezifikationen gelten für antistatische Kunstharze. Bei diesem Modell wird die Staubanhaftung mittels elektrischer Aufladung kontrolliert.

\*4: Für die Messung müssen die folgenden Bedingungen für den Manipulator erfüllt sein: Betriebsbedingungen : Unter Nennlast, 4-Achsen simultane Bewegung, maximale Geschwindigkeit, maximale Beschleunigung und 50 % Einschaltdauer.

Messpunkt : Hinter dem Manipulator, 1000 mm vom Arbeitsbereich entfernt, 50 mm über der Installationsoberfläche.

\*5: Während des Normalbetriebs ist die Accel-Einstellung 100 die optimale Einstellung, die während der Positionierung ein Gleichgewicht zwischen Beschleunigung und Vibration gewährleistet. Auch wenn Werte größer 100 auf Accel gestellt werden können, sollte die Verwendung hoher Werte auf notwendige Bewegungen beschränkt bleiben, da der ständige Betrieb des Manipulators mit einer hohen Accel-Einstellung die Lebensdauer stark verkürzen kann.

## G6

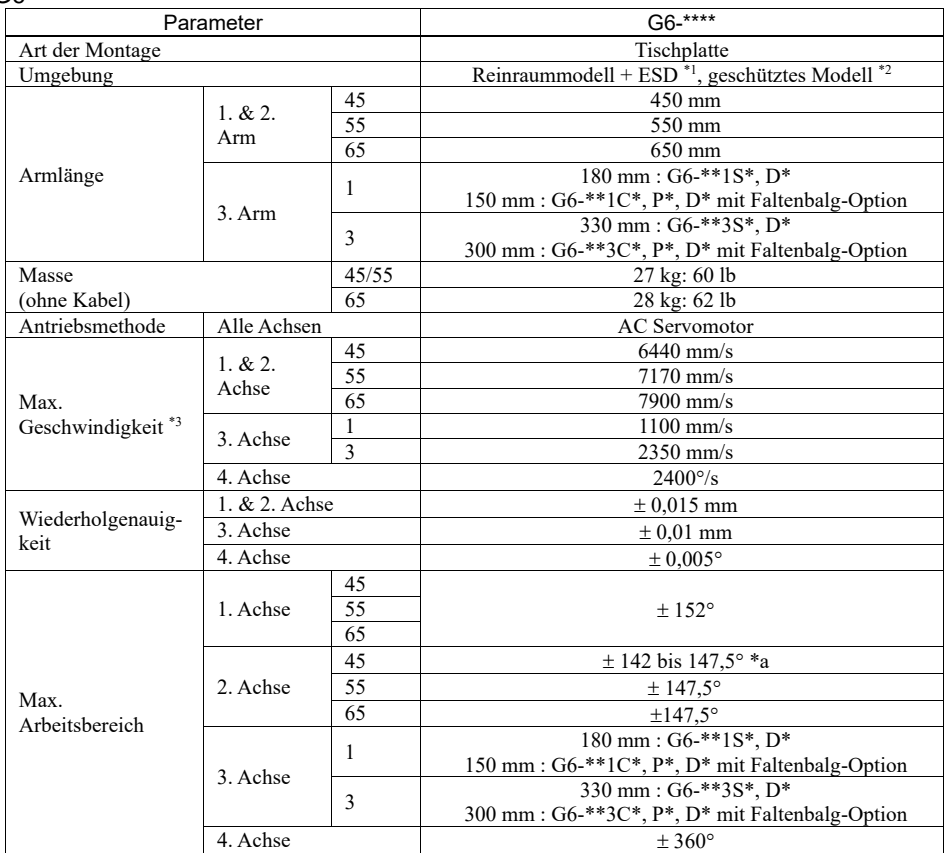

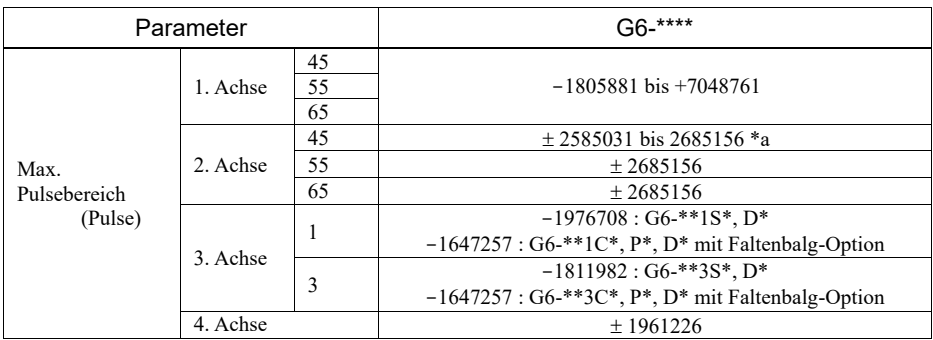

## \*a : G6-45\*\*\* 2. Achse

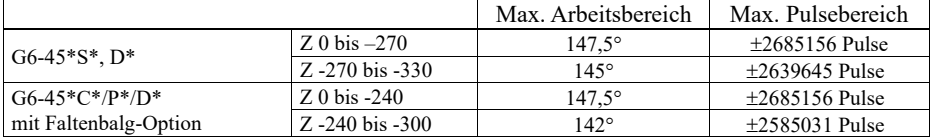

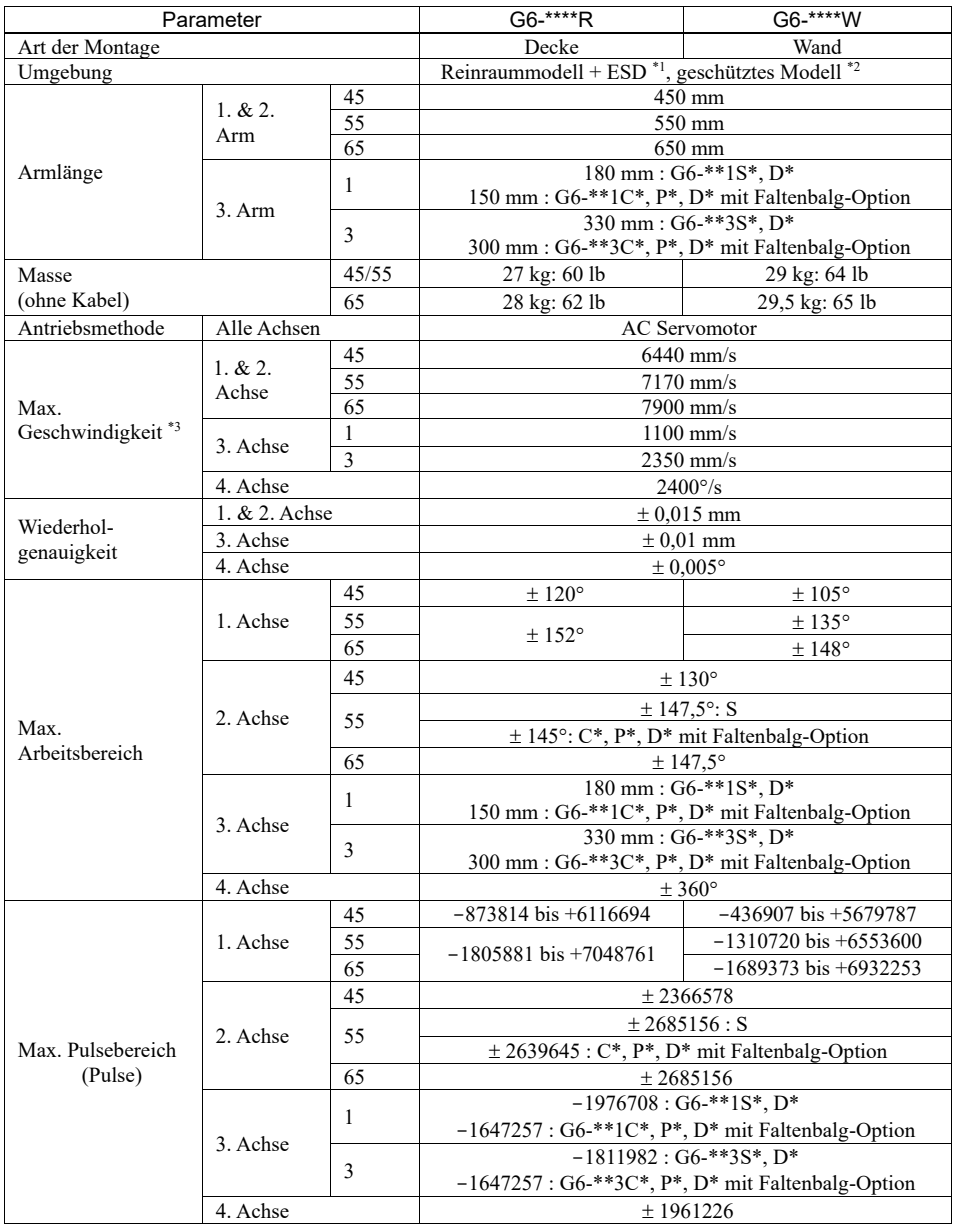

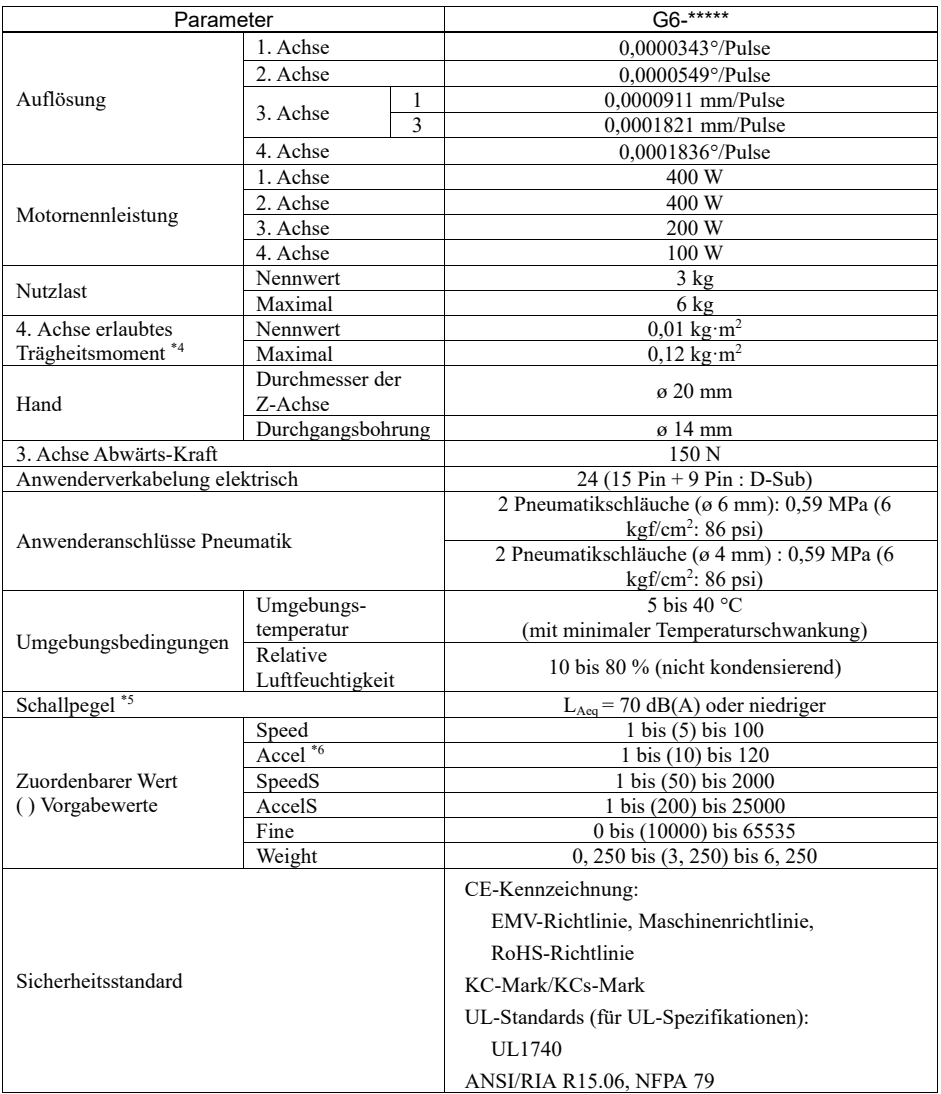

\*1: Das Abluftsystem im Reinraummodell-Manipulator (G6-\*\*\*C\*) saugt Luft aus dem Sockelinneren und dem Inneren der Armabdeckung.

Ein Riss oder eine andere Öffnung im Grundgerät kann den Verlust des negativen Luftdrucks im äußeren Teil des Armes verursachen, was zu einem erhöhten Staubaustritt führen kann.

Entfernen Sie nicht die Wartungsabdeckung auf der Vorderseite des Sockels.

Reinheitsgrad : ISO-Klasse 3 (ISO14644-1)

Abluftsystem: Durchmesser Abluftausgang:

Innendurchmesser: ø 12 mm / Außendurchmesser: ø 16 mm

Abluftschlauch: Polyurethan-Schlauch Außendurchmesser: ø 12 mm (Innendurchmesser: ø 8 mm) oder Innendurchmesser: ø 16 mm oder größer Empfohlene Abluft-Durchflussmenge: ca.  $1000 \text{ cm}^3/\text{s}$ (normal)

Die ESD-Spezifikationen gelten für antistatische Kunstharze. Bei diesem Modell wird die Staubanhaftung mittels elektrischer Aufladung kontrolliert.

\*2: IP (International Protection) für geschützte Manipulatoren gibt den internationalen Standard für den Schutzgrad gegen Staub und Wasser an.

Standard G6-\*\*\*D\*-Manipulatoren haben keine Faltenbälge. Der normale G6-\*\*\*D\*-Manipulator (ohne Faltenbalg-Option) wird unter widrigen Bedingungen mit ölhaltigem Dunst betrieben.

Wenn Sie Faltenbälge benötigen, wählen Sie bei der Bestellung einen Manipulator mit Faltenbalg-Option.

Die Manipulatoren mit Faltenbälgen (Option) erfüllen die Anforderungen der Schutzart IP54 (IEC 60529, JIS C0920).

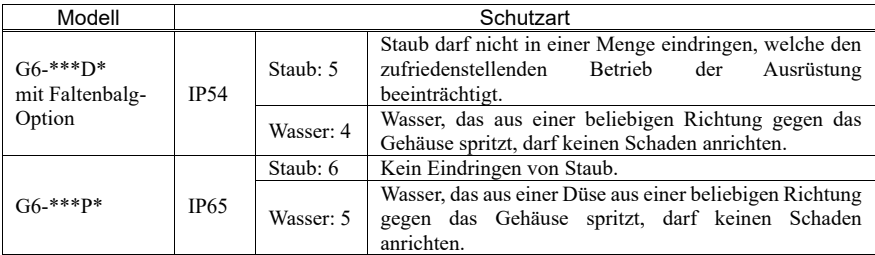

- \*3: Beim PTP-Befehl. Die maximale Geschwindigkeit für den CP-Befehl beträgt 2000 mm/s in der horizontalen Ebene.
- \*4: Wenn der Massenschwerpunkt in der Mitte der 4. Achse liegt. Wenn der Massenschwerpunkt nicht in der Mitte der 4. Achse liegt, stellen Sie den Parameter mithilfe der INERTIA-Einstellung ein.
- \*5: Für die Messung müssen die folgenden Bedingungen für den Manipulator erfüllt sein: Betriebsbedingungen : Unter Nennlast, 4-Achsen simultane Bewegung, maximale Geschwindigkeit, maximale Beschleunigung und 50 % Einschaltdauer. Messpunkt : Hinter dem Manipulator, 1000 mm vom Arbeitsbereich entfernt, 50 mm über der Installationsoberfläche.
- \*6: Während des Normalbetriebs ist die Accel-Einstellung 100 die optimale Einstellung, die während der Positionierung ein Gleichgewicht zwischen Beschleunigung und Vibration gewährleistet. Auch wenn Werte größer 100 auf Accel gestellt werden können, sollte die Verwendung hoher Werte auf notwendige Bewegungen beschränkt bleiben, da der ständige Betrieb des Manipulators mit einer hohen Accel-Einstellung die Lebensdauer stark verkürzen kann.

## G10/G20

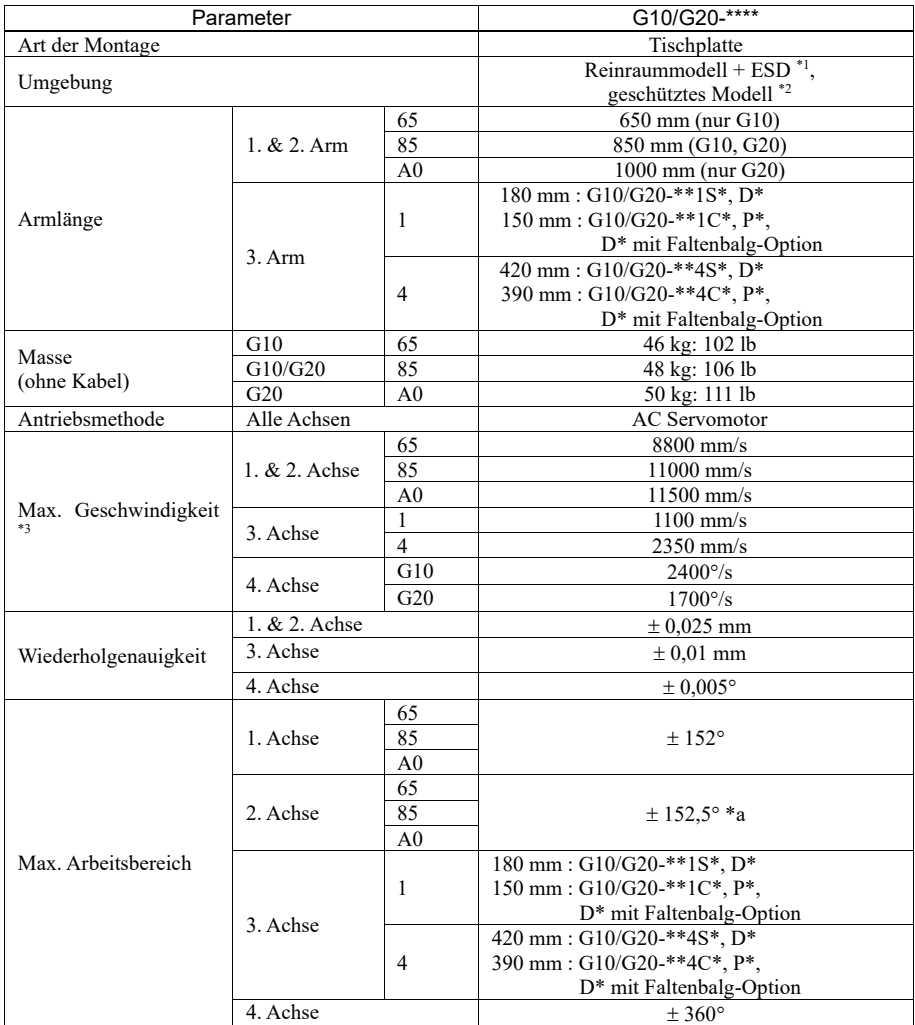

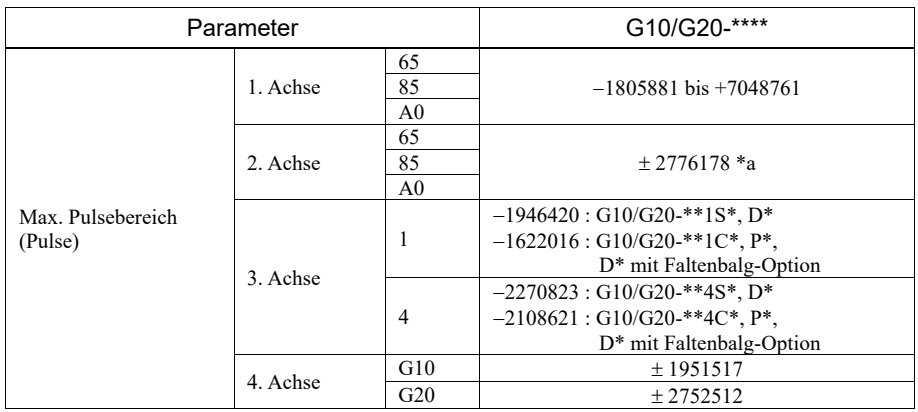

HINWEIS Die Länge des 1. und 2. Arms variiert je nach Manipulatormodell.

65 : 650 mm nur G10

85 : 850 mm G10/G20

A0 : 1000 mm nur G20

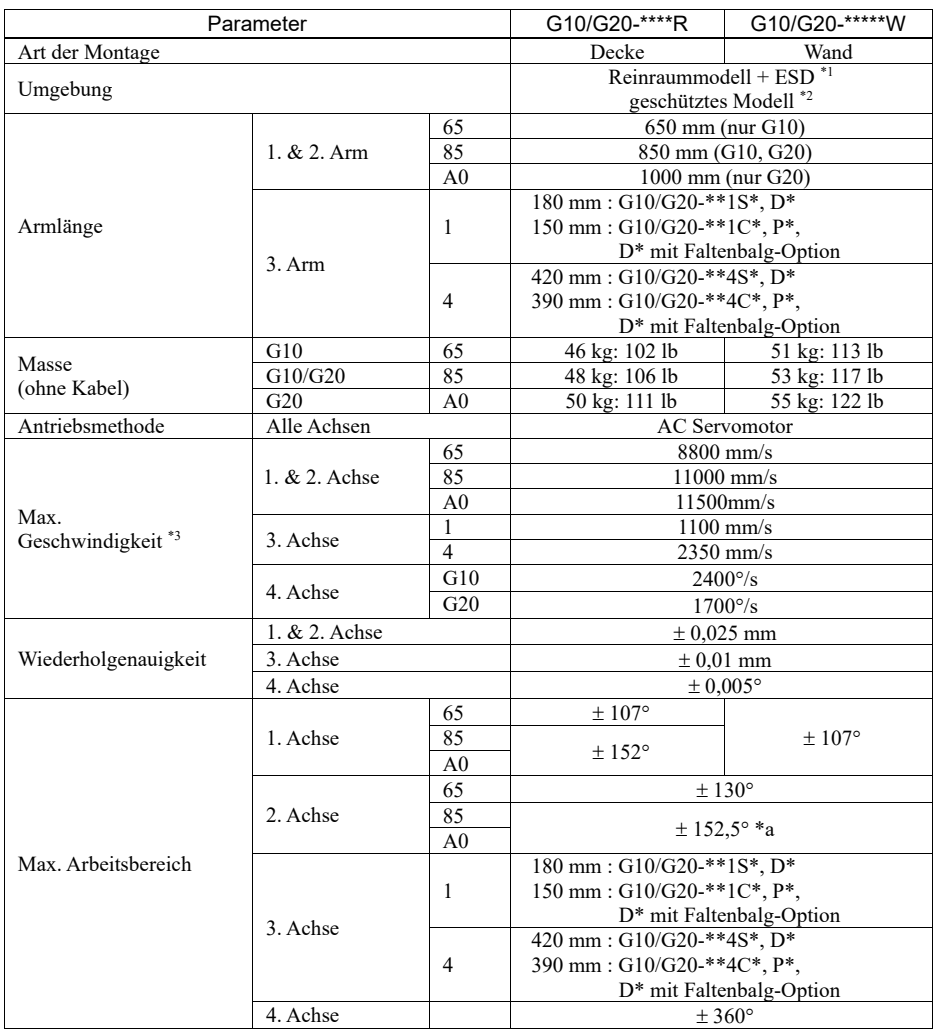

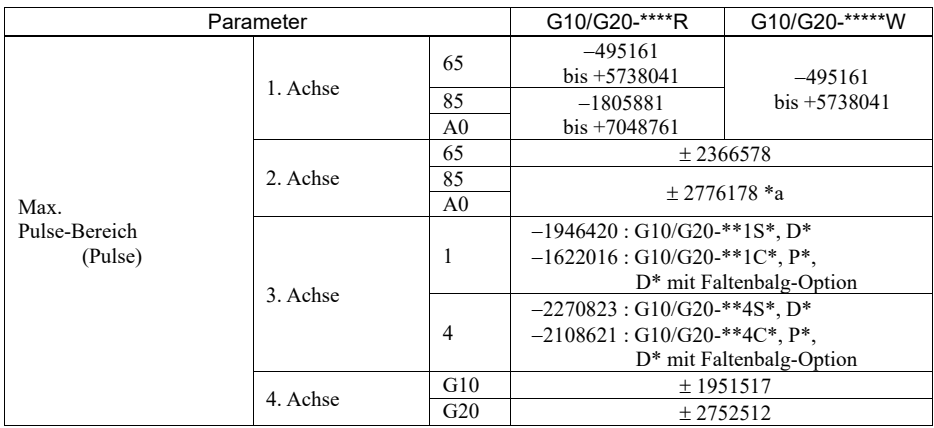

\*a : Werte der 2. Achse für die folgenden Manipulatoren

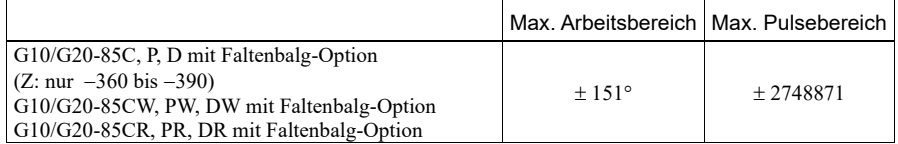

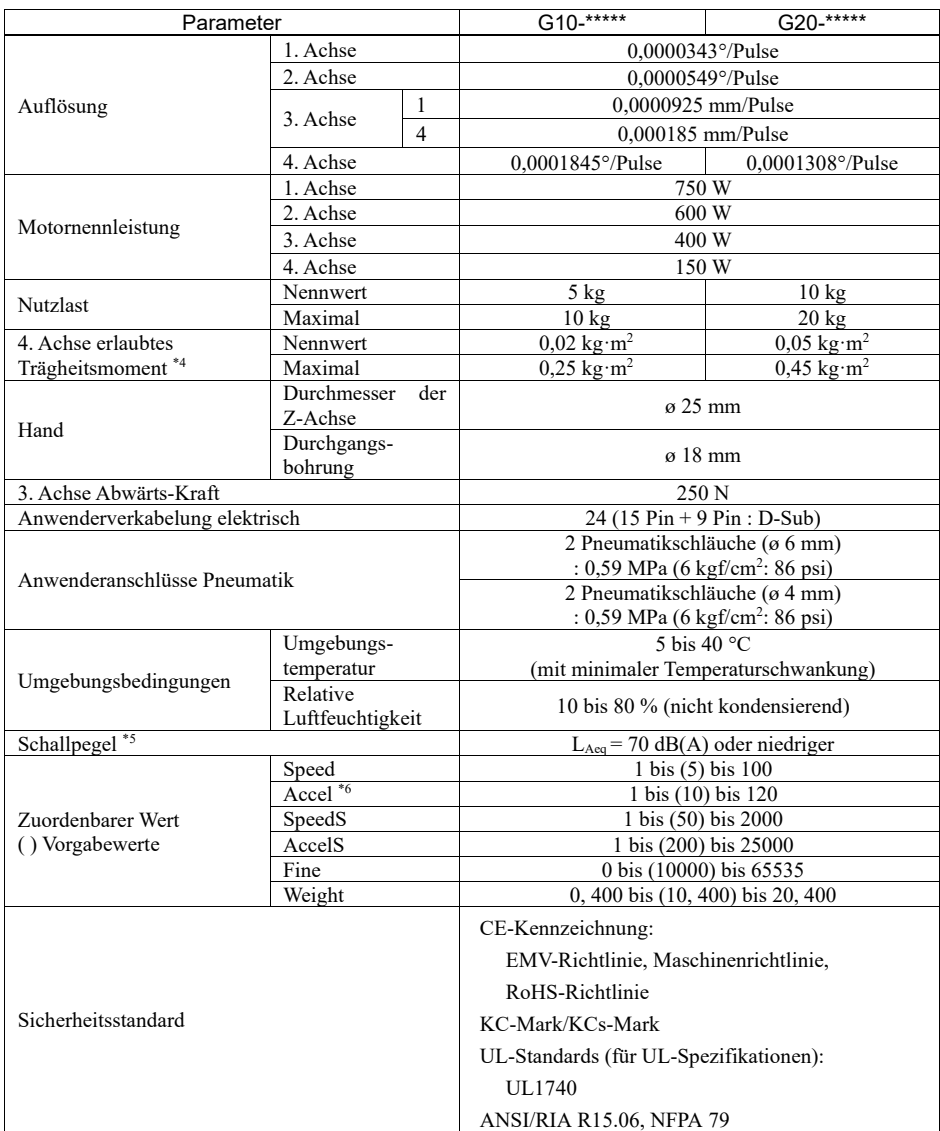

\*1: Das Abluftsystem im Reinraummodell-Manipulator (G10/G20-\*\*\*C\*) saugt Luft aus dem Sockelinneren und dem Inneren der Armabdeckung.

Ein Riss oder eine andere Öffnung im Grundgerät kann den Verlust des negativen Luftdrucks im äußeren Teil des Armes verursachen, was zu einem erhöhten Staubaustritt führen kann.

Entfernen Sie nicht die Wartungsabdeckung auf der Vorderseite des Sockels.

Reinheitsgrad: ISO-Klasse 3 (ISO14644-1)

Abluftsystem: Durchmesser Abluftausgang:

Innendurchmesser: ø 12 mm / Außendurchmesser: ø 16 mm

Abluftschlauch: Polyurethan-Schlauch

Außendurchmesser: ø 12 mm (Innendurchmesser: ø 8 mm) oder Innendurchmesser: ø 16 mm oder größer Empfohlene Abluft-Durchflussmenge: ca. 1000 cm<sup>3</sup>/s (normal)

Die ESD-Spezifikationen gelten für antistatische Kunstharze. Bei diesem Modell wird die Staubanhaftung mittels elektrischer Aufladung kontrolliert.

\*2: IP (International Protection) für geschützte Manipulatoren gibt den internationalen Standard für den Schutzgrad gegen Staub und Wasser an.

Standard G10/G20-\*\*\*D\*-Manipulatoren haben keine Faltenbälge. Der Standard G10/G20-\*\*\*D\*- Manipulator (ohne Faltenbalg-Option) wird unter widrigen Bedingungen mit ölhaltigem Dunst betrieben.

Wenn Sie Faltenbälge benötigen, wählen Sie bei der Bestellung einen Manipulator mit Faltenbalg-Option.

Die Manipulatoren mit Faltenbälgen (Option) erfüllen die Anforderungen der Schutzart IP54 (IEC 60529, JIS C0920).

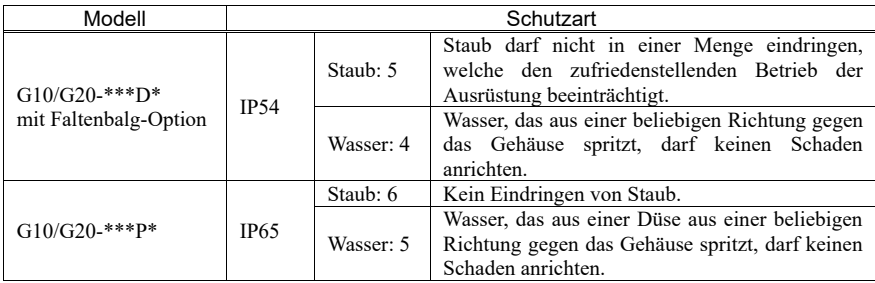

- \*3: Beim PTP-Befehl. Die maximale Geschwindigkeit für den CP-Befehl beträgt 2000 mm/s in der horizontalen Ebene.
- \*4: Wenn der Massenschwerpunkt in der Mitte der 4. Achse liegt. Wenn der Massenschwerpunkt nicht in der Mitte der 4. Achse liegt, stellen Sie den Parameter mithilfe der INERTIA-Einstellung ein.
- \*5: Für die Messung müssen die folgenden Bedingungen für den Manipulator erfüllt sein: Betriebsbedingungen : Unter Nennlast, simultane Bewegung von 4 Achsen, maximale Geschwindigkeit, maximale Beschleunigung und 50 % Einschaltdauer. Messpunkt : Hinter dem Manipulator, 1000 mm vom Arbeitsbereich entfernt, 50 mm über der Installationsoberfläche.
- \*6: Während des Normalbetriebs ist die Accel-Einstellung 100 die optimale Einstellung, die während der Positionierung ein Gleichgewicht zwischen Beschleunigung und Vibration gewährleistet. Auch wenn Werte größer 100 auf Accel gestellt werden können, sollte die Verwendung hoher Werte auf notwendige Bewegungen beschränkt bleiben, da der ständige Betrieb des Manipulators mit einer hohen Accel-Einstellung die Lebensdauer stark verkürzen kann.

## RS3

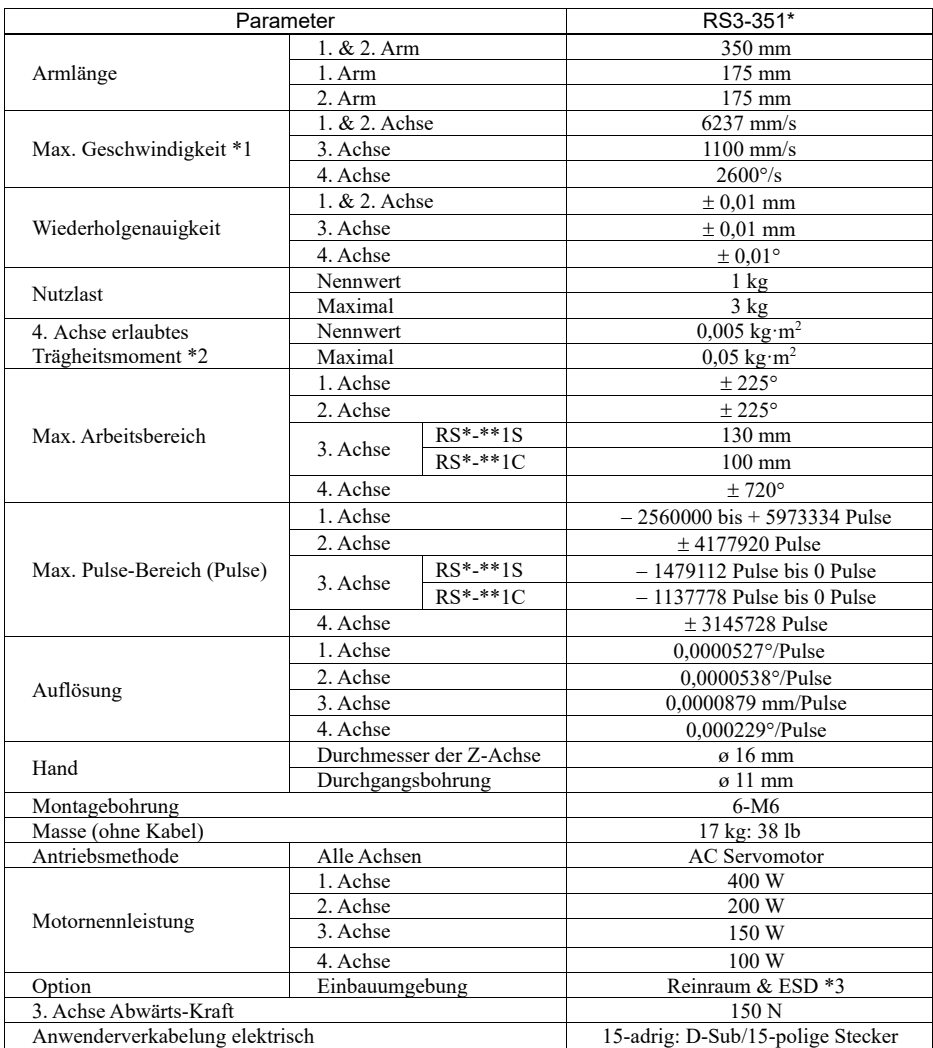

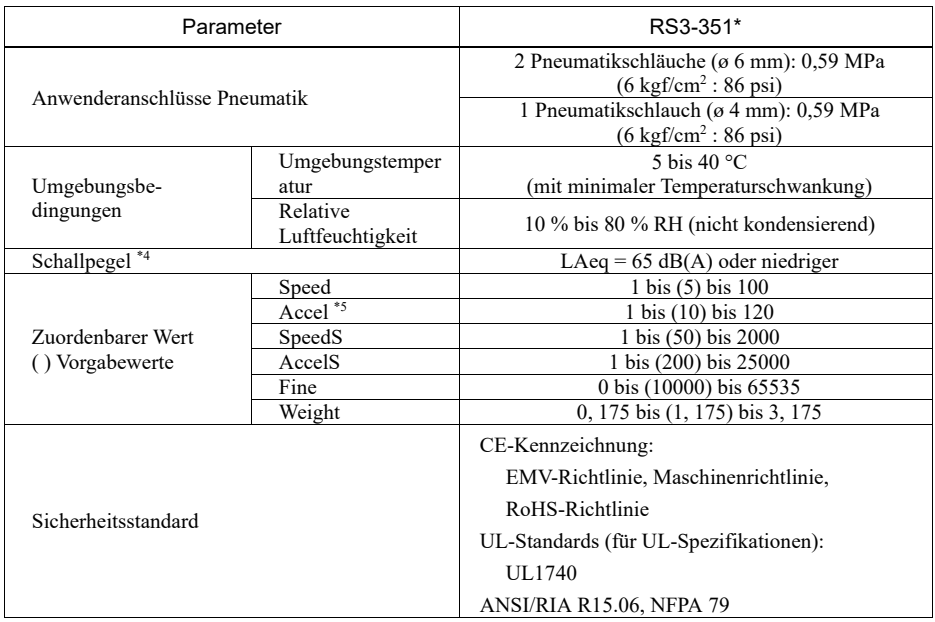

### 1. Sicherheit

- \*1: Beim PTP-Befehl. Die maximale Geschwindigkeit für den CP-Befehl beträgt 2000 mm/s in der horizontalen Ebene.
- \*2: Wenn der Massenschwerpunkt in der Mitte der 4. Achse liegt. Wenn der Massenschwerpunkt nicht in der Mitte der 4. Achse liegt, stellen Sie den Parameter mithilfe der INERTIA-Einstellung ein.
- \*3: Das Abluftsystem im Reinraummodell-Manipulator saugt Luft aus dem Sockelinneren und dem Inneren der Armabdeckung.

Ein Riss oder eine andere Öffnung im Grundgerät kann den Verlust des negativen Luftdrucks im äußeren Teil des Armes verursachen, was zu einem erhöhten Staubaustritt führen kann.

Reinheitsgrad: ISO-Klasse 3 (ISO14644-1)

Abluftsystem: Durchmesser Abluftausgang:

Innendurchmesser: ø 12 mm / Außendurchmesser: ø 16 mm

Abluftschlauch: Polyurethan-Schlauch

Außendurchmesser: ø 12 mm (Innendurchmesser: ø 8 mm) oder Innendurchmesser: ø 16 mm oder größer

Empfohlene Abluft-Durchflussmenge: ca. 1000 cm<sup>3</sup>/s (normal)

Die ESD-Spezifikationen gelten für antistatische Kunstharze. Bei diesem Modell wird die Staubanhaftung mittels elektrischer Aufladung kontrolliert.

- \*4: Für die Messung müssen die folgenden Bedingungen für den Manipulator erfüllt sein:
	- Betriebsbedingungen : Unter Nennlast, 4-Achsen simultane Bewegung, maximale Geschwindigkeit, maximale Beschleunigung und 50 % Einschaltdauer.
	- Messpunkt : Hinter dem Manipulator, 1000 mm vom Arbeitsbereich entfernt, 50 mm über der Installationsoberfläche.
- \*5: Während des Normalbetriebs ist die Accel-Einstellung 100 die optimale Einstellung, die während der Positionierung ein Gleichgewicht zwischen Beschleunigung und Vibration gewährleistet. Auch wenn Werte größer 100 auf Accel gestellt werden können, sollte die Verwendung hoher Werte auf notwendige Bewegungen beschränkt bleiben, da der ständige Betrieb des Manipulators mit einer hohen Accel-Einstellung die Lebensdauer stark verkürzen kann.

# RS4

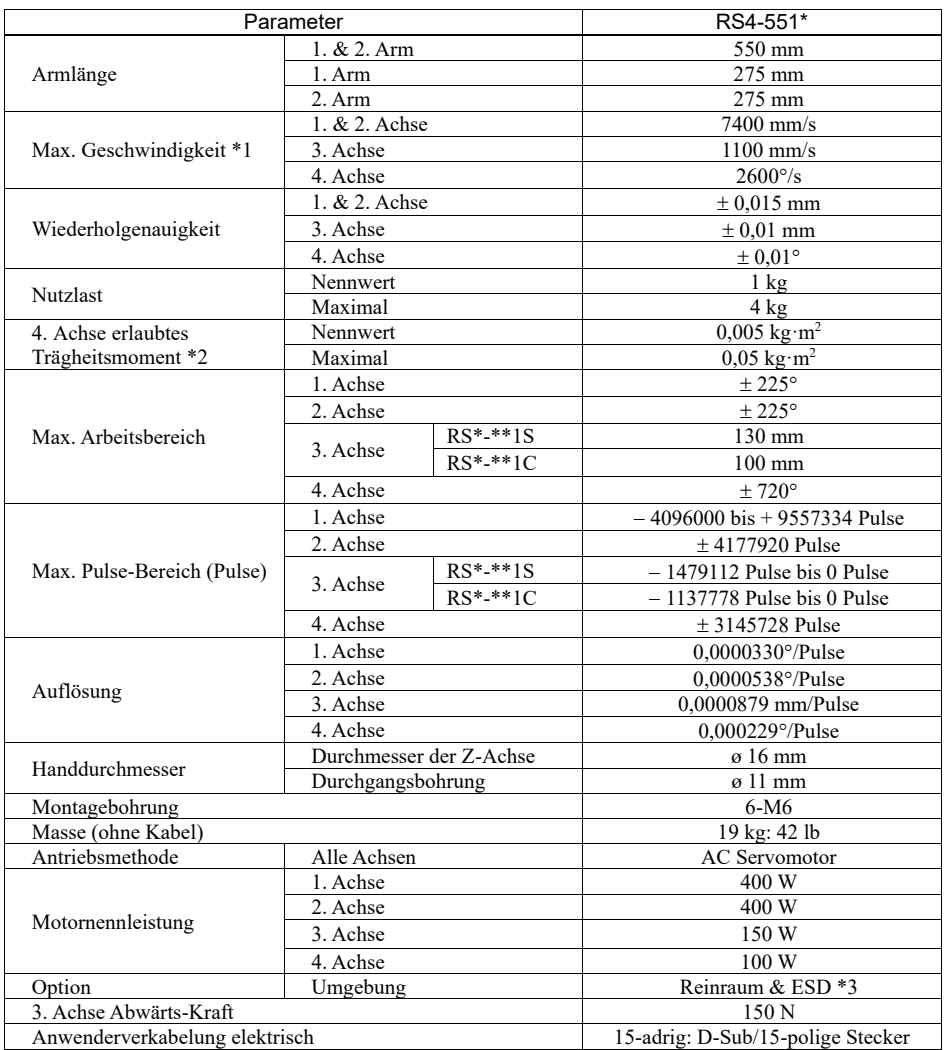

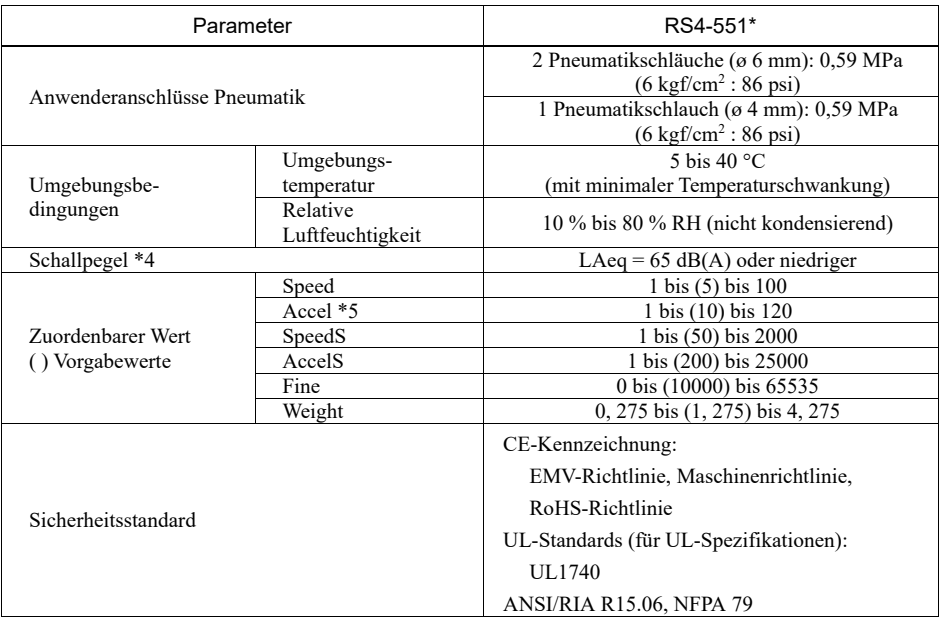

- \*1: Beim PTP-Befehl. Die maximale Geschwindigkeit für den CP-Befehl beträgt 2000 mm/s in der horizontalen Ebene.
- \*2: Wenn der Massenschwerpunkt in der Mitte der 4. Achse liegt. Wenn der Massenschwerpunkt nicht in der Mitte der 4. Achse liegt, stellen Sie den Parameter mithilfe der INERTIA-Einstellung ein.
- \*3: Das Abluftsystem des Reinraummodell-Manipulators saugt Luft aus dem Inneren des Sockels und der Armabdeckung.

Ein Riss oder eine andere Öffnung im Grundgerät kann den Verlust des negativen Luftdrucks im äußeren Teil des Armes verursachen, was zu einem erhöhten Staubaustritt führen kann.

Reinheitsgrad: ISO-Klasse 3 (ISO 14644-1) Abluftsystem: Durchmesser Abluftausgang: Innendurchmesser: ø 12 mm / Außendurchmesser: ø 16 mm Abluftschlauch: Polyurethan-Schlauch Außendurchmesser: ø 12 mm (Innendurchmesser: ø 8 mm) oder Innendurchmesser: ø 16 mm oder größer Empfohlene Abluft-Durchflussmenge: ca. 1000 cm<sup>3</sup>/s (normal)

Die ESD-Spezifikationen gelten für antistatische Kunstharze. Bei diesem Modell wird die Staubanhaftung mittels elektrischer Aufladung kontrolliert.

\*4: Für die Messung müssen die folgenden Bedingungen für den Manipulator erfüllt sein:

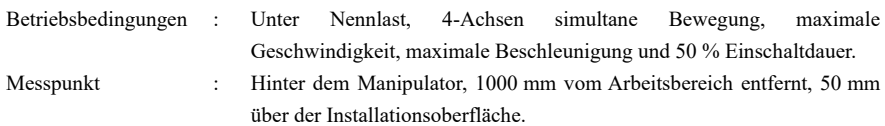

\*5: Während des Normalbetriebs ist die Accel-Einstellung 100 die optimale Einstellung, die während der Positionierung ein Gleichgewicht zwischen Beschleunigung und Vibration gewährleistet. Auch wenn Werte größer 100 auf Accel gestellt werden können, sollte die Verwendung hoher Werte auf notwendige Bewegungen beschränkt bleiben, da der ständige Betrieb des Manipulators mit einer hohen Accel-Einstellung die Lebensdauer stark verkürzen kann.

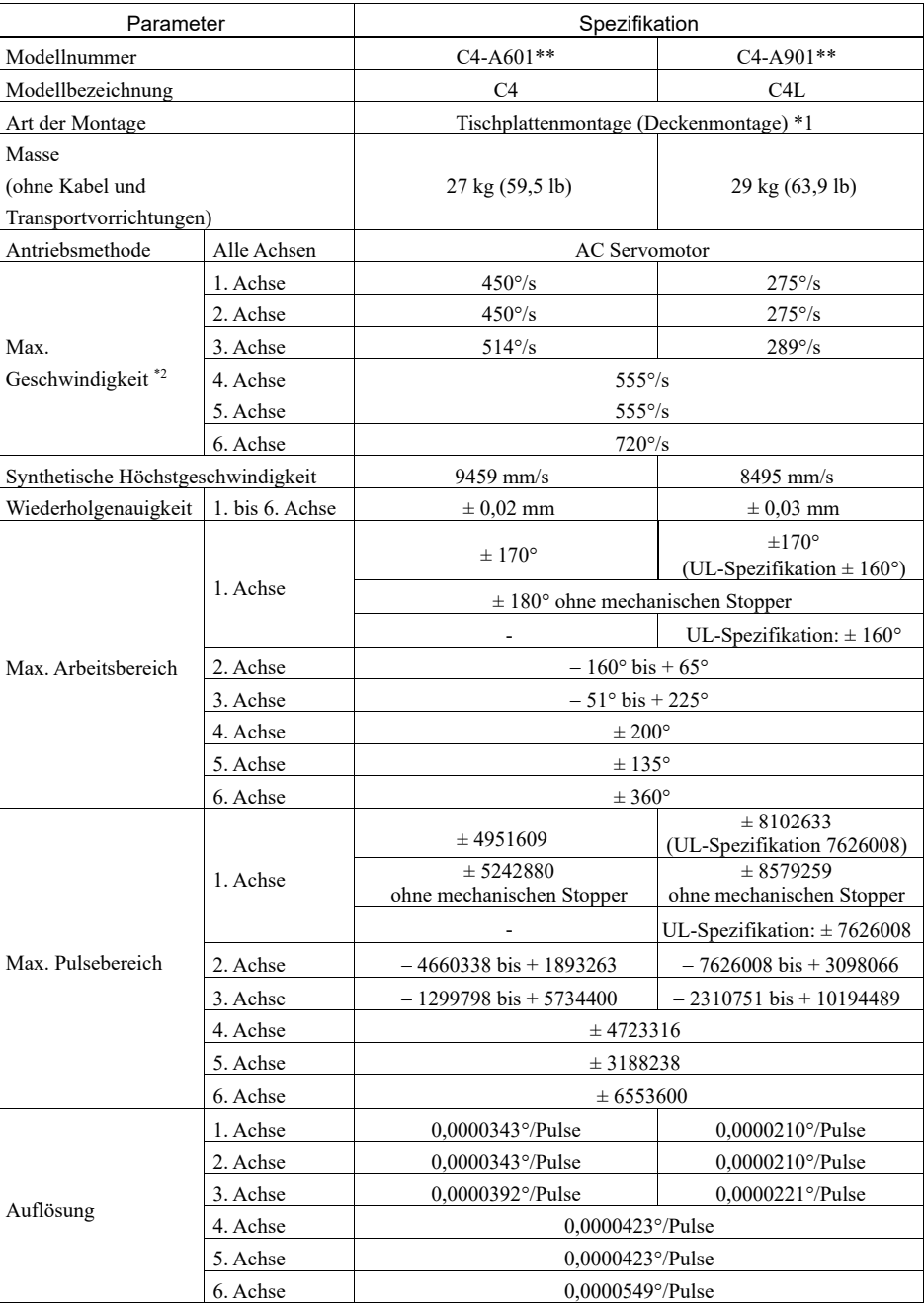

 $C<sub>4</sub>$ 

114 Safety and Installation (RC700 / EPSON RC+ 7.0) Rev.22

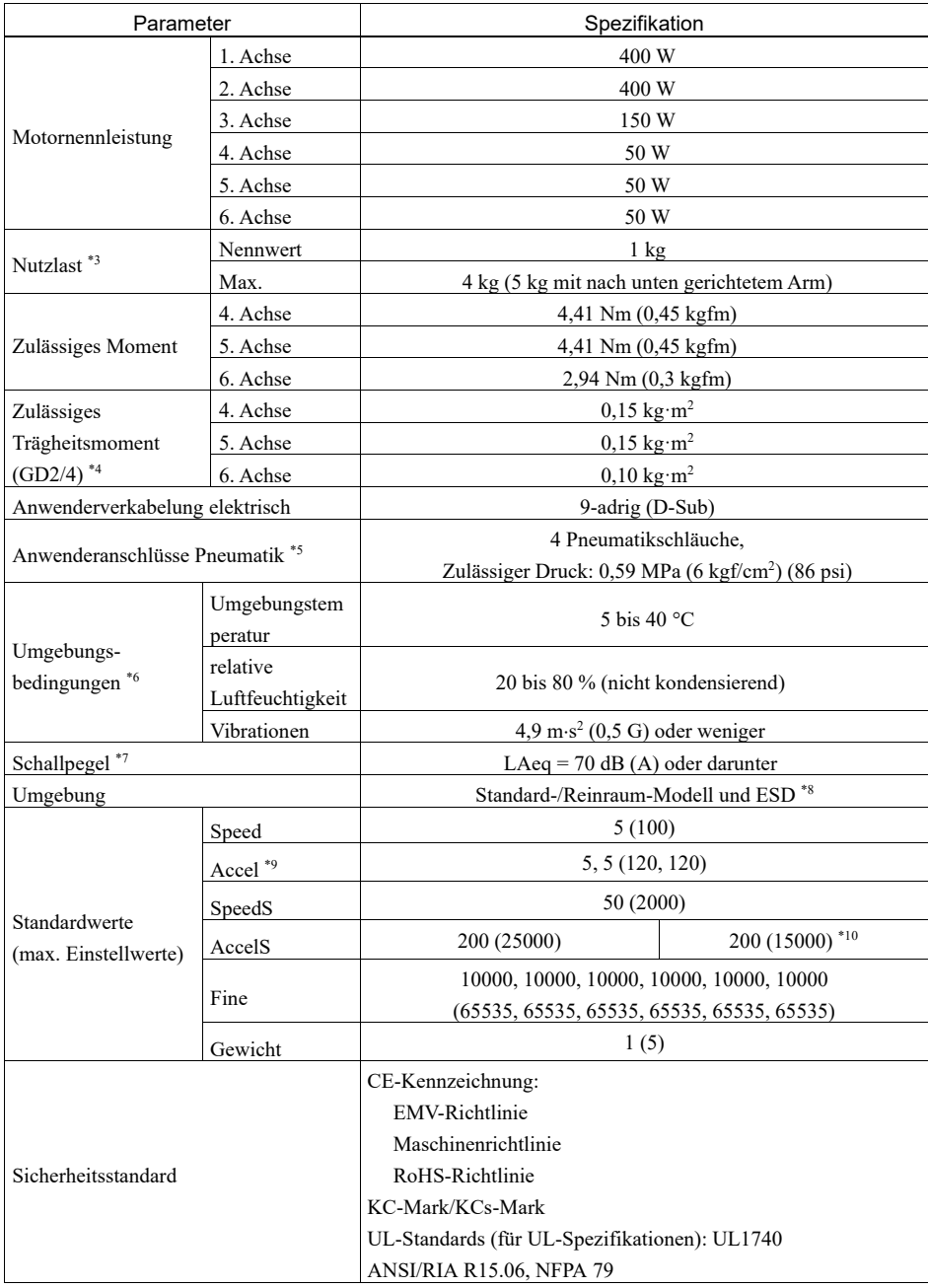

- \*1: Bei Auslieferung sind die Manipulatoren für die Tischplattenmontage eingerichtet. Wenn Sie Manipulatoren für die Deckenmontage einrichten möchten, müssen Sie die Modelleinstellungen ändern. Nähere Informationen dazu finden Sie im Kapitel 5.5 *Ändern des Roboters* und im EPSON RC+ Benutzerhandbuch im Kapitel *Roboterkonfiguration*.
- \*2: Bei PTP-Steuerung
- \*3: Für den Fall, dass die maximale Nutzlast überschritten ist, finden Sie entsprechende Informationen im Abschnitt *"Begrenzung der Nutzlast bei Überschreiten der maximalen Nutzlast"* im Kapitel *Einrichten und Betrieb: 4.3.1 Einstellen von WEIGHT (Gewicht)*.
- \*4: Wenn der Massenschwerpunkt jeweils in der Armmitte liegt. Wenn der Massenschwerpunkt nicht im Mittelpunkt jedes Arms liegt, stellen Sie über die INERTIA-Einstellung die Größe der Exzentrizität ein.
- \*5: Nähere Informationen zu den Anwenderanschlüssen für die Pneumatik finden Sie im Kapitel *Einrichten und Betrieb: 3.6 Anwenderkabel und Pneumatikschläuche*.
- \*6: Nähere Informationen zu den Umgebungsbedingungen finden Sie im Kapitel *Einrichten und Betrieb: 3.1 Umgebungsbedingungen*.
- \*7: Die Voraussetzungen des Manipulators zur Messung lauten wie folgt: Betriebsbedingungen: Unter Nennlast, simultane Bewegung aller 6 Arme, maximale Geschwindigkeit, maximale Beschleunigung und 50 % Einschaltdauer. Messpunkt: 1000 mm von der Rückseite des Manipulators entfernt
- \*8: Das Abluftsystem im Reinraummodell-Manipulator saugt Luft aus dem Sockelinneren und dem Inneren der Armabdeckung.

Ein Riss oder eine andere Öffnung im Grundgerät kann den Verlust des negativen Luftdrucks im äußeren Teil des Armes verursachen, was zu einem erhöhten Staubaustritt führen kann.

- Reinheitsgrad : ISO-Klasse 3 (ISO14644-1)
- Abluftsystem : Pneumatikschnellkupplung für Pneumatikschlauch mit ø 8 mm Siehe Kapitel *Einrichten und Betrieb: 3.6 Anwenderkabel und Pneumatikschläuche*. 60 L/min Vakuum

Abluftschlauch : Polyurethan-Schlauch

Außendurchmesser: ø 8 mm (Innendurchmesser: ø 5 bis 6 mm)

Die ESD-Spezifikationen gelten für antistatische Kunstharze. Bei diesem Modell wird die Staubanhaftung mittels elektrischer Aufladung kontrolliert.

- \*9: Während des Normalbetriebs ist die Accel-Einstellung 100 die optimale Einstellung, die während der Positionierung ein Gleichgewicht zwischen Beschleunigung und Vibration gewährleistet. Auch wenn Werte größer 100 auf Accel gestellt werden können, sollte die Verwendung hoher Werte auf notwendige Bewegungen beschränkt bleiben, da der ständige Betrieb des Manipulators mit einer hohen Accel-Einstellung die Lebensdauer stark verkürzen kann.
- \*10: Der höchste AccelS-Wert für eine Nutzlast ab 4 kg ist 12000.

Obwohl Werte über 12000 nicht zu einem Fehler führen, sollten Sie solche Werte vermeiden, um eine Fehlfunktion des Manipulators zu verhindern.

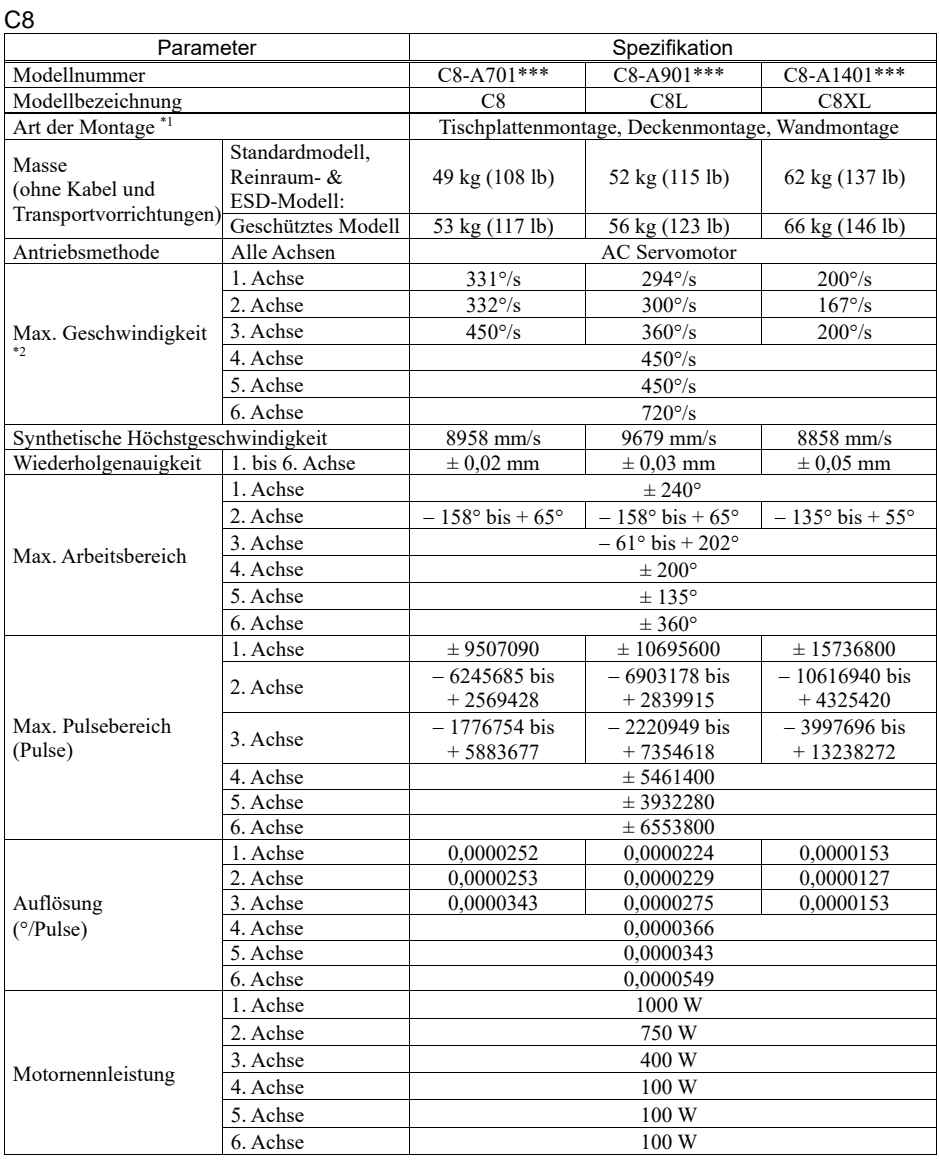

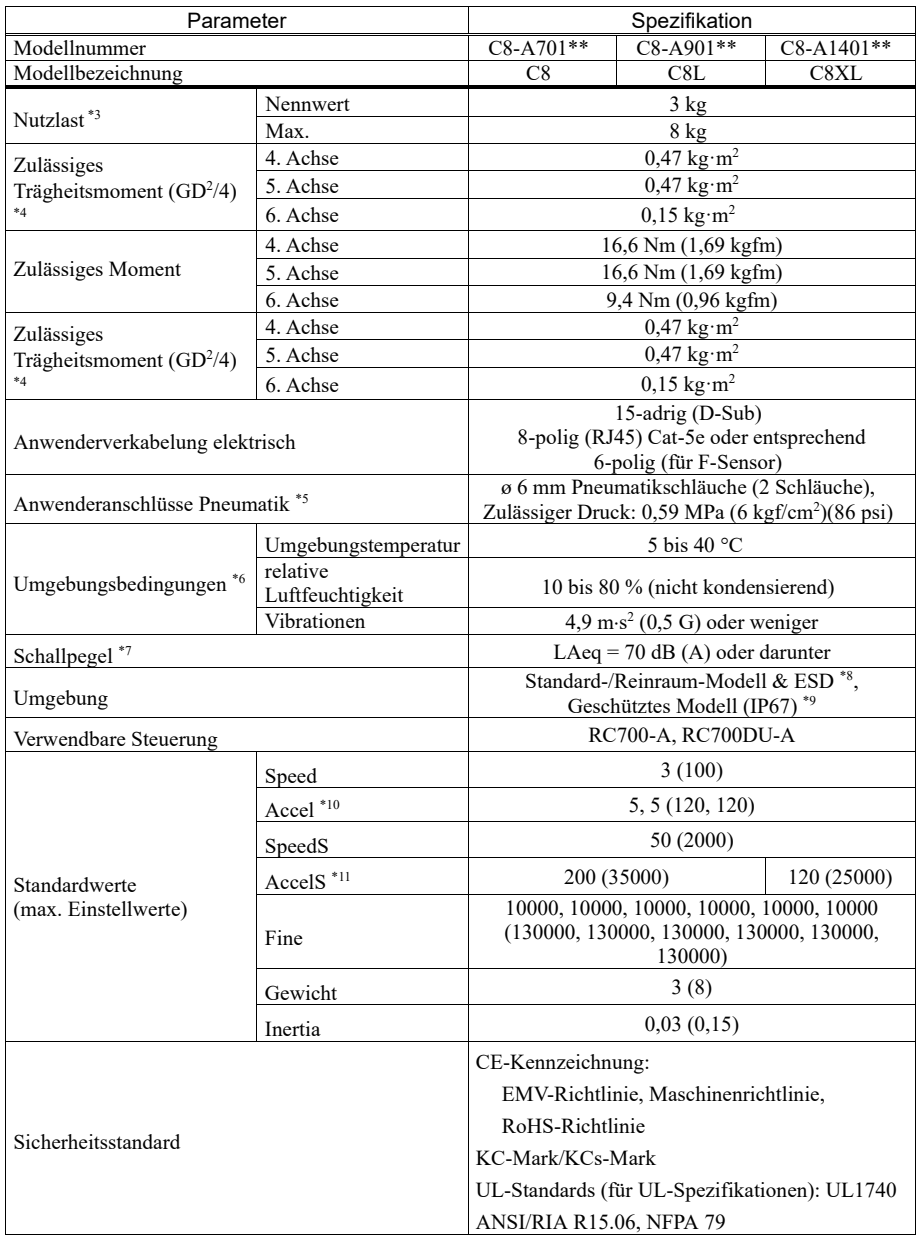

\*1: Andere Befestigungsarten als "Tischplattenmontage", "Deckenmontage" und "Wandmontage" entsprechen nicht der Spezifikation. Bitte kontaktieren Sie den Händler in Ihrer Nähe, wenn Sie eine andere Befestigungsart bevorzugen.

\*2: Bei PTP-Steuerung.

- \*3: Überschreiten Sie beim Aufgeben der Last nicht die maximale Nutzlast.
- \*4: Wenn der Massenschwerpunkt jeweils in der Armmitte liegt. Wenn der Massenschwerpunkt nicht im Mittelpunkt jedes Arms liegt, stellen Sie über die INERTIA-Einstellung die Größe der Exzentrizität ein.
- \*5: Nähere Informationen zu den Anwenderanschlüssen für die Pneumatik finden Sie im Handbuch des Manipulators der C8-Serie im Kapitel *Einrichten und Betrieb: 3.6 Anwenderkabel und Pneumatikschläuche*.
- \*6: Nähere Informationen zu den Umgebungsbedingungen finden Sie im Handbuch des Manipulators der C8- Serie im Kapitel *Einrichten und Betrieb: 3.1 Umgebungsbedingungen*.
- \*7: Die Voraussetzungen des Manipulators zur Messung lauten wie folgt:

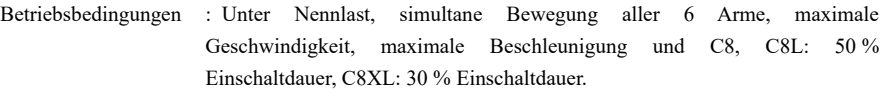

Messpunkt : 1000 mm von der Rückseite des Manipulators entfernt

\*8: Das Abluftsystem im Reinraummodell-Manipulator saugt Luft aus dem Sockelinneren und dem Inneren der Armabdeckung. Ein Riss oder eine andere Öffnung im Grundgerät kann den Verlust des negativen Luftdrucks im äußeren Teil des Armes verursachen, was zu einem erhöhten Staubaustritt führen kann.

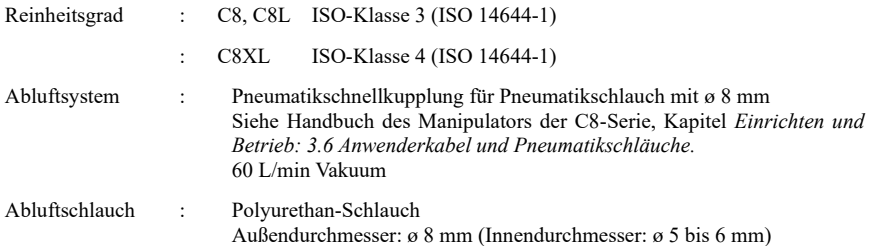

Die ESD-Spezifikationen gelten für antistatische Kunstharze. Bei diesem Modell wird die Staubanhaftung mittels elektrischer Aufladung kontrolliert.

\*9: Geschützte Manipulatoren haben den Schutzgrad IP67 (IEC-Norm). Die Manipulatoren können in Umgebungen verwendet werden, in denen sie Staub, Wasser und wasserlöslichem Schneidöl ausgesetzt sein könnten.

Beachten Sie jedoch Folgendes:

- Der Manipulator ist nicht rostfrei. Verwenden Sie den Manipulator nicht in Umgebungen mit korrodierenden Flüssigkeiten.
- Flüssigkeiten, welche das Dichtmaterial angreifen, zum Beispiel organische Lösungsmittel, Säuren, Alkalien und chlorhaltige Schneidflüssigkeiten, dürfen nicht verwendet werden.
- Der Manipulator darf nicht unter Wasser verwendet werden.
- Die Steuerung ist nicht mit Sicherheitseinrichtungen ausgestattet, die sie vor der Umgebung schützen (Schutzgrad der Steuerung: IP20).

Installieren Sie das System nur dort, wo die Umgebungsanforderungen der Steuerung erfüllt sind.

#### <Referenz>

- IP40 (IEC-Norm)

[Schutz gegen Eindringen von festen Fremdkörpern]

Schutz gegen Eindringen von festen Fremdkörpern mit einem Durchmesser oder einer Dicke ab 1,0 mm.

[Schutz gegen Eindringen von Flüssigkeiten]

Kein Schutz

#### - IP67 (IEC-Norm)

[Schutz gegen Eindringen von festen Fremdkörpern]

Vollständig gegen Staub geschützt.

[Schutz gegen Flüssigkeiten]

Schutz gegen Eindringen von Wasser in schädlichen Mengen, wenn der Manipulator 30 Minuten lang unter Wasser getaucht wird und dabei der höchste Punkt des Manipulators 0,15 m und der tiefste Punkt 1 m unter der Wasseroberfläche liegt.

(Test bei angehaltenem Manipulator.)

- \*10: Während des Normalbetriebs ist die Accel-Einstellung 100 die optimale Einstellung, die während der Positionierung ein Gleichgewicht zwischen Beschleunigung und Vibration gewährleistet. Auch wenn Werte größer 100 auf Accel gestellt werden können, sollte die Verwendung hoher Werte auf notwendige Bewegungen beschränkt bleiben, da der ständige Betrieb des Manipulators mit einer hohen Accel-Einstellung die Lebensdauer stark verkürzen kann.
- \*11: Der maximale AccelS-Wert variiert je nach Last. In der untenstehenden Tabelle finden Sie die genauen Angaben.

Wird ein Wert oberhalb des maximalen AccelS-Wertes eingestellt, tritt ein Fehler auf. Überprüfen Sie in diesem Fall den eingestellten Wert.

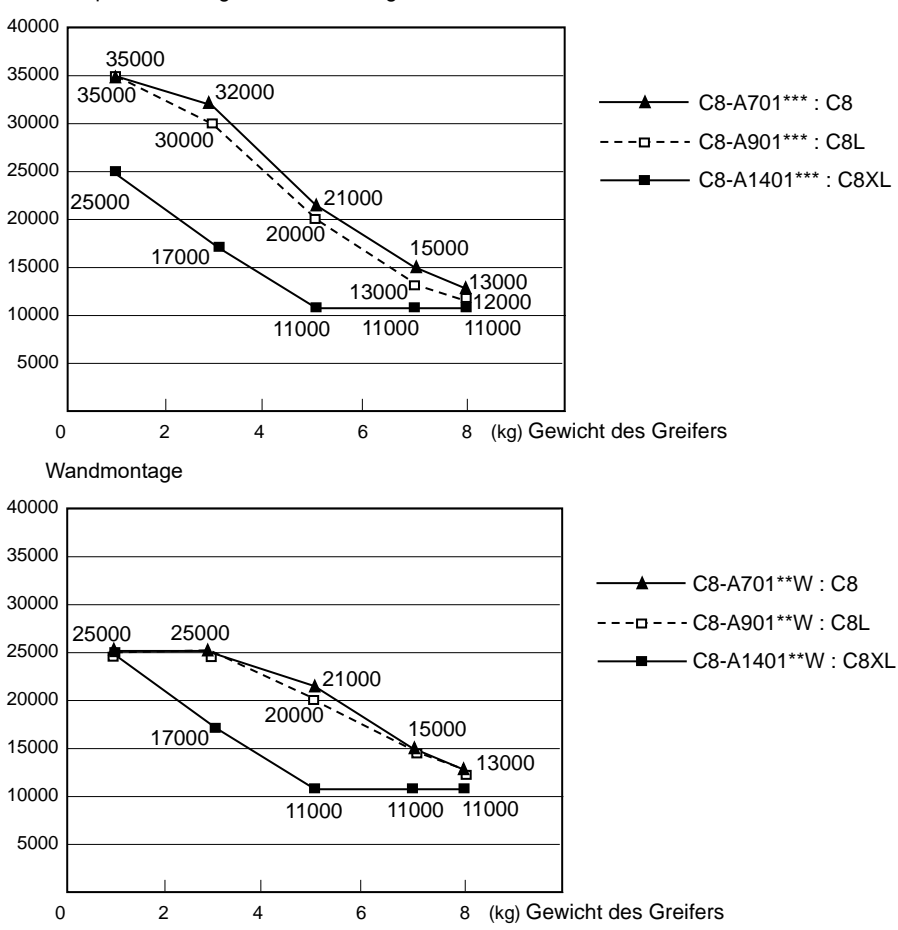

#### Maximaler AccelS-Einstellwert

Tischplattenmontage, Deckenmontage

C12

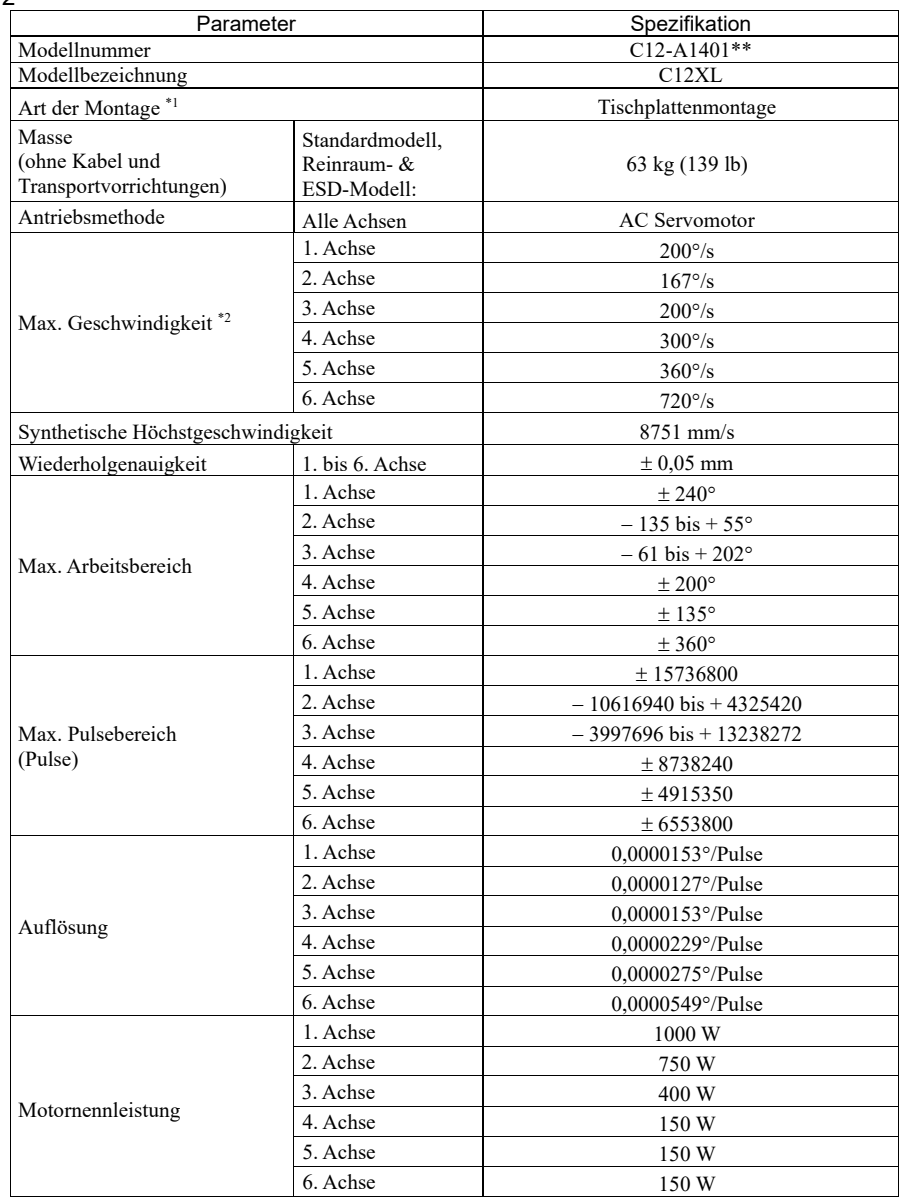

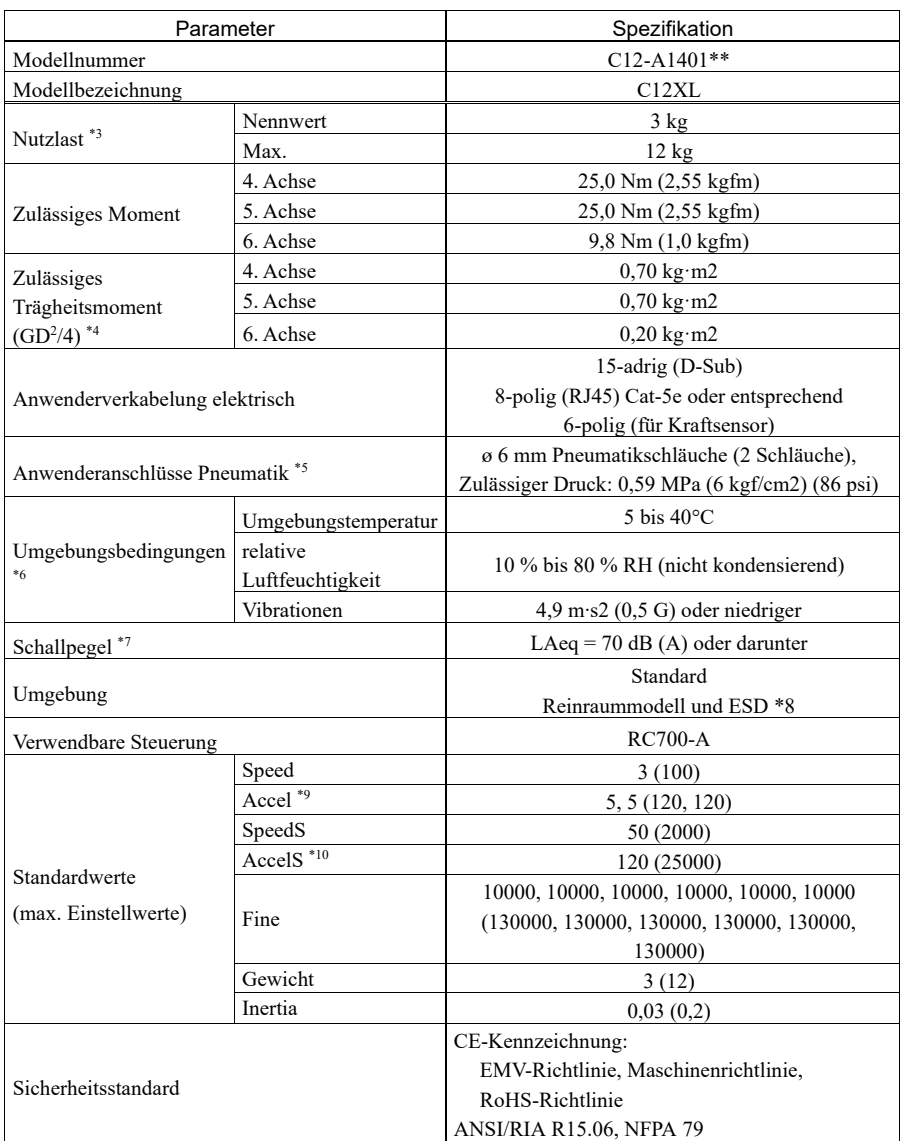

### 1. Sicherheit

- \*1: Andere Befestigungsarten als die Tischplattenmontage entsprechen nicht der Spezifikation. Bitte kontaktieren Sie den Händler in Ihrer Nähe, wenn Sie eine andere Befestigungsart bevorzugen.
- \*2: Bei PTP-Steuerung
- \*3: Überschreiten Sie beim Aufgeben der Last nicht die maximale Nutzlast.
- \*4: Wenn der Massenschwerpunkt jeweils in der Armmitte liegt. Wenn der Massenschwerpunkt nicht im Mittelpunkt jedes Arms liegt, stellen Sie über den INERTIA-Befehl die Größe der Exzentrizität ein.
- \*5: Nähere Informationen zu den Anwenderanschlüssen für die Pneumatik finden Sie im folgenden Handbuch: *Handbuch des Manipulators der C12-Serie Einrichten und Betrieb: 3.6 Anwenderkabel und Pneumatikschläuche.*
- \*6: Nähere Informationen zu den Umgebungsbedingungen finden Sie im folgenden Handbuch: *Handbuch des Manipulators der C12-Serie Einrichten und Betrieb: 3.1 Umgebungsbedingungen* .
- \*7: Die Voraussetzungen des Manipulators zur Messung lauten wie folgt:

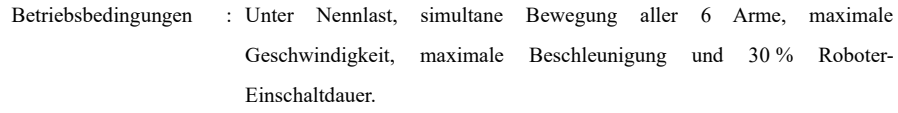

Messpunkt : 1000 mm von der Rückseite des Manipulators entfernt

\*8: Das Abluftsystem im Reinraummodell-Manipulator saugt Luft aus dem Sockelinneren und dem Inneren der Armabdeckung. Ein Riss oder eine andere Öffnung im Grundgerät kann den Verlust des negativen Luftdrucks im äußeren Teil des Armes verursachen, was zu einem erhöhten Staubaustritt führen kann.

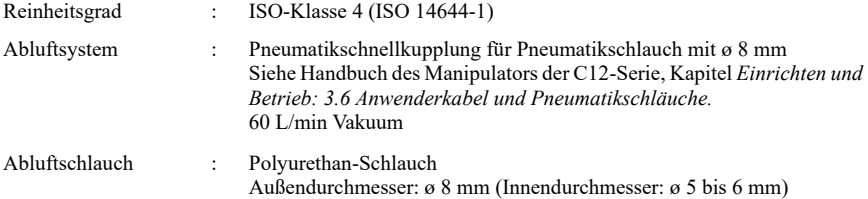

Die ESD-Spezifikationen gelten für antistatische Kunstharze. Bei diesem Modell wird die Staubanhaftung mittels elektrischer Aufladung kontrolliert.

\*9: Während des Normalbetriebs ist die Accel-Einstellung 100 die optimale Einstellung, die während der Positionierung ein Gleichgewicht zwischen Beschleunigung und Vibration gewährleistet. Auch wenn Werte größer 100 auf Accel gestellt werden können, sollte die Verwendung hoher Werte auf notwendige Bewegungen beschränkt bleiben, da der ständige Betrieb des Manipulators mit einer hohen Accel-Einstellung die Lebensdauer stark verkürzen kann.
\*10: Der maximale AccelS-Wert variiert je nach Last. In der untenstehenden Tabelle finden Sie die genauen Angaben.

Wird ein Wert oberhalb des maximalen AccelS-Wertes eingestellt, tritt ein Fehler auf. Überprüfen Sie in diesem Fall den eingestellten Wert.

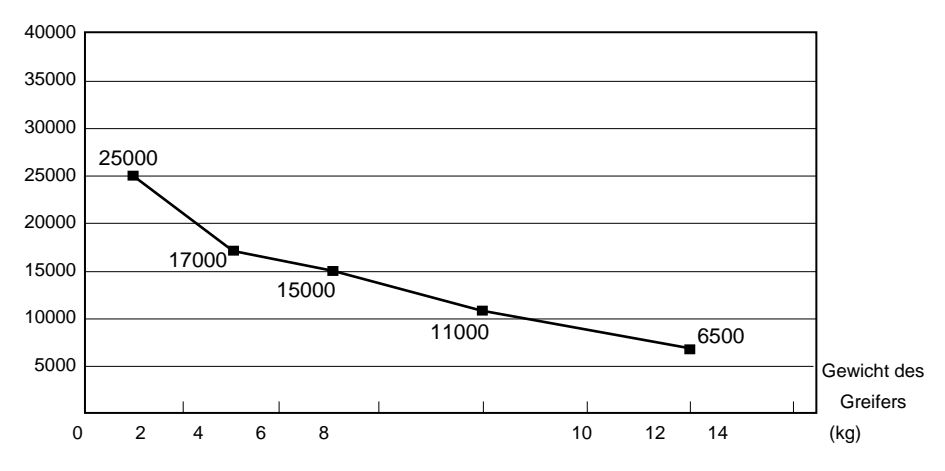

Maximaler AccelS-Einstellwert

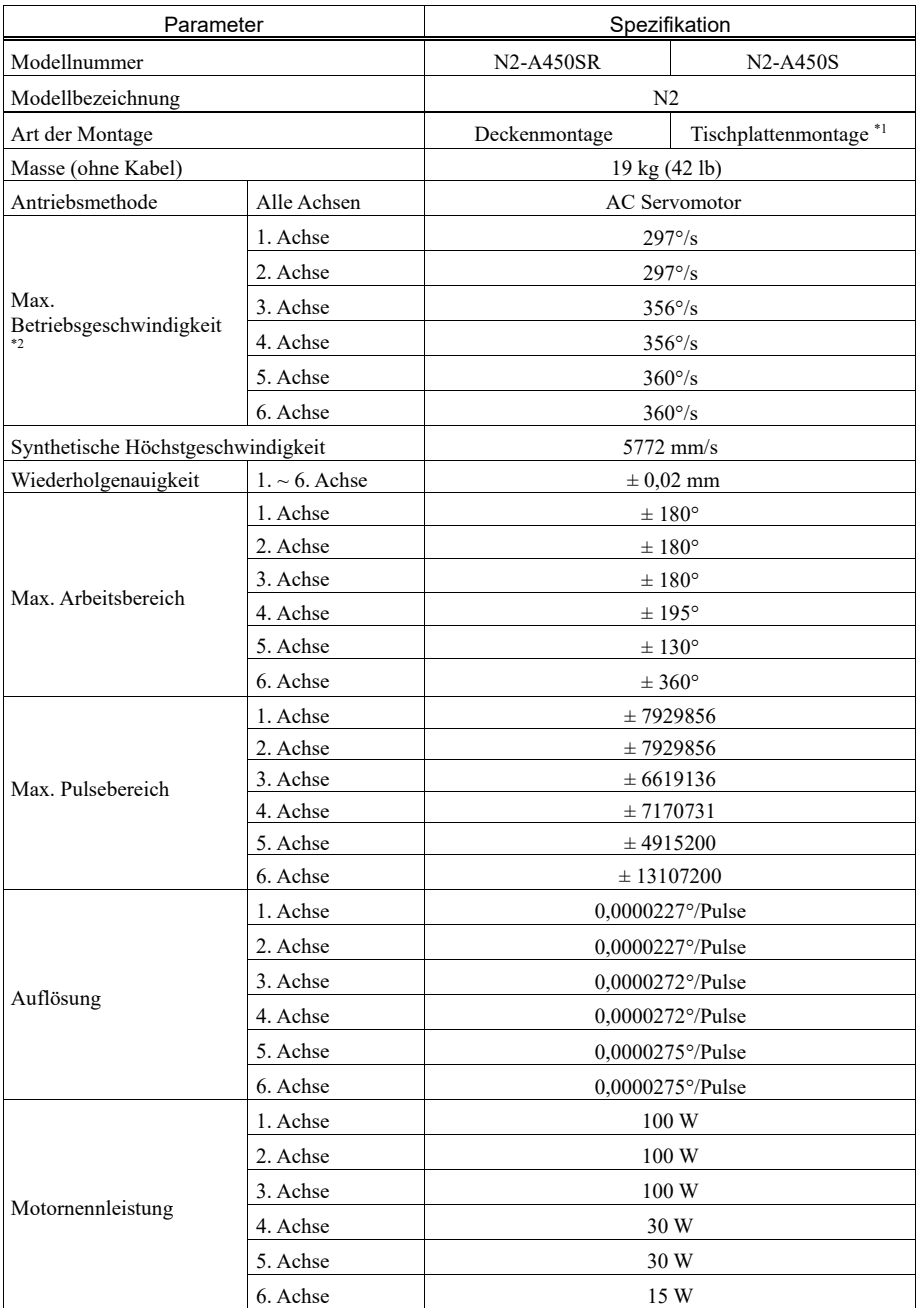

N2

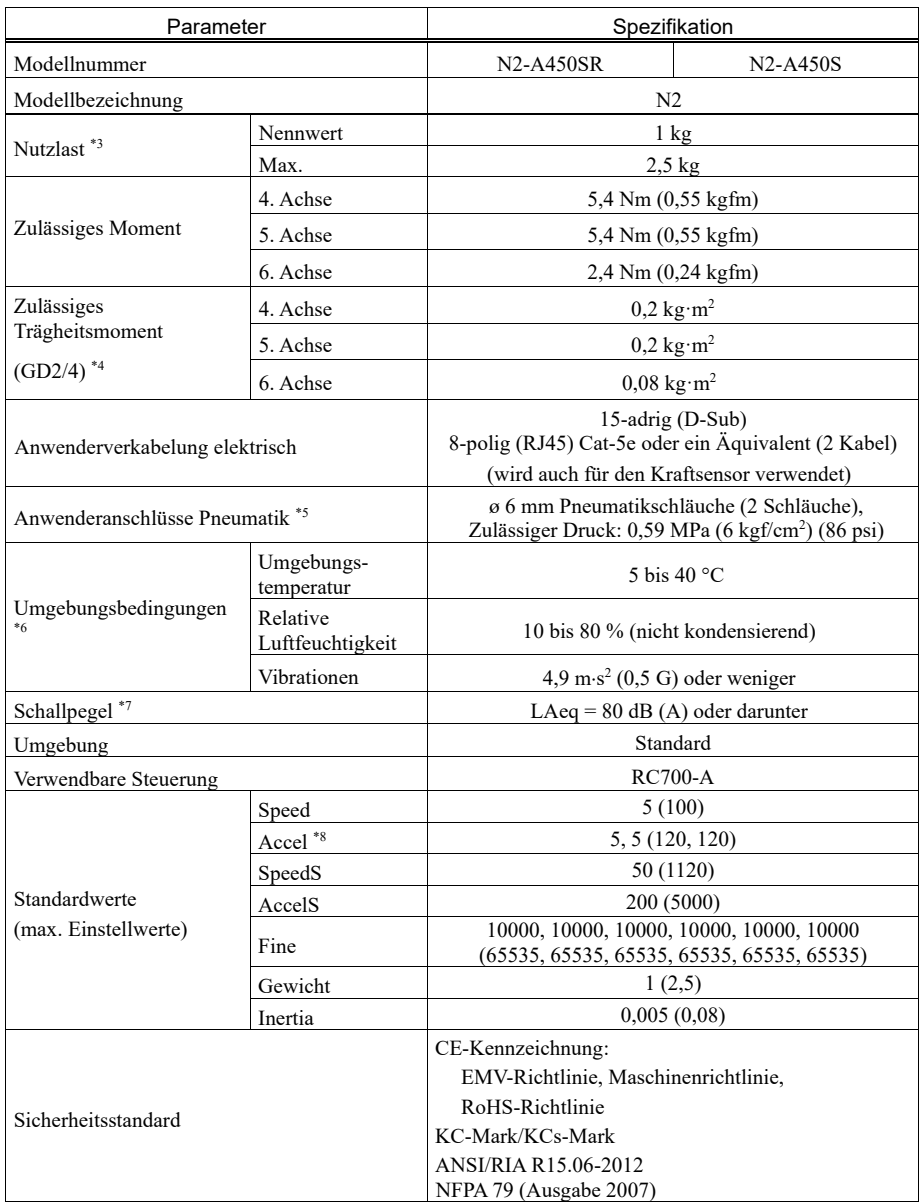

\*1: Bei Auslieferung sind die Manipulatoren für die Deckenmontage eingerichtet.

Wenn Sie Manipulatoren für die Tischplattenmontage einrichten möchten, müssen Sie die Modelleinstellungen ändern.

Andere Befestigungsarten als die Deckenmontage und die Tischplattenmontage entsprechen nicht der Spezifikation.

Bitte kontaktieren Sie den Händler in Ihrer Nähe, wenn Sie eine andere Befestigungsart bevorzugen. Nähere Informationen zum Ändern der Modelleinstellungen finden Sie in den folgenden Handbüchern: *Handbuch des Manipulators der N2-Serie: 5.4 Ändern des Roboters EPSON RC+ Benutzerhandbuch: Roboterkonfiguration*.

- \*2: Bei PTP-Steuerung
- \*3: Überschreiten Sie beim Aufgeben der Last nicht die maximale Nutzlast.
- \*4: Wenn der Massenschwerpunkt jeweils in der Armmitte liegt. Wenn der Massenschwerpunkt nicht im Mittelpunkt jedes Arms liegt, stellen Sie über die INERTIA-Einstellung die Größe der Exzentrizität ein.
- \*5: Nähere Informationen zu den Anwenderanschlüssen für die Pneumatik finden Sie im folgenden Handbuch:

*Handbuch des Manipulators der N2-Serie: Einrichten und Betrieb: 3.7 Anwenderkabel und Pneumatikschläuche*.

- \*6: Nähere Informationen zu den Umgebungsbedingungen finden Sie im folgenden Handbuch: *Handbuch des Manipulators der N2-Serie Einrichten und Betrieb: 3.1 Umgebungsbedingungen*.
- \*7: Die Voraussetzungen des Manipulators zur Messung lauten wie folgt:

Betriebsbedingungen: Unter Nennlast, simultane Bewegung aller 6 Arme, maximale Geschwindigkeit, maximale Beschleunigung und 50 % Einschaltdauer.

Messpunkt: 1000 mm von der Rückseite des Manipulators entfernt

\*8: Während des Normalbetriebs ist die Accel-Einstellung 100 die optimale Einstellung, die während der Positionierung ein Gleichgewicht zwischen Beschleunigung und Vibration gewährleistet. Auch wenn Werte größer 100 auf Accel gestellt werden können, sollte die Verwendung hoher Werte auf notwendige Bewegungen beschränkt bleiben, da der ständige Betrieb des Manipulators mit einer hohen Accel-Einstellung die Lebensdauer stark verkürzen kann.

N6

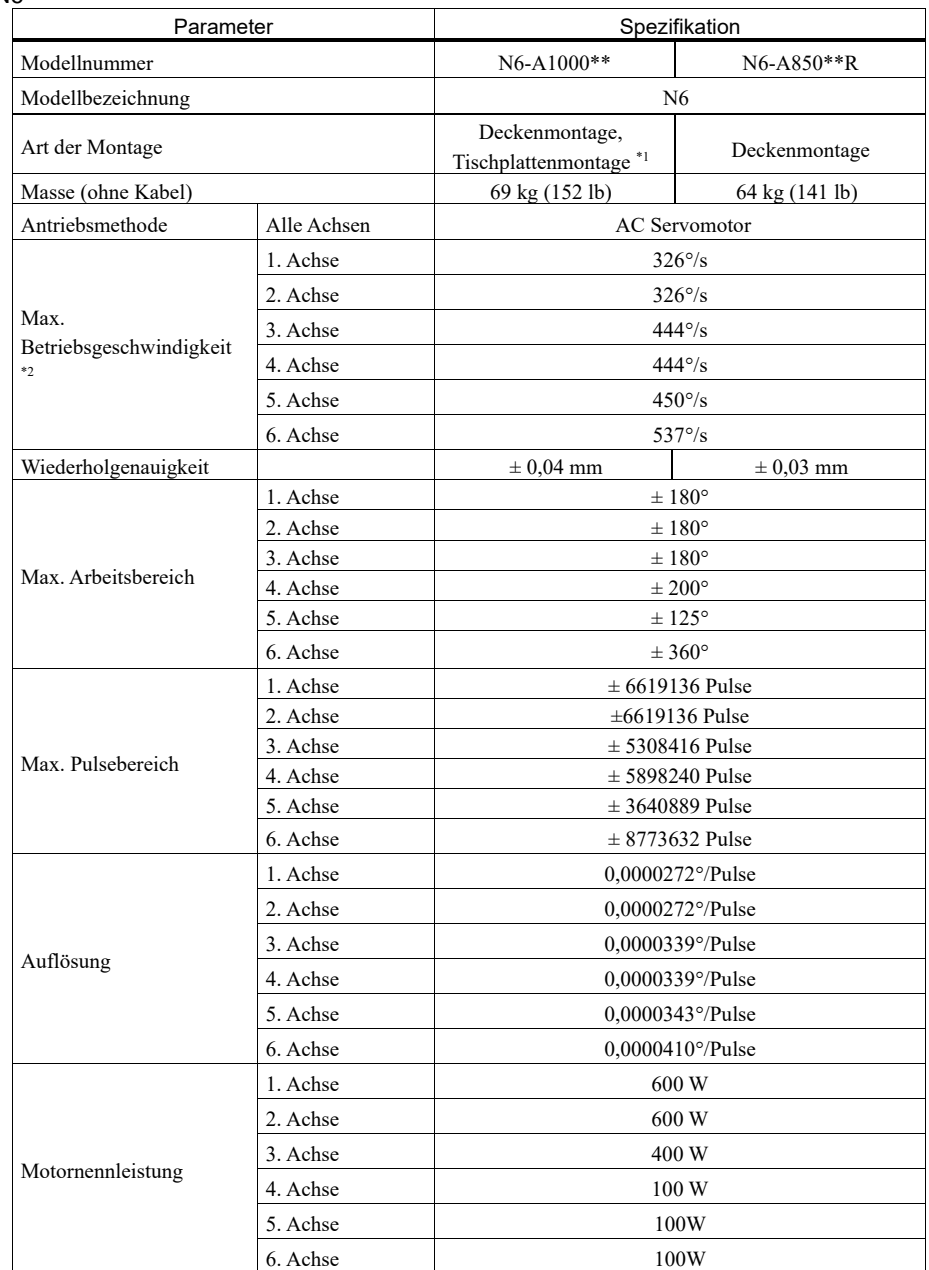

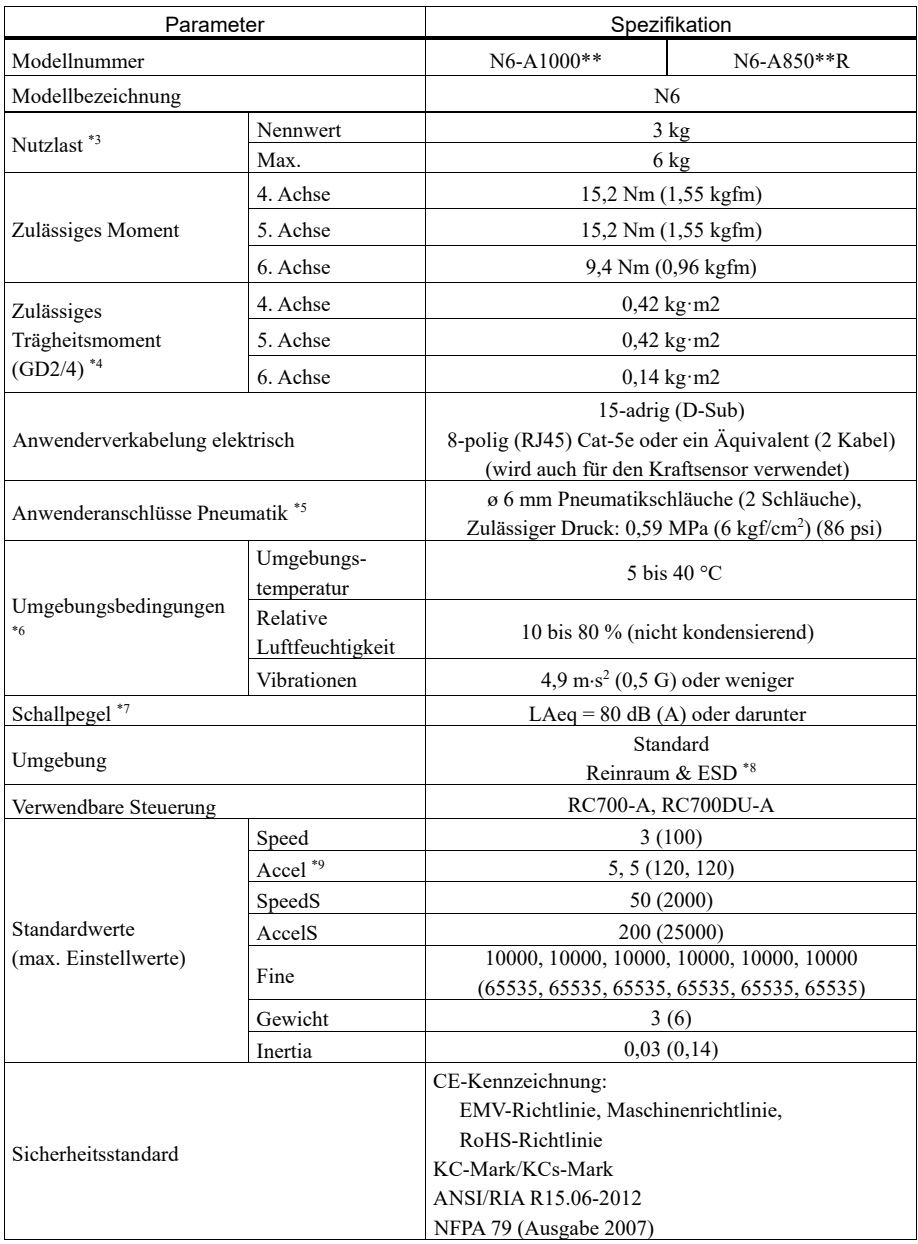

\*1: Bei Auslieferung sind die Manipulatoren für die Tischplattenmontage eingerichtet. Wenn Sie Manipulatoren für die Deckenmontage einrichten möchten, müssen Sie die Modelleinstellungen ändern.

Andere Befestigungsarten als die Tischplattenmontage und die Deckenmontage entsprechen nicht der Spezifikation.

Bitte kontaktieren Sie den Händler in Ihrer Nähe, wenn Sie eine andere Befestigungsart bevorzugen.

Nähere Informationen zum Ändern der Modelleinstellungen finden Sie in den folgenden Handbüchern:

*Handbuch des Manipulators der N6-Serie: 5.5 Ändern des Roboters*

 *EPSON RC+ Benutzerhandbuch: Roboterkonfiguration*.

- \*2: Bei PTP-Steuerung
- \*3: Überschreiten Sie beim Aufgeben der Last nicht die maximale Nutzlast.
- \*4: Wenn der Massenschwerpunkt jeweils in der Armmitte liegt. Wenn der Massenschwerpunkt nicht im Mittelpunkt jedes Arms liegt, stellen Sie über die INERTIA-Einstellung die Größe der Exzentrizität ein.
- \*5: Nähere Informationen zu den Anwenderanschlüssen für die Pneumatik finden Sie im folgenden Handbuch: *Handbuch des Manipulators der N6-Serie:*

 *Einrichten und Betrieb: 3.7 Anwenderkabel und Pneumatikschläuche.*

- \*6: Nähere Informationen zu den Umgebungsbedingungen finden Sie im folgenden Handbuch: *Handbuch des Manipulators der N6-Serie Einrichten und Betrieb: 3.1 Umgebungsbedingungen*.
- \*7: Die Voraussetzungen des Manipulators zur Messung lauten wie folgt:

Betriebsbedingungen: Unter Nennlast, simultane Bewegung aller 6 Arme, maximale Geschwindigkeit, maximale Beschleunigung und 50 % Einschaltdauer.

Messpunkt: 1000 mm von der Rückseite des Manipulators entfernt

\*8: Das Abluftsystem im Reinraummodell-Manipulator saugt Luft aus dem Sockelinneren und dem Inneren der Armabdeckung. Ein Riss oder eine andere Öffnung im Grundgerät kann den Verlust des negativen Luftdrucks im äußeren Teil des Armes verursachen, was zu einem erhöhten Staubaustritt führen kann. Die Abdeckungen dürfen nicht entfernt werden.

Dichten Sie den Abluft-Ausgang und den Abluft-Schlauch mit Vinyl-Klebeband ab, sodass der Anschluss luftdicht ist. Wenn der Abluft-Durchfluss nicht ausreichend ist, kann der Staubpartikel-Austritt den angegebenen maximalen Grad überschreiten.

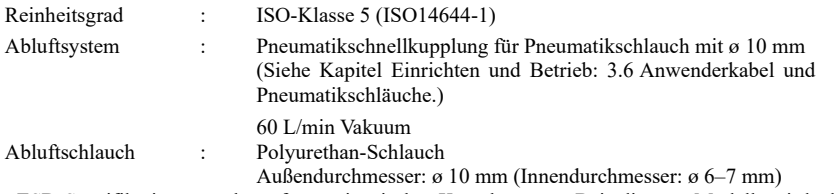

Die ESD-Spezifikationen gelten für antistatische Kunstharze. Bei diesem Modell wird die Staubanhaftung mittels elektrischer Aufladung kontrolliert.

#### 1. Sicherheit

\*9: Während des Normalbetriebs ist die Accel-Einstellung 100 die optimale Einstellung, die während der Positionierung ein Gleichgewicht zwischen Beschleunigung und Vibration gewährleistet. Auch wenn Werte größer 100 auf Accel gestellt werden können, sollte die Verwendung hoher Werte auf notwendige Bewegungen beschränkt bleiben, da der ständige Betrieb des Manipulators mit einer hohen Accel-Einstellung die Lebensdauer stark verkürzen kann.

X5

Nähere Informationen finden Sie im Handbuch für die *EZ-MODULE der X5-Serie*.

## 1.9 Einstellung des Arbeitsbereiches durch mechanische Stopper

### $G<sub>1</sub>$

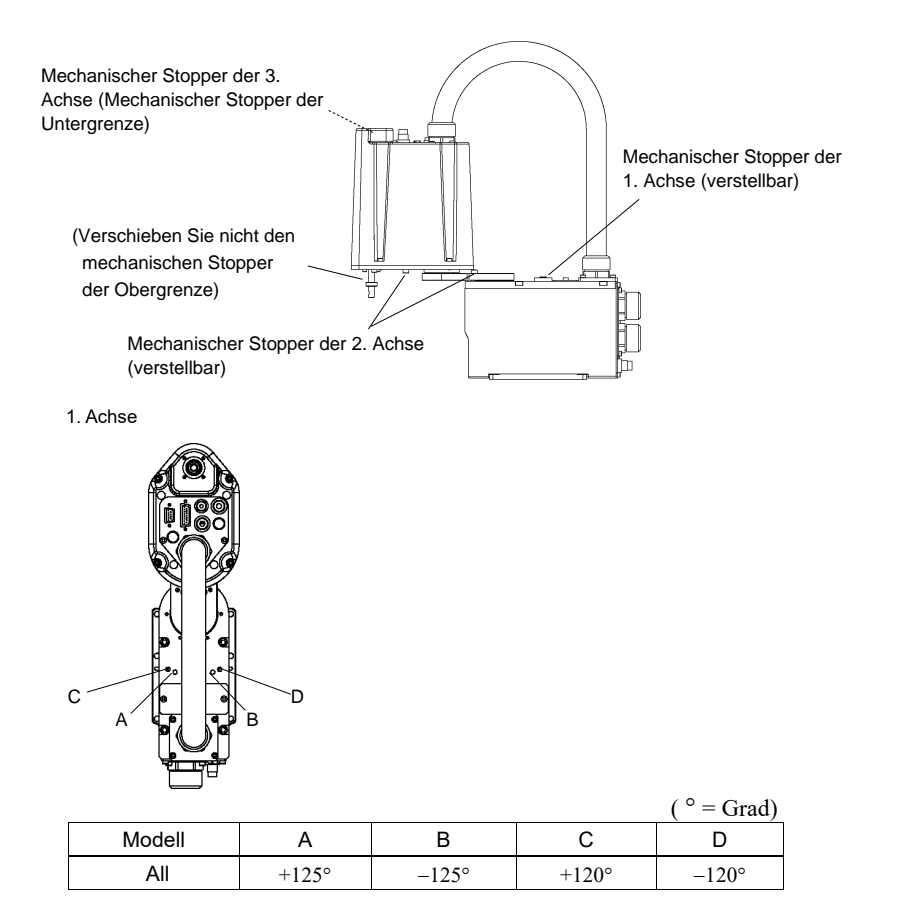

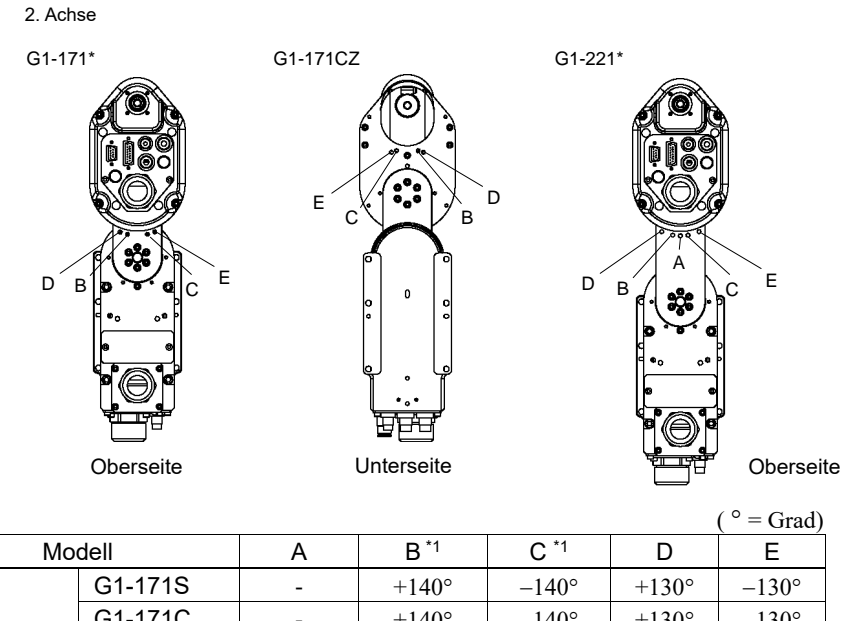

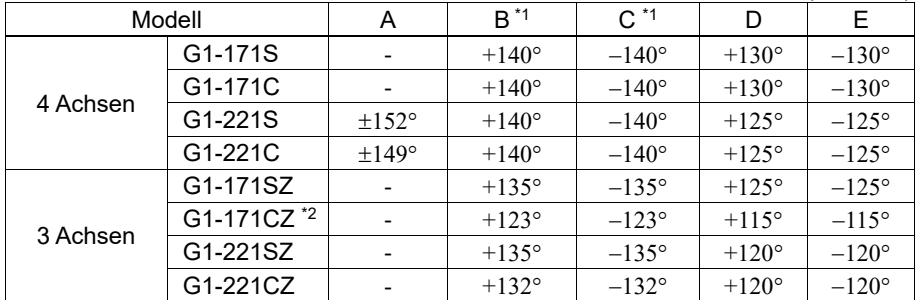

\*1 Standardposition des mechanischen Stoppers

\*2 Begrenzt den Arbeitsbereich mithilfe der Schrauben an der Unterseite des 2. Arms, sodass der Faltenbalg nicht das Manipulatorgehäuse berührt.

# G3

## **Tischplattenmontage**

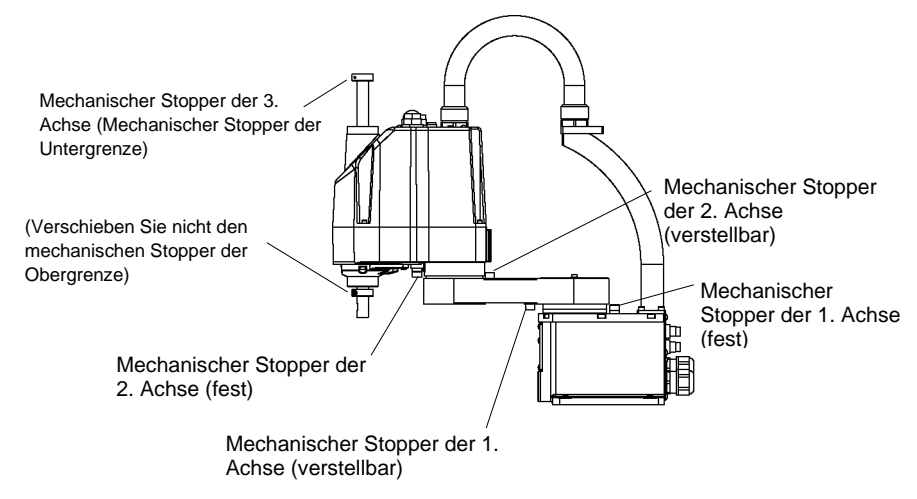

## Mehrfachbefestigung

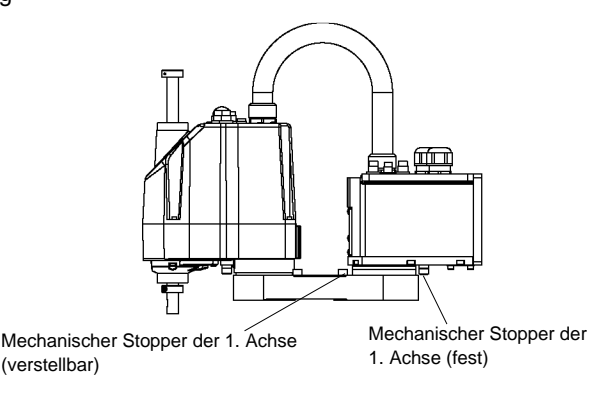

\* Die Positionen der mechanischen Stopper, die sich von denen der Tischplattenmontage unterscheiden, sind für die Mehrfach-Befestigung aufgeführt.

Schrauben Sie die Schrauben für den mechanischen Stopper der 1. Achse (verstellbar) an den folgenden Stellen ein.

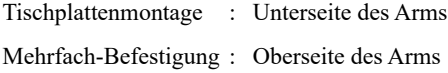

1. Achse Mechanischer Stopper

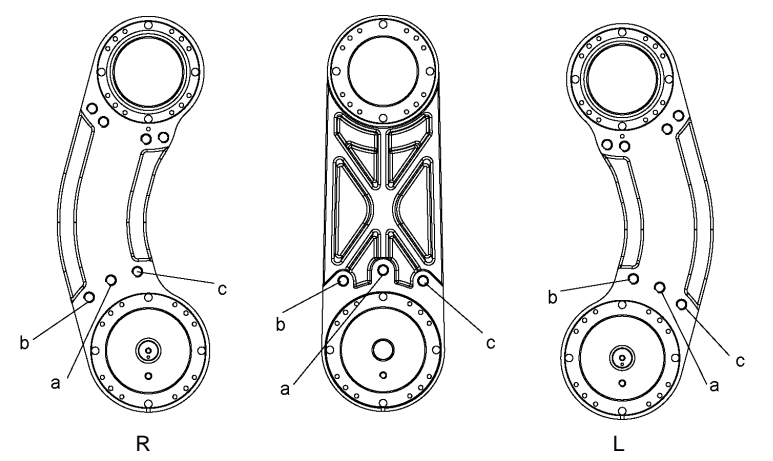

Ansichten der Unterseite des 1. Arms

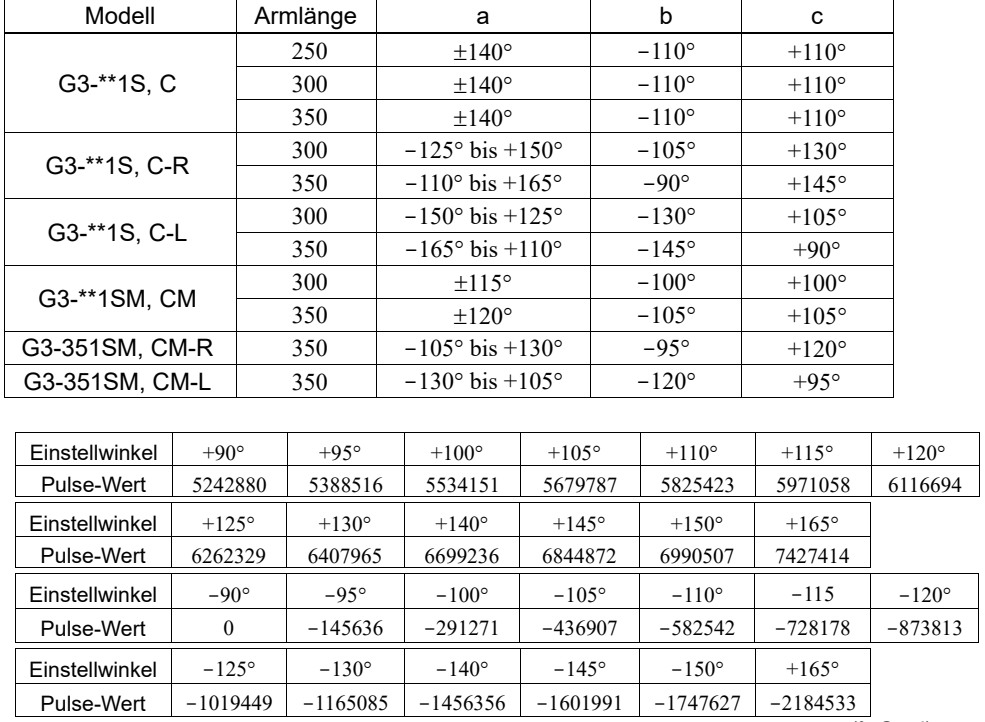

 $\sqrt{\degree}$ : Grad)

2. Achse Mechanischer Stopper

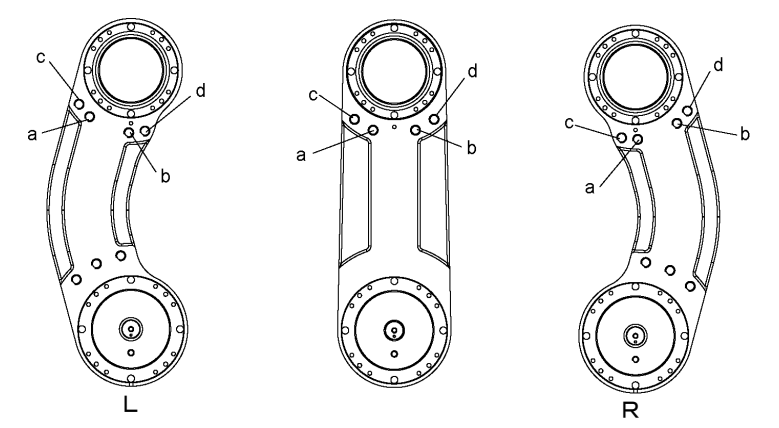

Ansichten der Oberseite des 1. Arms

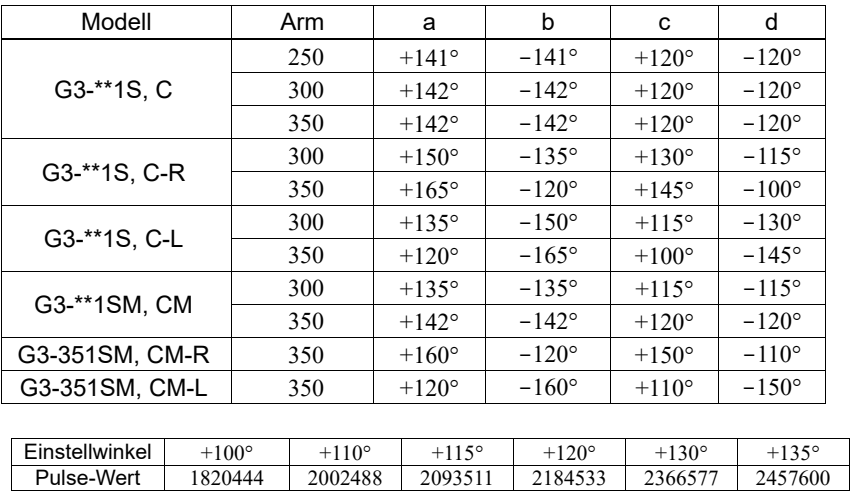

| LII KUUTUU ILINGI | T100           | T11U         | TI 1.2       | ⊤L∠U         | T1.3U        | T1.3.2       |
|-------------------|----------------|--------------|--------------|--------------|--------------|--------------|
| Pulse-Wert        | 1820444        | 2002488      | 2093511      | 2184533      | 2366577      | 2457600      |
| Einstellwinkel    | $+141^\circ$   | $+142^\circ$ | $+145^\circ$ | $+150^\circ$ | $+160^\circ$ | $+165^\circ$ |
| Pulse-Wert        | 2566826        | 2585031      | 2639644      | 2730666      | 2912711      | 3003733      |
| Einstellwinkel    | $-100^\circ$   | $-100^\circ$ | $-115^\circ$ | $-120^\circ$ | $-130^\circ$ | $-135^\circ$ |
| Pulse-Wert        | $-1820444$     | $-2002488$   | $-2093511$   | $-2184533$   | $-2366577$   | $-2457600$   |
| Einstellwinkel    | $-141^{\circ}$ | $-142^\circ$ | $-145^\circ$ | $-150^\circ$ | $-160^\circ$ | $-165^\circ$ |
| Pulse-Wert        | $-2566826$     | $-2585031$   | $-2639644$   | $-2730666$   | $-2912711$   | $-3003733$   |
|                   |                |              |              |              |              | (°: Grad)    |

HINWEIS Bei der Mehrfach-Befestigung ist es nicht möglich, die Grenzen auf den vollen Arbeitsbereich einzustellen. Das liegt daran, dass der Manipulator innerhalb des Einstellbereichs der mechanischen Stopper gegen die Wand schlagen kann. ເອ

## G6

## **Tischplattenmontage**

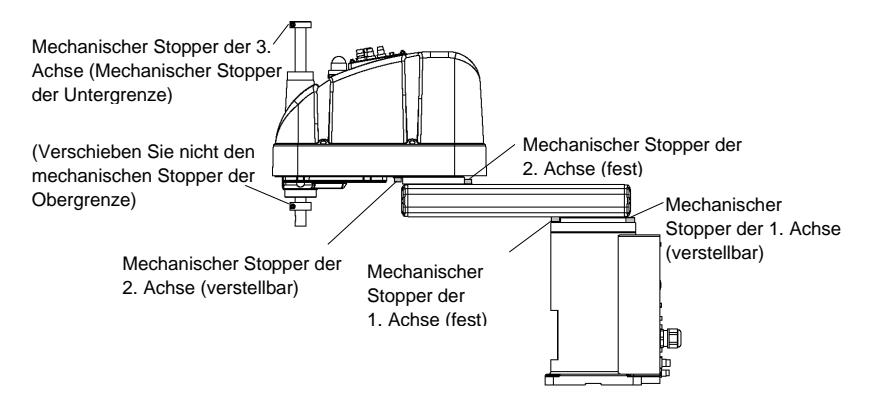

## Wandmontage

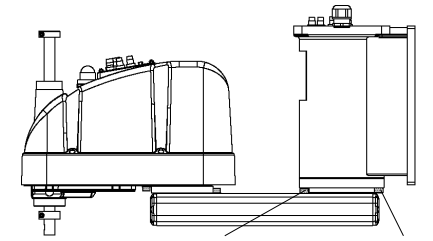

Mechanischer Stopper der 1. Achse (fest) Mechanischer Stopper der 1. Achse (verstellbar)

#### Deckenmontage

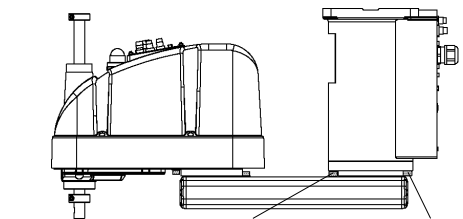

Mechanischer Stopper der 1. Achse (fest) Mechanischer Stopper der 1. Achse (verstellbar)

\*Die Positionen der mechanischen Stopper, die sich von denen der Tischplattenmontage unterscheiden, sind für die Wand- und die Deckenmontage aufgeführt.

1. Achse Mechanischer Stopper

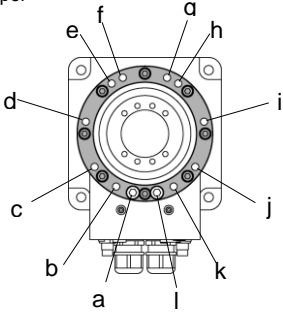

#### 1. Achse

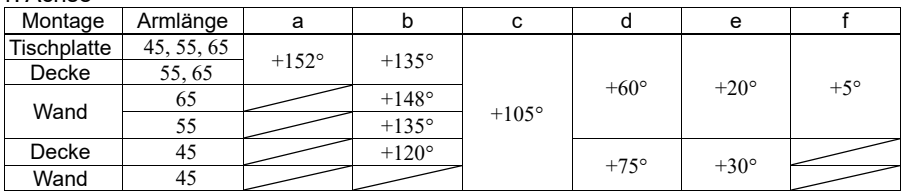

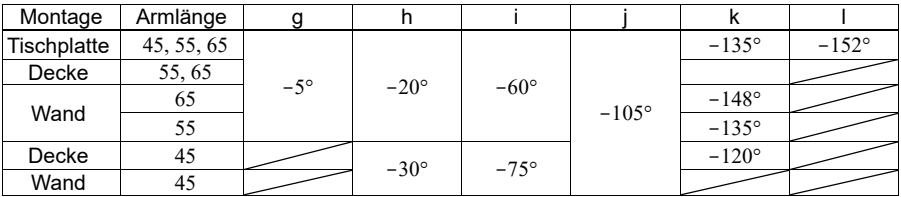

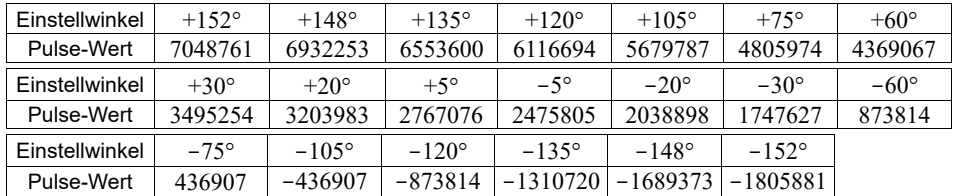

(°: Grad)

2. Achse Mechanischer Stopper

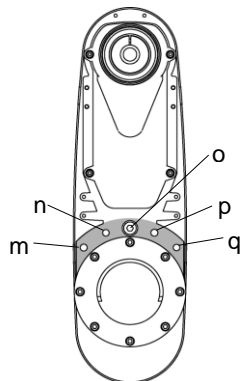

## 2. Achse

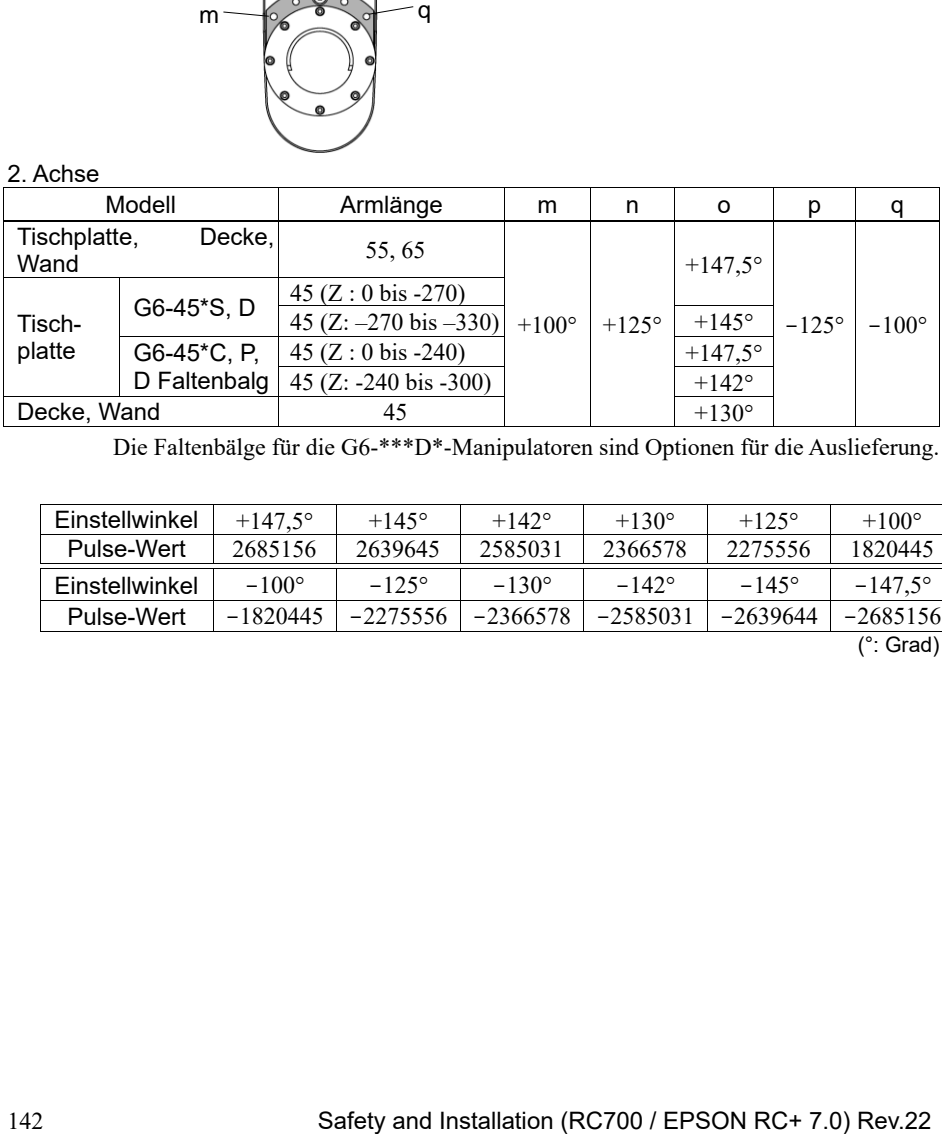

Die Faltenbälge für die G6-\*\*\*D\*-Manipulatoren sind Optionen für die Auslieferung.

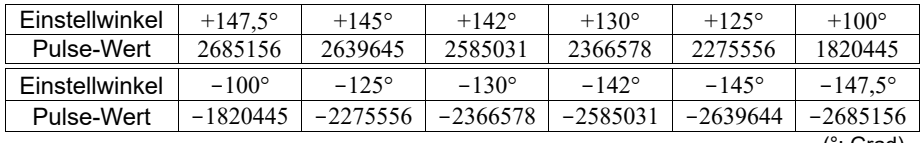

(°: Grad)

## G10/G20

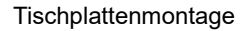

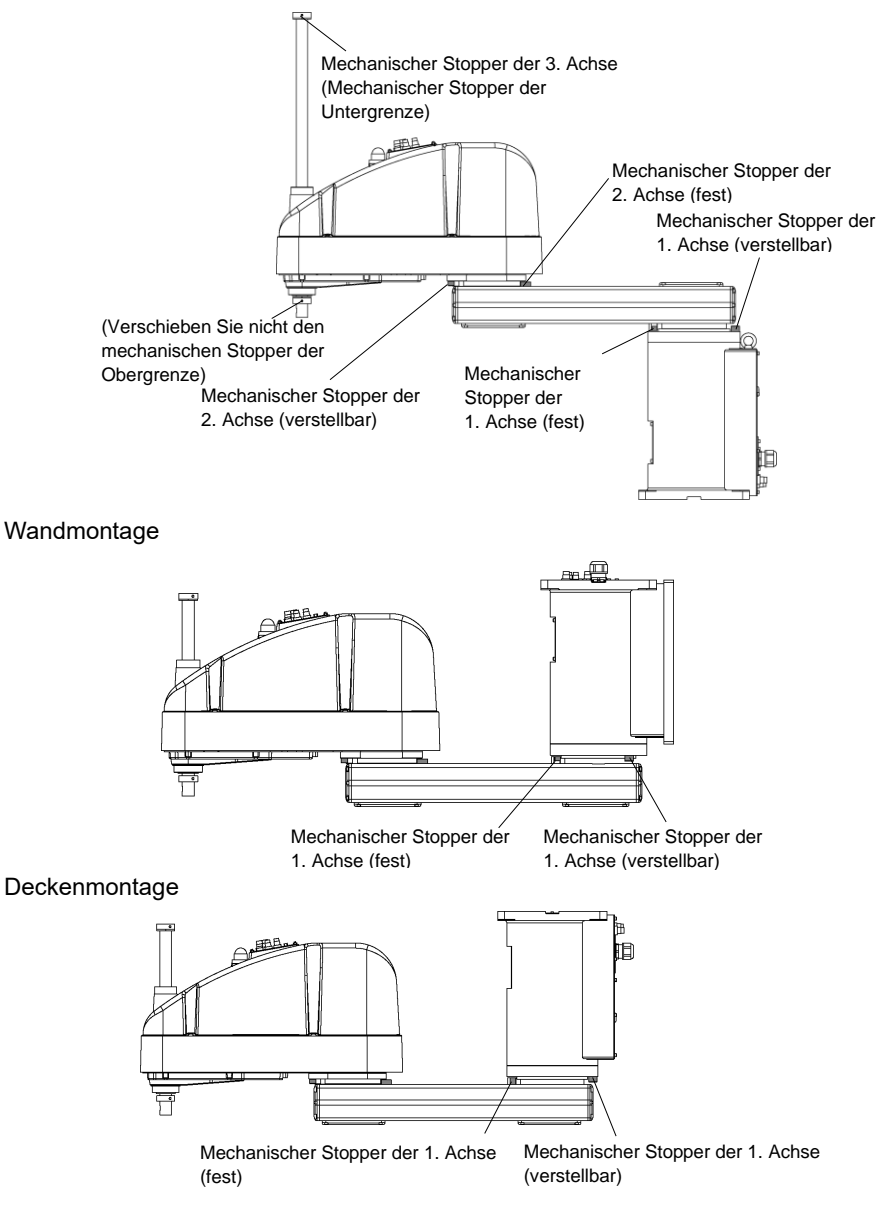

- \* Die Positionen der mechanischen Stopper, die sich von denen der Tischplattenmontage unterscheiden, sind für die Wand- und die Deckenmontage aufgeführt.
	- 1. Achse Mechanischer Stopper

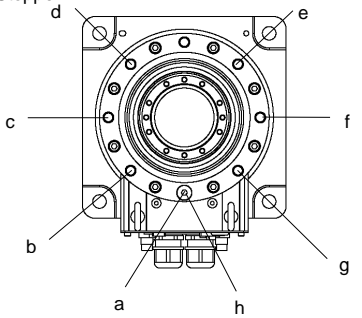

## 1. Achse

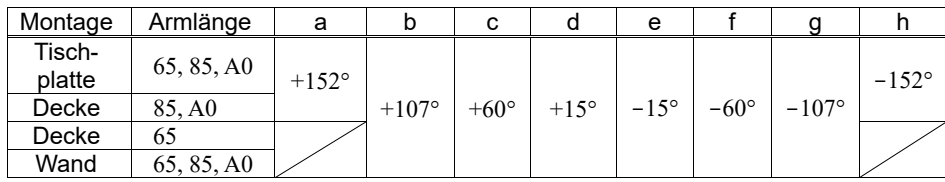

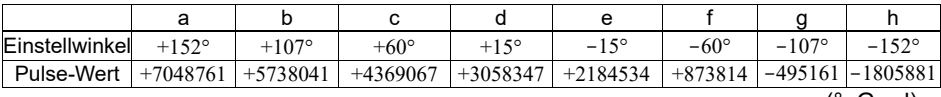

(°: Grad)

2. Achse Mechanischer Stopper

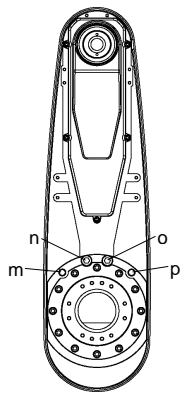

## 2. Achse

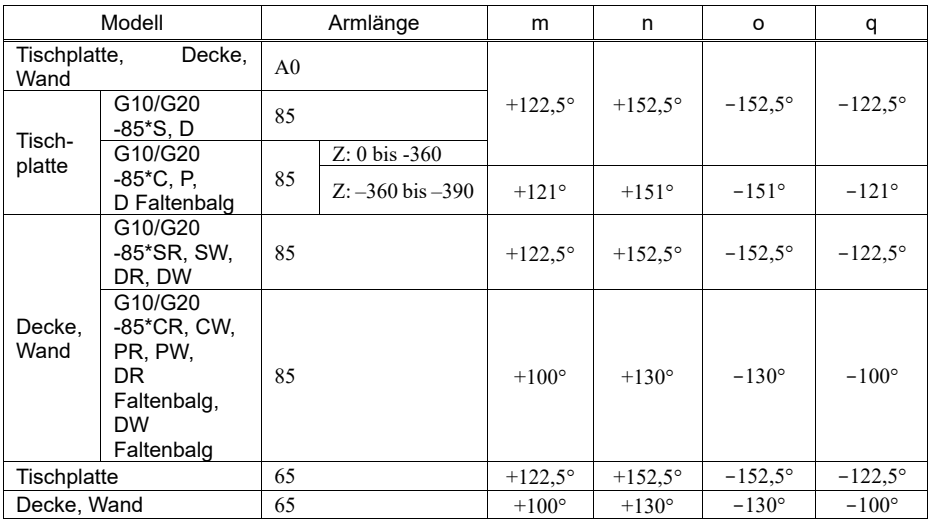

Die Faltenbälge für die G10/G20-\*\*\*D\*-Manipulatoren sind Optionen für die Auslieferung.

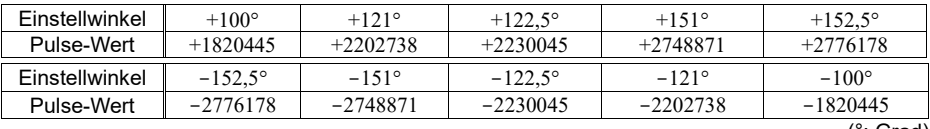

(°: Grad)

HINWEIS **PER** 

Im Z-Bereich: –360 bis –390 mm, der Bereich ist durch den Kollisionsbereich von Manipulatorgehäuse und Arm begrenzt.

## $C<sub>4</sub>$

Mechanische Stopper begrenzen physikalisch den absoluten Bereich, in welchem sich der Manipulator bewegen kann.

Schalten Sie die Steuerung vorher unbedingt AUS.

Eine Schraube zur Befestigung des Stoppers der 1. Achse ist nicht im Lieferumfang enthalten.

Verwenden Sie Schrauben der Festigkeitsklasse 12.9 gemäß ISO-898-1.

Stellen Sie den Pulse-Bereich neu ein, wenn Sie die Position des mechanischen Stoppers geändert haben.

Nähere Informationen zur Einstellung des Pulse-Bereichs finden Sie im *Handbuch des Manipulators der C4-Serie: Einrichten und Betrieb: 5.1 Einstellung des Arbeitsbereiches durch den Pulse-Bereich (für alle Arme)*.

Achten Sie darauf, dass Sie den Pulse-Bereich so einstellen, dass er innerhalb der Einstellwinkel des mechanischen Stoppers liegt.

#### Arbeitsbereich-Einstellung des 1. Arms

Drehen Sie die Schraube in die Gewindebohrung, die dem gewünschten Winkel entspricht.

In der Regel ist ein mechanischer Stopper bei [ b ] eingebaut.

[a] und [c] begrenzen jeweils den Arbeitsbereich.

Entfernen Sie die Schrauben, wenn Sie den Arbeitsbereich des 1. Arms auf  $\pm 180^\circ$  einstellen möchten.

M8 × 15 Innensechskantschraube

Anzugsmoment: 37,2 Nm (380 kgfcm)

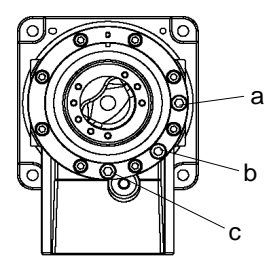

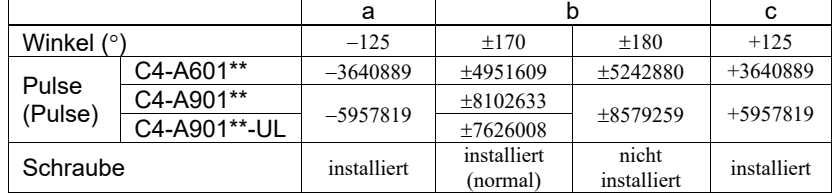

Mechanischer Stopper für UL-Spezifikation

Für eine UL-Spezifikation gibt es einen spezifischen mechanischen Stopper. Montieren Sie den mechanischen Stopper gemäß der unten stehenden Abbildung.

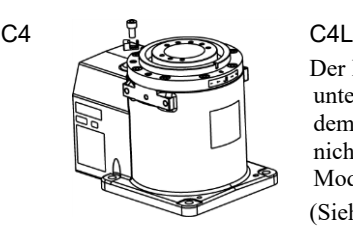

Der Einstellwinkel unterscheidet sich von dem Einstellwinkel bei nicht UL-konformen Modellen. (Siehe Tabelle oben.)

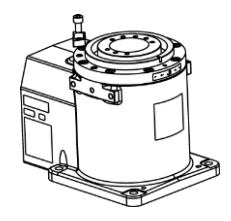

## Arbeitsbereich-Einstellung des 2. Arms

Am Manipulator sind an den entsprechenden Winkeln Gewindebohrungen angebracht.

In der Regel ist kein mechanischer Stopper eingebaut.  $(-160^{\circ}$  bis +65°)

[ d ] und [ e ] begrenzen jeweils den Arbeitsbereich.

### C4-A601\*\*

M10 × 15 Innensechskantschraube Anzugsmoment: 73,5 Nm (750 kgfcm)

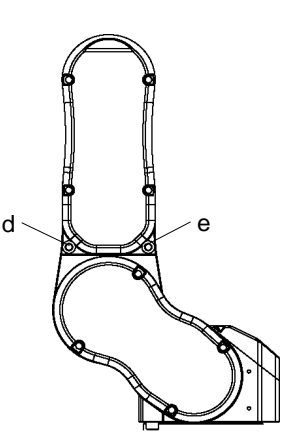

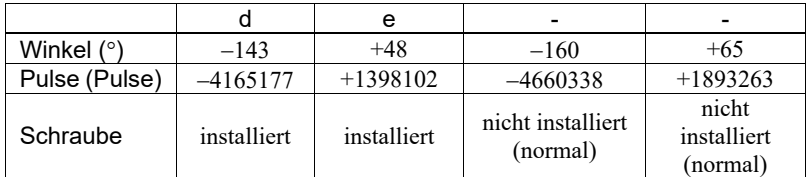

Wenn es um den C4-A901\*\* geht, wenden Sie sich bitte an den Händler in Ihrer Nähe.

## Arbeitsbereich-Einstellung des 3. Arms

Am Manipulator sind an den entsprechenden Winkeln Gewindebohrungen angebracht.

In der Regel sind mechanische Stopper bei [ f ] und [ g ] eingebaut.

 $(+225°$  bis  $-51°)$ 

C4-A601\*\*, C4-A901\*\*

M8 × 12 Innensechskantschraube

g f

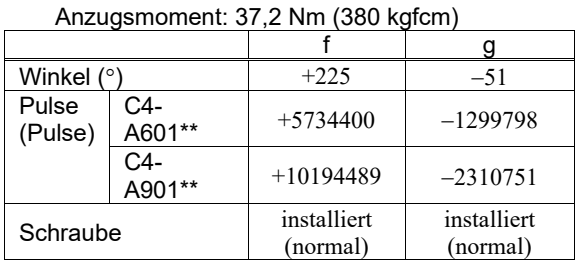

Mechanische Stopper begrenzen physikalisch den absoluten Bereich, in welchem sich der Manipulator bewegen kann.

Schalten Sie die Steuerung vorher unbedingt AUS.

C8

Eine Schraube zur Befestigung des Stoppers der 1. Achse ist nicht im Lieferumfang enthalten.

Verwenden Sie zur Befestigung der versetzbaren Stopper der anderen Achsen die bereits mitgelieferten Schrauben.

Stellen Sie den Pulse-Bereich neu ein, wenn Sie die Position des mechanischen Stoppers geändert haben.

Nähere Informationen zur Einstellung des Pulse-Bereichs finden Sie im Handbuch des Manipulators der C8-Serie im Kapitel *Einrichten und Betrieb: 5.1 Einstellung des Arbeitsbereiches durch den Pulse-Bereich (für alle Arme)*.

Achten Sie darauf, dass Sie den Pulse-Bereich so einstellen, dass er innerhalb der Einstellwinkel des mechanischen Stoppers liegt.

## Arbeitsbereich-Einstellung des 1. Arms

Drehen Sie den verstellbaren mechanischen Stopper (J1) in die Gewindebohrung, die dem gewünschten Winkel entspricht. Normalerweise ist der mechanische Stopper nicht montiert.

Innensechskantschraube M12×30×2 Schrauben

Anzugsmoment 42,0 ± 2,1 Nm (428 ± 21 kgfcm)

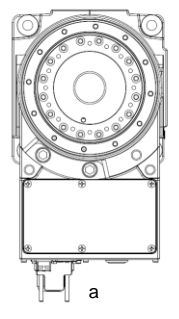

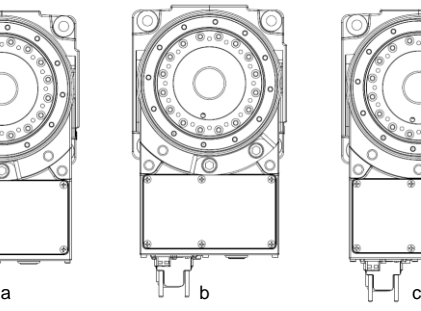

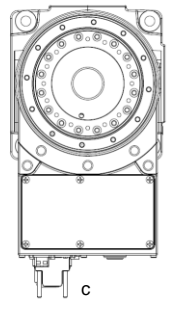

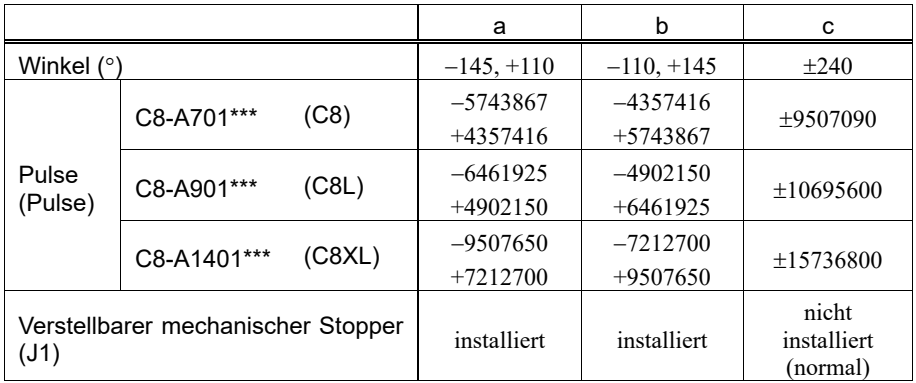

Arbeitsbereich-Einstellung des 2. Arms

C8-A701\*\*\* (C8), C8-A901\*\*\* (C8L)

Demontieren Sie den standardmäßig montierten mechanischen Stopper und montieren Sie den verstellbaren mechanischen Stopper (C8/C8L\_J2). (Standard-Arbeitsbereich des 2. Arms: -158 $\textdegree$  bis +65 $\textdegree$ )

Innensechskantschraube M10 × 35 × 1 Schraube

Anzugsmoment 32,0 ± 1,6 Nm (326 ± 16 kgfcm)

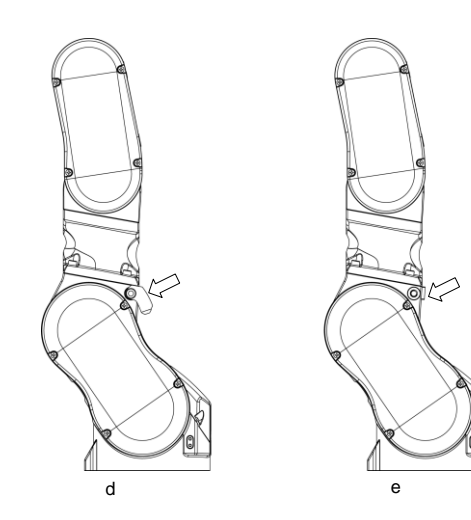

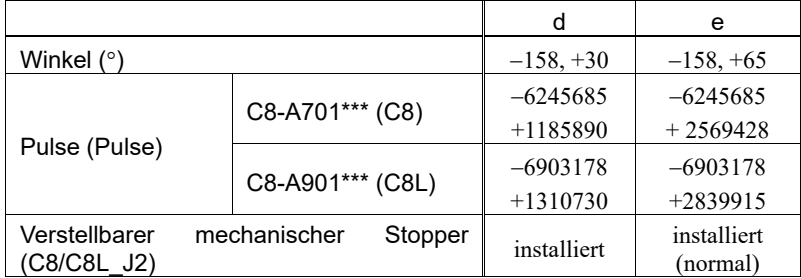

## C8-A1401\*\*\* (C8XL)

Demontieren Sie den standardmäßig montierten mechanischen Stopper und montieren Sie den verstellbaren mechanischen Stopper (C8XL\_J2). (Standard-Arbeitsbereich des 2. Arms: −135° bis +55°)

Innensechskantschraube M10 × 35 x 2 Schrauben

Anzugsmoment 32,0 ± 1,6 Nm (326 ± 16 kgfcm)

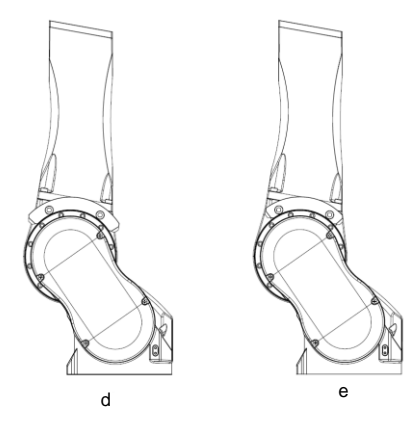

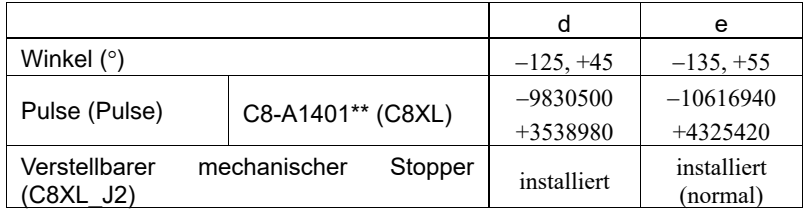

### Arbeitsbereich-Einstellung des 3. Arms

Demontieren Sie den standardmäßig montierten mechanischen Stopper und montieren Sie den verstellbaren mechanischen Stopper (J3). (Standard-Arbeitsbereich des 3. Arms:  $-61^\circ$  bis  $+202^\circ$ )

Innensechskantschraube M6 × 15 × 2 Schrauben

Anzugsmoment  $13,0 \pm 0,6$  Nm (133  $\pm 6$  kgfcm)

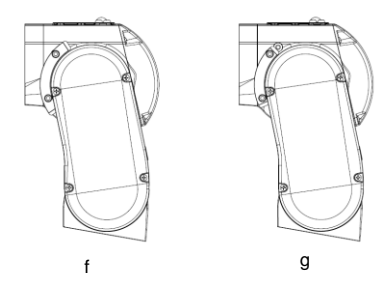

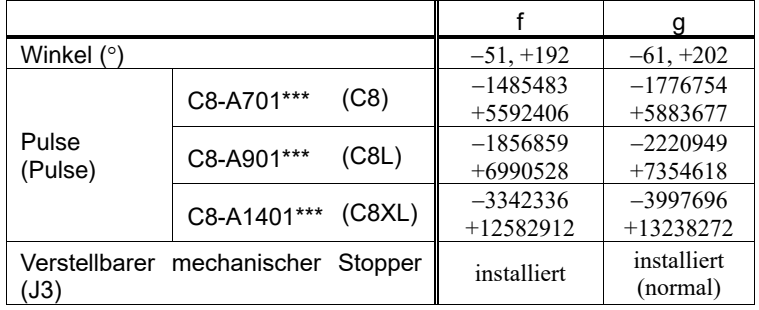

## C12

Die Verwendung der verstellbaren mechanischen Stopper begrenzt physikalisch den absoluten Bereich, in dem sich der Manipulator bewegen kann.

Schalten Sie den Manipulator vorher unbedingt aus.

Verwenden Sie Schrauben der angegebenen Länge und Oberflächenbearbeitung (z. B. Vernickelung) für eine hohe Korrosionsbeständigkeit.

Stellen Sie den Pulse-Bereich neu ein, wenn Sie die Position des mechanischen Stoppers geändert haben.

Weitere Informationen zur Einstellung des Pulse-Bereichs finden Sie im folgenden Handbuch:

*Handbuch des Manipulators der C12-Serie Einrichten und Betrieb: 5.1 Einstellung des Arbeitsbereiches durch den Pulse-Bereich (für alle Arme).*

Achten Sie darauf, dass Sie den Pulse-Bereich so einstellen, dass er innerhalb der Einstellwinkel des mechanischen Stoppers liegt.

## Arbeitsbereich-Einstellung der 1. Achse

Drehen Sie den verstellbaren mechanischen Stopper (J1) in die Gewindebohrung, die dem gewünschten Winkel entspricht.

Normalerweise ist der mechanische Stopper nicht montiert.

Innensechskantschraube M12 × 30 × 2 Schrauben<br>Anzugsmoment 42,0 ± 2,1 Nm (428 ± 21 l  $42,0 \pm 2,1$  Nm (428  $\pm$  21 kgfcm)

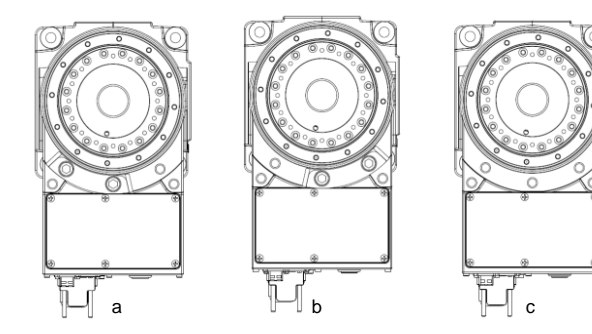

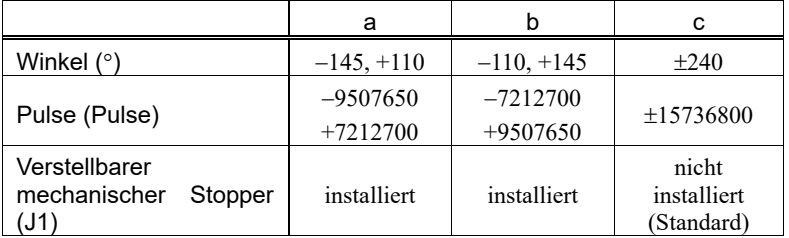

### Arbeitsbereich-Einstellung der 2. Achse

Demontieren Sie den standardmäßig montierten mechanischen Stopper und montieren Sie den verstellbaren mechanischen Stopper (J2). (Standard-Arbeitsbereich der 2. Achse: −135° bis +55°)

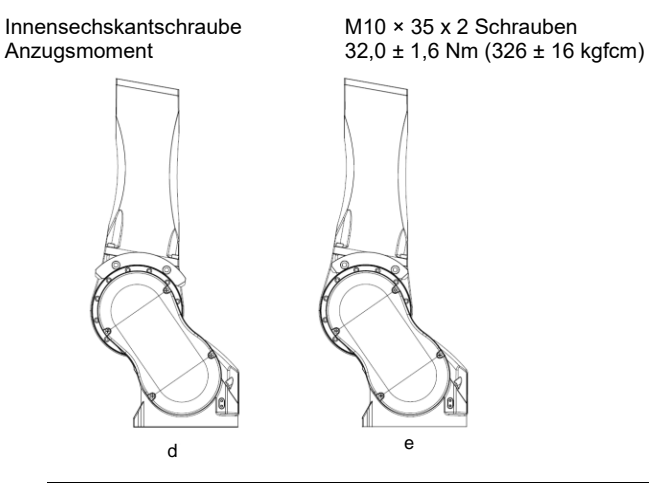

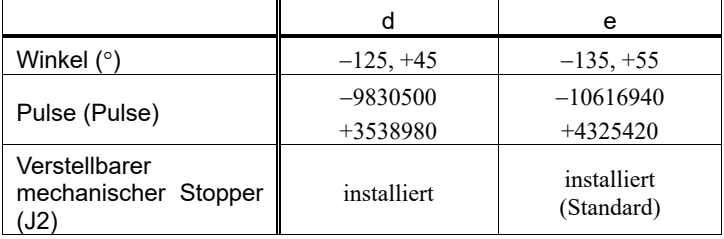

## Arbeitsbereich-Einstellung der 3. Achse

Demontieren Sie den standardmäßig montierten mechanischen Stopper und montieren Sie den verstellbaren mechanischen Stopper (J3). (Standard-Arbeitsbereich der 3. Achse: −61° bis +202°)

Innensechskantschraube M6×15×2 Schrauben

Anzugsmoment 13,0 ± 0,6 Nm (133 ± 6 kgfcm)

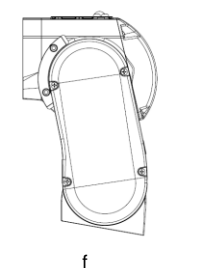

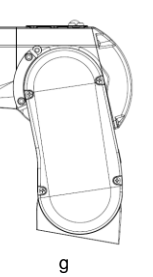

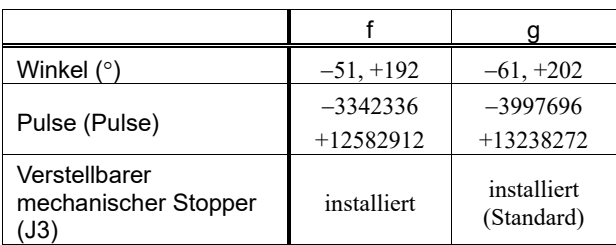

## 1.10 Endanwender-Schulung

Personen, die für das Sicherheitsmanagement verantwortlich sind, müssen sicherstellen, dass die Bediener, die den Roboter und das Robotersystem programmieren, bedienen und warten, die richtige Schulung erhalten und über Fachwissen verfügen, um die Arbeit sicher durchzuführen.

Die Schulung sollte in jedem Fall Folgendes beinhalten:

- Studieren der vorgeschriebenen Sicherheitsverfahren und sicherheitsbezogenen Empfehlungen von Roboterherstellern und Systementwicklern.
- Eindeutige Beschreibung der zugehörigen Arbeiten.
- Beschreibung der gesamten Steuerungsausrüstung, die für die Arbeit benötigt wird und Beschreibung der Funktionen.
- Erläuterung potentieller Gefahren bei der Arbeit.
- Arbeits-Sicherheitsverfahren und spezielle Methoden, potentielle Gefahren zu vermeiden.
- Die Prüfung der Schutzvorrichtung und Verriegelungs-Funktion.

# 2. Installation

Dieses Kapitel enthält Informationen zu Vorkehrungen für eine sichere und fehlerfreie Installation des Robotersystems.

Die Vorgehensweise zur Installation des Robotersystems wird im Kapitel *2.1 Übersicht vom Entpacken bis zum Betrieb des Robotersystems* beschrieben. Informationen zum Auspacken, zum Transport und zur Installation finden Sie in den entsprechenden Abschnitten und in den Manipulator- und Steuerungshandbüchern.

Systembeispiel

#### Nur Steuerung

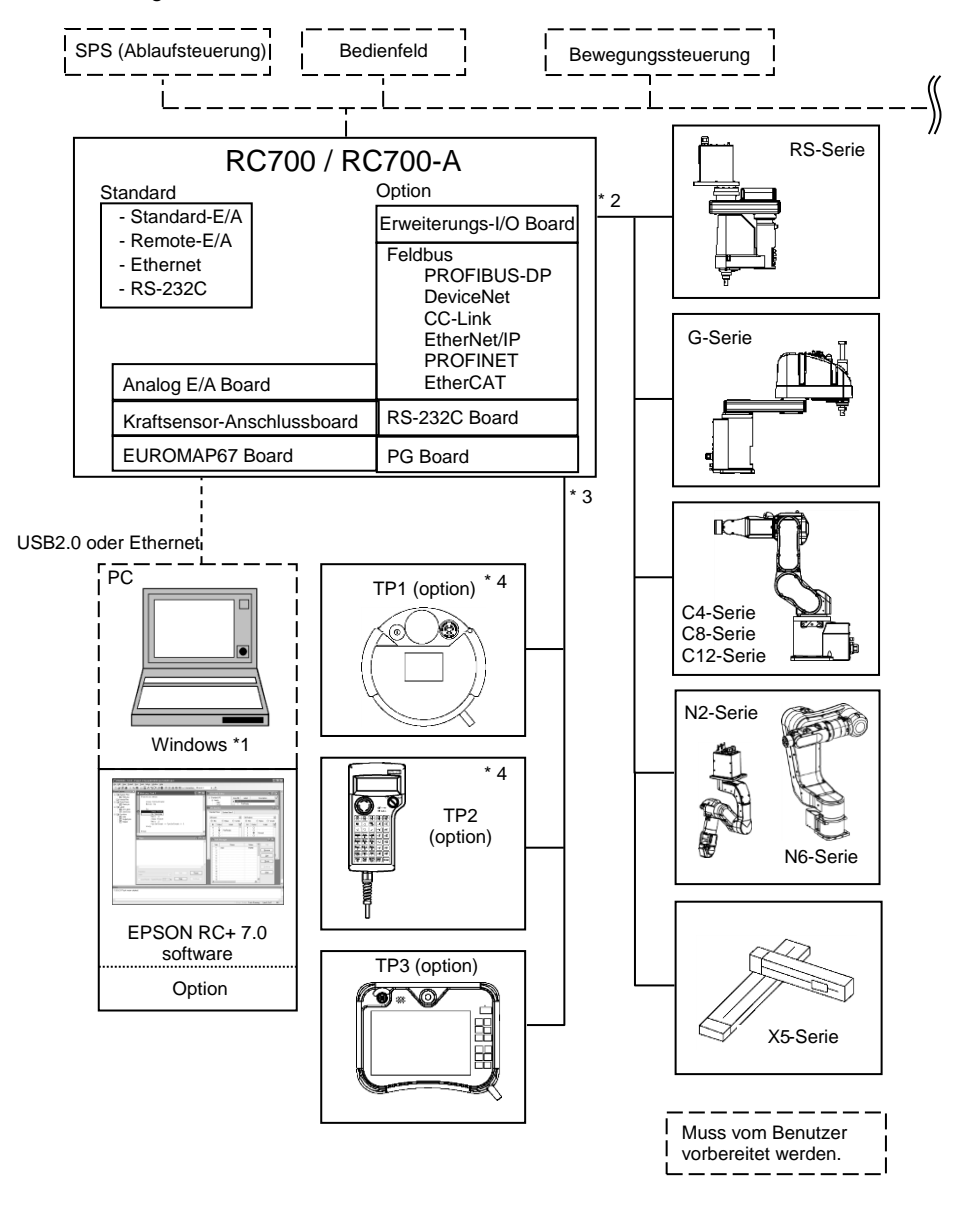
- \*1 EPSON RC+ 7.0 unterstützt die folgenden Betriebssysteme. Windows 7 Professional Service Pack 1 Windows 8.1 Pro (EPSON RC+ 7.0 ab Ver. 7.1.0) Windows 10 Pro (EPSON RC+ 7.0 ab Ver. 7.2.0)
- \*2 Jeder der Manipulatoren kann gesteuert werden. Dabei sind die folgenden Kombinationen möglich.

(✓: kann angeschlossen werden)

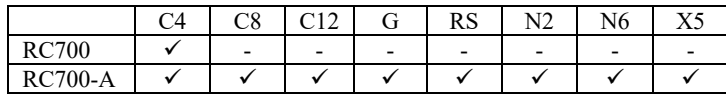

- \*3 Jedes der Teach-Pendants kann gesteuert werden. Das TP3 kann nicht an die RC700 angeschlossen werden.
- \*4 Für den Anschluss an die RC700-A ist ein spezielles Konvertierungskabel erforderlich.

Steuerung und Drive Unit

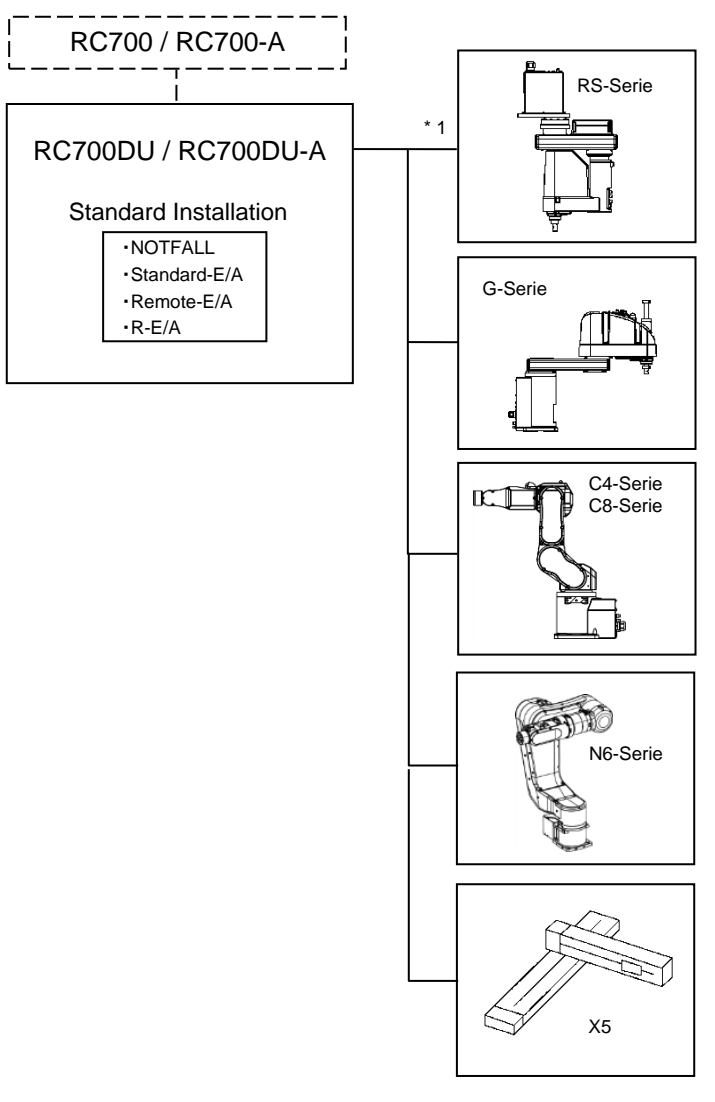

\*1 Jeder der Manipulatoren kann gesteuert werden. Dabei sind die folgenden Kombinationen möglich. (✓: kann angeschlossen werden)

|           | C4 | $\sim$<br>UU             | $\bigcap$                |   | D.C<br>טרו               | <b>ATO</b>               | N6                       | " ∡ |
|-----------|----|--------------------------|--------------------------|---|--------------------------|--------------------------|--------------------------|-----|
| RC700DU   |    | $\overline{\phantom{0}}$ | -                        | - | $\overline{\phantom{0}}$ | -                        | $\overline{\phantom{0}}$ | -   |
| RC700DU-A |    |                          | $\overline{\phantom{0}}$ |   |                          | $\overline{\phantom{0}}$ |                          |     |

**PED** HINWEIS

Die Drive Unit ist ein Zusatzgerät, das über ein Spezialkabel mit der Steuerung verbunden wird.

Die Drive Unit kann nicht separat betrieben werden.

Pro Robotersystem können bis zu drei Drive Units angeschlossen werden.

A: Steuerung und 1. Drive Unit (CU-DU1)

B: 1. Drive Unit und 2. Drive Unit (DU1-DU2)

C: 2. Drive Unit und 3. Drive Unit (DU2-DU3)

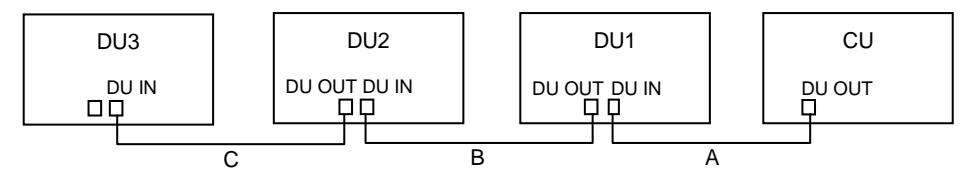

# 2.1 Übersicht vom Entpacken bis zum Betrieb des Robotersystems

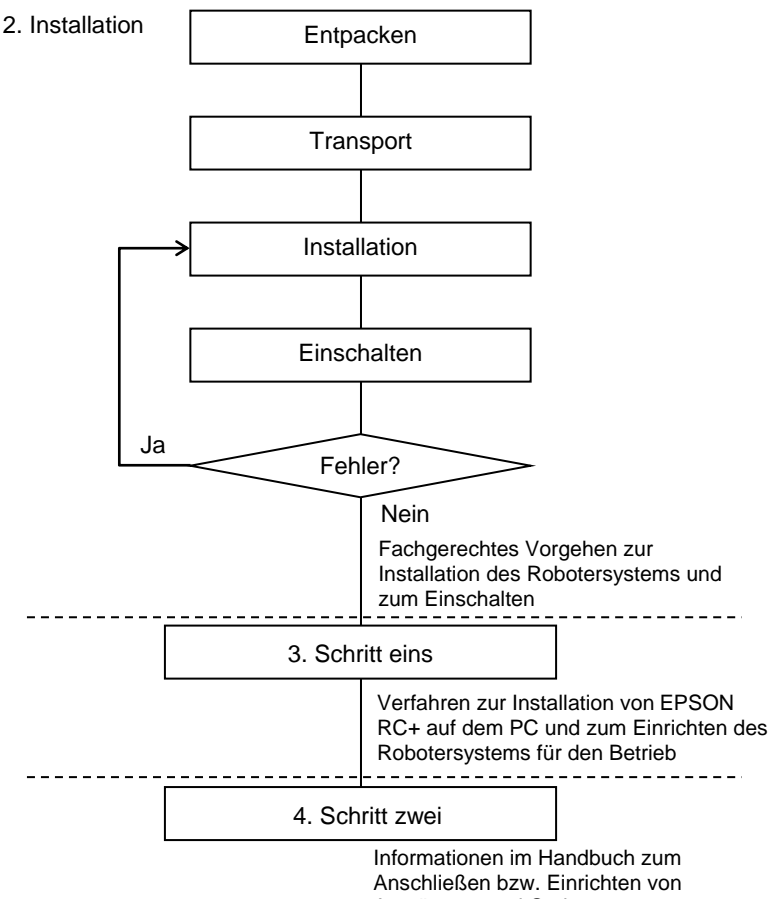

Ausrüstung und Optionen

# 2.2 Entpacken

Die Installation sowie der Transport von Robotern und Roboterausrüstung darf nur von qualifiziertem Personal in Übereinstimmung mit nationalen und örtlichen Vorschriften durchgeführt werden.

Verwenden Sie einen Hubwagen oder Ähnliches, um den Manipulator in demselben Zustand zu transportieren, in dem er geliefert wurde. Beachten Sie Folgendes, wenn Sie den Manipulator entpacken.

#### 2.2.1 Vorkehrungen für das Entpacken

Transport

: Nur autorisiertes Personal darf einen hängenden Transport durchführen und einen Kran oder Gabelstapler bedienen. Das Ausführen dieser Tätigkeiten durch nicht autorisiertes Personal ist extrem gefährlich und kann zu schweren Verletzungen und/oder schweren Schäden an Geräten des Robotersystems führen.

Erschütterungen während des Transports

: Vermeiden Sie während des Transports des Manipulators starke Vibrationen oder Erschütterungen. Starke Vibrationen oder Erschütterungen können zu Schäden an den Geräten und/oder Störungen des Manipulators führen.

### Ankerschraube

: Wenn Sie die Ankerschrauben entfernen, stützen Sie den Manipulator, um zu verhindern, dass er umkippt.

Das Entfernen der Ankerschrauben ohne dass der Manipulator abgestützt wird, kann dazu führen, dass dieser umfällt und Ihre Hände, Finger oder Füße quetscht.

### Kabelbinder

: Entfernen Sie nicht den Kabelbinder, der den Arm sichert, bevor Sie die Installation beendet haben.

Ihre Hände können sich im Manipulator verfangen, wenn der Kabelbinder entfernt wird, bevor die Installation beendet ist.

# 2.3 Transport

Die Installation sowie der Transport von Robotern und Roboterausrüstung darf nur von qualifiziertem Personal in Übereinstimmung mit nationalen und örtlichen Vorschriften durchgeführt werden.

#### 2.3.1 Vorkehrungen für den Transport

Transport

: Verwenden Sie einen Hubwagen oder Ähnliches, um den Manipulator in demselben Zustand zu transportieren, in dem er geliefert wurde. Beachten Sie Folgendes, wenn Sie den Manipulator entpacken. Nur autorisiertes Personal darf einen hängenden Transport durchführen und einen Kran oder Gabelstapler bedienen. Das Ausführen dieser Tätigkeiten durch nicht autorisiertes Personal ist extrem gefährlich und kann zu schweren Verletzungen und/oder schweren Schäden an Geräten des Robotersystems führen.

Erschütterungen während des Transports

: Vermeiden Sie während des Transports des Manipulators starke Vibrationen oder Erschütterungen. Starke Vibrationen oder Erschütterungen können zu Schäden an den Geräten und/oder Störungen des Manipulators führen.

Ankerschraube

: Wenn Sie die Ankerschrauben entfernen, stützen Sie den Manipulator, um zu verhindern, dass er umkippt.

Das Entfernen der Ankerschrauben ohne dass der Manipulator abgestützt wird, kann dazu führen, dass dieser umfällt und Ihre Hände, Finger oder Füße quetscht.

Kabelbinder

: Entfernen Sie nicht den Kabelbinder, der den Arm sichert, bevor Sie die Installation beendet haben.

Ihre Hände können sich im Manipulator verfangen, wenn der Kabelbinder entfernt wird, bevor die Installation beendet ist.

Anheben des Manipulators

: Stabilisieren Sie den Manipulator von Hand, wenn Sie ihn hochheben. Ein Bewegen ohne Stabilisierung des Manipulators ist extrem gefährlich und kann zu schweren Verletzungen und/oder schweren Schäden an Geräten des Robotersystems führen, da der Manipulator umfallen kann.

### 2.3.2 Transport des Manipulators

 $G<sub>1</sub>$ 

Um den Manipulator zu transportieren, befestigen Sie den Manipulator an der Liefervorrichtung oder halten Sie ihn von Hand an den Stellen, die in der Abbildung grau schattiert sind (Unterseite des 1. Armes und Unterseite des Sockels). Halten Sie den Manipulator nie an der Schlauchleitung fest, um ihn anzuheben.

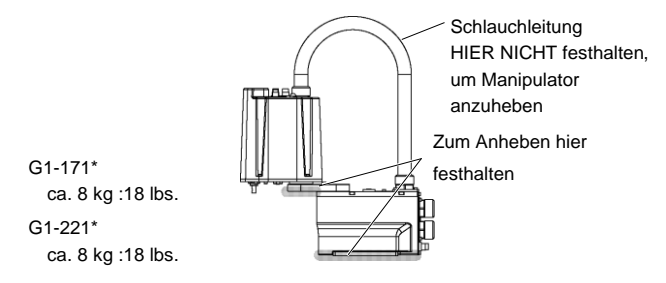

G3

Um den Manipulator zu transportieren, sind mindestens zwei Personen erforderlich, die den Manipulator an der Liefervorrichtung befestigen oder ihn von Hand an den Stellen halten, die in der Abbildung grau schattiert sind (Unterseite des 1. Armes und Unterseite des Sockels).

Wenn Sie die Unterseite des Sockels von Hand halten, gehen Sie mit äußerster Vorsicht vor, um zu verhindern, dass Ihre Hände oder Finger gequetscht werden.

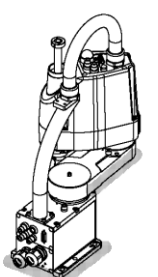

**Tischplattenmontage** G3-251\* : ca. 14 kg: 31 lbs. G3-301\* : ca. 14 kg: 31 lbs. G3-351\* : ca. 14 kg: 31 lbs.

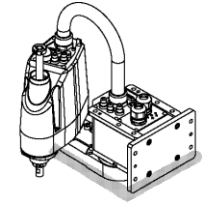

Mehrfachbefestigung G3-301\*M : ca. 14 kg: 31 lbs. G3-351\*M : ca. 14 kg: 31 lbs.

G6

Um den Manipulator zu transportieren, sind mindestens zwei Personen erforderlich, die den Manipulator an der Liefervorrichtung befestigen oder ihn von Hand an den Stellen halten, die in der Abbildung grau schattiert sind (Unterseite des 1. Armes und Unterseite des Sockels). Wenn Sie die Unterseite des Sockels von Hand halten, gehen Sie mit äußerster Vorsicht vor, um zu verhindern, dass Ihre Hände oder Finger gequetscht werden.

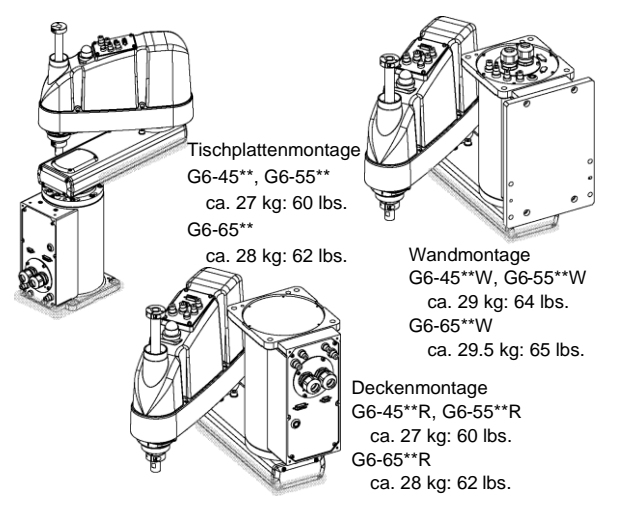

# G10/G20

Zum Transport des Manipulators befestigen Sie diesen an der Liefervorrichtung oder führen Gurte durch die Transportösen. Heben Sie den Manipulator dann von Hand. Die Bereiche, die in der Zeichnung grau dargestellt sind (Unterseite des 1. Arms und Unterseite des Sockels) müssen von Hand gehalten werden.

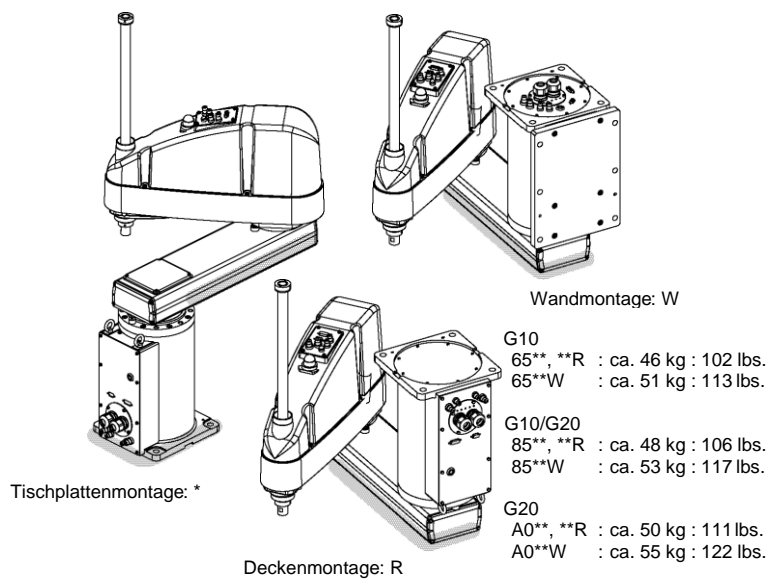

# RS

Um den Manipulator zu transportieren, sind mindestens zwei Personen erforderlich, die den Manipulator an der Liefervorrichtung befestigen oder ihn von Hand an den Stellen halten, die in der Abbildung grau schattiert sind (Unterseite des 1. Armes und Unterseite des Sockels).

Wenn Sie die Unterseite des Sockels von Hand halten, gehen Sie mit äußerster Vorsicht vor, um zu verhindern, dass Ihre Hände oder Finger gequetscht werden.

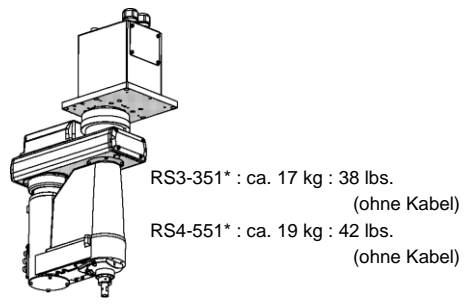

 $C<sub>4</sub>$ 

Um den Manipulator zu transportieren, bringen Sie die Transportsicherung an. Andernfalls werden mindestens zwei Personen benötigt, um ihn von Hand zu tragen. Fassen Sie nicht unter den Sockel (Rastermarkierung in der Abbildung). Es ist extrem gefährlich, unter den Sockel zu fassen, da Sie dabei Ihre Hände oder Finger quetschen können.

C4-A601\*\*

C4-A901\*\*

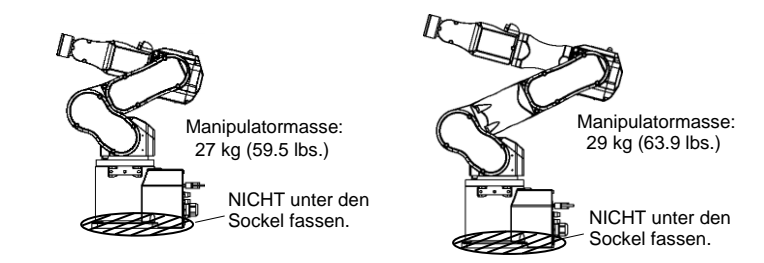

Um den Manipulator zu transportieren, bringen Sie die Transportsicherung an. Andernfalls werden mindestens zwei Personen benötigt, um ihn von Hand zu tragen. Fassen Sie nicht unter den Sockel (Rastermarkierung in der Abbildung). Es ist extrem gefährlich, unter den Sockel zu fassen, da Sie dabei Ihre Hände oder Finger quetschen können.

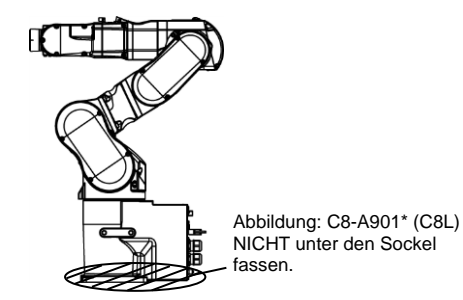

Manipulatorgewicht

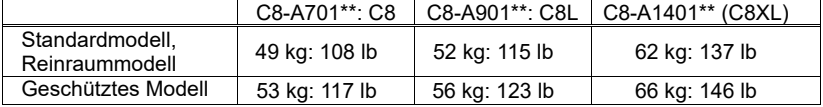

# C12

Um den Manipulator zu transportieren, bringen Sie die Transportsicherung an. Andernfalls werden mindestens zwei Personen benötigt, um ihn von Hand zu tragen. Fassen Sie nicht unter den Sockel (Rastermarkierung in der Abbildung). Es ist extrem gefährlich, unter den Sockel zu fassen, da Sie dabei Ihre Hände oder Finger quetschen können.

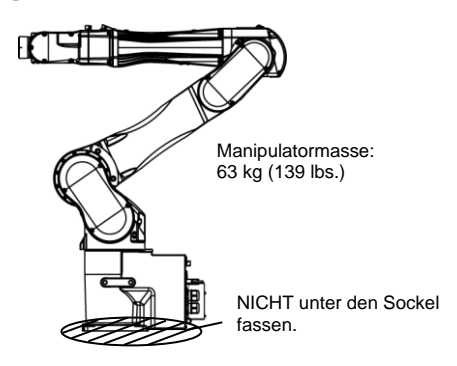

N2

Um den Manipulator zu transportieren, sind mindestens zwei Personen erforderlich, die die Sockelunterseite oder den Arm festhalten. Wenn Sie die Montagefläche des Sockels von Hand halten, gehen Sie mit äußerster Vorsicht vor, um zu verhindern, dass Ihre Hände oder Finger gequetscht werden.

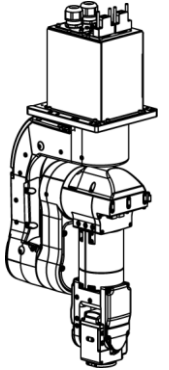

Manipulatormasse: 19 kg: 42 lb

Um den Manipulator zu transportieren, sind mindestens zwei Personen erforderlich, die die Sockelunterseite oder den Arm festhalten. Wenn Sie die Montagefläche des Sockels von Hand halten, gehen Sie mit äußerster Vorsicht vor, um zu verhindern, dass Ihre Hände oder Finger gequetscht werden.

N6-A850\*\*R

N6-A1000\*\*

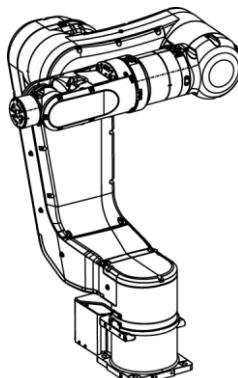

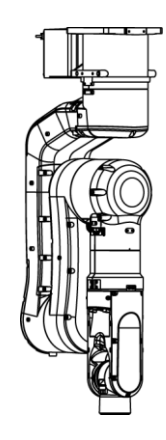

Manipulatormasse: 69 kg: 152 lb

Manipulatormasse: 64 kg: 141 lb

### X5

Separater Transport

Befestigen Sie keinesfalls Seile an der Motoreinheit. Sichern Sie stattdessen den anderen Teil des Körpers, wenn Sie ein Seil am Manipulator befestigen oder den Manipulator transportieren.

Transport mit mehreren installierten Achsen

Um Kollisionen beim Transport zu vermeiden, verwenden Sie Seile oder Halterungen, um die Teile zu sichern.

– Im Grunde müssen Sie den Manipulator in die einzelnen Module zerlegt transportieren.

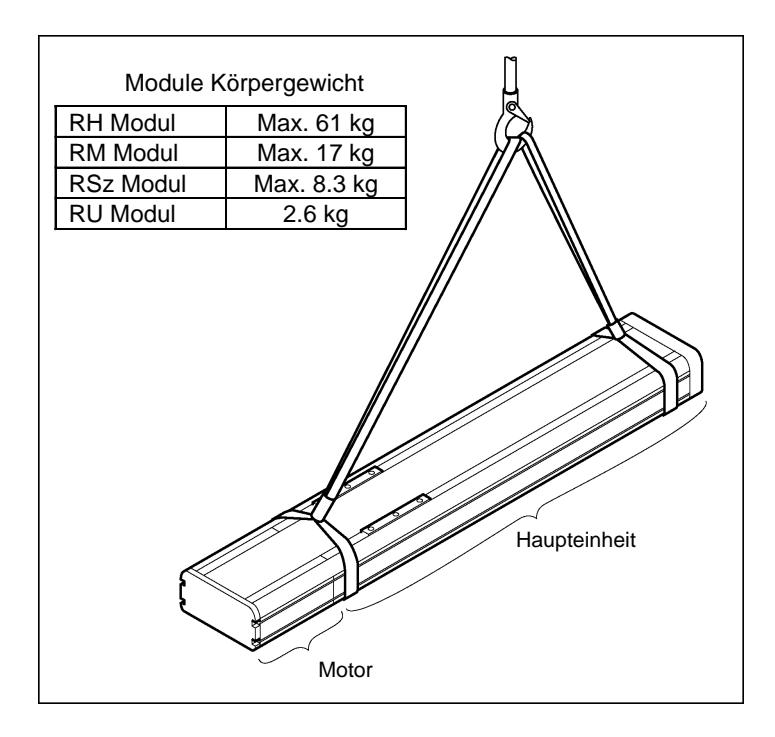

# 2.4 Installation des Manipulators

Die Installation sowie der Transport von Robotern und Roboterausrüstung darf nur von qualifiziertem Personal in Übereinstimmung mit nationalen und örtlichen Vorschriften durchgeführt werden.

#### 2.4.1 Vorkehrungen für die Installation

Installation der Sicherheitsabschrankung

: Um Sicherheit zu gewährleisten, muss eine Sicherheitsabschrankung für das Robotersystem installiert werden. Nähere Informationen zur Sicherheitsabschrankung finden Sie im Abschnitt *Vorkehrungen für die Installation und den Aufbau* im Kapitel *Sicherheit* im *EPSON RC+- Benutzerhandbuch*.

Abstand zwischen Sicherheitsabschrankung und Manipulator

: Stellen Sie den Manipulator an einem Ort mit genügend Platz auf, damit ein Werkzeug oder Werkstück, das am Greifer montiert ist, nicht gegen eine Wand oder Sicherheitsabschrankung schlagen kann, wenn der Manipulator voll ausgestreckt ist. Das Aufstellen des Manipulators an einem unzureichend dimensionierten Ort ist extrem gefährlich und kann zu schweren Verletzungen und/oder ernsten Schäden am Robotersystem führen, da das Werkzeug oder Werkstück mit einer Wand oder der Sicherheitsabschrankung kollidieren kann.

Prüfung des Manipulators vor der Installation

: Überprüfen Sie vor Montage und Betrieb des Manipulators, dass alle Manipulatorteile vorhanden und in einwandfreiem Zustand sind. Fehlende oder defekte Teile können eine Fehlfunktion des Manipulators zur Folge haben. Eine Fehlfunktion des Manipulators ist extrem gefährlich und kann zu schweren Verletzungen und/oder schweren Schäden an Geräten des Robotersystems führen.

Wand- und Deckenmontage

: Wenn Sie den Manipulator an einer Decke oder an einer Wand montieren, achten Sie darauf, das die Wand oder Decke stabil genug ist und das Gewicht des Manipulators tragen kann. Das Montieren des Manipulators an einer Wand oder Decke, die nicht stabil genug ist, ist extrem gefährlich und kann schwere körperliche Verletzungen und/oder schwere Schäden am Robotersystem zur Folge haben, da der Manipulator fallen oder vibrieren kann.

Wand- und Deckenmontage

: Wenn Sie den Manipulator an einer Wand oder Decke montieren, bringen Sie aus Sicherheitsgründen eine Abstützung am Manipulatorsockel an, damit der Manipulator sicheren Halt hat. Ein Abfallen des Manipulators ist extrem gefährlich und kann zu schweren Verletzungen und/oder schweren Schäden an Geräten des Robotersystems führen.

Für geschützte Modelle

: Schließen Sie nach der Installation des Manipulators das Stromkabel und das Signalkabel sofort an den Manipulator an. Wenn der Manipulator betrieben wird, ohne diese Kabel anzuschließen, kann dies zu einem elektrischen Schlag und/oder zu einer Störung des Robotersystems führen, da die Schutzart IP65 nicht gewährleistet werden kann.

### 2.4.2 Umgebung

Eine geeignete Umgebung ist erforderlich, damit das Robotersystem richtig und sicher funktioniert. Installieren Sie das Robotersystem in einer Umgebung, die folgende Bedingungen erfüllt:

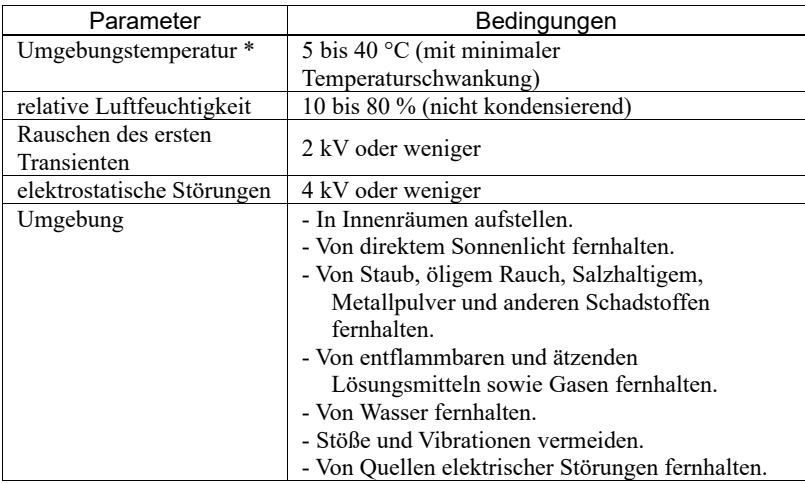

Manipulatoren sind nicht geeignet für den Betrieb in rauen Umgebungen wie beispielsweise in Lackierereien usw. Wenn Sie Manipulatoren in unangemessenen Umgebungen einsetzen möchten, die nicht die oben genannten Bedingungen erfüllen, setzen Sie sich bitte mit dem Händler in Ihrer Nähe in Verbindung.

# Besondere Umgebungsbedingungen

Die Manipulatoroberfläche ist grundsätzlich ölbeständig. Wenn der Manipulator jedoch für Ihre Anwendung gegen bestimmte Ölsorten geschützt sein muss, wenden Sie sich bitte an den Händler in Ihrer Nähe.

Schnelle Änderungen der Temperatur und Luftfeuchte können zur Kondensation im Inneren des Manipulators führen.

Wenn der Manipulator für Ihre Anwendung mit Lebensmitteln arbeitet, wenden Sie sich bitte an den Händler in Ihrer Nähe, um zu klären, ob der Manipulator den Lebensmitteln schadet.

Der Manipulator kann nicht in Umgebungen eingesetzt werden, in denen Säuren oder Basen verwendet werden. In einer salzhaltigen Umgebung, in der sich leicht Rost bildet, besteht die Gefahr, dass der Manipulator rostet.

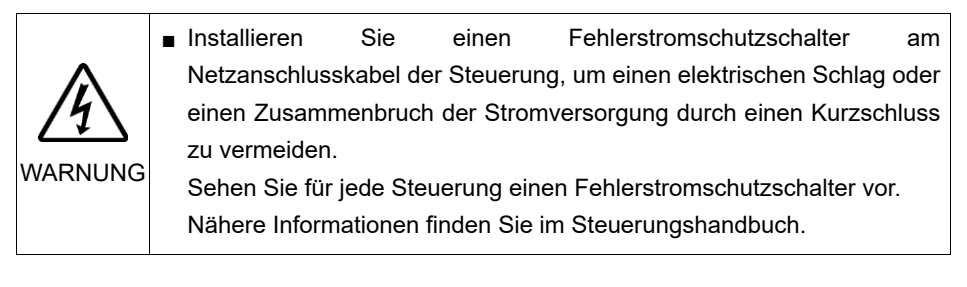

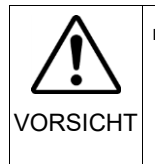

■ Reiben Sie den Manipulator nicht stark mit Alkohol oder Benzol ab, um ihn zu reinigen.

Andernfalls wird die lackierte Oberfläche matt.

# 2.4.3 Schallpegel

Schallpegel der Manipulatorbewegung

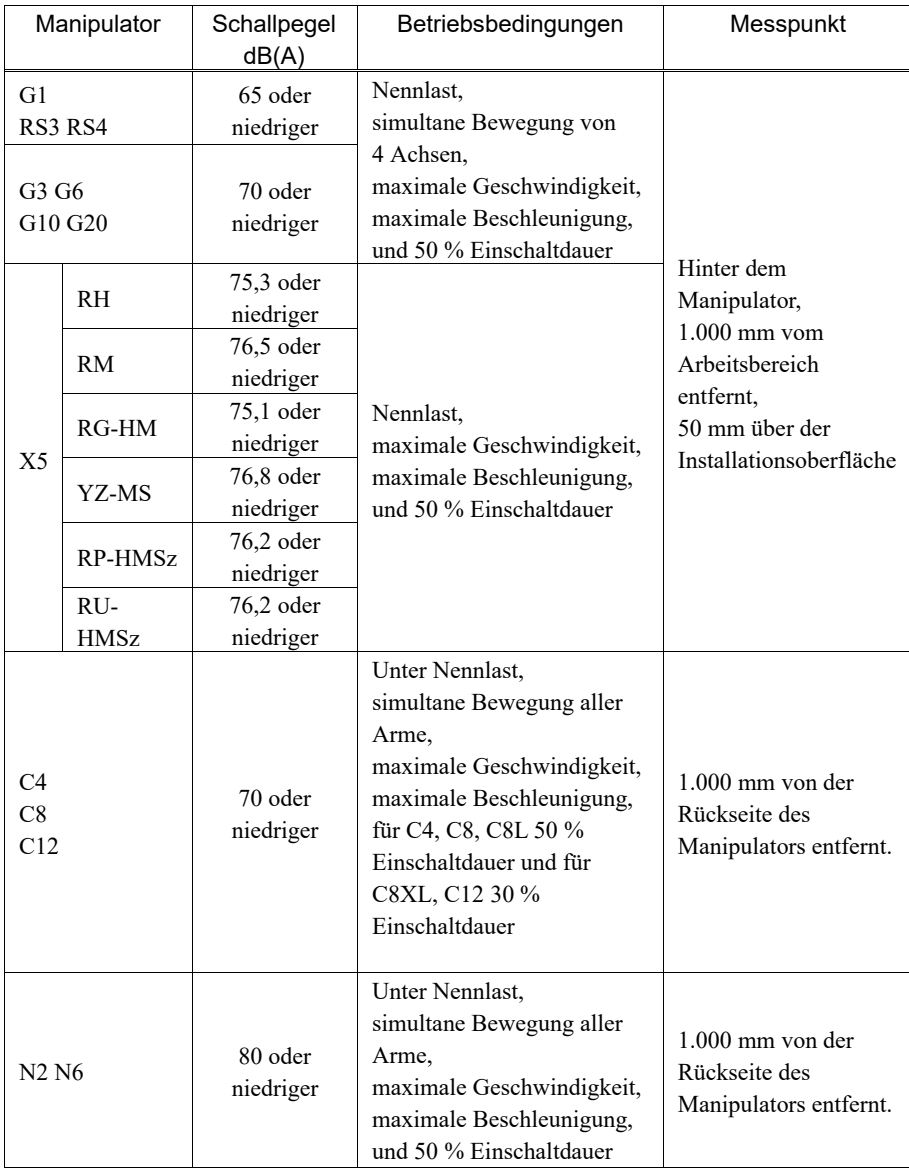

### 2.4.4 Basistisch

Ein Basistisch zur Befestigung des Manipulators wird nicht mitgeliefert. Bitte fertigen oder besorgen Sie selbst den Basistisch für Ihren Manipulator. Die Form und die Größe des Basistisches unterscheiden sich abhängig von der Verwendung des Robotersystems. Als Empfehlung listen wir hier einige Anforderungen an Manipulator-Tische auf.

Der Basistisch muss nicht nur die Masse des Manipulators tragen können, er muss auch den dynamischen Bewegungen des Manipulators standhalten können, wenn dieser mit maximaler Beschleunigung arbeitet. Stellen Sie sicher, dass der Basistisch ausreichend stabil ist, indem Sie verstärkende Materialien wie Querstreben anbringen.

Verwenden Sie Befestigungsschrauben der Festigkeitsklasse 12.9 gemäß ISO898-1.

Der Tisch muss am Boden oder an der Wand befestigt werden, um zu verhindern, dass er sich bewegt.

Der Manipulator muss horizontal installiert werden.

Wenn Sie einen Nivellierer verwenden, um die Höhe des Basistisches einzustellen, verwenden Sie eine Schraube mit einem Durchmesser von M16.

Die Drehmoment- und Reaktionskräfte, die durch die Bewegung des Manipulators erzeugt werden, sind folgende:

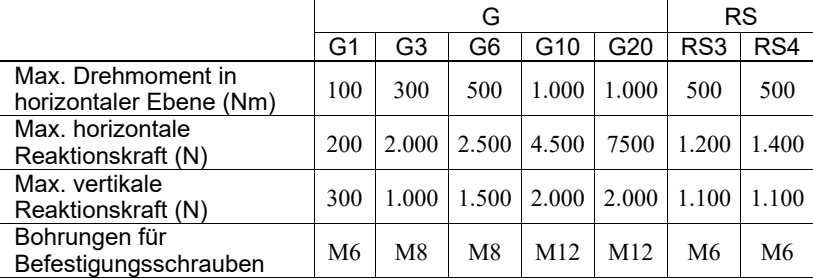

#### G-, RS-Serie

Die Platte für die Manipulator-Montagefläche sollte etwa 20 mm stark oder stärker sein und aus Stahl bestehen, um die Vibrationen zu reduzieren. Die Oberflächenrauheit der Stahlplatte sollte höchstens 25 μm betragen.

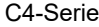

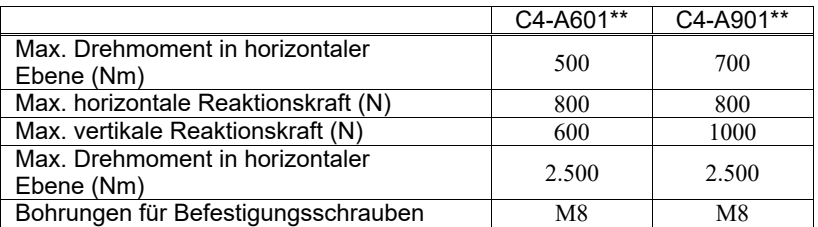

Die Platte für die Manipulator-Montagefläche sollte etwa 30 mm stark oder stärker sein und aus Stahl bestehen, um die Vibrationen zu reduzieren. Die Oberflächenrauheit der Stahlplatte sollte höchstens 25 μm betragen.

### C8-Serie

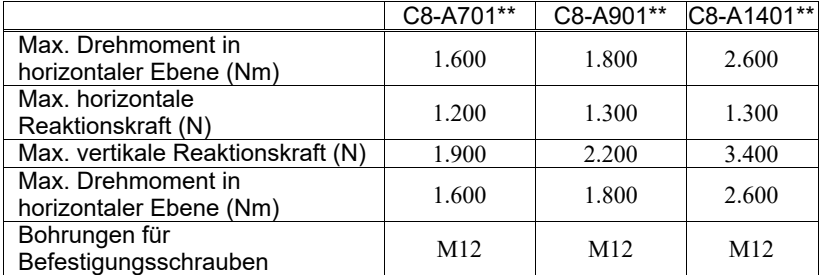

Die Platte für die Manipulator-Montagefläche sollte etwa 30 mm stark oder stärker sein und aus Stahl bestehen, um die Vibrationen zu reduzieren. Die Oberflächenrauheit der Stahlplatte sollte höchstens 25 μm betragen.

### C12-Serie

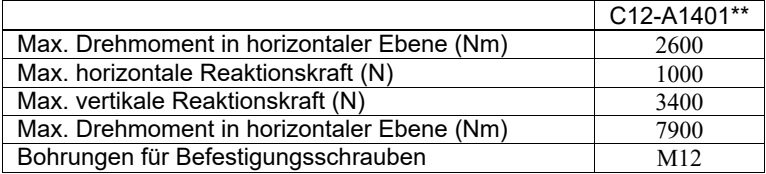

Die Platte für die Manipulator-Montagefläche sollte etwa 30 mm stark oder stärker sein und aus Stahl bestehen, um die Vibrationen zu reduzieren. Die Oberflächenrauheit der Stahlplatte sollte höchstens 25 μm betragen.

N2-Serie

|                                            | N2-A450S*  |
|--------------------------------------------|------------|
| Max. Drehmoment in horizontaler Ebene (Nm) | <b>200</b> |
| Max. horizontale Reaktionskraft (N)        | 300        |
| Max. vertikale Reaktionskraft (N)          | 300        |
| Max. Drehmoment in horizontaler Ebene (Nm) | 1.600      |
| Bohrungen für Befestigungsschrauben        | M6         |

Die Platte für die Manipulator-Montagefläche sollte etwa 20 mm stark oder stärker sein und aus Stahl bestehen, um die Vibrationen zu reduzieren. Die Oberflächenrauheit der Stahlplatte sollte höchstens 25 μm betragen.

N6-Serie

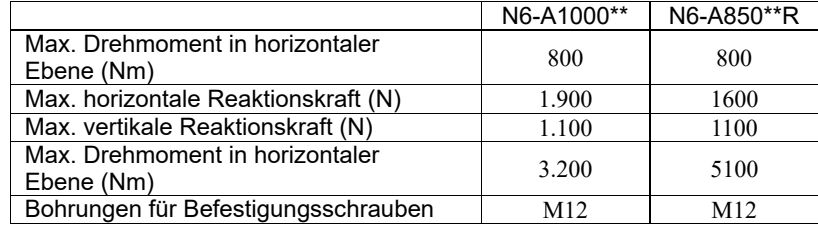

Die Platte für die Manipulator-Montagefläche sollte etwa 30 mm stark oder stärker sein und aus Stahl bestehen, um die Vibrationen zu reduzieren. Die Oberflächenrauheit der Stahlplatte sollte höchstens 25 μm betragen.

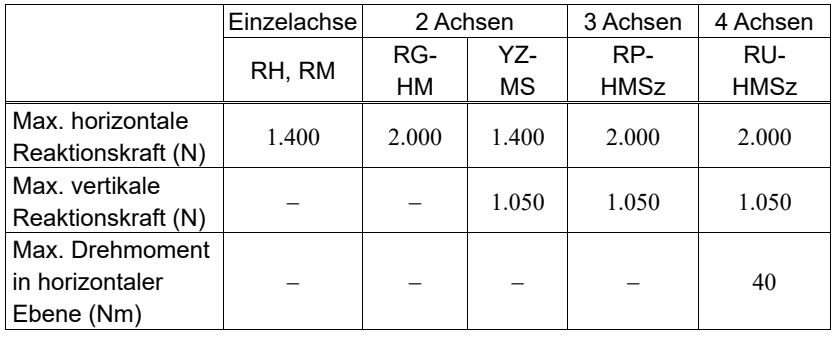

X5

Die Montageplatte muss auf maximal 0,1 mm eben sein. Die Oberfläche darf keine störenden Vorsprünge aufweisen.

Wenn die Montageplatte Unebenheiten aufweist und zwischen der Modulfläche und der Montageplatte Zwischenräume bestehen, verwenden Sie Passscheiben um die Montagebohrungen herum, um Abhilfe zu schaffen.

Verwenden Sie Befestigungsschrauben mit Spezifikationen gemäß ISO898-1 Festigkeitsklasse: 10.9 oder 12.9.

Der Tisch muss am Boden oder an der Wand befestigt werden, um zu verhindern, dass er sich bewegt.

Der Manipulator muss horizontal installiert werden.

Wenn Sie einen Nivellierer verwenden, um die Höhe des Basistisches einzustellen, verwenden Sie eine Schraube mit einem Durchmesser von M16.

### 2.4.5 Installationsvorgang

C SP **HINWEIS** 

Entpacken Sie Reinraummodell-Manipulatoren außerhalb des Reinraums.

Sichern Sie den Manipulator so, dass er nicht herunterfallen kann und wischen Sie dann den Staub auf dem Manipulator mit ein wenig Alkohol oder destilliertem Wasser auf einem fusselfreien Tuch ab. Transportieren Sie den Manipulator anschließend in den Reinraum. Schließen Sie nach der Installation einen Abluftschlauch am Abluft-Ausgang an.

 $G<sub>1</sub>$ 

Der Manipulatorsockel hat sechs Befestigungslöcher. Verwenden Sie jedoch vier Schrauben, um die vier Ecken des Sockels zu befestigen. Verwenden Sie M6- Befestigungsschrauben (Schraubenlochtiefe: 25 mm + Federscheibe + Unterlegscheibe) der Festigkeitsklasse 6.9 gemäß ISO 898-1.

Anzugsmoment: 13 Nm (133 kgfcm)

G1-177\* 8kg: 18 lb

G1-221\* 8kg: 18 lb

Befestigen Sie den Sockel mit vier Schrauben auf dem Basistisch.

# G3: Tischplattenmontage

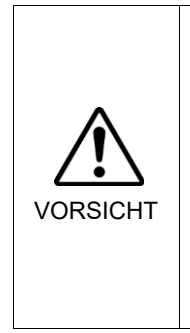

■ Installieren Sie den Manipulator zur Tischplattenmontage mit zwei oder mehr Personen. Die Manipulatoren haben die folgende Masse. Passen Sie auf, dass Sie Ihre Hände, Finger oder Füße nicht quetschen und/oder dass kein Geräteschaden durch Herunterfallen des Manipulators entsteht. G3-251\* : ca. 14 kg: 31 lb

G3-301\* : ca. 14 kg: 31 lb G3-351\* : ca. 14 kg: 31 lb

(1) Befestigen Sie den Sockel mit vier Schrauben auf dem

**HINWEIS** 

Basistisch.

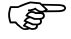

Verwenden Sie Schrauben mit Spezifikationen gemäß ISO898-1 Festigkeitsklasse: 10.9 oder 12.9.

Anzugsmoment: 32,0 Nm (326 kgfcm)

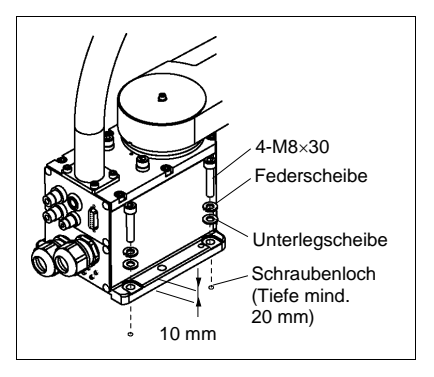

- (2) Schneiden Sie den Kabelbinder, der die Z-Achse und die Armhalterung am Sockel sichert, mit einem Seitenschneider durch.
- (3) Entfernen Sie die Schrauben, die die in Schritt (2) entfernten Kabelbinder sichern.
- (4) Entfernen Sie die Transportsicherungen und -vorrichtungen.

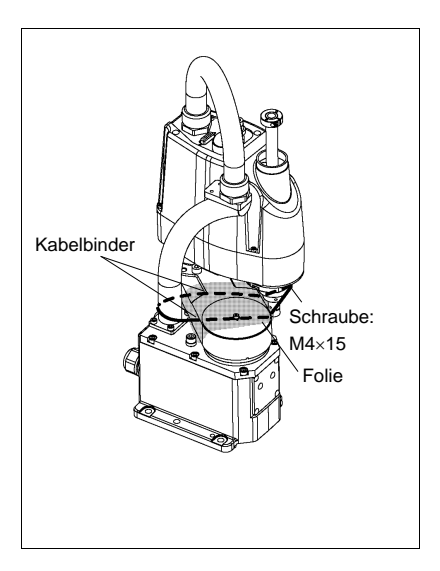

# G3: Mehrfachbefestigung

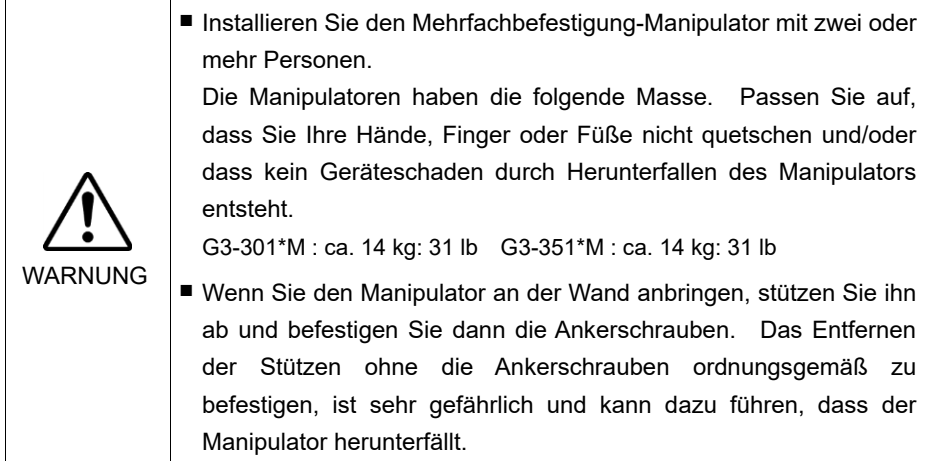

(1) Entpacken Sie den Manipulator, ohne die Armstellung zu ändern.

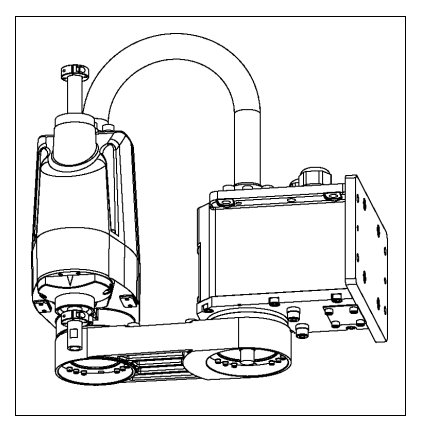

(2)Befestigen Sie den Sockel mit vier Schrauben an der Wand.

**PED HINWEIS**  Verwenden Sie Schrauben mit Spezifikationen gemäß ISO898-1 Festigkeitsklasse: 10.9 oder 12.9.

Anzugsmoment:

32,0 Nm (326 kgfcm)

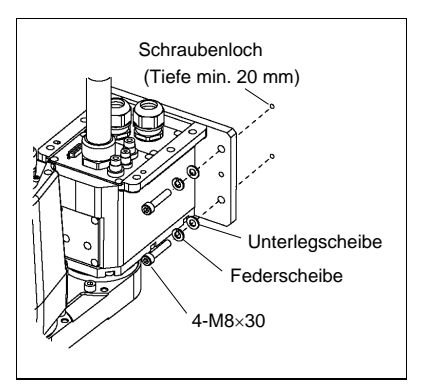

(3) Entfernen Sie die Transportsicherungen und -vorrichtungen.

# G6 : Tischplattenmontage

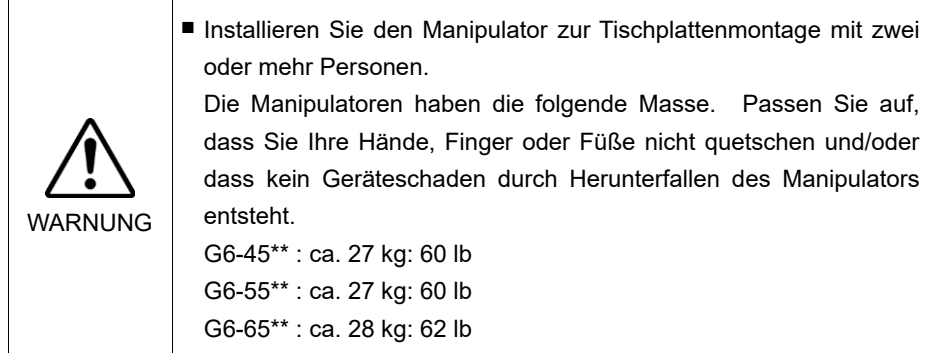

(1) Befestigen Sie den Sockel mit vier Schrauben auf dem Basistisch.

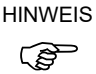

Verwenden Sie Schrauben mit Spezifikationen gemäß ISO898-1 Festigkeitsklasse: 10.9 oder 12.9.

Anzugsmoment: 32,0 Nm (326 kgfcm)

- (2) Schneiden Sie den Kabelbinder, der die Z-Achse und die Armhalterung am Sockel sichert, mit einem Seitenschneider durch.
- (3) Entfernen Sie die Schrauben, die Folie die in Schritt (2) entfernten Kabelbinder sichern.
- (4) Entfernen Sie die Transportsicherungen und -vorrichtungen.

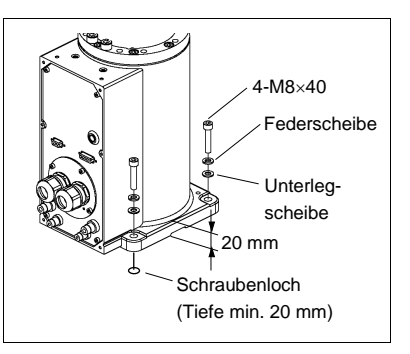

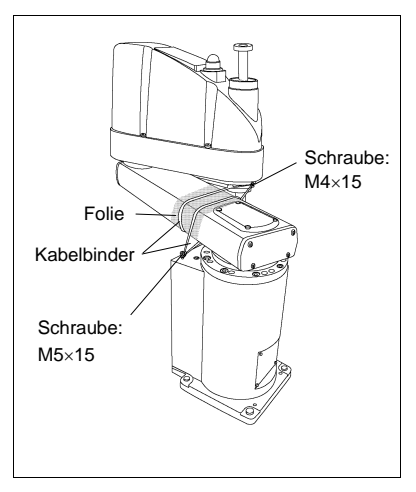

# G6 : Wandmontage

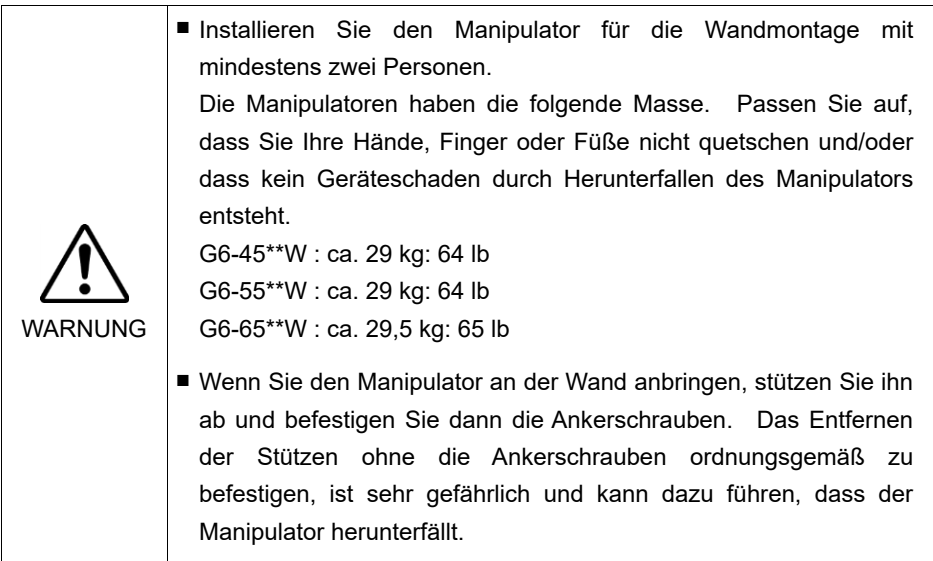

(1) Entpacken Sie den Manipulator, ohne die Armstellung zu ändern.

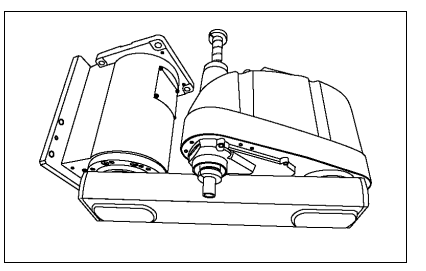

(2) Befestigen Sie den Sockel mit sechs Schrauben an der Wand.

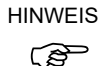

Verwenden Sie Schrauben mit Spezifikationen gemäß ISO898-1 Festigkeitsklasse: 10.9 oder 12.9.

Anzugsmoment: 32,0 Nm (326 kgfcm)

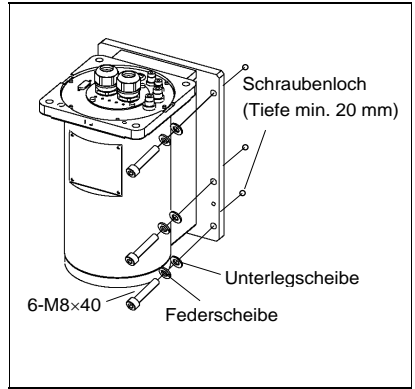

(3) Entfernen Sie die Transportsicherungen und -vorrichtungen.

# G6 : Deckenmontage

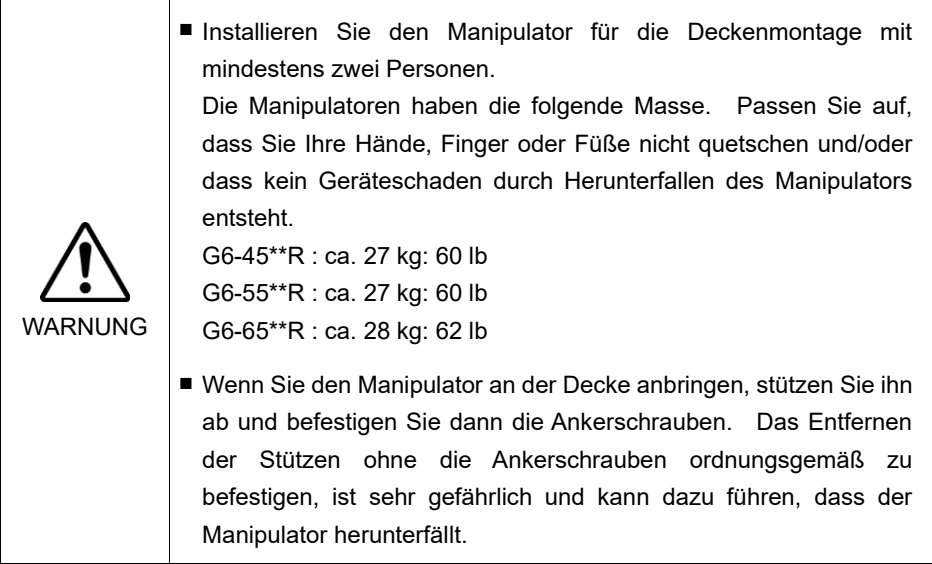

(1) Entpacken Sie den Manipulator, ohne die Armstellung zu ändern.

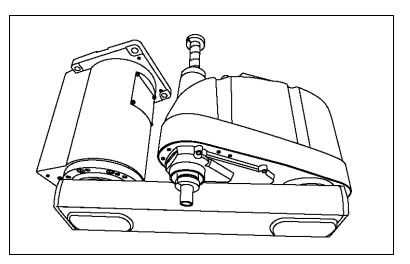

(2) Befestigen Sie den Sockel mit vier Schrauben an der Decke.

 $\mathbb{Q}$ 

HINWEIS Verwenden Sie Schrauben mit Spezifikationen gemäß ISO898-1 Festigkeitsklasse: 10.9 oder 12.9.

> Anzugsmoment: 32,0 Nm (326 kgfcm)

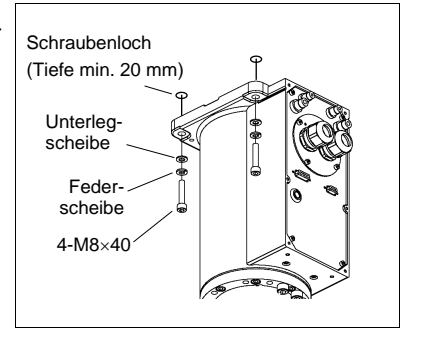

(3) Entfernen Sie die Transportsicherungen und -vorrichtungen.

### G10/G20 : Tischplattenmontage

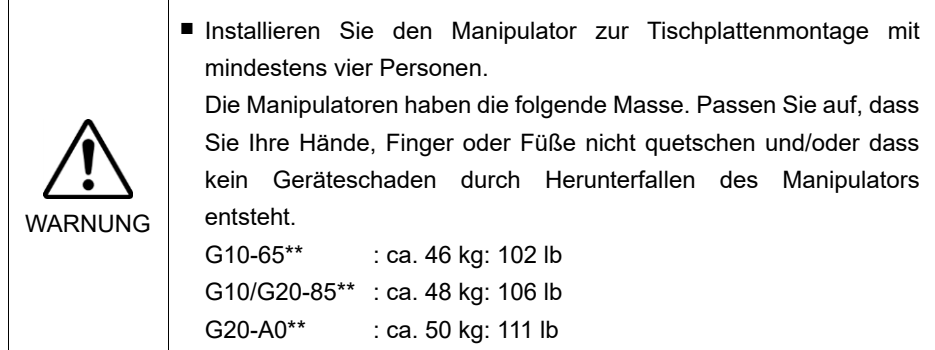

(1) Befestigen Sie den Sockel mit vier Schrauben auf dem Basistisch.

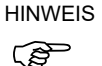

Verwenden Sie Schrauben mit Spezifikationen gemäß ISO898-1

Festigkeitsklasse: 10.9 oder 12.9.

Anzugsmoment:

73,5 N m (750 kgf cm)

- (2) Schneiden Sie den Kabelbinder, der die Z-Achse und die Armhalterung am Sockel sichert, mit einem Seitenschneider durch.
- (3) Entfernen Sie die Schrauben, die die in Schritt (2) entfernten Kabelbinder sichern.
- (4) Entfernen Sie die Transportsicherungen und -vorrichtungen.

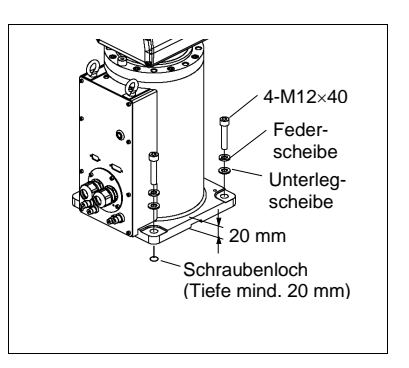

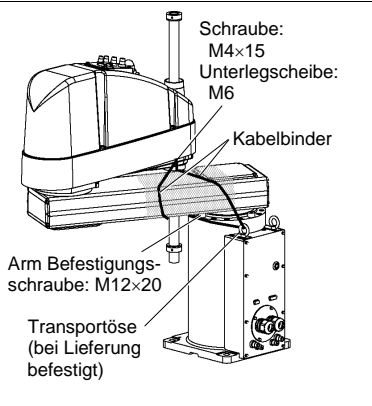

# G10/G20 : Wandmontage

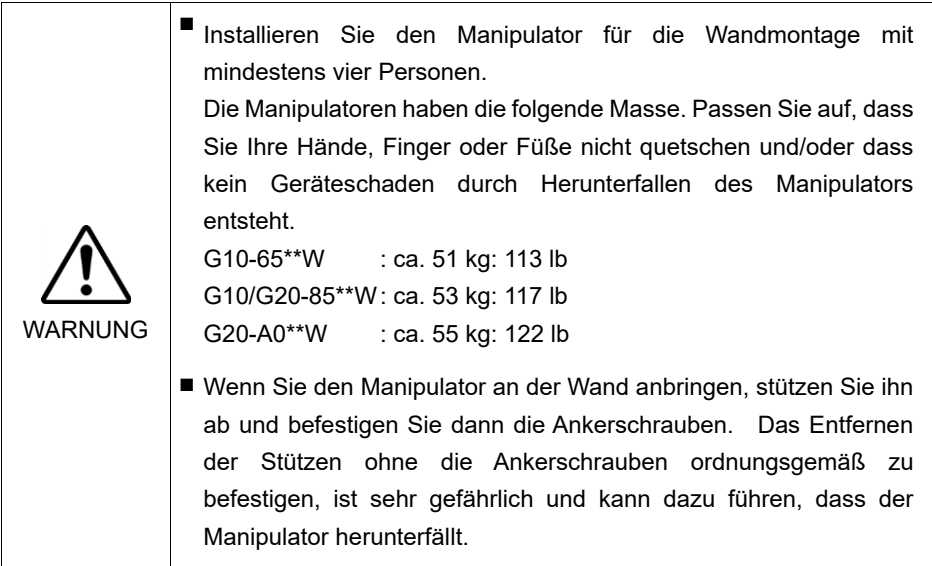

(1) Entpacken Sie den Manipulator, ohne die Armstellung zu ändern.

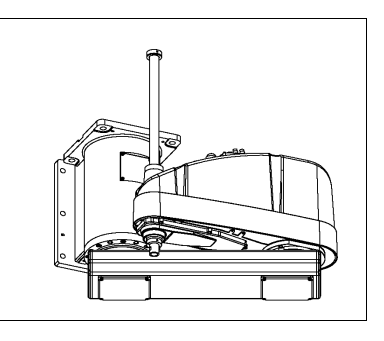

- (2) Befestigen Sie den Sockel mit sechs Schrauben an der Wand. HINWEIS
- **PED**

Verwenden Sie Schrauben mit Spezifikationen gemäß ISO898-1 Festigkeitsklasse: 10.9 oder 12.9.

Anzugsmoment:

32,0 N m (326 kgf cm)

(3) Entfernen Sie die Transportsicherungen und -vorrichtungen.

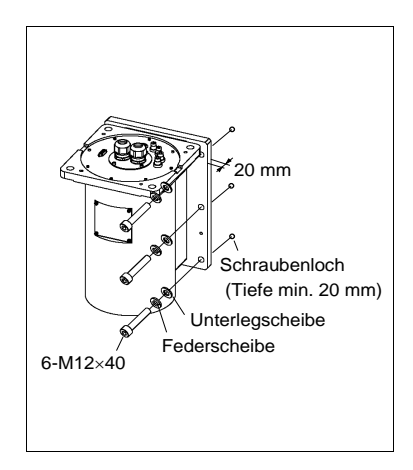

# G10/G20 : Deckenmontage

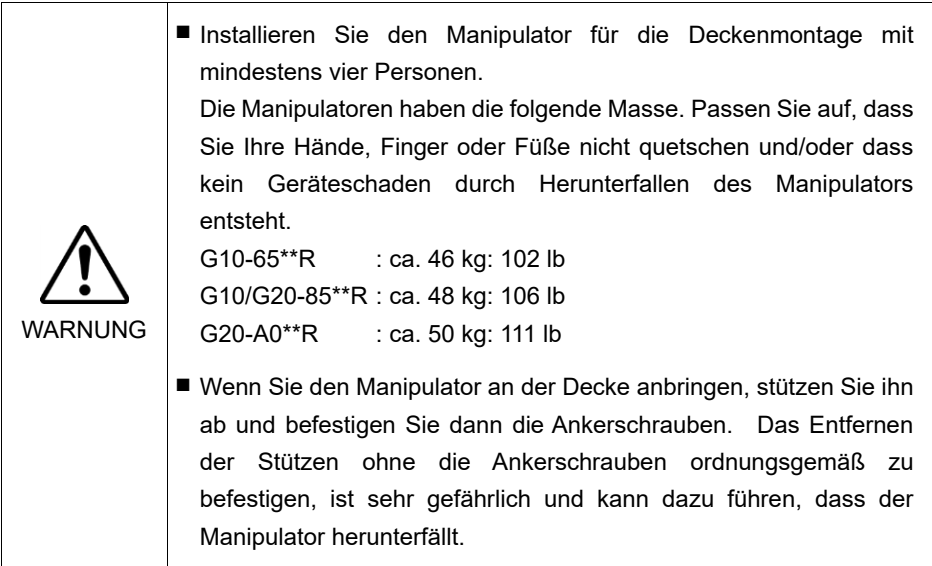

(1) Entpacken Sie den Manipulator, ohne die Armstellung zu ändern.

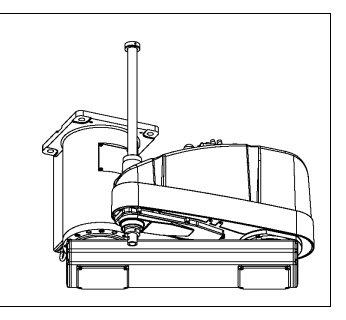

- (2) Befestigen Sie den Sockel mit vier Schrauben an der Decke.
- **HINWEIS**

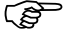

Verwenden Sie Schrauben mit Spezifikationen gemäß ISO898-1 Festigkeitsklasse: 10.9 oder 12.9.

Anzugsmoment: 32,0 Nm (326 kgfcm)

(3) Entfernen Sie die Transportsicherungen und -vorrichtungen.

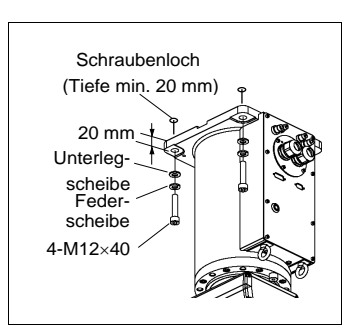
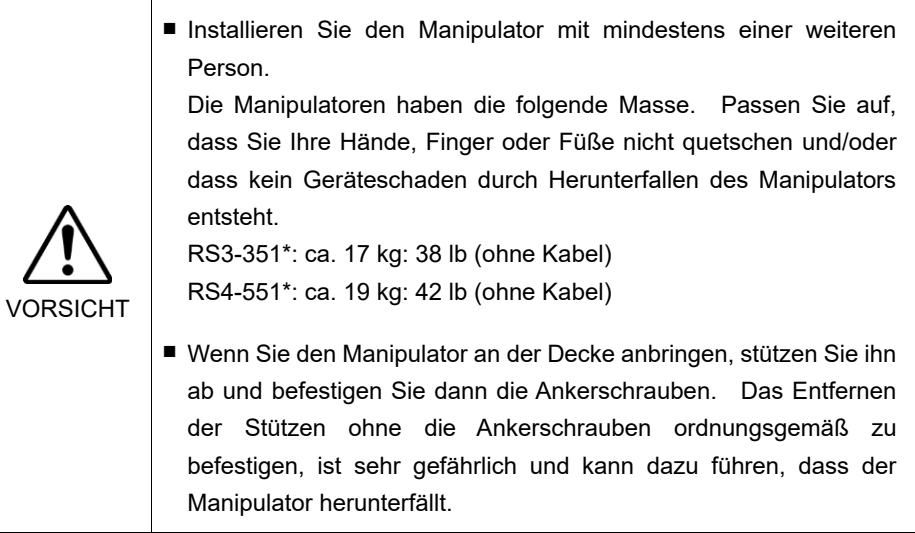

(1) Entpacken Sie den Manipulator, ohne die Armstellung zu ändern.

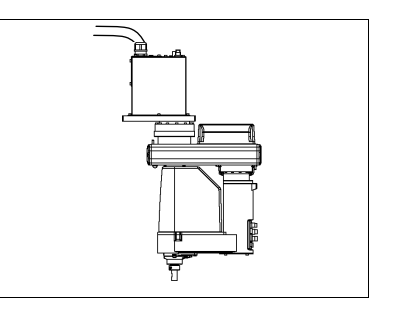

- (2) Befestigen Sie den Sockel mit 6 Schrauben an der Decke.
- Verwenden Sie Schrauben mit Festigkeiten gemäß ISO898-1 Festigkeitsklasse 10.9 oder 12.9. **PED** HINWEIS

Anzugsmoment:, 13,0 Nm (133 kgfcm)

(3) Entfernen Sie die Transportsicherungen und vorrichtungen.

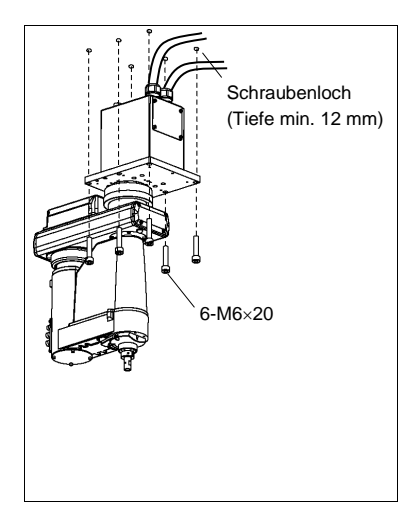

## $C<sub>4</sub>$

Der Manipulator-Sockel hat vier Befestigungslöcher. Verwenden Sie M8- Befestigungsschrauben der Festigkeitsklasse 12.9 gemäß ISO898-1.

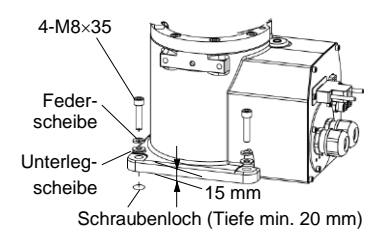

#### C8, C12

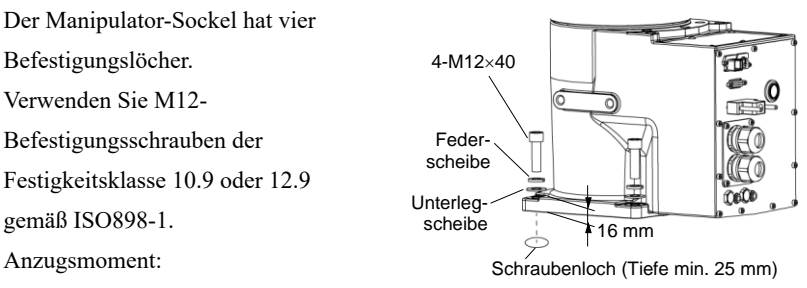

 $100,0 \pm 5,0$  Nm  $(1.020 \pm 51$  kgfcm)

### 2. Installation

Erdung: C8, C12

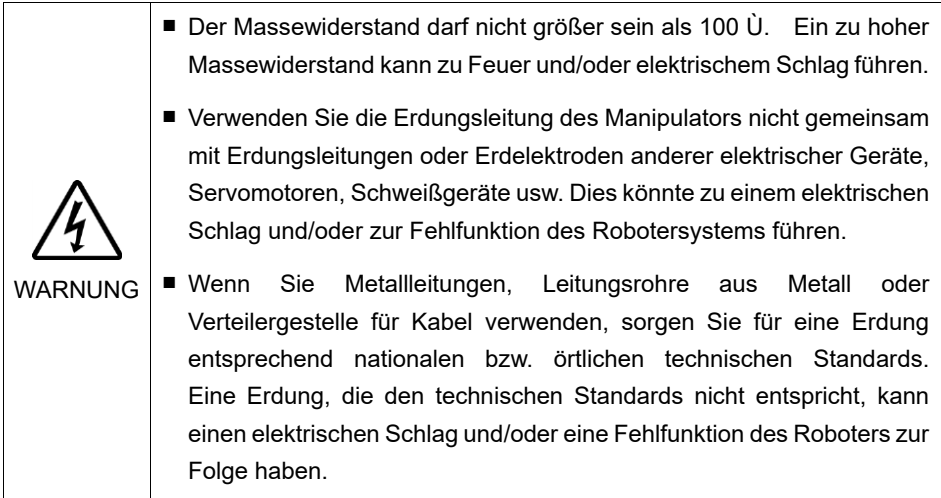

Befolgen Sie die bezüglich der Erdung bestehenden örtlichen Vorschriften. Es wird empfohlen, eine Erdungsleitung mit einem Leiterquerschnitt von mindestens 5,5 mm<sup>2</sup> zu verwenden.

Schließen Sie die Erdungsleitung direkt am Manipulator an, wie in der Abbildung unten dargestellt.

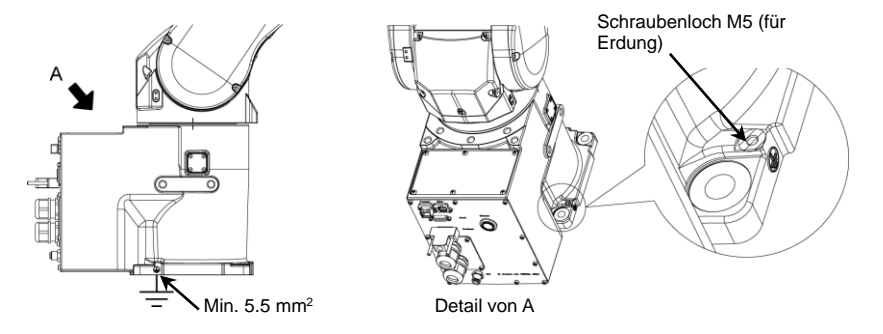

Der Manipulator-Sockel hat vier Befestigungslöcher.

Verwenden Sie M6-Befestigungsschrauben der Festigkeitsklasse 10.9 oder 12.9 gemäß ISO898-1.

Anzugsmoment: 13 Nm (133 kgfcm)

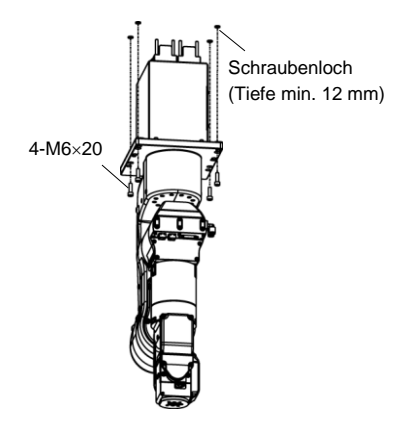

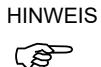

Die 1. Achse ist nicht mit einer Bremse ausgestattet. Achten Sie bei der Installation des Manipulators darauf, die 1. Achse nicht zu drehen. Bei Überschreitung des max. Arbeitsbereichs kann es zu einem Kabelbruch kommen. Gehen Sie behutsam vor.

### N6

Der Manipulator-Sockel hat vier Befestigungslöcher.

Verwenden Sie M12-Befestigungsschrauben der Festigkeitsklasse 10.9 oder 12.9 gemäß ISO898-1.

Anzugsmoment: 100 Nm (1020 kgfcm)

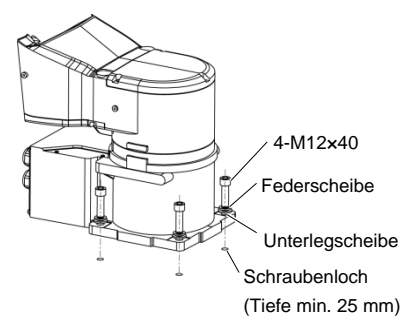

Nach der Installation des Roboters müssen Sie die Befestigungsvorrichtung entfernen, die am Sockel und am 1. Arm befestigt ist.

Innensechskantschrauben: 4-M4×8

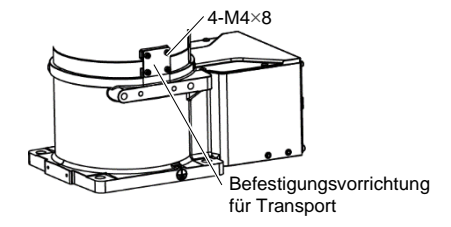

# Erdung: N6

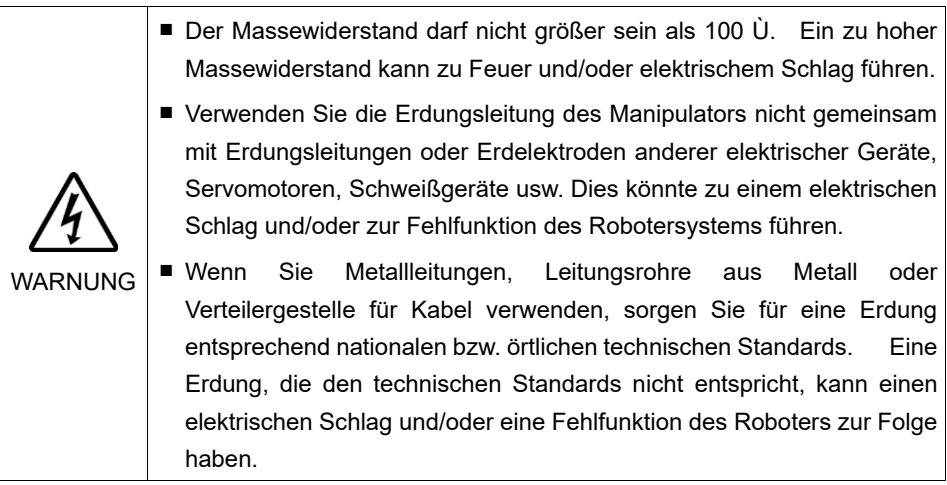

Befolgen Sie die bezüglich der Erdung bestehenden örtlichen Vorschriften. Es wird empfohlen, eine Erdungsleitung mit einem Leiterquerschnitt von mindestens 5,5 mm<sup>2</sup> zu verwenden.

Schließen Sie die Erdungsleitung direkt am Manipulator an, wie in der Abbildung unten dargestellt.

N6-A1000\*\*

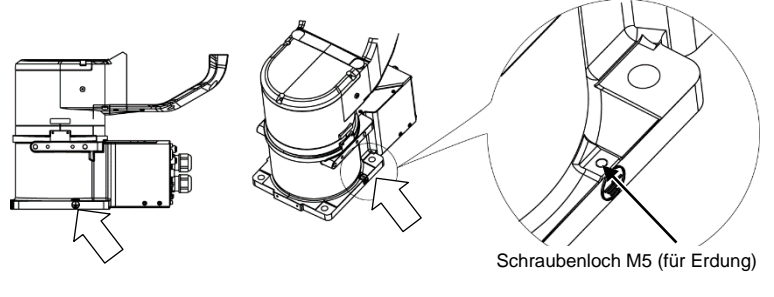

N6-A850\*\*R

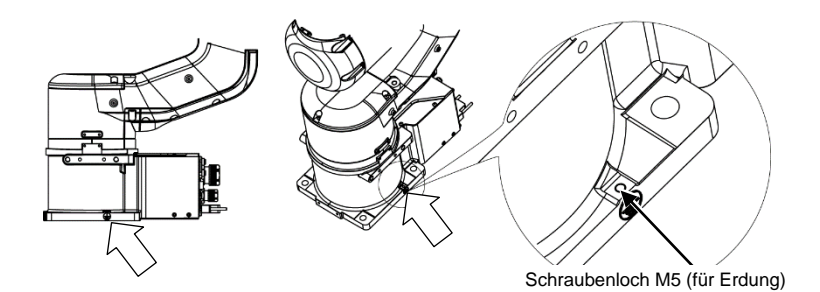

Wenn Sie die Gewindebohrungen auf der Rückseite der Moduleinheit nutzen und den Hauptkörper direkt befestigen, beachten Sie Folgendes:

- Bohren Sie Durchgangsbohrungen in den Basistisch und und befestigen Sie das Modul von der Rückseite.
- Wenn Sie zusätzlich die ø8H7-Passung auf der Rückseite des Körpers nutzen, können Sie die Montageposition exakt festlegen. Beachten Sie für diesen Fall die untenstehende Abbildung für den Stift auf dem Basistisch.

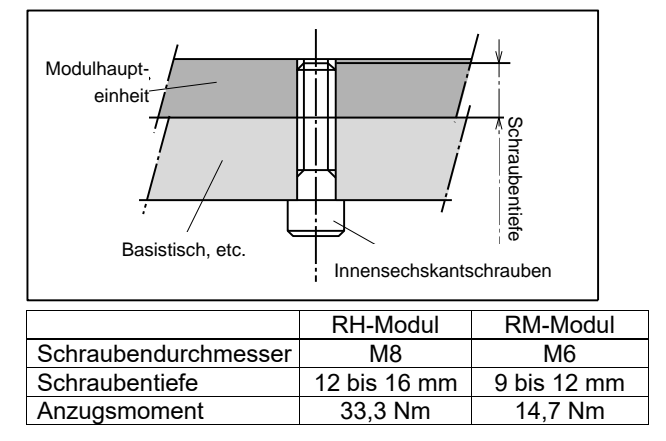

Wenn Sie die Montageplatte (Option) verwenden und die Moduleinheit von oben befestigen:

- Befestigen Sie die Montageplatte mit den beiliegenden Schrauben an der Modulhaupteinheit.
- Schrauben Sie eine Schraube die Montageplatte und befestigen Sie die Moduleinheit von oben.

#### X5

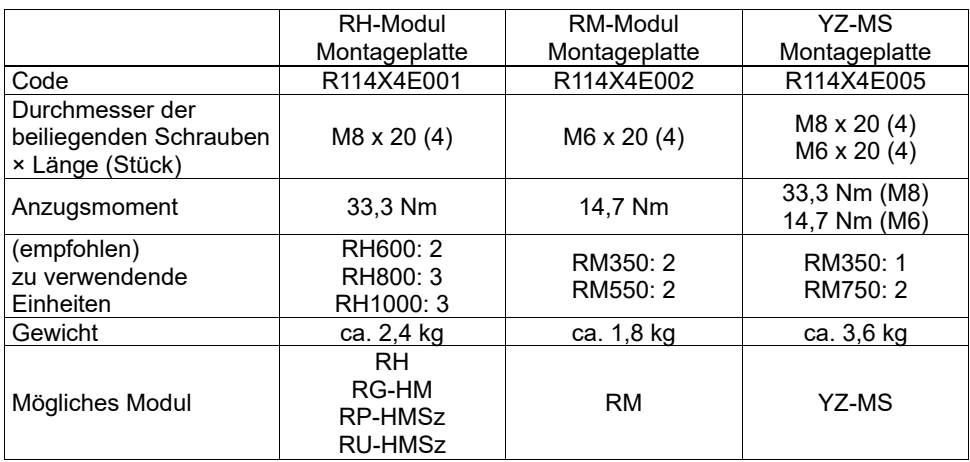

### 2.5 Installation von Steuerung und Drive Unit

## 2.5.1 Umgebung

Umgebungsbedingungen

: Die Steuerung und die Drive Unit müssen in den Umgebungsbedingungen betrieben werden, die in den zugehörigen Handbüchern beschrieben werden. Dieses Produkt ist ausschließlich für den Gebrauch in normaler Innenraumumgebung entworfen und hergestellt worden. Die Verwendung des Produktes in einer Umgebung, die nicht diesen Bedingungen entspricht, kann nicht nur die Lebensdauer des Produkts verkürzen, sondern auch ernste Sicherheitsprobleme verursachen.

### Für die Reinrauminstallation

: Die Steuerung und die Drive Unit sind nicht für Reinräume ausgelegt. Wenn das Steuergerät in einem Reinraum installiert werden muss, installieren Sie es im geeigneten Gehäuse mit ausreichender Belüftung und Kühlung.

#### Installationsvorgang

: Bevor Sie die Installation durchführen, schalten Sie die Steuerung, die Drive Unit und die damit zusammenhängende Ausrüstung aus, und ziehen Sie dann den Netzstecker aus der Steckdose. Austauscharbeiten bei eingeschalteter Spannung sind extrem

gefährlich und können zu einem elektrischen Schlag und/oder einer Fehlfunktion des Robotersystems führen.

### Kabel

: Schließen Sie die Kabel richtig an. Setzen Sie die Kabel keinen unnötigen mechanischen Beanspruchungen aus. (Stellen Sie keine schweren Objekte auf die Kabel. Verbiegen oder ziehen Sie die Kabel nicht gewaltsam.) Eine unnötige mechanische Beanspruchung der Kabel kann zu Schäden an den Kabeln, zur Unterbrechung der Stromversorgung und/oder zu Kontaktfehlern führen.

Beschädigte Kabel, Unterbrechungen der Stromversorgung oder Kontaktfehler sind sehr gefährlich und können zu einem elektrischen Schlag und/oder einer Fehlfunktion des Systems führen.

Um die Leistung des Robotersystems für die Sicherheit zu optimieren, muss die Steuerung an einem Ort untergebracht werden, der die folgenden Bedingungen erfüllt:

**REP HINWEIS** 

- Die Steuerung ist nicht für Reinraumbedingungen ausgelegt. Wenn das Steuergerät in einem Reinraum installiert werden muss, müssen Sie es in einem geeigneten Gehäuse mit ausreichender Belüftung und Kühlung installieren.
- Installieren Sie die Steuerung an einem Ort, wo Sie die Kabel einfach anschließen und trennen können.

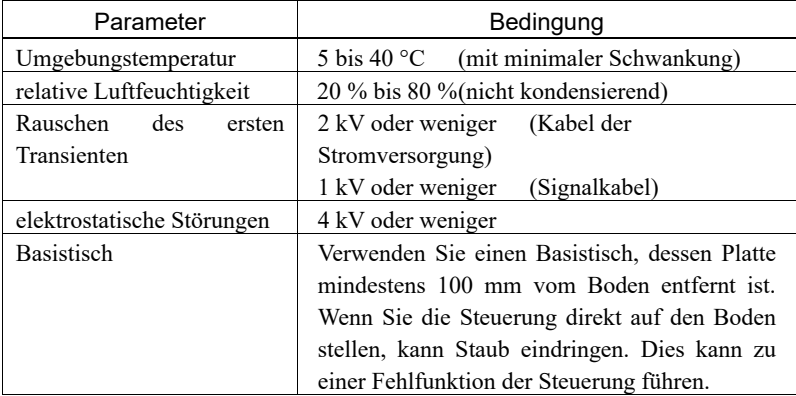

Wenn die Steuerung in einer Umgebung verwendet werden muss, die die oben genannten Bedingungen nicht erfüllt, treffen Sie entsprechende Gegenmaßnahmen. Zum Beispiel muss die Steuerung in einem Gehäuse mit ausreichender Belüftung und Kühlung untergebracht werden.

- Installieren Sie die Kraftsensor-Schnittstelleneinheit ausschließlich in Innenräumen.
- Stellen Sie die Einheit in einem gut belüfteten Bereich auf.
- Setzen Sie die Einheit keinem Sonnenlicht oder Heizkörperwärme aus.
- Halten Sie Staub, ölhaltigen Dunst, Salzhaltiges, Metallpulver und andere Fremdkörper fern.
- Halten Sie Wasser fern.
- Stöße und Vibrationen vermeiden.
- Halten Sie Quellen elektrostatischer Störungen fern.
- Von starken elektrischen oder magnetischen Feldern fernhalten.

# 2.5.2 Installation

Installieren Sie die Steuerung und die Drive Unit auf einer ebenen Fläche wie z. B. einer Wand, dem Boden oder dem Steuerungskasten mit der Ausrichtung, wie sie in (A) bis (C) gezeigt wird.

(Abbildung: Steuerung: RC700.)

# (A) Horizontale Montage

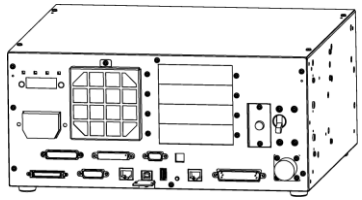

(B) Vertikale Montage

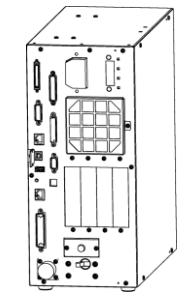

\* Der Gummifuß muss ausgetauscht werden.

(C) Rack-Montage

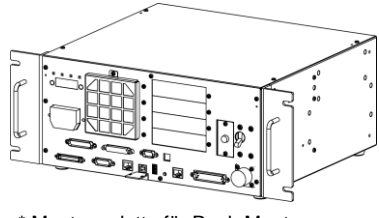

<sup>\*</sup> Montageplatte für Rack-Montage erforderlich

ເອັ **HINWEIS** 

Für eine Installation der Steuerung und der Drive Unit im Schaltschrank oder am Basistisch ordnen Sie die Schraubenbohrungen wie folgt an:

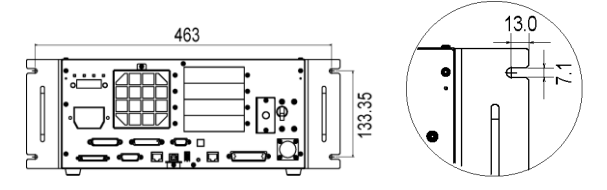

Der Luftstrom um die Luftzufuhr und die Abluft muss gewährleistet sein. Installieren Sie die Steuerung mit ausreichendem Abstand zu anderen Geräten und Wänden (siehe Abbildung unten).

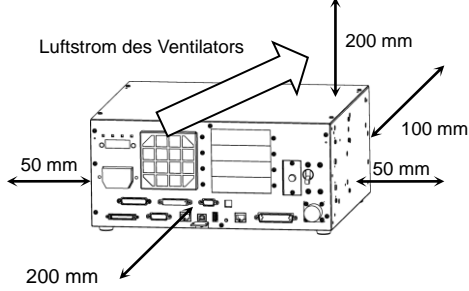

Ohne Installationsoberfläche wie z. B. Basistisch

Die Abluft, die aus der Steuerung geblasen wird, ist wärmer als die Umgebungsluft (ca.  $10^{\circ}$ C).

Hitzeempfindliche Geräte dürfen sich nicht in der Nähe der Abluftöffnung befinden.

Verlegen Sie die Kabel so, dass sie vorne aus der Steuerung gezogen werden können.

### 2.5.3 Wandmontage

Die Steuerung und die Drive Unit sind für die Wandmontage geeignet.

Wandmontage mit Vorderseite unten Wandmontage mit Vorderseite oben

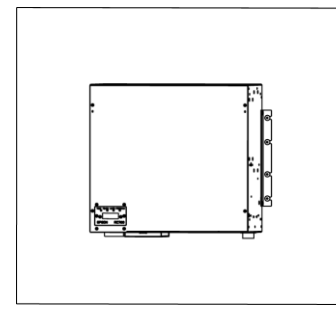

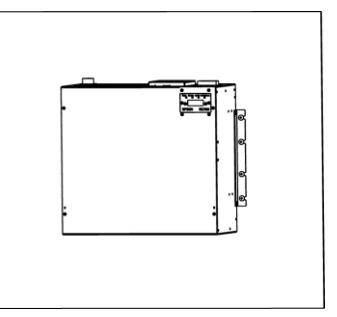

In folgenden Dokumenten ist die Installation beschrieben:

Installationsanweisung im Lieferumfang der Wandmontage-Option.

Handbuch: Robotersteuerung RC700/RC700-A *Einrichten und Betrieb: 3.2.3 Wandmontage*

# 2.6 Anschluss an den EMERGENCY-Anschluss

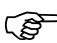

Die detaillierten Sicherheitsanforderungen für dieses Kapitel finden Sie im Kapitel *Benutzerhandbuch: 2. Sicherheit*. Bitte lesen Sie die Sicherheitsanforderungen, um das Robotersystem sicher zu halten. HINWEIS

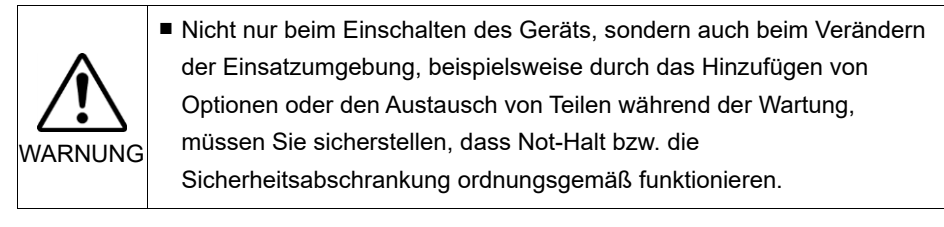

Schließen Sie aus Sicherheitsgründen einen Sicherheitsabschrankungs-Schalter oder Not-Halt-Taster an den EMERGENCY-Anschluss der Steuerung und der Drive Unit an.

Wenn der EMERGENCY-Anschluss nicht verwendet wird, funktionieren Steuerung und Drive Unit nicht normal.

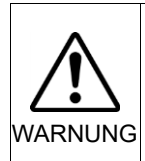

■ Bevor Sie den Stecker anschließen, vergewissern Sie sich, dass die Stifte nicht verbogen sind. Wenn die Stifte beim Anschließen verbogen sind, kann dies den Anschluss beschädigen, was wiederum eine Fehlfunktion des Robotersystems hervorrufen kann.

### Steuerung Drive Unit

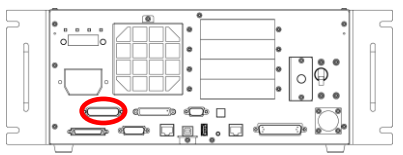

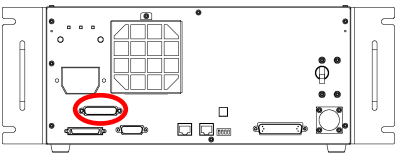

EMERGENCY-Anschluss (Abbildung: RC700) EMERGENCY-Anschluss

### 2.6.1 Sicherheitsabschrankungs-Schalter und Verriegelungs-Freigabetaster

Der EMERGENCY-Anschluss hat Eingangsanschlüsse, um Sicherheitsabschrankungs-Schalter und den Not-Halt-Taster anzuschließen. Verwenden Sie diese Eingangsanschlüsse, um das System sicher zu halten.

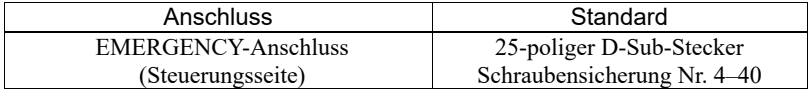

### 2.6.2 Sicherheitsabschrankungs-Schalter

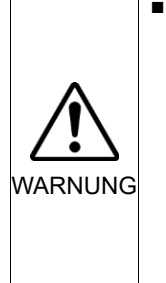

Die Verriegelung der Sicherheitsabschrankung muss funktionieren, wenn das Robotersystem betrieben wird. Betreiben Sie das System nicht, wenn der Schalter nicht ein-/ausgeschaltet werden kann (z. B. wenn der Schalter mit Klebeband bedeckt ist). Der Betrieb des Robotersystems ohne dass der Schalter richtig funktioniert, ist sehr gefährlich und kann ernste Sicherheitsprobleme verursachen, da der Sicherheitsabschrankungseingang seine bestimmungsgemäße Funktion nicht erfüllen kann.

Um einen sicheren Arbeitsbereich beizubehalten, muss eine Sicherheitsabschrankung um den Manipulator errichtet werden. Die Sicherheitsabschrankung muss einen Verriegelungs-Schalter am Eingang zum Arbeitsbereich haben. Die Sicherheitsabschrankung, die in diesem Handbuch beschrieben wird, ist eine der Sicherheitsvorkehrungen und die Verriegelung der Sicherheitsabschrankung wird Sicherheitsabschrankungs-Schalter genannt. Schließen Sie den Sicherheitsabschrankungs-Schalter an den Sicherheitsabschrankungs-Eingangsanschluss des EMERGENCY-Anschlusses an.

Der Sicherheitsabschrankungs-Schalter verfügt über Sicherheitseigenschaften wie vorübergehendes Anhalten des Programms oder den Status "Betrieb unzulässig", welche aktiviert werden, wann immer die Sicherheitsabschrankung geöffnet wird.

Beachten Sie Folgendes beim Entwurf des Sicherheitsabschrankungs-Schalters und der Sicherheitsabschrankung.

- Verwenden Sie als Sicherheitsabschrankungs-Schalter einen Schalter, der öffnet, wenn die Sicherheitsabschrankung geöffnet wird und nicht durch die Feder des Schalters selbst.
- Das Signal von der Sicherheitsabschrankung (Sicherheitsabschrankungseingang) ist so entworfen, dass es zwei redundante Eingangssignale gibt. Wenn die Signale an den beiden Eingängen um zwei oder mehr Sekunden voneinander abweichen, wertet das System dies als kritischen Fehler. Stellen Sie daher sicher, dass der Sicherheitsabschrankungs-Schalter über zwei separate, redundante Stromkreise verfügt und dass jeder an den angegebenen Anschluss des EMERGENCY-Anschlusses der Steuerung angeschlossen ist.
- Die Sicherheitsabschrankung muss so entworfen und installiert werden, dass sie nicht versehentlich schließt.

#### 2.6.3 Verriegelungs-Freigabetaster

Die Steuerungssoftware speichert folgende Zustände:

- Die Sicherheitsabschrankung ist offen.
- Die Betriebsart ist "TEACH".

Der EMERGENCY-Anschluss hat einen Eingangsanschluss für einen Verriegelungs-Freigabetaster, der die gespeicherten Zustände löscht.

- Geöffnet: Der Verriegelungs-Freigabetaster speichert die Zustände, dass die Sicherheitsabschrankung geöffnet ist oder dass die Betriebsart TEACH ist.
- Geschlossen: Der Verriegelungs-Freigabetaster gibt die gespeicherten Zustände frei.

HINWEIS Wenn der verriegelte TEACH-Modus freigegeben wird, während die Sicherheitsabschrankung geöffnet ist, ist der Status des Manipulatorstroms "Betrieb unzulässig", weil die Sicherheitsabschrankung zu dieser Zeit offen ist. **PED** 

Um den Manipulator zu betreiben, schließen Sie die Sicherheitsabschrankung wieder und schließen Sie den Verriegelungs-Freigabe-Eingang.

#### 2.6.4 Überprüfen der Funktion des Verriegelungs-Freigabetasters

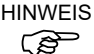

Lesen Sie das Kapitel *3.2 Verbindung von PC und Steuerung*, und verbinden Sie den PC mit der Steuerung, bevor Sie die Funktionen überprüfen.

Nachdem Sie den Sicherheitsabschrankungs-Schalter und den Verriegelungs-Freigabetaster an den EMERGENCY-Anschluss angeschlossen haben, überprüfen Sie zur Sicherheit die Funktion des Schalters, bevor Sie den Manipulator betreiben. Gehen Sie dazu wie folgt vor:

- (1) Schalten Sie die Steuerung bei geöffneter Sicherheitsabschrankung ein, um die Steuerungssoftware zu starten.
- (2) Vergewissern Sie sich, dass "Sicherheitsabschrankung" in der Statuszeile in EPSON RC+ 7.0 angezeigt wird.
- (3) Schließen Sie die Sicherheitsabschrankung und schalten Sie den Schalter ein, der an den Verriegelungs-Freigabe-Eingang angeschlossen ist. Vergewissern Sie sich, dass "Sicherheitsabschrankung" in der Statuszeile ausgegraut ist.

Die Information, dass die Sicherheitsabschrankung geöffnet ist, kann, basierend auf dem Verriegelungs-Freigabe-Zustand, von der Software gespeichert werden. diesen Zustand zu löschen, schließen Sie die Sicherheitsabschrankung und anschließend den Sicherheitsabschrankungs-Verriegelungs-Freigabe-Eingang.

- Geöffnet: Der Verriegelungs-Freigabetaster speichert den Zustand, dass die Sicherheitsabschrankung geöffnet ist.
- Geschlossen: Der Verriegelungs-Freigabetaster speichert nicht den Zustand, dass die Sicherheitsabschrankung geöffnet ist.
- Der Verriegelungs-Freigabe-Eingang quittiert auch den Wechsel vom TEACH- in den Auto-Modus. **P** HINWEIS

Um den gespeicherten Zustand des TEACH-Modus zu verlassen, drehen Sie den Betriebsarten-Schlüsselschalter des Teach-Pendant auf "Auto". Schließen Sie dann den Verriegelungs-Freigabe-Eingang.

2.6.5 Not-Halt-Taster

Wenn Sie zusätzlich zum Not-Halt auf dem Teach-Pendant und dem Bedienpult einen externen Not-Halt-Taster einrichten möchten, stellen Sie sicher, dass der Not-Halt-Taster an den Not-Halt-Anschluss des EMERGENCY-Anschlusses angeschlossen wird.

Der angeschlossene Not-Halt-Taster muss die betreffenden Sicherheitsstandards (beispielsweise IEC60947-5-5) sowie folgende Bedingungen erfüllen:

- Es muss ein Druckknopfschalter sein, der ein "Öffner" ist.
- Der Schalter muss rastend sein.
- Der Schalter muss pilzförmig und rot sein.
- Der Schalter muss einen Doppelkontakt haben, der ein "Öffner" ist.

ි **HINWEIS** 

Das Signal vom Not-Halt-Taster ist so entworfen, dass es zwei redundante Stromkreise verwendet.

Wenn die Signale an den beiden Stromkreisen um zwei oder mehr Sekunden voneinander abweichen, erkennt das System dies als kritischen Fehler. Stellen Sie daher sicher, dass der Not-Halt-Taster Doppelkontakte hat und dass jeder Stromkreis an den angegebenen Anschluss des EMERGENCY-Anschlusses der Steuerung angeschlossen ist. Lesen Sie die folgenden Kapitel:

*2.6.8 Schaltbilder – Steuerung.*

*2.6.9 Schaltbilder – Drive Unit.*

#### 2.6.6 Überprüfen der Funktion des Not-Halt-Tasters

**RAD HINWEIS**  Lesen Sie das Kapitel *3.2 Verbindung von PC und Steuerung*, und verbinden Sie den PC mit der Steuerung, bevor Sie die Funktionen überprüfen.

Sobald der Not-Halt-Taster am EMERGENCY-Anschluss angeschlossen ist, fahren Sie mit den folgenden Schritten fort, um sicherzustellen, dass der Schalter richtig funktioniert. Zur Sicherheit des Bedieners darf der Manipulator nicht eingeschaltet werden, bis der folgende Test abgeschlossen ist.

#### Steuerung RC700

- (1) Schalten Sie die Steuerung ein, um die Steuerungssoftware zu starten. Halten Sie dabei den Not-Halt-Taster gedrückt.
- (2) Vergewissern Sie sich, dass die Sieben-Segment-LED der Steuerung  $B$ *anzeigt.*
- (3) Vergewissern Sie sich, dass "Not-Halt" in der Statuszeile in EPSON RC+ 7.0 angezeigt wird.
- (4) Entriegeln Sie den Not-Halt-Taster.
- (5) Wählen Sie EPSON RC+ 7.0-[Tools]-[Robotermanager]-[Schaltpult], und klicken Sie auf die Schaltfläche <Reset>, um den Befehl RESET auszuführen.
- (6) Vergewissern Sie sich, dass die **COD**<sub>1</sub> LED erloschen ist und dass "Not-Halt" in der Statuszeile des Hauptfensters abgeblendet ist.

#### Drive Unit RC700DU

- (1) Schalten Sie die Steuerung ein, um die Software zu starten. Halten Sie dabei den Not-Halt-Taster gedrückt.
- (2) Achten Sie darauf, dass die "FEHLER/NOT-HALT"-LED an der Drive Unit EINgeschaltet wurde.
- (3) Achten Sie darauf, dass "Not-Halt" in der Statuszeile des Hauptfensters in EPSON RC+ angezeigt wird.
- (4) Entriegeln Sie den Not-Halt-Taster.
- (5) Führen Sie den RESET-Befehl aus.
- (6) Achten Sie darauf, dass die "FEHLER/NOT-HALT"-LED erloschen ist und dass "Not-Halt" in der Statuszeile des Hauptfensters abgeblendet ist.

#### 2.6.7 Anschlussbelegungen

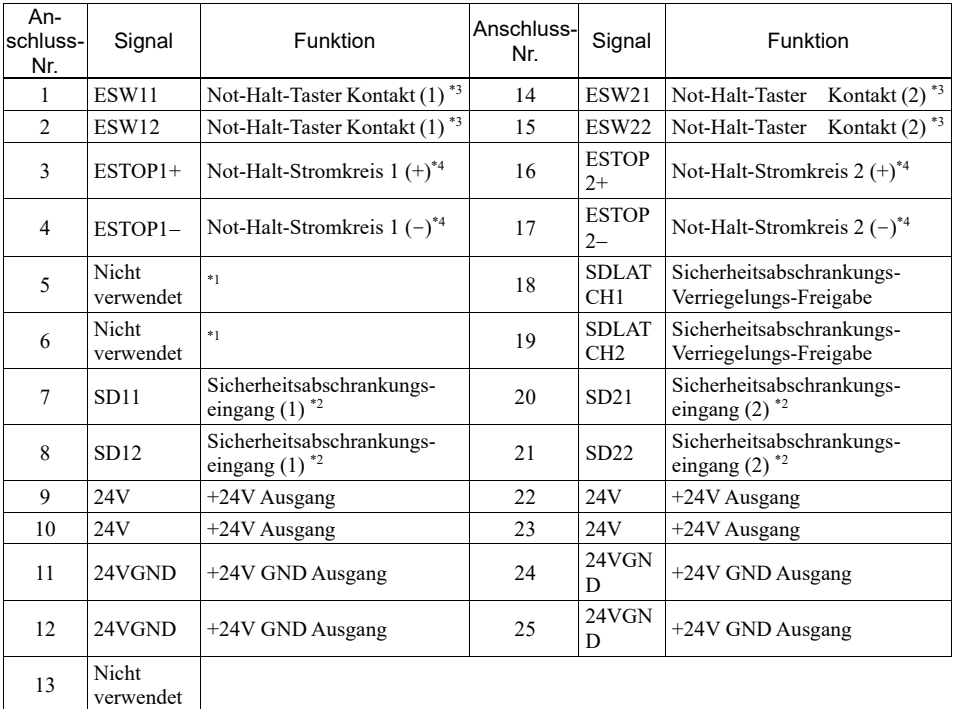

Die EMERGENCY-Anschluss-Anschlussbelegungen lauten wie folgt:

\*1 Sie dürfen keine Geräte an diese Anschlüsse anschließen.

\*2 Ein kritischer Fehler tritt auf, wenn die Eingangswerte von der Sicherheitsabschrankungs 1 und Sicherheitsabschrankungs 2 um zwei oder mehr Sekunden abweichen. Sie müssen mit zwei Kontaktsätzen an demselben Schalter angeschlossen sein.

\*3 Ein kritischer Fehler tritt auf, wenn die Eingangswerte von Not-Halt-Taster Kontakt 1 und Not-Halt-Taster Kontakt 2 um zwei oder mehr Sekunden abweichen. Sie müssen mit zwei Kontaktsätzen an demselben Schalter angeschlossen sein.

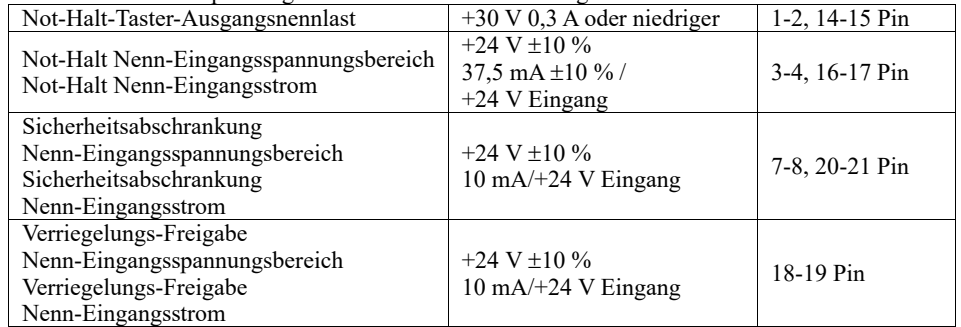

\*4 Keine Rückwärtsspannung im Not-Halt-Stromkreis anlegen.

HINWEIS Der gesamte elektrische Widerstand der Not-Halt-Taster und ihrer Stromkreise sollte  $1 \Omega$  oder weniger betragen. 

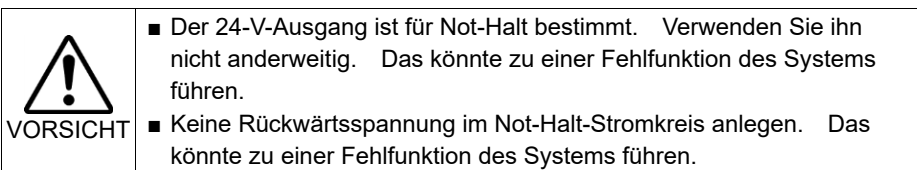

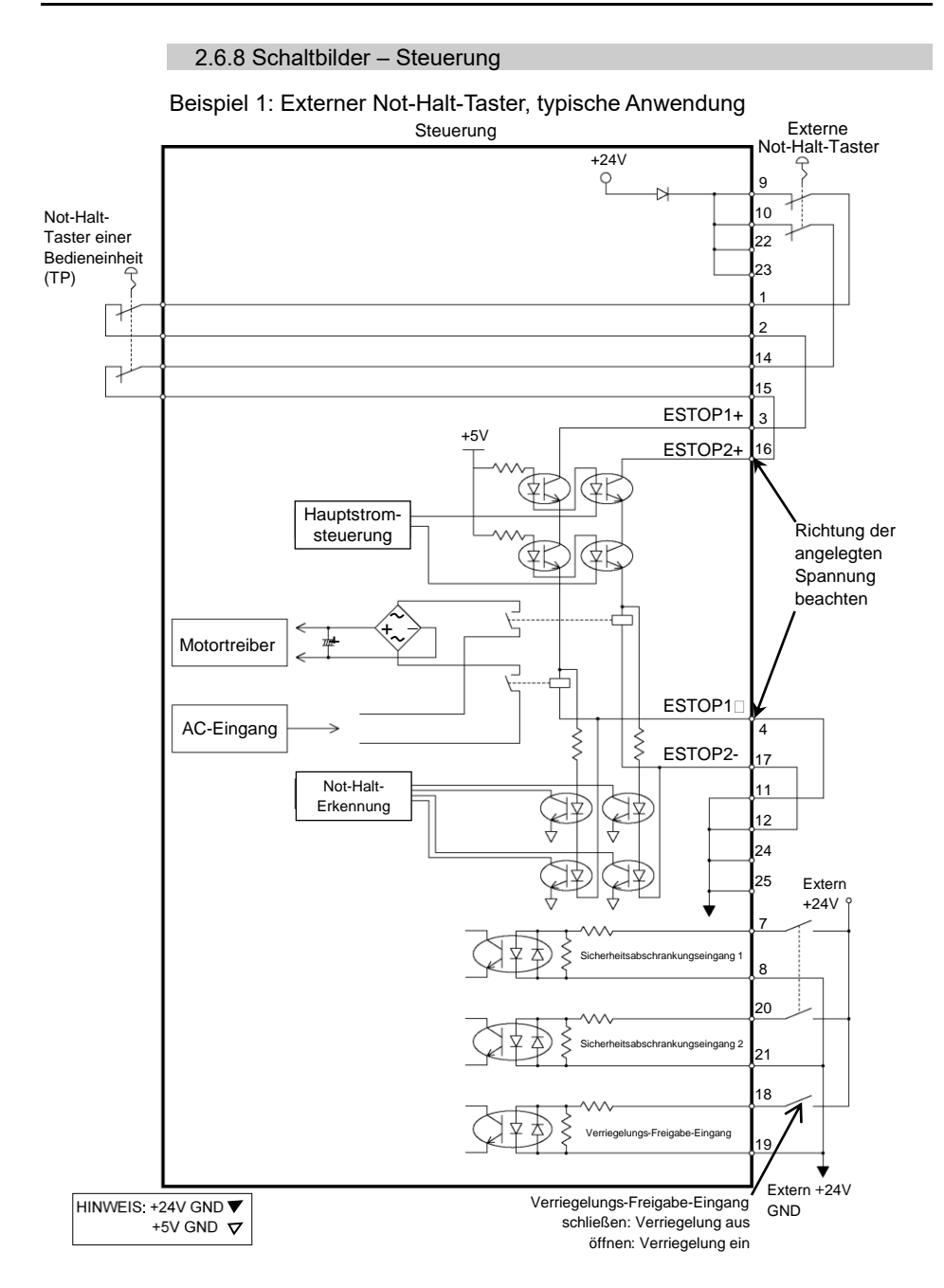

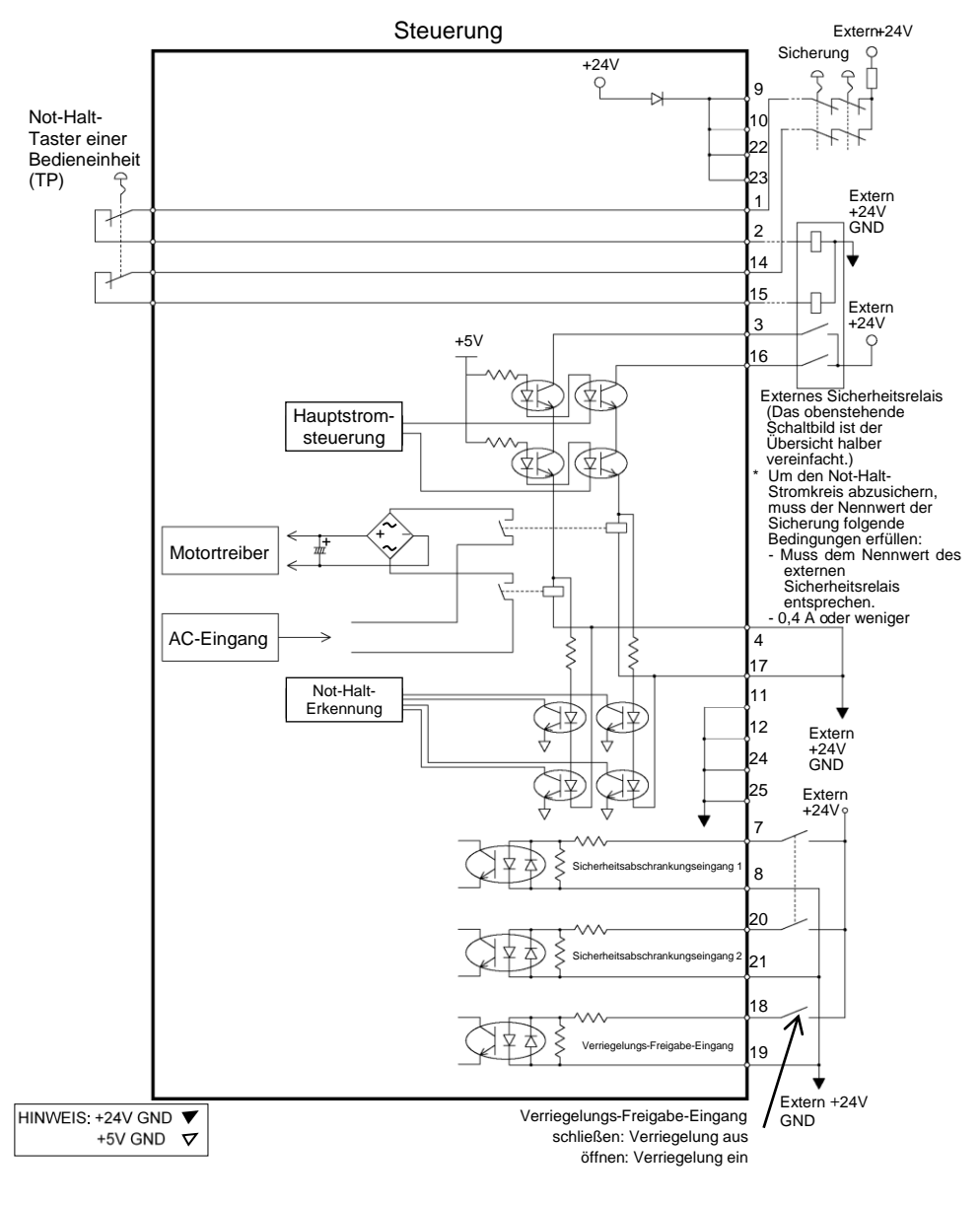

Beispiel 2: Externes Sicherheitsrelais, typische Anwendung

2.6.9 Schaltbilder – Drive Unit

Schaltbild

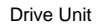

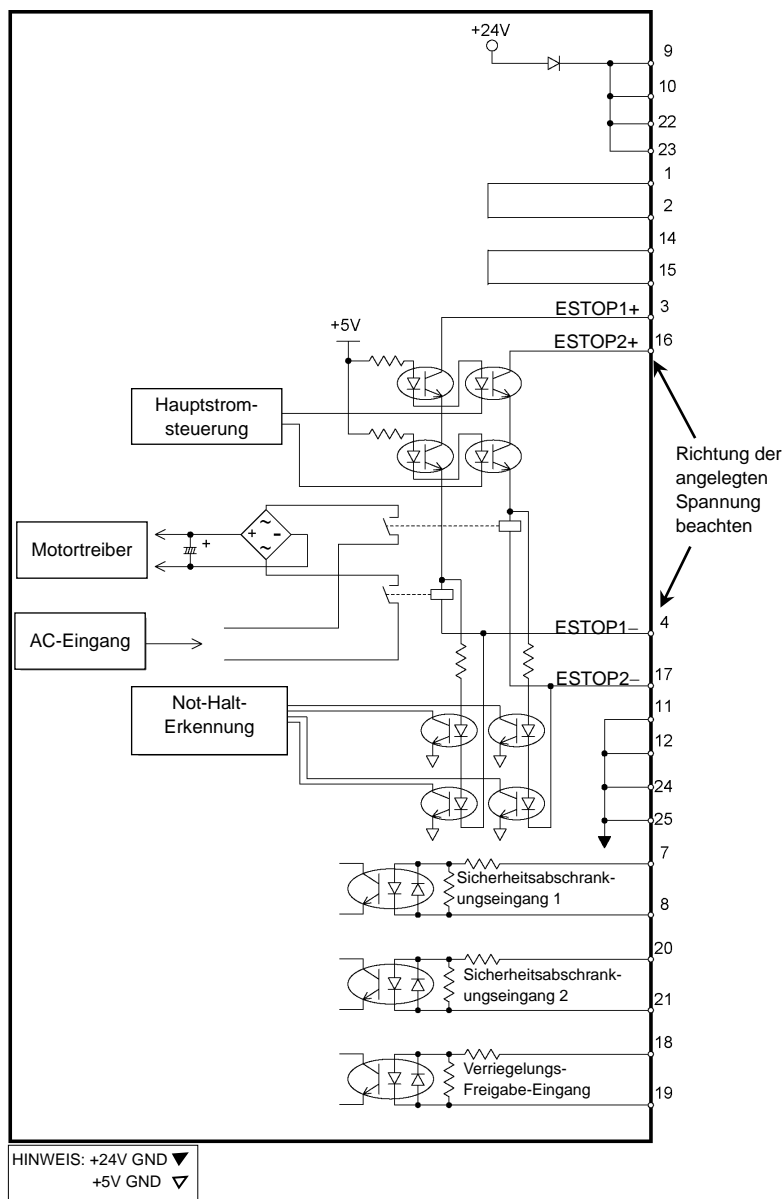

### Verdrahtungsbeispiel für Not-Halt

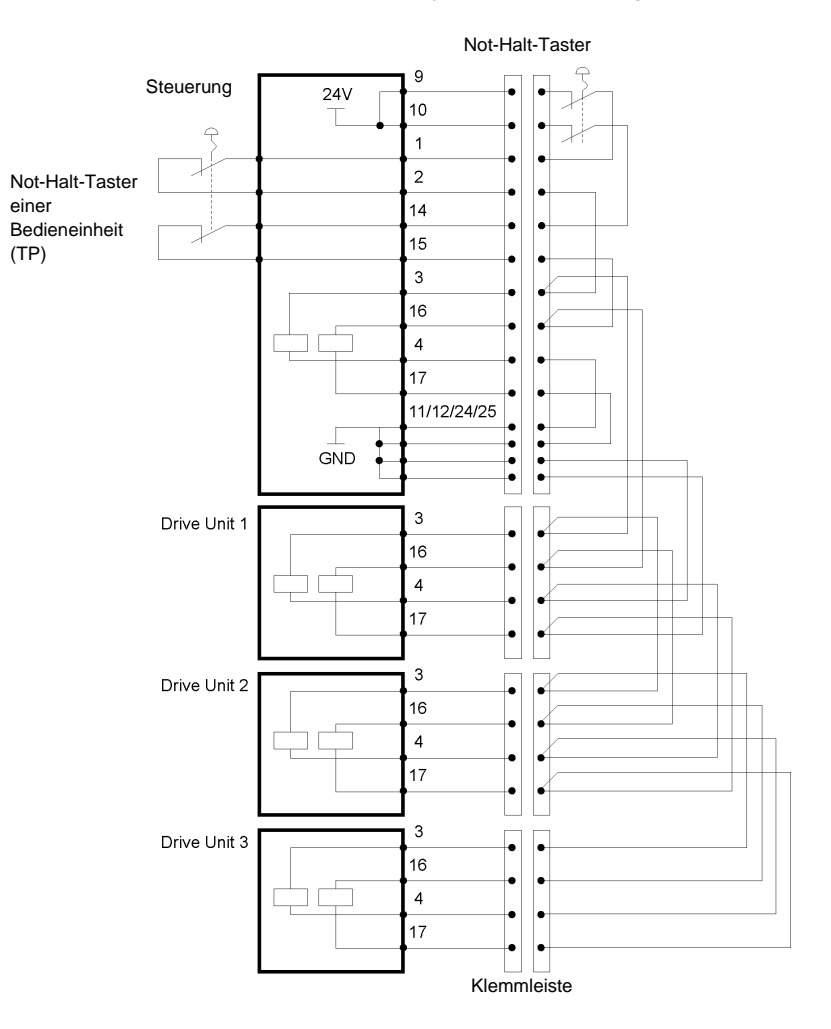

Beispiel 1: Externer Not-Halt-Taster, typische Anwendung

HINWEIS Not-Halt-Kabel, Not-Halt-Kabelsatz und Anschlussleiste sind als Optionen

 $\mathbb{F}$ 

erhältlich.

Achten Sie darauf, dass die Kabel zum Anschluss der Units nicht länger sind als 20 m.

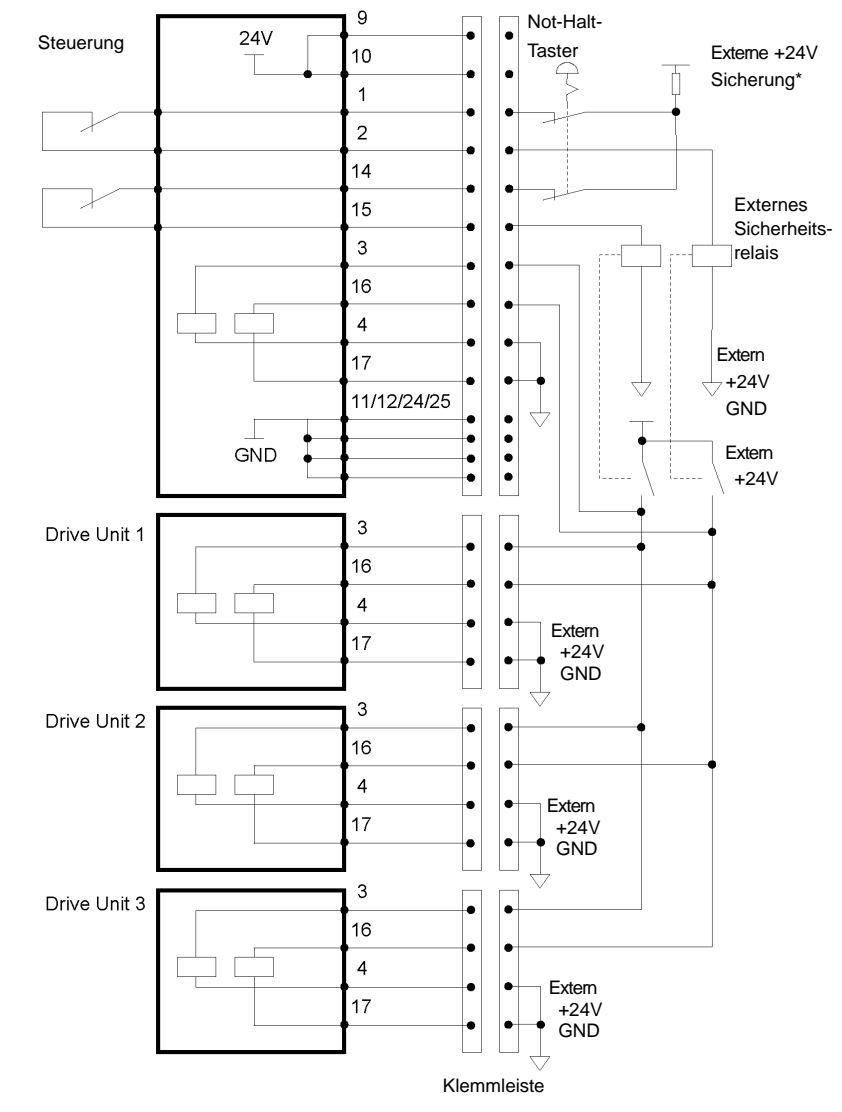

Beispiel 2: Externes Sicherheitsrelais, typische Anwendung

\* Sicherung

Um den Not-Halt-Stromkreis abzusichern, muss der Nennwert der Sicherung folgende Bedingungen erfüllen:

- Muss dem Nennwert des externen Sicherheitsrelais entsprechen.
- 0,4 A oder weniger

Verdrahtungsbeispiel für den Sicherheitsabschrankungs-Eingang/Verriegelungs-Freigabe-Eingang

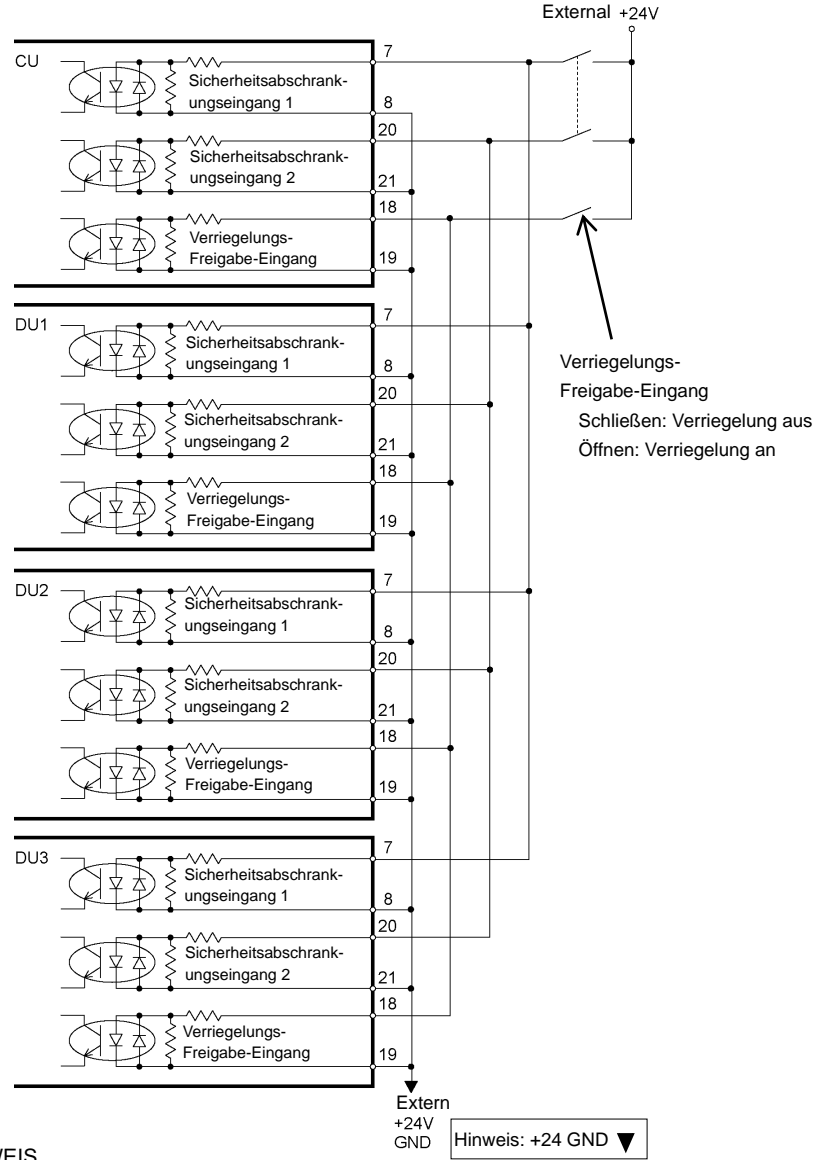

**HINWEIS** 

Achten Sie darauf, dass die Kabel zum Anschluss der Units nicht länger sind als 20 m.

# 2.7 Stromversorgung, Netzanschlusskabel

# 2.7.1 Stromversorgung

Stellen Sie sicher, dass der Versorgungsanschluss die folgenden Spezifikationen erfüllt.

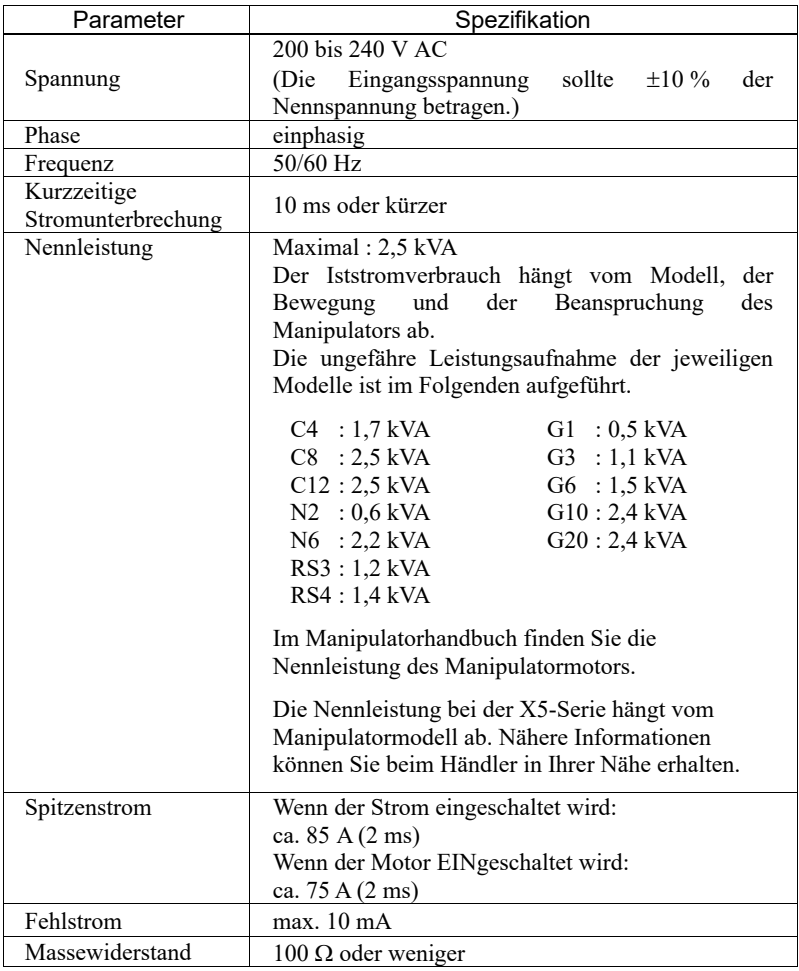

Installieren Sie einen Fehlerstromschutzschalter oder einen Sicherungsautomat in der Stromzuführung mit 15 A oder weniger Nennstrom. Beide sollten zweipolige Unterbrecher sein. Wenn Sie einen Fehlerstromschutzschalter einbauen, stellen Sie sicher, dass Sie einen Invertertyp verwenden, der nicht bei einer Frequenz von mehr als 10 kHz auslöst. Wenn Sie einen Sicherungsautomaten installieren, wählen Sie eine Ausführung, die den oben genannten "Spitzenstrom" handhaben kann.

Der Netzanschluss sollte in der Nähe des Gerätes installiert werden und leicht zugänglich sein.

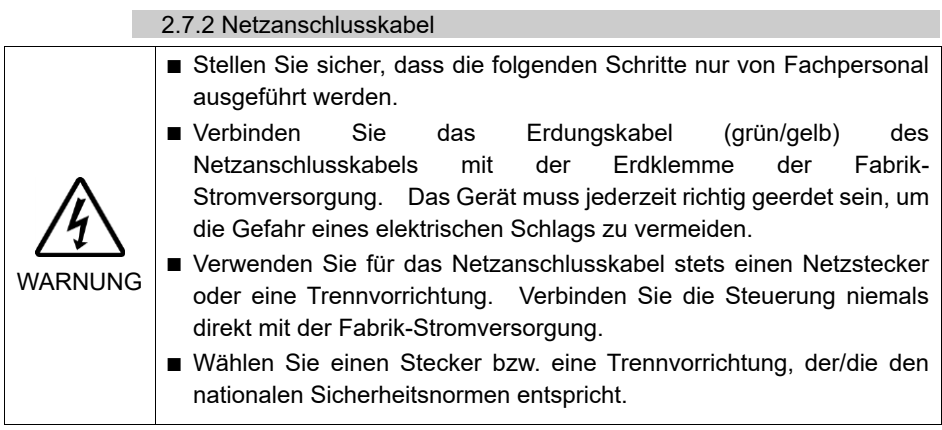

Sie müssen den Stecker des Netzanschlusskabels für den Anschluss an die Steuerung richtig einstecken.

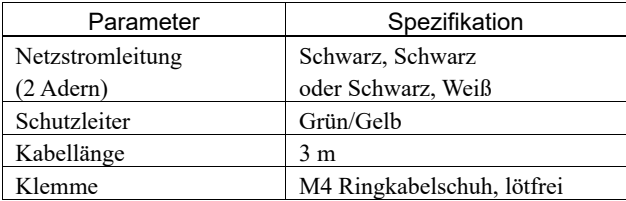

### 2.8 Anschluss von Steuerung und Drive Unit

Die Drive Unit wird mit dem Anschlusskabel an die Steuerung angeschlossen.

Bis zu drei Drive Units können an die Steuerung angeschlossen werden.

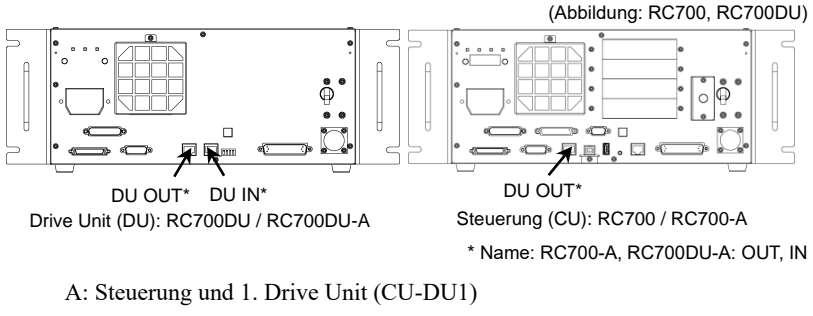

B: 1. Drive Unit und 2. Drive Unit (DU1-DU2)

C: 2. Drive Unit und 3. Drive Unit (DU2-DU3)

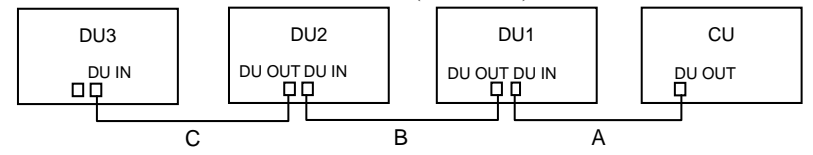

Wenn Sie eine Drive Unit verwenden:

Lassen Sie DU OUT der 1. Drive Unit (DU1) unbelegt. Andernfalls können Fehlfunktionen der Robotersteuerung auftreten.

Wenn Sie zwei Drive Units verwenden:

Lassen Sie DU OUT der 2. Drive Unit (DU2) unbelegt. Andernfalls können Fehlfunktionen der Robotersteuerung auftreten.

Wenn Sie drei Drive Units verwenden:

Lassen Sie DU OUT der 3. Drive Unit (DU3) unbelegt. Andernfalls können Fehlfunktionen der Robotersteuerung auftreten.

HINWEIS Achten Sie beim Anschließen des Anschlusskabels darauf, es richtig an DU-IN und DU-OUT anzuschließen. Ein falscher Anschluss kann zu Fehlfunktionen führen. **RED** 

HINWEIS Verwenden Sie keine im Handel erhältlichen LAN-Kabel. Andernfalls können Fehlfunktionen der Robotersteuerung auftreten. **PEN** 

### Einschalten des Netzschalters:

Überprüfen Sie zunächst die Verbindung. Stellen Sie anschließend sicher, dass Sie erst den Netzschalter der Drive Unit einschalten, bevor Sie den Netzschalter der Steuerung einschalten.

#### 2. Installation

# 2.9 Einrichten der Drive Unit

Vorne ist ein DIP-Schalter für die Konfiguration der 1., 2. und 3. Drive Unit installiert. Führen Sie die folgenden Schritte aus, um die Drive Unit einzurichten: (1) Schalten Sie die Drive Unit AUS.

(2) Schalten Sie den DIP-Schalter.

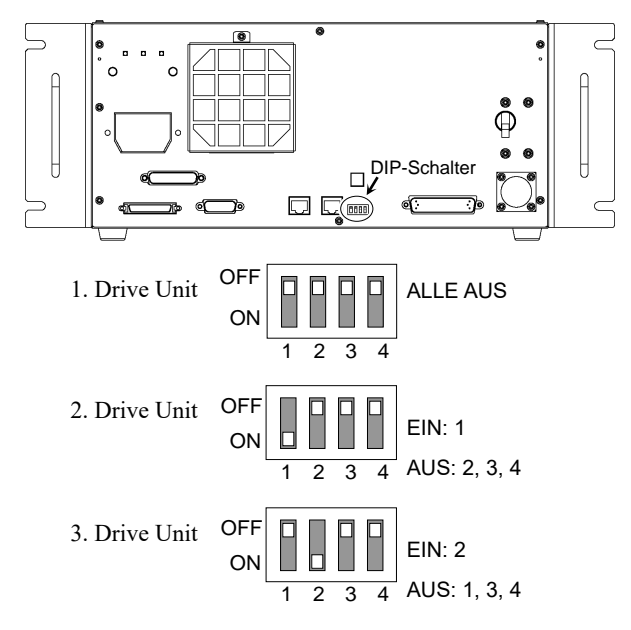

(3) Bringen Sie den DU-Nummer-Aufkleber an der Drive Unit an.

DU1: 1. Drive Unit DU2: 2. Drive Unit DU3: 3. Drive Unit

(4) Stecken Sie den Stecker der Stromversorgung ein. Schalten Sie die Drive Unit EIN.
## 2.10 Manipulator und Steuerung anschließen

### 2.10.1 Vorkehrungen für das Anschließen

#### Vor der Verbindung

: Bevor Sie den Stecker anschließen, vergewissern Sie sich, dass die Stifte nicht verbogen sind. Wenn die Stifte beim Anschließen verbogen sind, kann dies den Anschluss beschädigen, was wiederum eine Fehlfunktion des Robotersystems hervorrufen kann.

#### Anschließen

: Bevor Sie einen Anschluss durchführen, schalten Sie die Steuerung und die damit zusammenhängende Ausrüstung aus und trennen Sie dann den Netzstecker von der Spannungsversorgung.

Austauscharbeiten bei eingeschalteter Spannung sind extrem gefährlich und können zu einem elektrischen Schlag und/oder einer Fehlfunktion des Robotersystems führen.

#### Kabel

: Schließen Sie die Kabel richtig an. Setzen Sie die Kabel keinen unnötigen mechanischen Beanspruchungen aus. (Stellen Sie keine schweren Objekte auf die Kabel. Verbiegen oder ziehen Sie die Kabel nicht gewaltsam.) Eine unnötige mechanische Beanspruchung der Kabel kann zu Schäden an den Kabeln, zur Unterbrechung der Stromversorgung und/oder zu Kontaktfehlern führen. Beschädigte Kabel, eine Unterbrechung der Stromversorgung oder Kontaktfehler sind sehr gefährlich und können zu einem elektrischen Schlag und/oder einer Fehlfunktion des Robotersystems führen.

#### Verbindung

: Wenn Sie den Manipulator und die Steuerung verbinden, vergewissern Sie sich, dass die Seriennummern auf jedem Gerät zusammenpassen. Eine unsachgemäße Verbindung zwischen der Steuerung und dem Manipulator kann nicht nur zu einer fehlerhaften Funktion des Robotersystems, sondern auch zu Sicherheitsproblemen führen.

Die Seriennummer des unterstützten Manipulators ist auf dem Aufkleber an der Steuerung angegeben.

#### Verkabelung

: Die Verdrahtung sollte ausschließlich von autorisiertem und zertifiziertem Personal durchgeführt werden. Eine Verdrahtung durch nicht autorisiertes oder nicht zertifiziertes Personal kann zu Personenschäden und/oder zur Fehlfunktion des Robotersystems führen.

Reinraum-Modell

: Wenn der Manipulator ein Reinraummodell ist, verwenden Sie ihn mit einem Abluft-System.

Für Details lesen Sie das Handbuch des Manipulators.

Für geschützte Modelle

: Schließen Sie nach der Installation des Manipulators das Stromkabel und das Signalkabel sofort an den Manipulator an. Wenn der Manipulator betrieben wird, ohne diese Kabel anzuschließen, kann dies zu einem elektrischen Schlag und/oder zu einer Störung des Robotersystems führen, da die Schutzart IP65 nicht gewährleistet werden kann.

Schließen Sie den Stromanschluss und den Signalanschluss der M/C-Kabel an die Steuerung an.

## 2.11 Einschalten

#### 2.11.1 Vorkehrungen für das Einschalten

Prüfung des Manipulators

: Überprüfen Sie vor dem Betrieb des Manipulators, dass alle Manipulatorteile vorhanden und in einwandfreiem Zustand sind. Fehlende oder defekte Teile können eine Fehlfunktion des Manipulators zur Folge haben. Eine Fehlfunktion des Manipulators ist extrem gefährlich und kann zu schweren Verletzungen und/oder schweren Schäden an Geräten des Robotersystems führen.

Prüfung der Transportsicherungen und -vorrichtungen vor dem Einschalten

: Stellen Sie sicher, dass die Transportsicherungen und -vorrichtungen vom Manipulator entfernt wurden, bevor Sie nach der Installation die Stromversorgung einschalten. Das Einschalten des Manipulators mit angebrachten Transportsicherungen und -vorrichtungen kann zu Schäden am Manipulatorsystem führen.

Einschalten der Stromversorgung

: Verankern Sie den Manipulator, bevor Sie die Stromversorgung einschalten bzw. den Manipulator in Betrieb nehmen. Das Einschalten der Stromversorgung oder der Betrieb eines nicht verankerten Manipulators sind sehr gefährlich, da dies zu schweren Verletzungen und/oder Schäden am Robotersystem führen kann, weil die Möglichkeit besteht, dass der Manipulator umfällt.

Bei Wiederherstellung der Stromversorgung

: Wenn die Steuerung wieder mit Strom versorgt wird, schalten Sie sie aus und warten Sie mindestens 5 Sekunden. Schalten Sie die Steuerung anschließend wieder ein.

Bei den unten abgebildeten Manipulatoren können die Bremsen mithilfe der folgenden Komponenten gelöst werden.

- 1. Bremsfreigabeeinheit (optional)
- 2. externer Brückenstecker

Achten Sie darauf, dass während des Betriebs eine dieser Manipulatorkomponenten an der unten abgebildeten Position angeschlossen ist.

C4, C8, C12

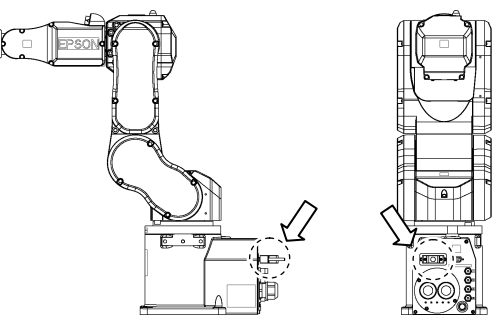

(Abbildung: Externer Brückenstecker angeschlossen – C4)

N2, N6

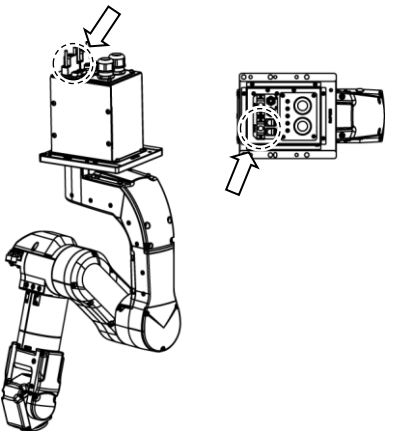

(Abbildung: Externer Brückenstecker angeschlossen – N2)

Nähere Informationen zur Bremsfreigabeeinheit und zu den Manipulatoren finden Sie im Manipulatorhandbuch.

■ Wenn der Manipulator betrieben wird, ohne dass die oben genannten Komponenten angeschlossen sind, können die Bremsen nicht gelöst werden. Das kann zur Beschädigung der Bremsen führen.

Achten Sie darauf, nach der Verwendung der Bremsfreigabeeinheit den externen Brückenstecker am Manipulator einzustecken. Andernfalls müssen Sie den Anschluss des Steckers der Bremsfreigabeeinheit überprüfen.

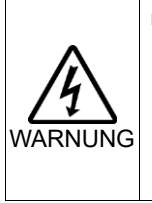

WARNUNG

■ Wenn Sie die Komponenten anschließen oder wechseln, schalten Sie die Stromversorgung der Steuerung und der Bremsfreigabeeinheit AUS. Wenn Sie den Stecker einstecken oder abziehen, während die Stromversorgung EINgeschaltet ist, kann dies zu einem elektrischen Schlag führen.

#### 2.11.2 Einschaltvorgang

- (1) Überprüfen Sie die M/C-Stromkabelverbindung.
- (2) Überprüfen Sie die M/C-Signalkabelverbindung.
- (3) Überprüfen Sie den Anschluss des EMERGENCY-Anschlusses.
- (4) Stecken Sie den TP-Bypass-Stecker in den TP-Port der Robotersteuerung ein.
- (5) Verbinden Sie das Netzanschlusskabel mit der Netzanschlussbuchse.
- (6) Wenn Sie eine Drive Unit einsetzen: Überprüfen Sie die Verbindung von Steuerung und Drive Unit. Schalten Sie den Netzschalter der Drive Unit EIN.
- (7) Schalten Sie den Netzschalter der Steuerung ein.
- (8) Die Sieben-Segment-LED blinkt etwa 30 Sekunden mit folgender Anzeige , wenn die Steuerung normal startet.

Wenn ein Fehler angezeigt wird, überprüfen Sie die Verbindung, wie in den Schritten (1) bis (5) beschrieben, und schalten Sie dann den Strom wieder ein. Wenn nach der Überprüfung der Verbindung ein Fehler angezeigt wird, kontaktieren Sie den Händler in Ihrer Nähe.

### Steuerung RC700/RC700-A

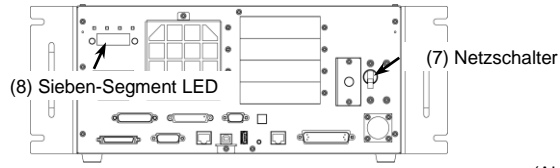

(Abbildung: RC700)

## Drive Unit RC700DU/RC700DU-A

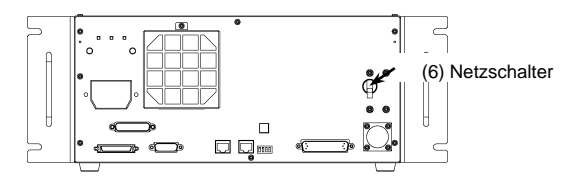

## 2.12 Standardeinstellung speichern

Bei Auslieferung ist die Steuerung bereits für den bzw. die erworbenen Roboter eingerichtet. Wir empfehlen Ihnen jedoch, in jedem Fall die Standardeinstellung der Steuerung zu speichern. Für das Speichern des Steuerungsstatus wird ein USB-Speicher benötigt.

Nähere Informationen zum Speichern des Steuerungsstatus:finden Sie im Handbuch der *Robotersteuerung: 6. Memory-Port*.

## 2.13 Hinzufügen von Systeminformationen

Das Hinzufügen von Systeminformationen ist nur erforderlich, falls die Drive Unit einzeln erworben wurde.

Installieren Sie die Steuerung und die Drive Unit, und schalten Sie anschließend das Robotersystem ein. Fügen Sie dann die Systeminformationen hinzu.

(1) Wählen Sie EPSON RC+ 7.0-[Einstellungen]-[Systemeinstellungen]. Das Dialogfeld [Systemeinstellungen] wird geöffnet.

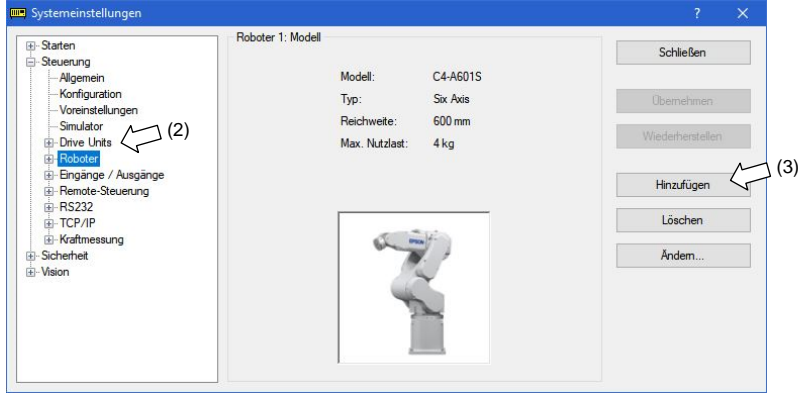

(2) Klicken Sie links in der Struktur auf [Steuerung]-[Roboter].

(3) Klicken Sie auf die Schaltfläche <Hinzufügen>. Das Dialogfeld [Neuen Roboter hinzufügen] erscheint.

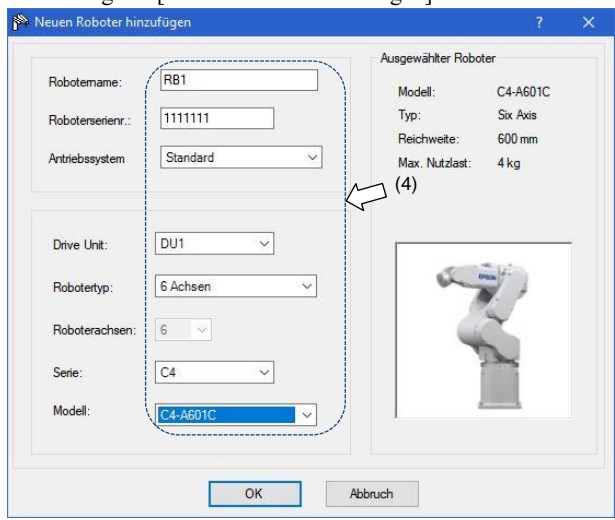

(4) Geben Sie die folgenden Daten aus dem Hofs-Datenblatt für das Robotersystem RC700DU (im Folgenden "Hofs-Datenblatt") ein, das im Lieferumfang enthalten ist.

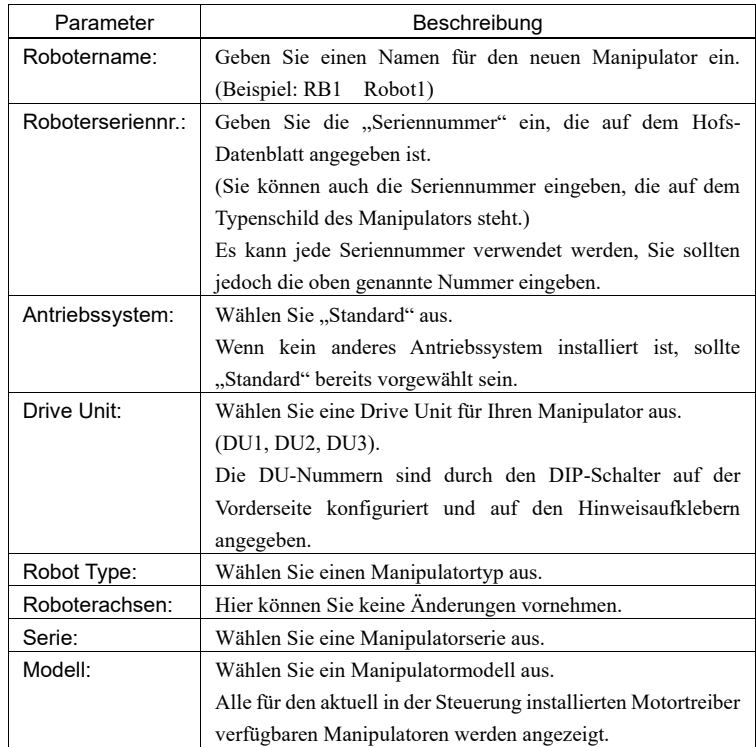

(5) Klicken Sie auf die Schaltfläche <OK>. EPSON RC+ wird neu gestartet.

(6) Klicken Sie links in der Struktur auf [Steuerung]-[Roboter]-[Roboter \*\*]- [Kalibrierung].

Das folgende Dialogfeld wird geöffnet.

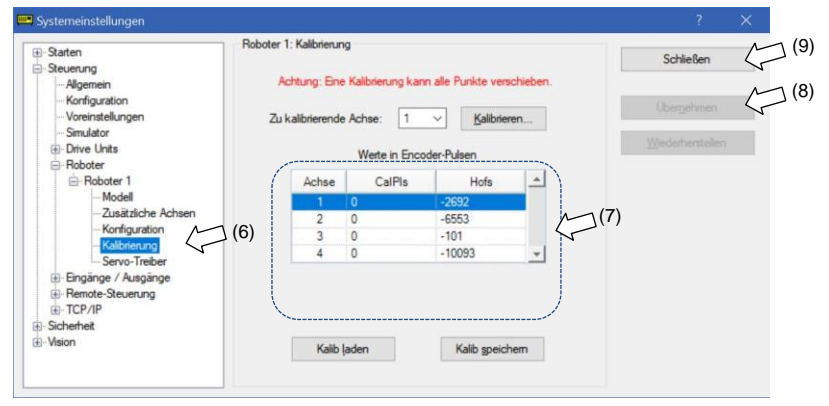

- (7) Geben Sie die Werte ein, die für [CalPls] und [Hofs] auf dem Hofs-Datenblatt angegeben sind.
- (8) Klicken Sie auf die Schaltfläche <Übernehmen>.
- (9) Klicken Sie auf die Schaltfläche <Schließen>.

## 3. Schritt eins

In diesem Abschnitt wird die Installation von EPSON RC+ auf einem PC beschrieben. Außerdem wird die Ausführung eines einfachen Programms nach dem Verbinden von PC und Steuerung mittels eines USB-Kabels beschrieben.

Stellen Sie sicher, dass das Robotersystem sicher gemäß den Kapiteln *1. Sicherheit* und *2. Installation* installiert ist. Betreiben Sie dann das Robotersystem wie im Folgenden beschrieben.

## 3.1 EPSON RC+ 7.0 Software installieren

Die EPSON RC+ 7.0-Software muss auf Ihrem PC installiert werden.

- (1) Legen Sie die EPSON RC+ 7.0-Setup-DVD in das DVD-Laufwerk ein.
- (2) Das folgende Dialogfeld wird angezeigt. Klicken Sie auf die Schaltfläche <Weiter>.

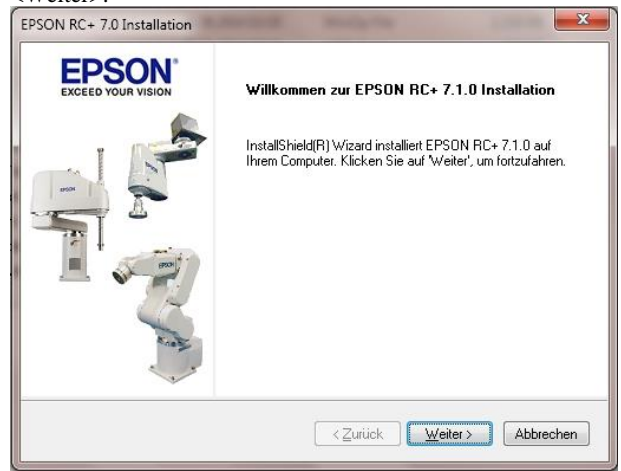

(3) Geben Sie Ihren Benutzer- und Firmennamen ein, und klicken Sie auf die Schaltfläche <Weiter>.

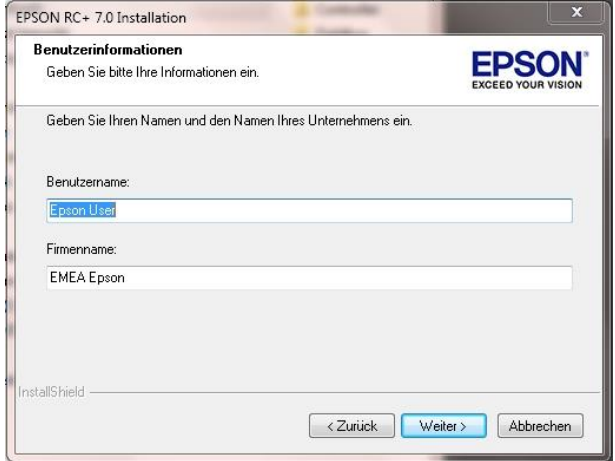

(4) Wählen Sie das Laufwerk aus, auf dem Sie EPSON RC+ 7.0 installieren möchten, und klicken Sie auf die Schaltfläche <Weiter>.

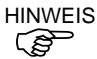

Das Installationsverzeichnis heißt EpsonRC70. Den Namen können Sie nicht ändern.

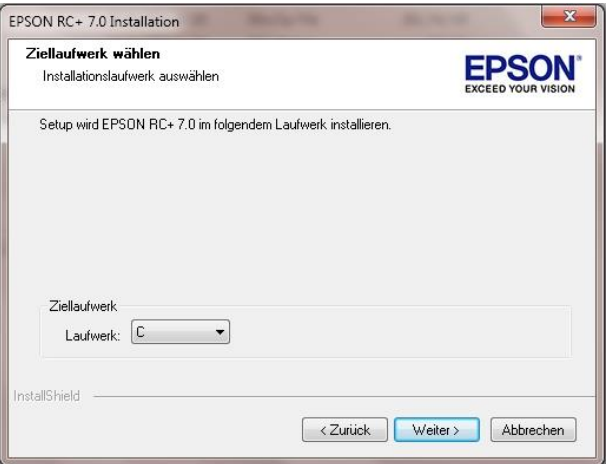

(5) Das Dialogfeld zur Auswahl der zu installierenden Optionen wird geöffnet. Aktivieren Sie die Optionen, die Sie installieren möchten, und klicken Sie auf die Schaltfläche <Weiter>.

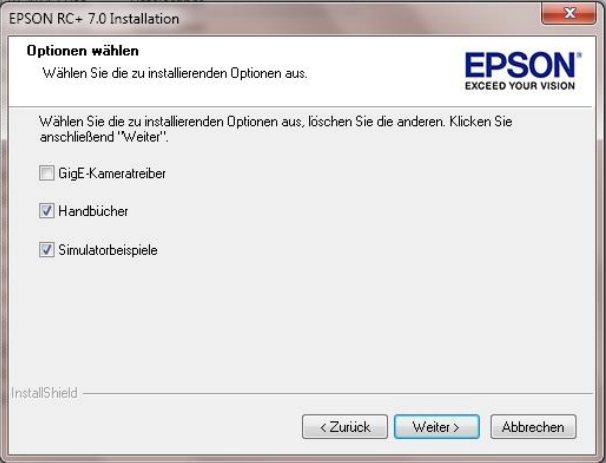

(6) Das Dialogfeld zur Prüfung der Einstellungen wird geöffnet. Wenn die Einstellungen so richtig sind, klicken Sie auf die Schaltfläche <Weiter>.

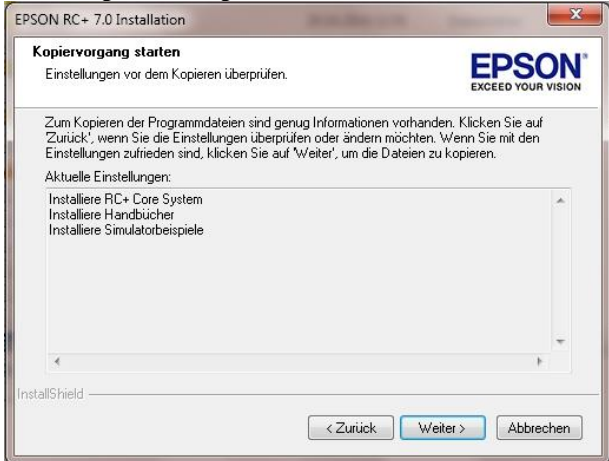

(7) Wenn erforderlich, installieren Sie Windows Installer und Microsoft .NET Framework 3.5 auf Ihrem Computer. Dieser Vorgang kann einige Minuten dauern.

#### Adobe Reader muss auf Ihrem PC installiert sein, damit die EPSON RC+ 7.0-Handbücher angezeigt werden können. Wenn das Installationsprogramm Adobe Reader nicht auf Ihrem System findet, wird es nun installiert. Folgen Sie den Anweisungen des Adobe-Installationsprogramms. Starten Sie das System nicht neu, wenn die Installation von Adobe Reader beendet ist. ్ఞా **HINWEIS**

(8) Wenn die Installation abgeschlossen ist, starten Sie Ihren Computer neu. Die Installation der EPSON RC+ 7.0-Software ist nun beendet.

#### 3.2 Verbindung von PC und Steuerung

Verbinden Sie den PC und den USB-Port (USB-B-Stecker).

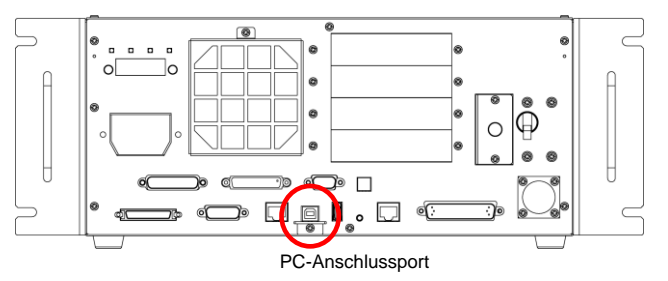

(Abbildung: RC700)

- HINWEIS Weitere Informationen über die Verbindung von PC und Steuerung finden Sie im *EPSON RC+7.0 Benutzerhandbuch*: *Befehl Kommunikation vom PC zur Steuerung*. <u>్షల్లా</u>
	- Stellen Sie für die RC700/RC700-A sicher, dass Sie zuerst EPSON RC+7.0 auf dem PC installieren. Verbinden Sie anschließend den PC und die RC700/RC700- A über das USB-Kabel.

Wenn die RC700/RC700-A und der PC verbunden wurden, ohne dass EPSON RC+7.0 auf dem PC installiert wurde, erscheint der [Hardware-Assistent]. Wenn der Assistent geöffnet wird, klicken Sie auf <Abbrechen>.

#### 3.2.1 PC-USB-Anschlussport

Der PC-Anschlussport unterstützt die folgenden USBs.

- USB2.0 High-Speed/Full-Speed (automatische Geschwindigkeitswahl oder Full-Speed-Modus)
- USB1.1 FullSpeed

Schnittstellenstandard: USB-Spezifikation gemäß Ver. 2.0

(kompatibel mit USB Ver. 1.1 und höher)

Um das Robotersystem zu programmieren oder die Konfiguration der Steuerung mit der installierten EPSON RC+ 7.0-Software durchzuführen, verbinden Sie die Steuerung und den PC mithilfe eines USB-Kabels.

Der PC-Anschlussport unterstützt Hot-Plug. Die Kabel lassen sich einstecken und

herausziehen, während der PC und die Steuerung eingeschaltet sind. Der Manipulator stoppt jedoch, wenn das USB-Kabel herausgezogen wird, während Steuerung und PC miteinander verbunden sind.

#### 3.2.2 Vorkehrungen

Stellen Sie Folgendes sicher, wenn Sie den PC und die Steuerung verbinden:

- Um den PC und die Steuerung zu verbinden, verwenden Sie ein USB-Kabel von höchstens 5 m Länge. Verwenden Sie weder einen USB-Hub noch ein Verlängerungskabel.
- Stellen Sie sicher, dass außer dem PC keine anderen Geräte an den PC-Anschlussport angeschlossen werden.
- Verwenden Sie ein USB-Kabel, das den USB 2.0 HighSpeed-Mode unterstützt, um diesen Modus als Betriebsart verwenden zu können.
- Verbiegen oder ziehen Sie das Kabel nicht gewaltsam.
- Vermeiden Sie eine unnötige Zugbelastung des Kabels.
- Wenn der PC und die Steuerung verbunden sind, schließen Sie keine anderen USB-Geräte an den PC an und trennen Sie auch keine anderen USB-Geräte vom PC. Die Verbindung zur Steuerung könnte dabei getrennt werden.

#### 3.2.3 Software-Setup und Anschlussüberprüfung

Im Folgenden werden die Schritte zur Verbindung von PC und Steuerung beschrieben.

- (1) Stellen Sie sicher, dass die EPSON RC+ 7.0-Software auf dem PC installiert ist, der an die Steuerung angeschlossen ist. (Installieren Sie die Software, wenn dies nicht der Fall ist.)
- (2) Verbinden Sie den PC mit der Steuerung über ein USB-Kabel.
- (3) Schalten Sie die Steuerung EIN.
- (4) Starten Sie die EPSON RC+ 7.0-Software.
- (5) Wählen Sie im Menü in EPSON RC+ 7.0 [Einstellungen]. Wählen Sie dann [Kommunikation vom PC zur Steuerung], um das Dialogfeld [Kommunikation vom PC zur Steuerung] anzuzeigen.

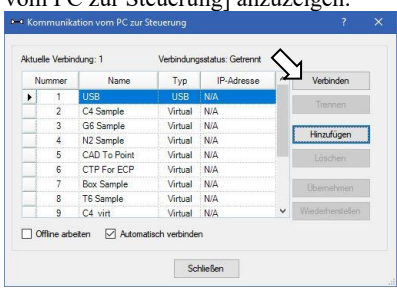

- (6) Wählen Sie "Nr. 1 USB" und klicken Sie auf die Schaltfläche <Verbinden>.
- (7) Wenn der PC und die Steuerung verbunden sind, wird "Verbunden" unter [Verbindungsstatus:] angezeigt. Stellen Sie sicher, dass "Verbunden" angezeigt wird, und klicken Sie auf die Schaltfläche <Schließen>, um das Dialogfeld [Kommunikation vom PC zur Steuerung] zu schließen.

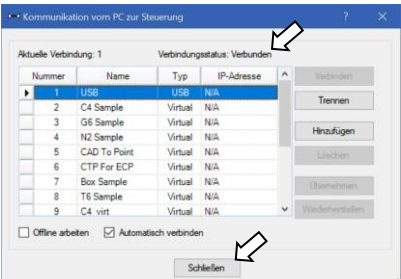

Die Verbindung von PC und Steuerung ist abgeschlossen. Das Robotersystem kann jetzt über die EPSON RC+ 7.0-Software gesteuert werden.

#### 3.2.4 Sicherung des Lieferzustandes der Steuerung

Sichern Sie die Daten der Steuerung, die vor dem Versand konfiguriert wurden.

Projekt und Systemkonfiguration sichern:

- (1) Wählen Sie im Menü [Projekt] [Kopieren].
- (2) Wählen Sie ein Laufwerk als [Ziellaufwerk] aus.
- (3) Klicken Sie auf die Schaltfläche <OK>. Das Projekt wird auf das externe Medium kopiert.
- (4) Wählen Sie im Menü [Tools] [Steuerung].
- (5) Klicken Sie auf die Schaltfläche <Backup Steuerung>.
- (6) Wählen Sie ein Laufwerk aus.
- (7) Klicken Sie auf die Schaltfläche <OK>. Die Systemkonfiguration wird auf dem externen Medium gesichert. 3.2.5 Trennen von PC und Steuerung

Im Folgenden wird das Trennen der Verbindung von PC und Steuerung beschrieben.

- (1) Wählen Sie im Menü in EPSON RC+ 7.0 [Einstellungen]. Wählen Sie dann [Kommunikation vom PC zur Steuerung], um das Dialogfeld [Kommunikation vom PC zur Steuerung] anzuzeigen.
- (2) Klicken Sie auf die Schaltfläche <Trennen>. Die Verbindung von Steuerung und PC wird getrennt und das USB-Kabel kann entfernt werden.
- HINWEIS Wenn das USB-Kabel entfernt wird, während die Steuerung und der PC verbunden<br>
sind, stoppt der Manipulator. Achten Sie darauf, dass Sie im Dialogfeld<br>
IKommunikation vom PC zur Steuerungl auf die Schaltfläche <Tren sind, stoppt der Manipulator. Achten Sie darauf, dass Sie im Dialogfeld [Kommunikation vom PC zur Steuerung] auf die Schaltfläche <Trennen> klicken, bevor Sie das USB-Kabel entfernen.

#### 3.2.6 Bewegen des Roboters in die ursprüngliche Position

Abgesehen vom Erstellen und Ausführen von Programmen kann der Roboter auf folgende Weise betrieben werden.

Handbetrieb

Bewegungssteuerung am Teach-Pendant

Befehlsausführung aus EPSON RC+

Bewegungssteuerung aus EPSON RC+

In diesem Kapitel werden die folgenden Methoden erläutert:

- A: Handbetrieb
- B: Befehlsausführung aus EPSON RC+
- C: Bewegungssteuerung aus EPSON RC+

#### A: Handbetrieb

Bewegen Sie den nicht erregten Roboter von Hand.

#### SCARA-Roboter:

Achsen ohne elektromagnetische Bremse können von Hand bewegt werden. Achsen mit Bremse (nur 3. Achse oder 3. und 4. Achse) können von Hand bewegt werden, während der Bremsfreigabetaster am Manipulator bei eingeschalteter Steuerung gedrückt wird.

#### 6-Achsroboter:

Wenn die Bremsfreigabeeinheit angeschlossen ist, können die Manipulatoren von Hand bewegt werden, wenn der Bremsfreigabetaster gedrückt wird. Nähere Informationen finden Sie im Kapitel *Bremsfreigabeeinheit* in den Manipulatorhandbüchern.

Die Manipulatoren können außerdem von Hand bewegt werden, indem die elektromagnetische Bremse im Befehlseingabefenster in EPSON RC+ gelöst wird.

- VORSICHT ■ In der Regel sollten Sie die Bremsen einzeln nacheinander lösen. Besondere Vorsicht ist geboten, wenn Sie gleichzeitig die Bremsen von zwei oder mehr Achsen lösen müssen. Das gleichzeitige Lösen von zwei oder mehr Bremsen kann zu Quetschungen an Händen und Fingern und/oder schweren Schäden oder Fehlfunktionen am Manipulatorsystem führen, da sich die Arme des Manipulators in unerwartete Richtungen bewegen können. ■ Passen Sie auf, dass der Arm nicht herunterfällt, wenn Sie die Bremse lösen. Wenn die Bremse gelöst wird, fällt der Arm des Manipulators durch sein Eigengewicht nach unten. Der Arm könnte beim Herunterfallen Ihre Hände oder Finger quetschen und/oder es können durch das Herunterfallen des Arms Schäden oder eine Fehlfunktion des Manipulators verursacht werden. ■ Bevor Sie die Bremse lösen, stellen Sie sicher, dass ein Not-Halt-Taster in Ihrer Reichweite ist, den Sie im Falle eines Notfalls sofort drücken können. Andernfalls können Sie den Arm nicht sofort stoppen, wenn er aufgrund einer Fehlbedienung herunterfällt. Wenn der Arm nach unten fällt, kann dies zu Schäden an den Geräten und/oder Störungen des Manipulators führen.
	- (1) Starten Sie EPSON RC+ 7.0. Doppelklicken Sie auf das EPSON RC+ 7.0-Icon auf dem Desktop.
	- (2) Öffnen Sie das Befehlseingabefenster. EPSON RC+ 7.0-Menü-[Tools]-[Befehlseingabefenster]
	- (3) Führen Sie den folgenden Befehl im [Befehlseingabefenster] aus.

>Reset

>Brake Off,[Arm Nr. (1 bis 6), dessen Bremse gelöst werden soll]

Führen Sie den folgenden Befehl aus, um die Bremse wieder zu aktivieren: >Brake On,[Arm Nr. (1 bis 6), dessen Bremse aktiviert werden soll] B: Befehlsausführung aus EPSON RC+

Bewegen Sie den Roboter, indem Sie die Robotermotoren erregen und den Befehl ausführen.

Im folgenden Beispiel werden alle Achsen in die 0-Pulse-Position gefahren, indem der Pulse-Wert für jede Achse angegeben wird.

- (1) Starten Sie EPSON RC+ 7.0. Doppelklicken Sie auf das EPSON RC+ 7.0-Icon auf dem Desktop.
- (2) Öffnen Sie das Befehlseingabefenster. EPSON RC+ 7.0-Menü-[Tools]-[Befehlseingabefenster]
- (3) Führen Sie den folgenden Befehl im [Befehlseingabefenster] aus.

#### SCARA-Roboter:

```
>Motor On
>Go Pulse (0,0,0,0)
```
#### 6-Achsroboter:

>Motor On >Go Pulse (0,0,0,0,0,0)

Informationen über Position und Stellung des Manipulators in der 0-Pulse-Position finden Sie im Kapitel *Arbeitsbereich* in den Manipulator-Handbüchern.

#### C: Bewegungssteuerung aus EPSON RC+

Bewegen Sie den Roboter, indem Sie die Motoren erregen und ihn aus dem Einrichten-Fenster in EPSON RC+ bedienen.

- (1) Starten Sie EPSON RC+ 7.0. Doppelklicken Sie auf das EPSON RC+ 7.0-Icon auf dem Desktop.
- (2) Erstellen Sie ein neues Projekt.
	- 1. EPSON RC+ 7.0-Menü-[Projekt]-[Neues Projekt] Das Dialogfeld

[Neues Projekt] wird geöffnet.

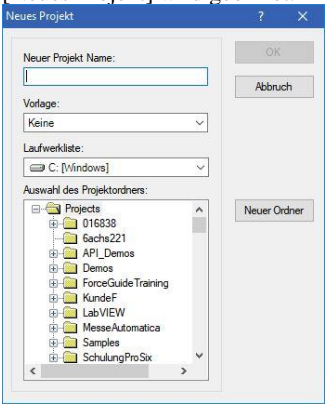

2. Geben Sie den Projektnamen in das Feld [Neuer Projektname] ein.

(z. B.: ErsteAnwendung)

- 3. Klicken Sie auf die Schaltfläche <OK>, um das neue Projekt zu erstellen.
- (3) Öffnen Sie den Robotermanager. EPSON RC+ 7.0-Menü-[Tools]-[Robotermanager].

(4) Schalten Sie die Motoren ein.

Achten Sie darauf, dass die Registerkarte [Schaltpult] geöffnet ist. Klicken Sie auf die Schaltfläche <MOTOR ON>.

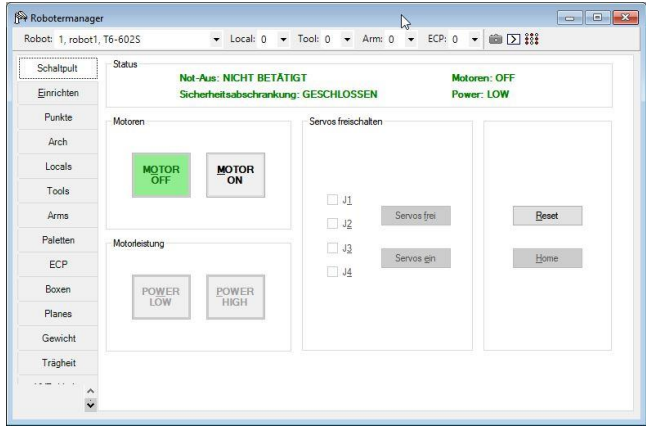

(5) Bewegen Sie den Manipulator über die Bewegungssteuerung.

1. Wählen Sie die Registerkarte [Einrichten].

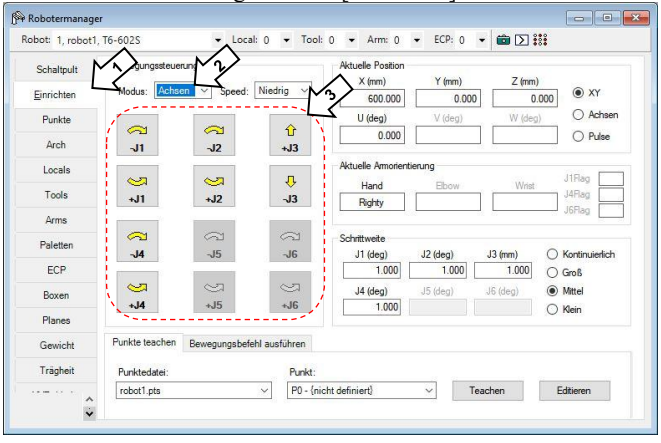

- 2. Wählen Sie "Achsen" unter [Bewegungssteuerung]-<Modus>.
- 3. Bewegen Sie die einzelnen Achsen des Manipulators, indem Sie auf die Verfahrtasten J1 bis J6 klicken. Der Manipulator kann bewegt werden, indem Sie den Modus oder die Schrittweite ändern.

## 3.3 Schreiben Sie Ihr erstes Programm

Wenn Sie die Steuerungssoftware, die Manipulatorsoftware und EPSON RC+ 7.0 auf Ihrem PC installiert haben, befolgen Sie die nachstehenden Anweisungen, um ein einfaches Anwendungsprogramm zu erstellen. Auf diese Weise machen Sie sich weiter mit der Entwicklungsumgebung von EPSON RC+ 7.0 vertraut.

1. Starten Sie EPSON RC+ 7.0.

Doppelklicken Sie auf das EPSON RC+ 7.0-Icon auf dem Desktop.

- 2. Erstellen Sie ein neues Projekt.
	- (1) Wählen Sie im Menü [Projekt] [Neu]. Das Dialogfeld [Neues Projekt] wird geöffnet.

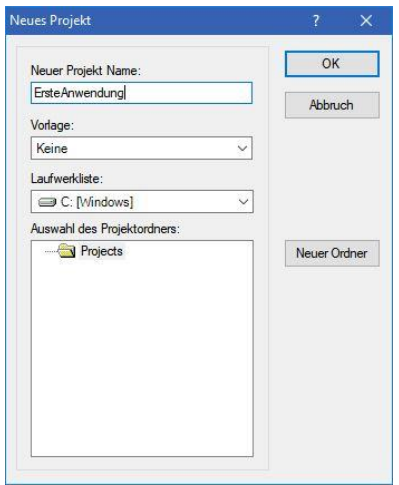

- (2) Geben Sie einen Projektnamen in das Feld [Neuer Projektname] ein. (Beispiel: ErsteAnwendung)
- (3) Klicken Sie auf die Schaltfläche <OK>, um das neue Projekt zu erstellen.

Wenn das neue Projekt erstellt ist, wird ein Programm namens Main.prg erstellt.

Das Fenster Main.prg öffnet sich und ein Cursor blinkt in der linken oberen Ecke.

Jetzt können Sie beginnen, Ihr erstes Programm einzugeben.

#### 3. Editieren Sie das Programm.

Geben Sie die folgenden Programmzeilen in das Editierfenster Main.prg ein.

```
Function main
    Print "Das ist mein erstes Programm."
Fend
```
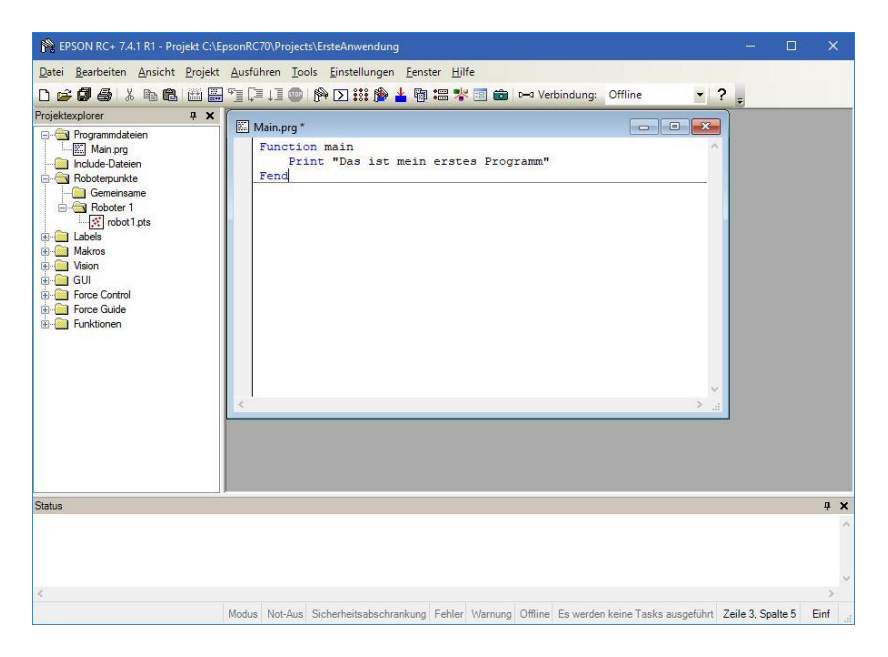

- 4. Führen Sie das Programm aus.
	- (1) Drücken Sie die Taste F5, um das Programm auszuführen. (F5 ist der Hotkey für die Auswahl des Fensters [Run] im Menü [Ausführen].) Im Statusfenster im unteren Teil des Hauptfensters wird der Status des Generierungsablaufs angezeigt.
	- (2) Während der Projektgenerierung wird Ihr Programm kompiliert und gelinkt. Anschließend wird die Kommunikation mit der Steuerung aufgebaut und die Projektdateien werden an die Steuerung gesendet. Wenn während der Generierung keine Fehler auftreten, erscheint das Fenster [Run].

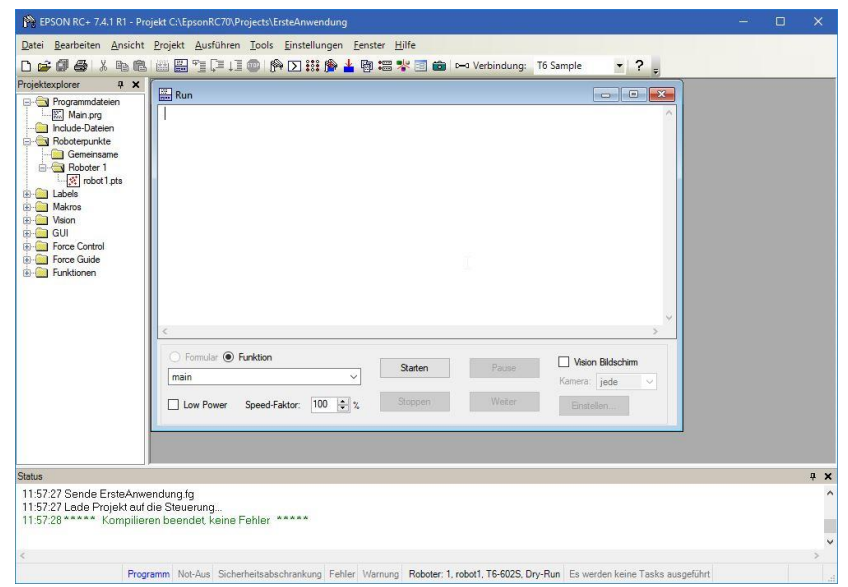

- (3) Klicken Sie im Fenster [Run] auf die Schaltfläche <Start>, um das Programm auszuführen.
- (4) Texte wie die unten stehenden werden im Statusfenster angezeigt.

19:32:45 Task main gestartet

19:32:45 Alle Tasks angehalten

Im Fenster [Run] wird nun die Ausgabe der Print-Anweisung angezeigt.

Lassen Sie uns jetzt einige Roboterpunkte teachen und das Programm modifizieren, um den Roboter zu bewegen.

- 5. Teachen Sie Roboterpunkte.
	- (1) Stellen Sie sicher, dass der Roboter sicher betrieben werden kann. Klicken Sie in der Symbolleiste auf die Schaltfläche <Robotermanager> . Das Fenster [Robotermanager] öffnet sich.

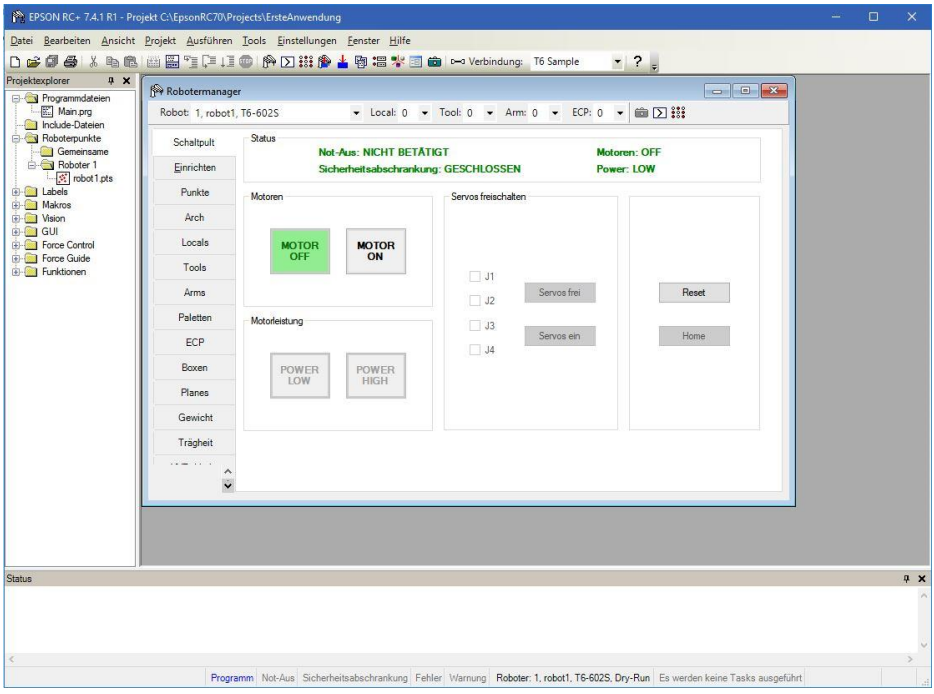

- (2) Klicken Sie auf die Registerkarte [Schaltpult]. Klicken Sie dann auf die Schaltfläche <MOTOR ON>, um die Robotermotoren einzuschalten. Sie werden aufgefordert, den Vorgang zu bestätigen.
- (3) Um fortzufahren, klicken Sie auf <Ja>.

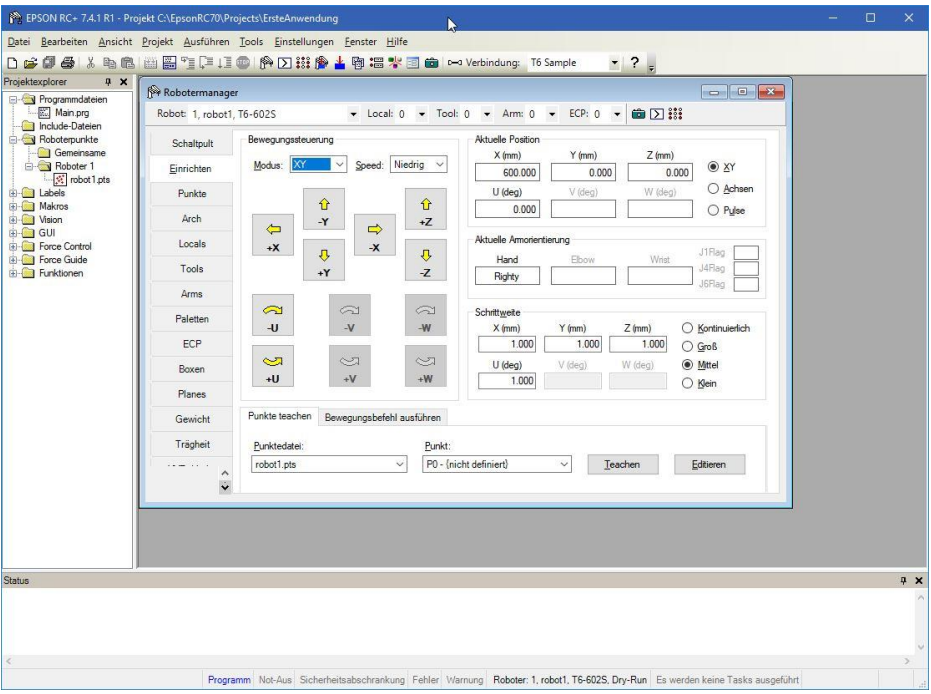

(4) Klicken Sie auf die Registerkarte [Einrichten].

- (5) Klicken Sie auf die Schaltfläche <Teach> in der unteren rechten Ecke, um den Punkt P0 zu teachen. Sie werden nach einem Punktlabel und einer Beschreibung gefragt.
- (6) Klicken Sie auf die Schaltfläche <+Y>, um den Roboter schrittweise in +Y-Richtung zu verfahren. Halten Sie die Schaltfläche gedrückt, um das schrittweise Verfahren fortzusetzen. Bewegen Sie den Roboter, bis sich dieser in der Mitte des Arbeitsbereichs befindet.
- (7) Klicken Sie auf die Schaltfläche <-Z>, um die Z-Achse des Roboters abzusenken.
- (8) Wählen Sie in der Dropdown-Liste [Punkt (P)] neben der Schaltfläche  $\leq$ Teachen> den Wert "P1". Der aktuelle Punkt wird als P1 definiert.
- (9) Klicken Sie auf die Schaltfläche <Teach>. Es wird eine Bestätigungsmeldung angezeigt, um den Punkt zu teachen.
- (10) Klicken Sie auf die Schaltfläche <Ja>.
- (11) Klicken Sie auf die Schaltfläche <+X>, um den Roboter schrittweise in +X-Richtung zu verfahren.
- (12) Wählen Sie in der Dropdown-Liste [Punkt (P)] neben der Schaltfläche <Teachen> den Wert "P2". Der aktuelle Punkt wird als P2 definiert.
- (13) Klicken Sie auf die Schaltfläche <Teach>. Es wird eine Bestätigungsmeldung angezeigt, um den Punkt zu teachen.
- (14) Klicken Sie auf die Schaltfläche <Ja>.
- (15) Klicken Sie in der Symbolleiste auf die Schaltfläche <Speichern> um die Änderungen zu speichern.
- 6. Ändern Sie das Programm, um Roboter-Bewegungsbefehle einzuschließen.
	- (1) Fügen Sie drei neue Go-Anweisungen in das Programm Main.prg ein wie im Folgenden beschrieben:

```
Function main 
    Print "Das ist mein erstes Programm."
    Go P1
    Go P2
    Go P0
```
Fend

- (2) Drücken Sie die Taste F5, um das Run-Fenster zu öffnen.
- (3) Klicken Sie auf die Schaltfläche <Start>, um das Programm auszuführen.

Der Roboter bewegt sich zu den Punkten, die Sie geteacht haben.

7. Ändern Sie das Programm, um die Geschwindigkeit der Roboter-Bewegungsbefehle zu ändern.

(1) Fügen Sie die Befehle Power, Speed und Accel ein, wie im Programm unten angezeigt:

Function main

 Print "Das ist mein erstes Programm." Power High Speed 20 Accel 20, 20 Go P1 Go P2 Go P0

- Fend
- (2) Drücken Sie die Taste F5, um das Run-Fenster zu öffnen.
- (3) Klicken Sie auf die Schaltfläche <Start>, um das Programm auszuführen.

Der Roboter bewegt sich mit 20 % Geschwindigkeit, Beschleunigung und Verzögerung zu jedem der Punkte, die Sie geteacht haben. Durch die Anweisung Power High bewegt sich der Roboter bei Programmausführung mit erhöhter Geschwindigkeit und Beschleunigung.

8. Sichern Sie das Projekt und die Systemkonfiguration.

Auch wenn es sich hier nur um ein Beispielprojekt handelt, sichern wir das Projekt und die Steuerungskonfiguration. Die Sicherung lässt sich ganz leicht mit EPSON RC+ 7.0 erstellen. Es ist wichtig, dass Sie Ihre Anwendungen in regelmäßigen Abständen extern sichern, z. B. auf einem USB-Speicher.

Gehen Sie folgendermaßen vor, um das Projekt und die Systemkonfiguration zu sichern:

- (1) Wählen Sie im EPSON RC+ 7.0-Menü [Projekt] [Kopieren].
- (2) Wählen Sie ein Laufwerk als [Ziellaufwerk] aus.
- (3) Klicken Sie auf die Schaltfläche <OK>. Das Projekt wird auf das externe Medium kopiert.
- (4) Wählen Sie im EPSON RC+ 7.0-Menü [Tools] [Steuerung].
- (5) Klicken Sie auf die Schaltfläche <Backup Steuerung>.
- (6) Wählen Sie ein Laufwerk aus.
- (7) Klicken Sie auf die Schaltfläche <OK>. Die Systemkonfiguration wird auf dem externen Medium gesichert.

## 4. Schritt zwei

Nachdem Sie das Robotersystem wie in *3. Schritt eins* beschrieben betrieben haben, können Sie bei Bedarf weitere Funktionen einrichten.

Die in diesem Abschnitt aufgelisteten Handbücher enthalten Informationen zu notwendigen Einstellungen und zur Vorgehensweise bei der Einstellung. Nähere Informationen zu den Handbüchern finden Sie im Kapitel *6 Handbücher*.

#### 4.1 Externe Geräte anschließen

#### 4.1.1 Remote-Steuerung

EPSON RC+ 7.0 Benutzerhandbuch *Remote-Steuerung* Handbuch der Robotersteuerung RC700/RC700-A *Einrichten und Betrieb: Remote-E/A-Einstellungen*

### E/A

EPSON RC+ 7.0 Benutzerhandbuch *E/A-Einstellungen* Handbuch der Robotersteuerung RC700/RC700-A *Einrichten und Betrieb: 11. E/A-Anschluss Einrichten und Betrieb: 14.2 Erweiterungs-E/A-Board*

Feldbus-E/A (Option) *Robotersteuerung RC700/RC90 Feldbus-E/A-Board (Option)*

4.1.2 Ethernet

EPSON RC+ 7.0 Benutzerhandbuch

*Ethernet-Kommunikation* Handbuch der Robotersteuerung RC700/RC700-A *Einrichten und Betrieb: 7. LAN-(Ethernet-Kommunikation)- Port*

4.1.3 RS-232C (Option)

EPSON RC+ 7.0 Benutzerhandbuch *RS-232C-Kommunikation* Handbuch der Robotersteuerung RC700/RC700-A *Einrichten und Betrieb: 14.4 RS-232C-Board*

4.1.4 Analoges E/A-Board (Option) Handbuch der Robotersteuerung RC700/RC700-A

*Einrichten und Betrieb: 14.6 Analoges E/A-Board*

4.1.5 Kraftsensor-Anschlussboard (Option) Handbuch der Robotersteuerung RC700/RC700-A *Einrichten und Betrieb: 14.7 Kraftsensor-Anschlussboard* 

## 4.2 Ethernet-Verbindung von PC und Steuerung

EPSON RC+ 7.0 Benutzerhandbuch *Ethernet-Kommunikation* Handbuch der Robotersteuerung RC700/RC700-A *Einrichten und Betrieb: 7. LAN-(Ethernet-Kommunikation)-Port*

## 4.3 Anschluss eines Teach-Pendant (Option)

Handbuch der Robotersteuerung RC700/RC700-A *Einrichten und Betrieb: TP-Port* Handbuch RC700/RC90 Option Teach-Pendant TP1 *Funktionen und Installation: Installation* Handbuch RC700/RC90 Option Teach-Pendant TP2 *Funktionen und Installation: Installation* Handbuch RC700-A Option Teach-Pendant TP3 *Funktionen und Installation: Installation*

# 5. Allgemeine Wartung

In diesem Kapitel werden die Wartung und die Inspektion einschließlich der erforderlichen Vorgehensweisen beschrieben. Die richtige Durchführung von Wartungstätigkeiten ist entscheidend, um Fehler zu vermeiden und die Sicherheit zu gewährleisten.

Stellen Sie sicher, dass die Wartungsinspektionen entsprechend dem Zeitplan durchgeführt werden.

## 5.1 Wartung

## 5.1.1 Manipulator

Die Inspektionspunkte sind unterteilt in: täglich, monatlich, vierteljährlich, halbjährlich und jährlich. Alle zutreffenden Zeiträume werden aufgeführt.

Wenn der Manipulator länger als 250 Stunden im Monat betrieben wird, müssen nach allen weiteren 250, 750, 1500 bzw. 3000 Betriebsstunden weitere Inspektionen der einzelnen Inspektionspunkte erfolgen.

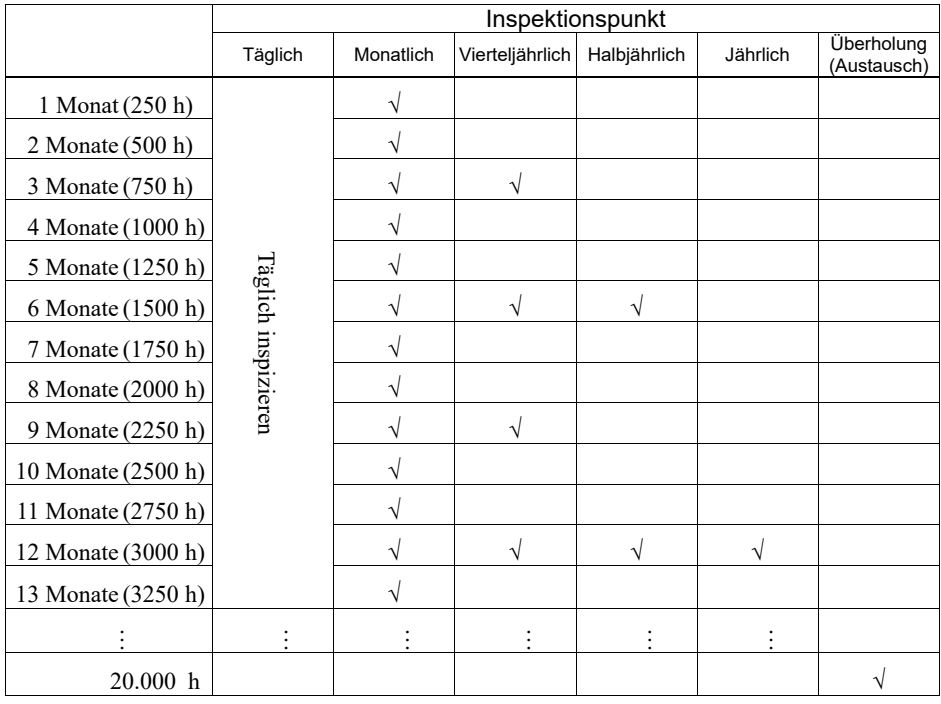

 $h =$ Stunden

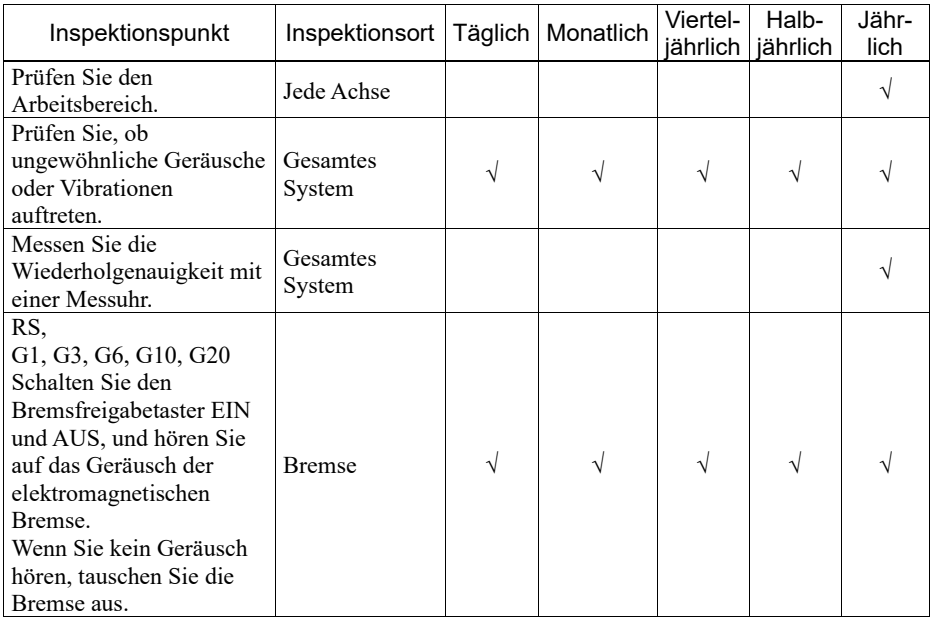

Inspektion während der Strom eingeschaltet ist (Manipulator in Betrieb)

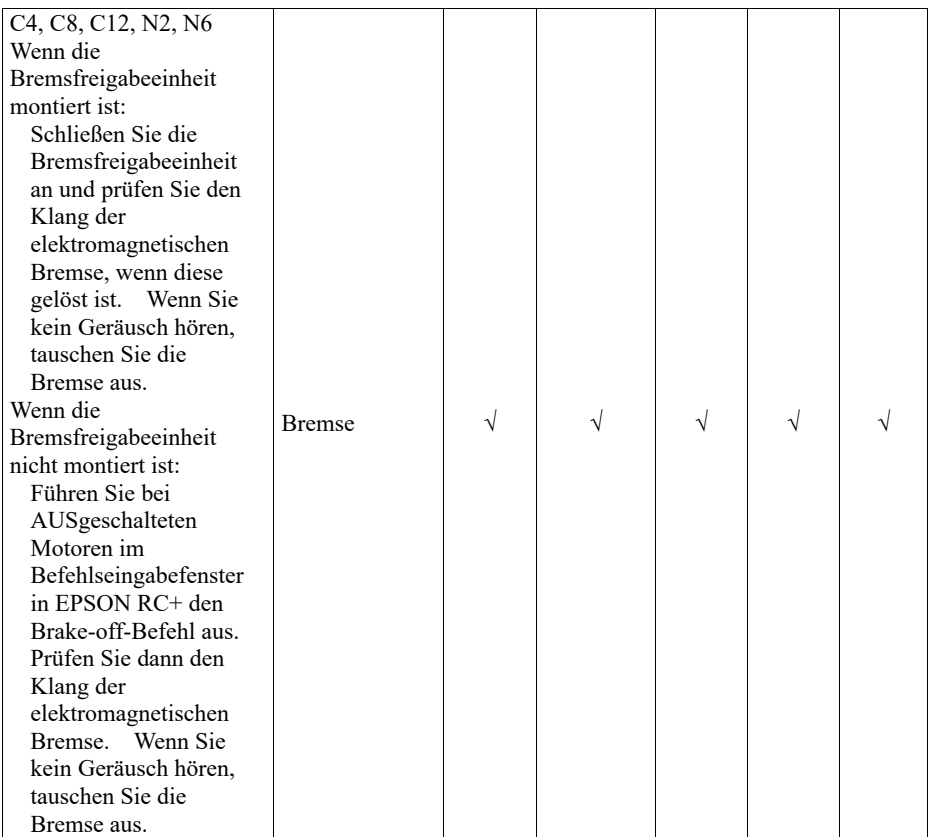

## X5

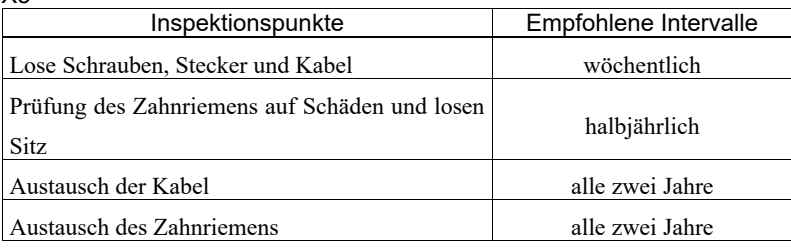
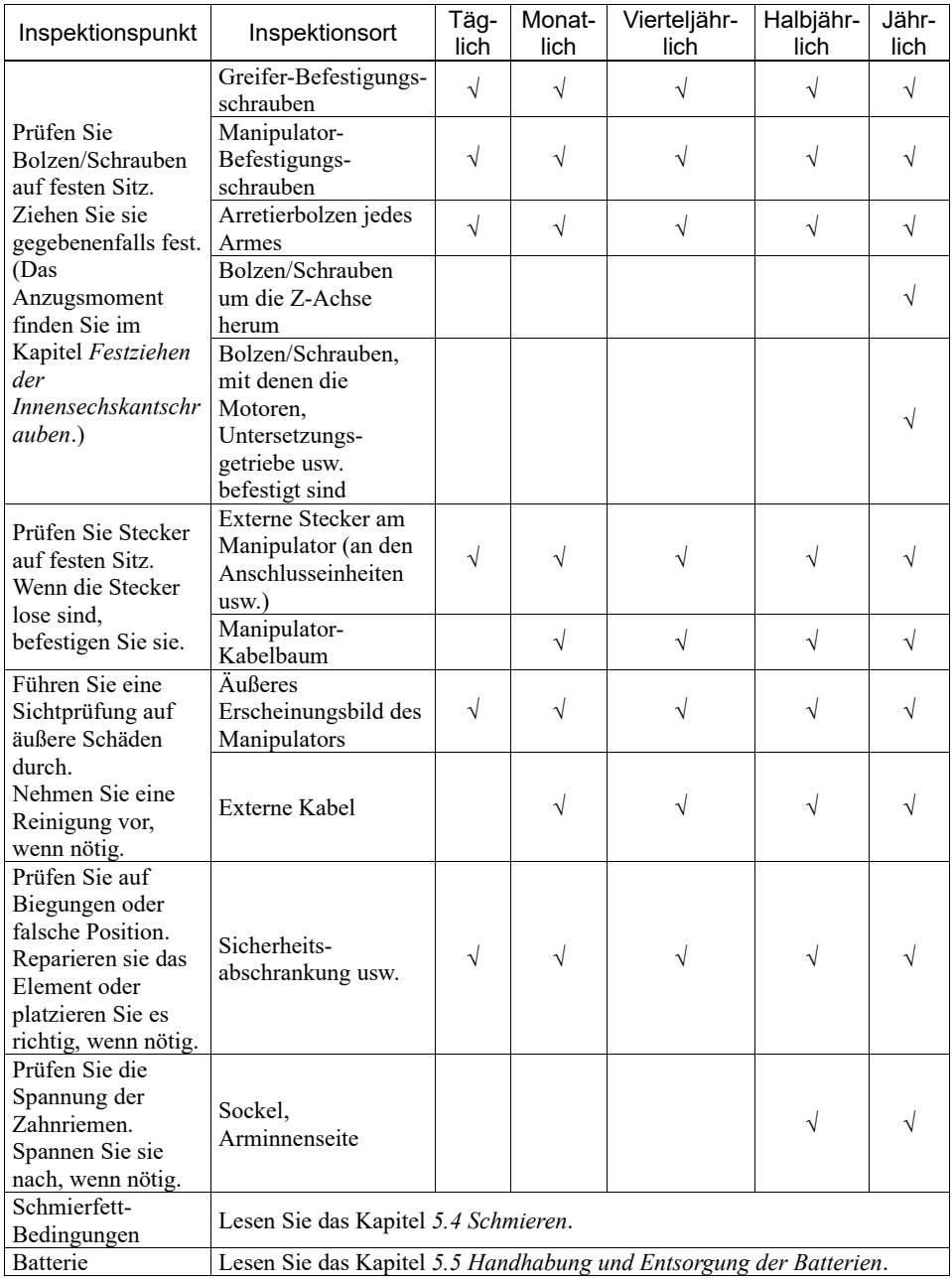

Inspektion während der Strom ausgeschaltet ist (Manipulator außer Betrieb)

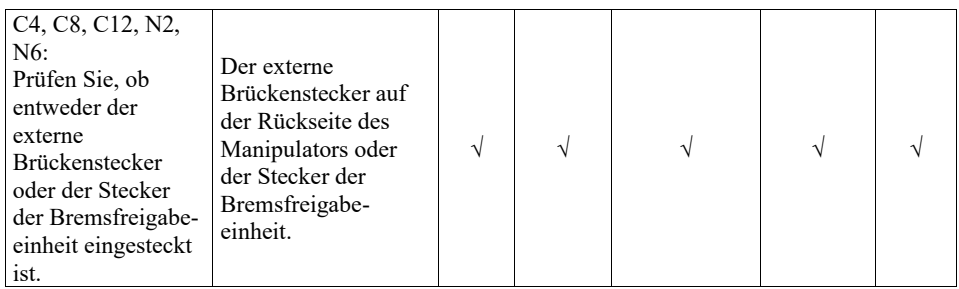

X5

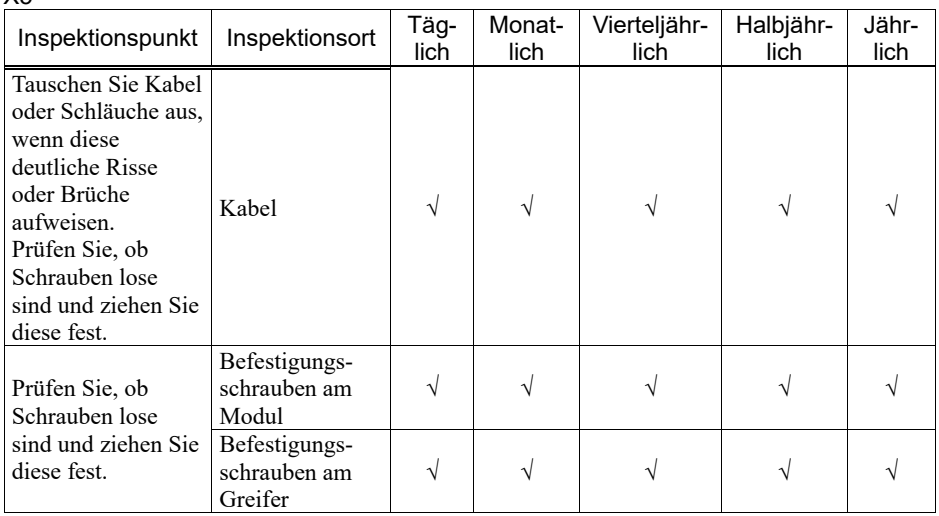

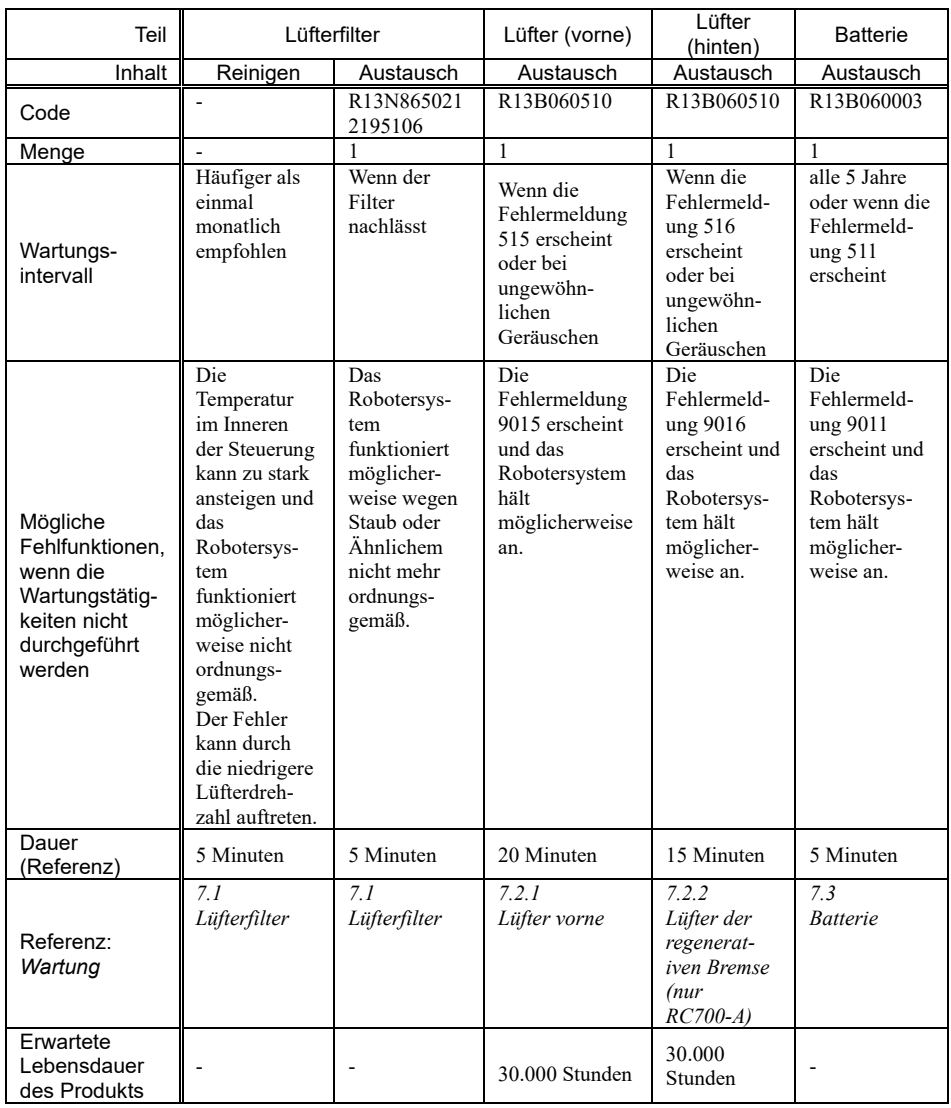

# 5.1.2 Steuerung (RC700, RC700-A)

\* Lesen Sie die Kapitel *Wartung* im Handbuch der *Robotersteuerung RC700/RC700-A*.

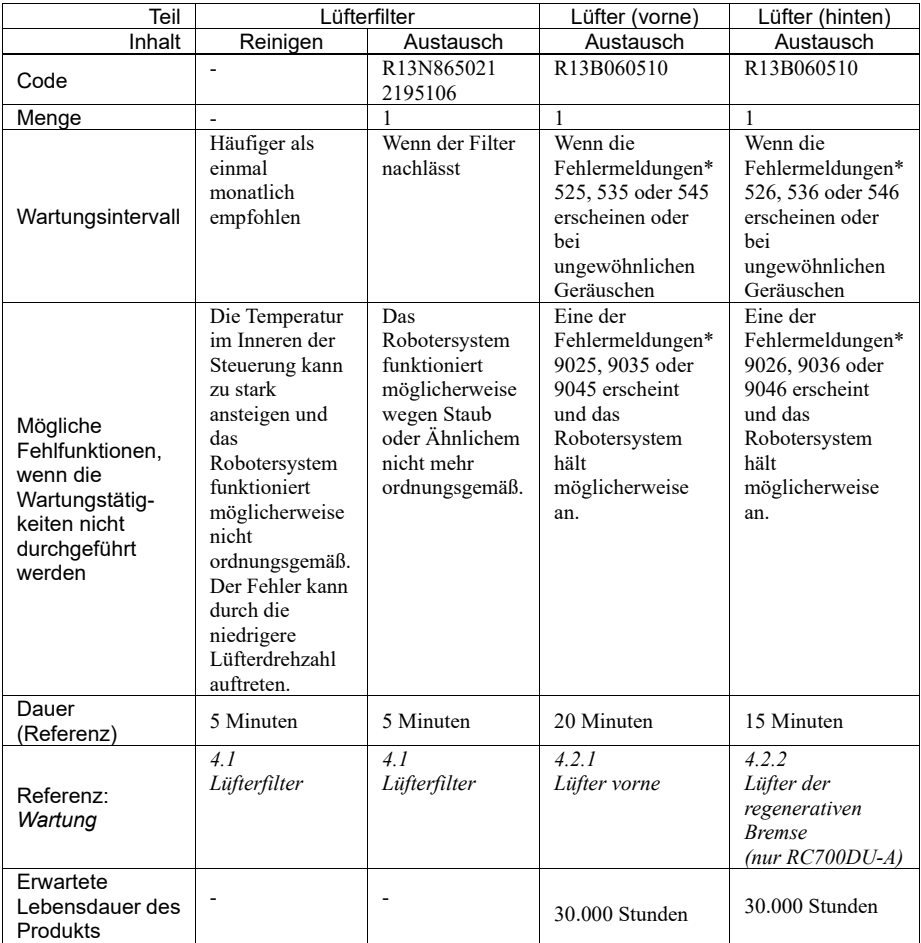

## 5.1.3 Drive Unit (RC700DU, RC700DU-A)

\* Die Fehlernummer ist abhängig von der Anzahl der Drive Units.

\* Lesen Sie die Kapitel *Wartung* im Handbuch der *Robotersteuerung RC700DU/RC700DU-A*.

# 5.2 Überholung (Austausch von Teilen)

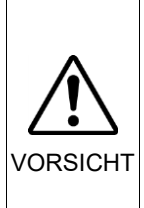

■ Die Überholungsintervalle beruhen auf der Annahme, dass alle Achsen für gleich lange Strecken eingesetzt werden. Wenn eine bestimmte Achse besonders beansprucht wird oder große Lasten aufnehmen muss, sollten grundsätzlich alle Achsen (so viele wie möglich) überholt werden, bevor die entsprechende Achse 20.000 Betriebsstunden erreicht hat.

Durch langfristige Verwendung kann es zur Abnutzung des Manipulators kommen und die Teile der Manipulatorachsen können eine Abnahme der Genauigkeit oder Störungen verursachen. Um den Manipulator langfristig nutzen zu können, wird eine Überholung der Teile (Teileaustausch) empfohlen.

Der Zeitraum zwischen den Instandsetzungsarbeiten beträgt grob geschätzt 20.000 Betriebsstunden des Manipulators.

Dies kann jedoch abhängig von den Betriebsbedingungen und dem Belastungsgrad (z. B. bei Betrieb mit maximaler Bewegungsgeschwindigkeit und maximaler Beschleunigung / Verzögerung im Dauerbetrieb) variieren.

HINWEIS Für die EPSON RC+ 7.0 ab Ver. 7.2.x (Firmware Ver. 7.2.x.x oder höher) kann die empfohlene Austauschzeit für zu wartende Teile (Motoren, Untersetzungsgetriebe und Zahnriemen) im Dialogfeld [Wartung] der EPSON RC+ 7.0 nachgesehen werden. **RAD** 

> Nähere Informationen finden Sie im folgenden Handbuch:  *Robotersteuerung RC700/RC700-A Wartung: 6. Alarm*

Hinweis:

Die empfohlene Austauschzeit für Wartungsteile ist bei Erreichen der nominellen Lebensdauer B10 (Ausfallswahrscheinlichkeit von 10 %). Im Dialogfeld [Wartung] wird der B10-Wert als 100 % angezeigt.

Die Anzahl der Betriebsstunden des Manipulators lässt sich im Dialogfeld [Steuerungsstatusbetrachter]-[Motor On Stunden] ablesen.

- (1) Wählen Sie im EPSON RC+-Menü [Tools]-[Steuerung] aus, um das Dialogfeld [Steuerungstools] zu öffnen.
- (2) Klicken Sie auf <Steuerungsstatus ansehen>, um das Dialogfeld [Ordner suchen] zu öffnen.
- (3) Wählen Sie den Ordner, in dem die Informationen gespeichert sind.
- (4) Klicken Sie auf die Schaltfläche <OK>, um das Dialogfeld [Steuerungsstatusbetrachter] anzuzeigen.

(5) Wählen Sie aus der Strukturliste auf der linken Seite [Roboter] (Abbildung Dialogfeld: EPSON RC+ 7.0).

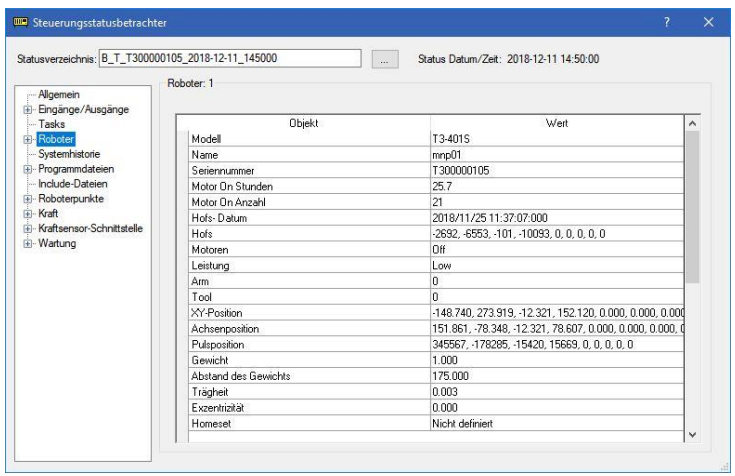

Welche Teile zu überholen sind, entnehmen Sie bitte dem Handbuch des Manipulators: Wartungskapitel: *Ersatzteilliste*.

Nähere Informationen zum Austausch der einzelnen Teile finden Sie im Handbuch des Manipulators: Wartungskapitel.

Bitte wenden Sie sich an den Händler in Ihrer Nähe, um weitere Informationen zu erhalten.

## 5.3 Festziehen der Innensechskantschrauben

Innensechskantschrauben werden an Stellen verwendet, wo mechanische Festigkeit erforderlich ist. (Eine Innensechskantschraube wird in diesem Handbuch als "Schraube" bezeichnet.) Diese Schrauben sind mit den Anzugsmomenten festgezogen, die in der folgenden Tabelle angegeben sind.

Wenn es bei einigen in diesem Handbuch beschriebenen Verfahren erforderlich ist, diese Schrauben wieder festzuziehen, verwenden Sie (außer in Sonderfällen, auf die besonders hingewiesen wird) einen Drehmomentschlüssel, so dass die Schrauben mit dem richtigen Anzugsmoment befestigt werden, wie unten angegeben.

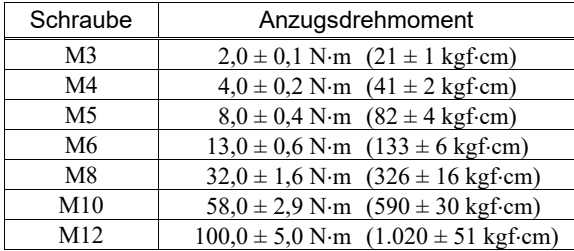

Siehe unten für passende Madenschraube.

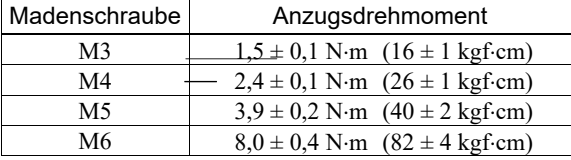

Die Schrauben, die auf einem Kreisumfang ausgerichtet sind, sind in einem sich kreuzenden Muster anzuziehen, wie in der Abbildung unten dargestellt.

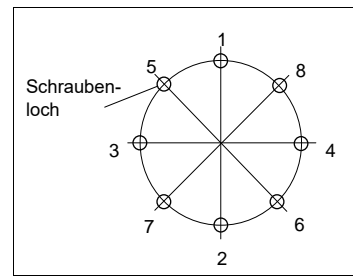

Ziehen Sie die Schrauben nicht in einem Zug fest. Ziehen Sie die Schrauben mit zwei oder drei Zügen fest. Verwenden Sie dafür einen Sechskant-Schlüssel. Verwenden Sie anschließend einen Drehmomentschlüssel, sodass die Schrauben mit den oben in der Tabelle aufgeführten Anzugsmomenten angezogen werden.

# 5.4 Schmieren

Die Kugelumlaufspindel und die Untersetzungsgetriebe müssen regelmäßig geschmiert werden. Verwenden Sie ausschließlich das angegebene Schmierfett.

Dieser Abschnitt enthält Informationen zu den zu schmierenden Teilen sowie Schmierintervallen. Nähere Informationen zur Vorgehensweise beim Schmieren finden Sie im Handbuch des Manipulators.

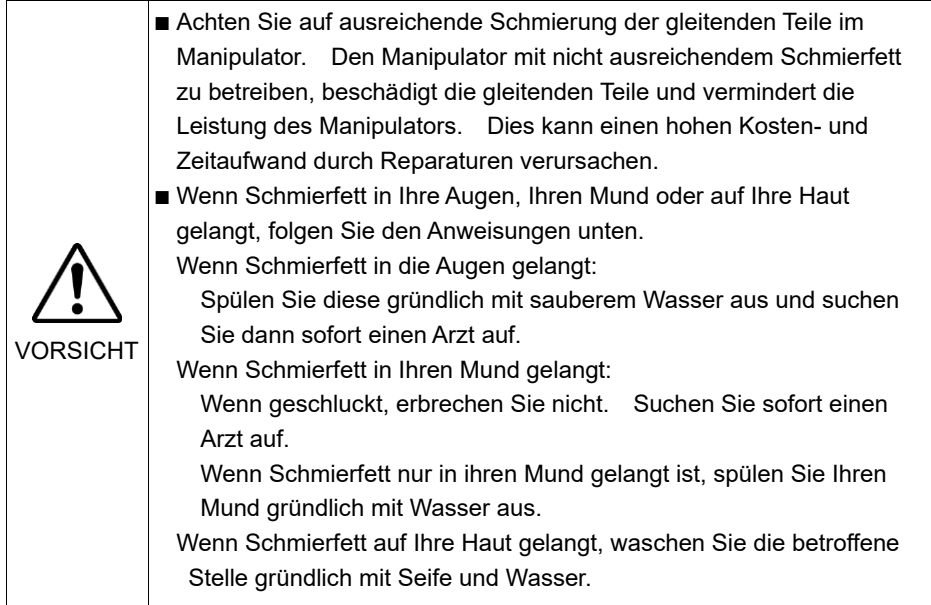

## **RED HINWEIS**

Für die EPSON RC+ 7.0 ab Ver. 7.2.x (Firmware Ver. 7.2.x.x oder höher) kann die empfohlene Austauschzeit für das Fett im Dialogfeld [Wartung] der EPSON RC+ 7.0 nachgesehen werden.

Nähere Informationen finden Sie im folgenden Handbuch.  *Robotersteuerung RC700/RC700-A Wartung: 6. Alarm*

G-, RS-Serie

|                 | Zu schmierendes Teil  | Schmierintervall              |
|-----------------|-----------------------|-------------------------------|
| 1. $& 2.$ Achse | Untersetzungsgetriebe | bei der Überholung            |
| 3. Achse        | Kugelumlaufspindel    | nach 100 km im Betrieb        |
|                 |                       | (erste Schmierung nach 50 km) |

## Untersetzungsgetriebe der 1. und 2. Achse

Faustregel: Schmieren Sie zeitgleich mit den Überholungsintervallen.

Dies kann jedoch abhängig von den Betriebsbedingungen und dem Belastungsgrad (z. B. bei Betrieb mit maximaler Bewegungsgeschwindigkeit und maximaler Beschleunigung / Verzögerung im Dauerbetrieb) variieren.

## Kugelumlaufspindel der 3. Achse

Die Schmierung sollte alle 100 Betriebskilometer erfolgen. Führen Sie die erste Schmierung jedoch nach 50 km durch.

## Serien C4, C8, C12

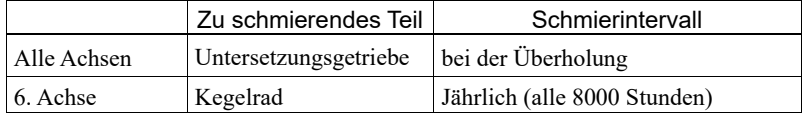

Untersetzungsgetriebe der 1., 2., 3., 4., 5. und 6. Achse

Faustregel: Schmieren Sie zeitgleich mit den Überholungsintervallen.

Dies kann jedoch abhängig von den Betriebsbedingungen und dem Belastungsgrad (z. B. bei Betrieb mit maximaler Bewegungsgeschwindigkeit und maximaler Beschleunigung / Verzögerung im Dauerbetrieb) variieren.

N2

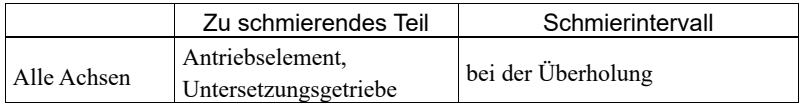

Faustregel: Schmieren Sie zeitgleich mit den Überholungsintervallen.

Dies kann jedoch abhängig von den Betriebsbedingungen und dem Belastungsgrad (z. B. bei Betrieb mit maximaler Bewegungsgeschwindigkeit und maximaler Beschleunigung / Verzögerung im Dauerbetrieb) variieren.

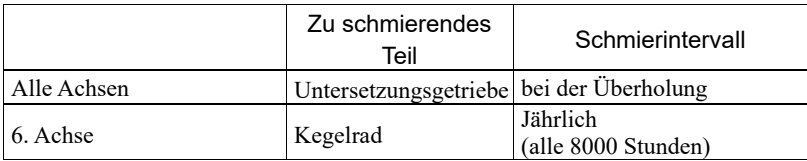

## Untersetzungsgetriebe der 1., 2., 3., 4., 5. und 6. Achse

Faustregel: Schmieren Sie zeitgleich mit den Überholungsintervallen.

Dies kann jedoch abhängig von den Betriebsbedingungen und dem Belastungsgrad (z. B. bei Betrieb mit maximaler Bewegungsgeschwindigkeit und maximaler Beschleunigung / Verzögerung im Dauerbetrieb) variieren.

X5

N6

Die Kugelumlaufspindeln und Linearführungen der Module sind mit einem einzigartigen Schmiersystem ausgestattet, der Schmiereinheit K1\*, die mit Hochlastfett betrieben wird. Dank dieses Schmiersystems müssen Sie das Fett nicht nachfüllen, wenn das Robotersystem gemäß den folgenden Bedingungen betrieben wird.

- (1) Saubere Umgebung und keine Verschmutzung.
- (2) Umgebungstemperatur zwischen 0 °C und 40 °C und keine Kondensation.
- (3) Lastzustände, zu transportierende Masse und das Moment entsprechen den Spezifikationen.

\* Schmiereinheit K1: Das poröse Kunstharz enthält große Mengen Schmieröl und führt dieses über eine lange Zeit zu.

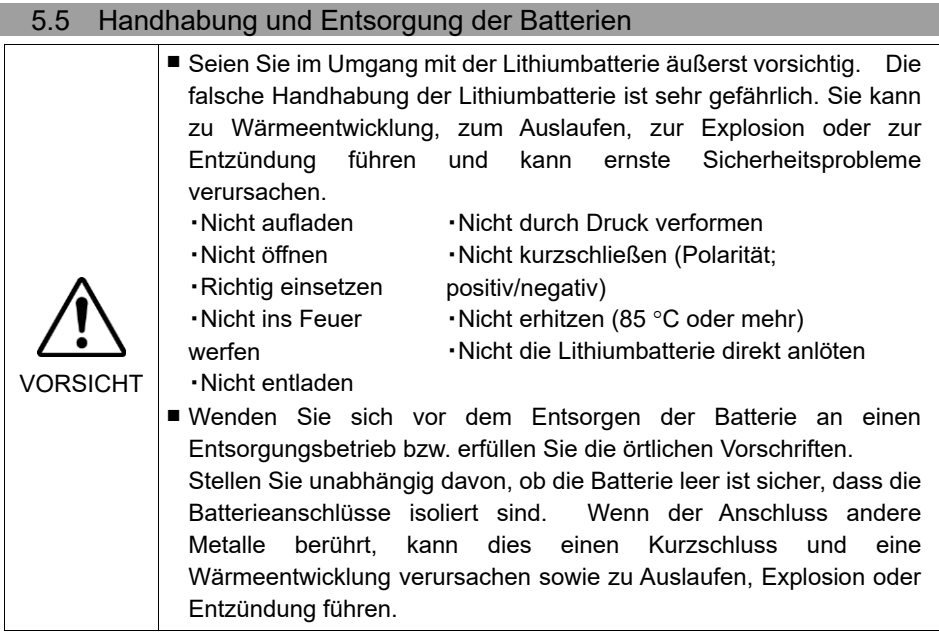

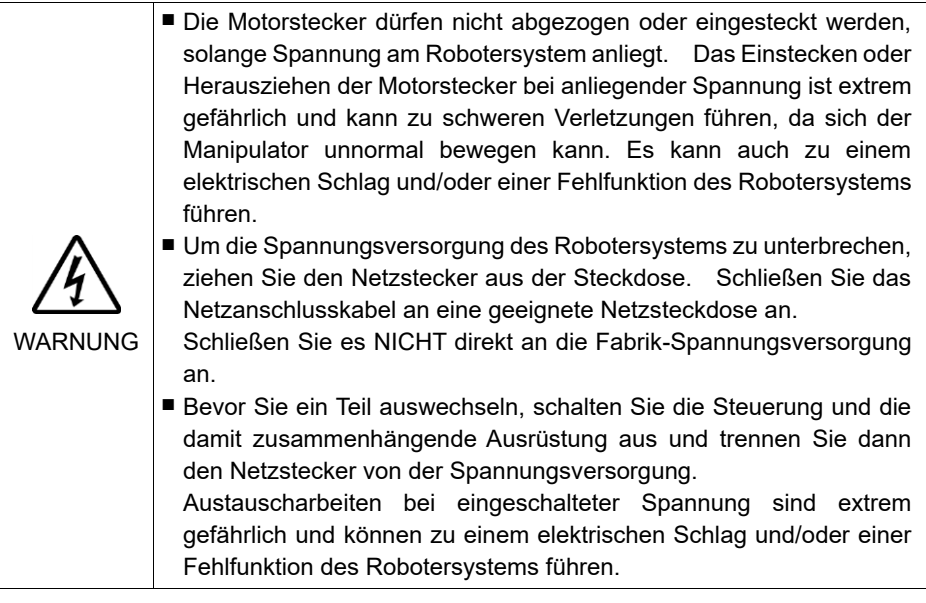

### Robotersteuerung

Bevor Sie mit dem Wechsel der Batterie beginnen, schalten Sie die Steuerung für ungefähr eine Minute ein. Führen Sie den Austausch innerhalb von 10 Minuten durch, um einen Datenverlust zu verhindern.

Verwenden Sie die angegebene Lithiumbatterie.

#### Manipulator

Wenn die Spannung der Lithiumbatterie zu niedrig ist, tritt beim Einschalten der Steuerung (wenn die Software gestartet ist) ein Fehler auf, um den Nutzer vor dem niedrigen Batteriestand zu warnen.

Wenn die Lithiumbatterie nach diesem Fehler nicht ersetzt wird, können die Positionsdaten in den Motoren verloren gehen und alle Achsen müssen kalibriert werden.

Die Lebensdauer der Lithiumbatterie variiert abhängig von den Betriebsstunden (Energiezufuhr) und der Installationsumgebung der Steuerung. Unten finden Sie die durchschnittliche Lebensdauer der Batterien – bei einer Einschaltdauer der Steuerung von 8 Stunden täglich. Wenn die Steuerung nicht ans Stromnetz angebunden ist, nimmt der Batteriestromverbrauch beträchtlich zu. Warnungen zu Spannungsabfall (Batteriealarm) tauschen Sie die Lithiumbatterie aus, auch wenn diese nicht die oben genannte Lebensdauer erreicht hat.

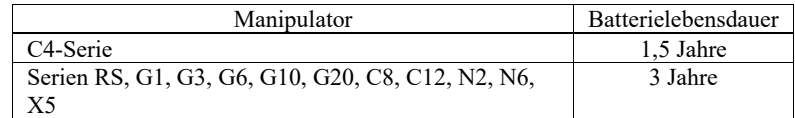

డె

Für die EPSON RC+ 7.0 ab Ver. 7.2.x (Firmware Ver. 7.2.x.x oder höher) kann die HINWEISempfohlene Austauschzeit für die Batterie im Dialogfeld [Wartung] der EPSON RC+ 7.0 nachgesehen werden.

Nähere Informationen finden Sie im folgenden Handbuch:

 *Robotersteuerung RC700/RC700-A Wartung: 6. Alarm*

Wenn die empfohlene Austauschzeit überschritten wird, vermindert sich die Batteriekapazität.

Wenn keine Fehlermeldung zum niedrigen Batteriestand angezeigt wird, ist eine Kalibrierung aller Achsen nicht erforderlich. Wenn jedoch nach dem Batteriewechsel eine Positionsabweichung auftritt, müssen Sie eine Kalibrierung durchführen.

Verwenden Sie die angegebene Lithiumbatterie und das angegebene Batterie-Board. Achten Sie auf die richtige Polung, wenn Sie die Batterie einsetzen.

# 6. Handbücher

In diesem Abschnitt wird der Inhalt der einzelnen Handbücher beschrieben.

Die folgenden Handbücher werden zur Bedienung des Robotersystems im PDF-Format bereitgestellt.

Um die Handbücher im PDF-Format auf einem PC zu lesen, wählen Sie EPSON RC+ 7.0-[Hilfe] (Help)-[PDF-Handbuch] (PDF Manual). (Klicken Sie im Windows-Desktop auf <Start>-[Programme] (Program)-[EPSON RC+ 7.0].)

#### Software

### EPSON RC+ 7.0 Benutzerhandbuch

Dieses Handbuch enthält Informationen zum Robotersystem und der Programmentwicklungssoftware.

- Sicherheit
- Robotersystem Betrieb und Konfiguration
- Betrieb der Programmentwicklungssoftware EPSON RC+ GUI
- SPEL+ Sprache und Anwendung
- Konfiguration des Roboters, der E/A, der Kommunikation

#### EPSON RC+ 7.0 SPEL+ Sprachreferenz (Language Reference)

Dieses Handbuch enthält Informationen zur Programmiersprache SPEL+.

- Details in Bezug auf die Befehle
- Fehlermeldungen
- Vorkehrungen in Bezug auf die Kompatibilität mit EPSON RC+ 4.0, 5.0, 6.0

#### Softwareoptionen

Die folgenden Handbücher enthalten Informationen zu Softwareoptionen und Befehlen:

- RC+ API 7.0
- Vision Guide 7.0 Hardware & Setup
- Vision Guide 7.0 Software
- Vision Guide 7.0 Eigenschaften und Ergebnisreferenz
- GUI Builder 7.0
- Remote-Steuerungsreferenz
- Force Guide 7.0
- Force Guide 7.0 SPEL+ Sprachreferenz

#### Steuerung

Robotersteuerung RC700/RC700-A

Drive Unit RC700DU/RC700DU-A

Dieses Handbuch enthält eine Beschreibung der Robotersteuerung RC700, RC700-A, der Drive Unit RC700DU, RC700DU-A und des Robotersystems.

- Sicherheit
- Spezifikationen, Installation, Betrieb und Einrichten
- Sichern und wiederherstellen
- Wartung
- Den Betrieb des Robotersystems prüfen
- Error Codes

#### Steuerungsoptionen

Die folgenden Handbücher enthalten Informationen zu den Steuerungsoptionen.

- PG Servosystem
- Feldbus-E/A
- Teach-Pendant TP1
- Teach-Pendant TP2
- Teach-Pendant TP3

#### Manipulator

Die Manipulatorhandbücher enthalten Informationen zu den Manipulatoren bzw. zum Manipulator.

Es existiert für jedes Manipulatormodell ein separates Handbuch.

EPSON SCARA-Roboter : G1, G3, G6, G10, G20, RS (RS3, RS4)

6-Achsroboter von EPSON: C4, C8, C12, N2, N6

EZ-Modul : X5-Serie

- Sicherheit
- Spezifikationen, Installation, Einrichten
- Wartung
- Kalibrierung

# 7. Richtlinien und Normen

Diese Produkte entsprechen den folgenden Richtlinien und Normen. Nähere Informationen zu Steuerung und Manipulator finden Sie im betreffenden Handbuch.

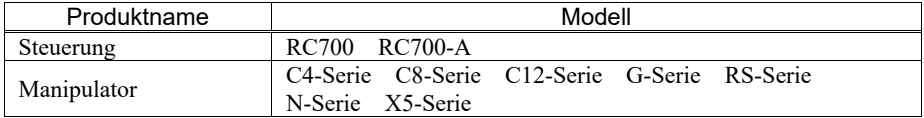

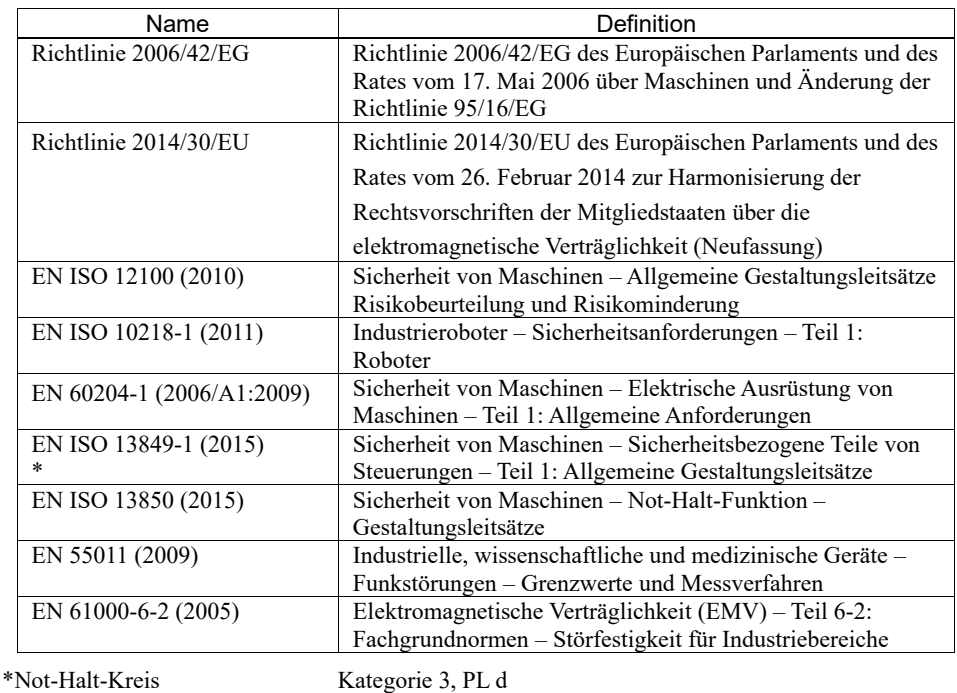

Sicherheitsabschrankungskreis Kategorie 3, PL d